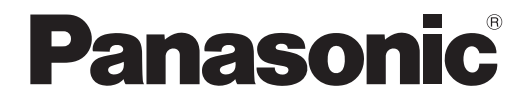

# 取扱説明書 詳細編

液晶プロジェクター 業務用

# 品番 PT-VX610J

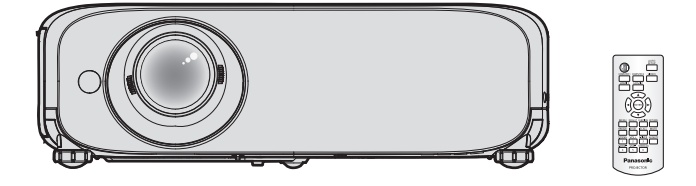

このたびは、パナソニック製品をお買い上げいただき、まことにありがとうございます。

- 取扱説明書をよくお読みのうえ、正しく安全にお使いください。
- ご使用の前に"安全上のご注意"(c 4~8ページ)を必ずお読みください。
- 保証書は、「お買い上げ日・販売店名| などの記入を必ず確かめ、取扱説明書とともに大切 に保管してください。

保証書別添付

製造番号は、品質管理上重要なものです。製品本体と保証書の製造番号をお確かめください。

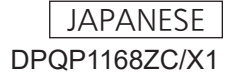

# もくじ

# 安全上のご注意 4

# 第1章 はじめに

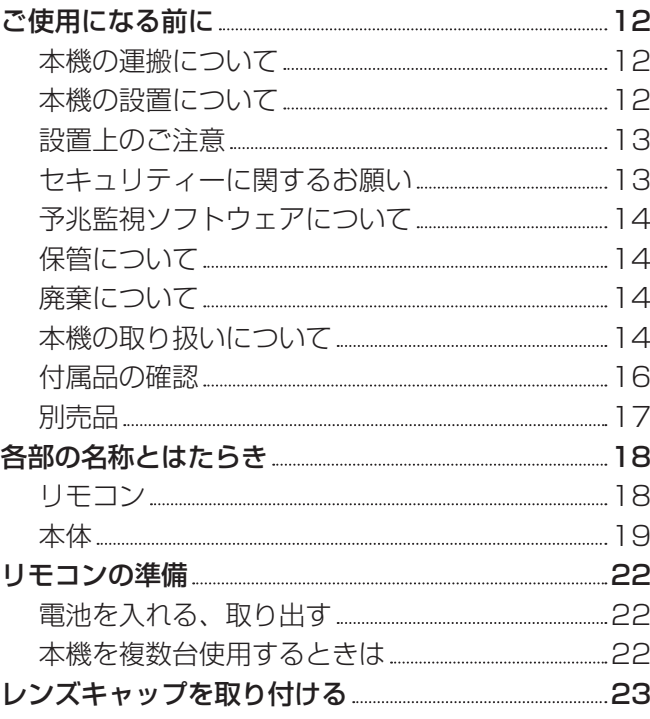

# 第 2 章 準備 インファイル しょうしょう

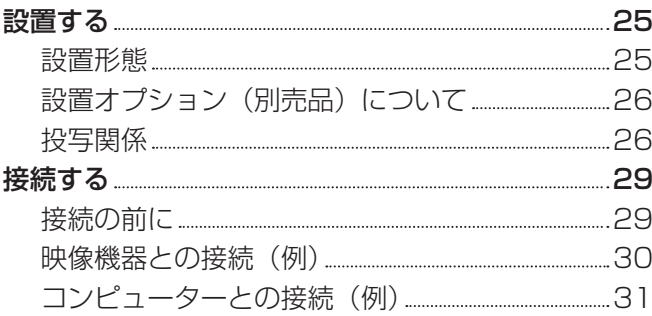

# 第 3 章 基本的な使い方

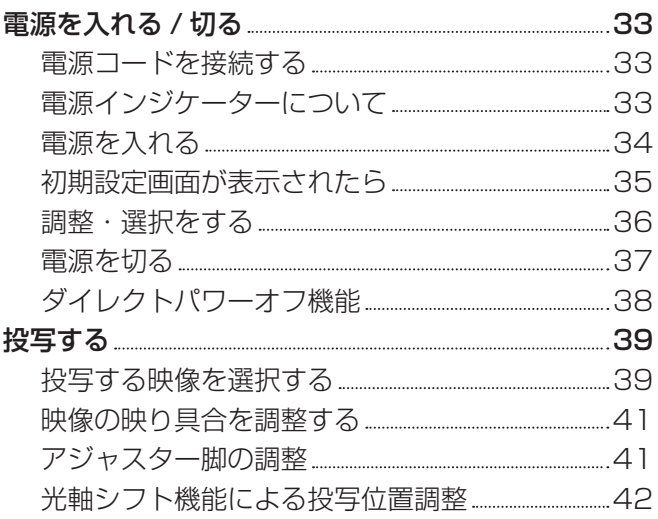

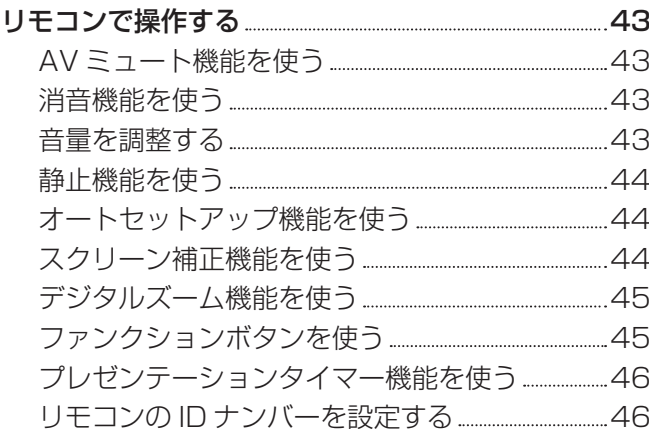

# 第4章 調整と設定

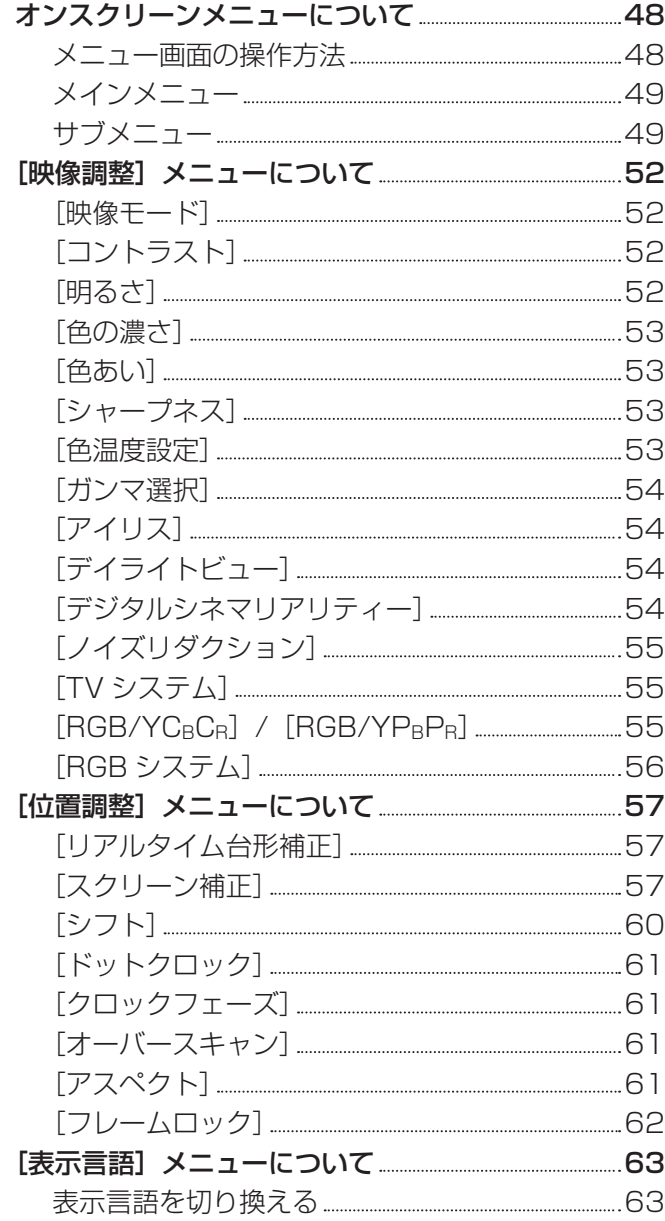

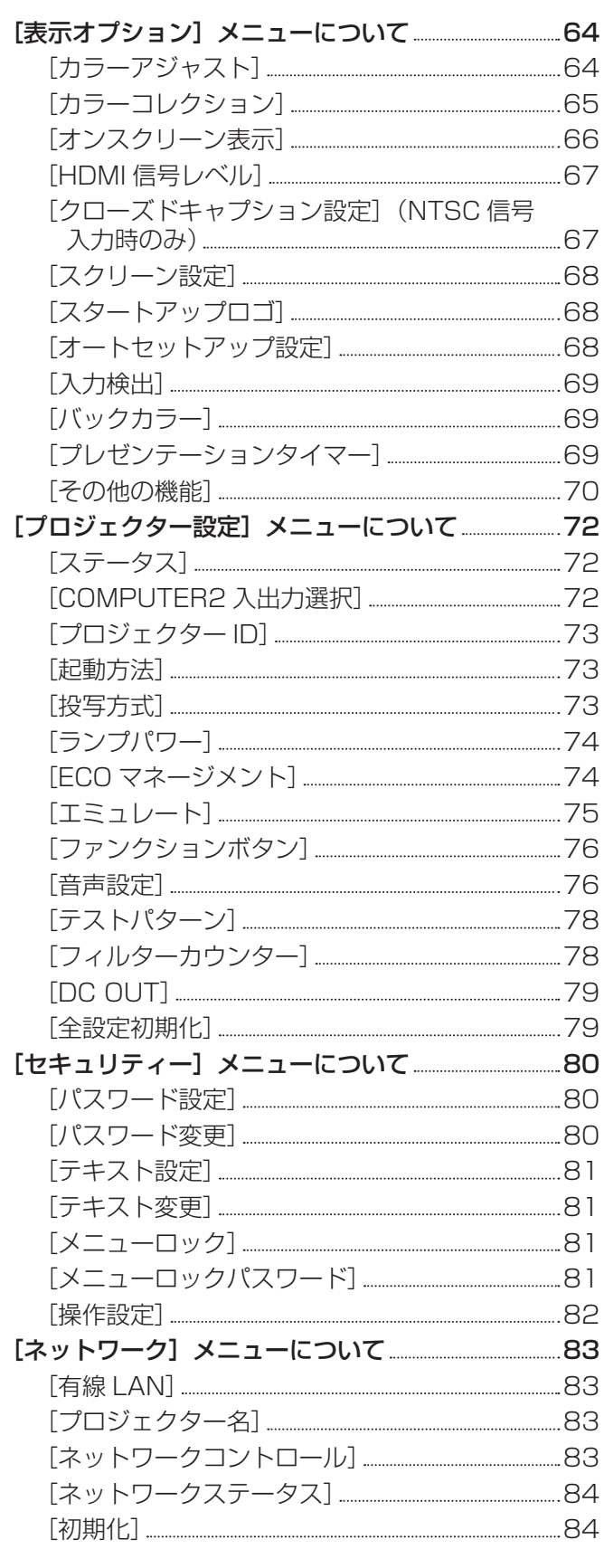

# 第 5 章 機能の操作 インファイル しょうしょう

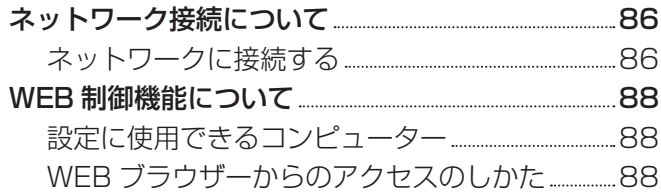

# 第 6 章 点検とお手入れ

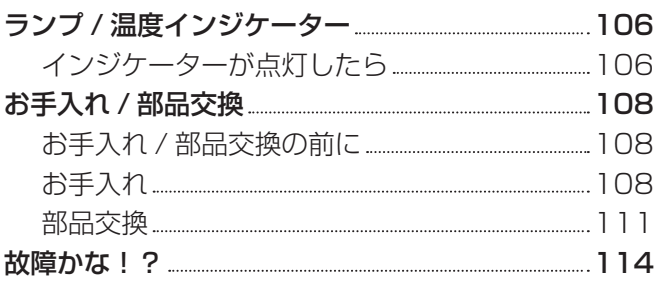

# 第 7 章 その他 インファイル しょうしょう

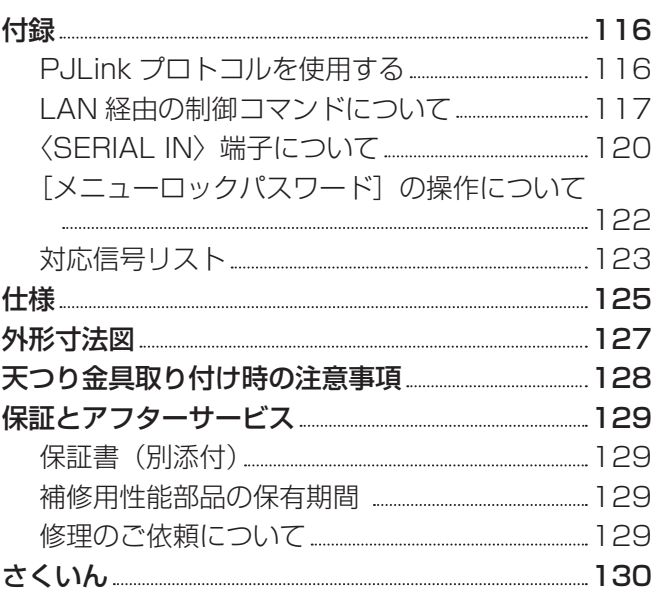

# 安全上のご注意

# 必ずお守りください

人への危害、財産の損害を防止するため、必ずお守りいただくことを説明しています。 ■ 誤った使い方をしたときに生じる危害や損害の程度を区分して、説明しています。

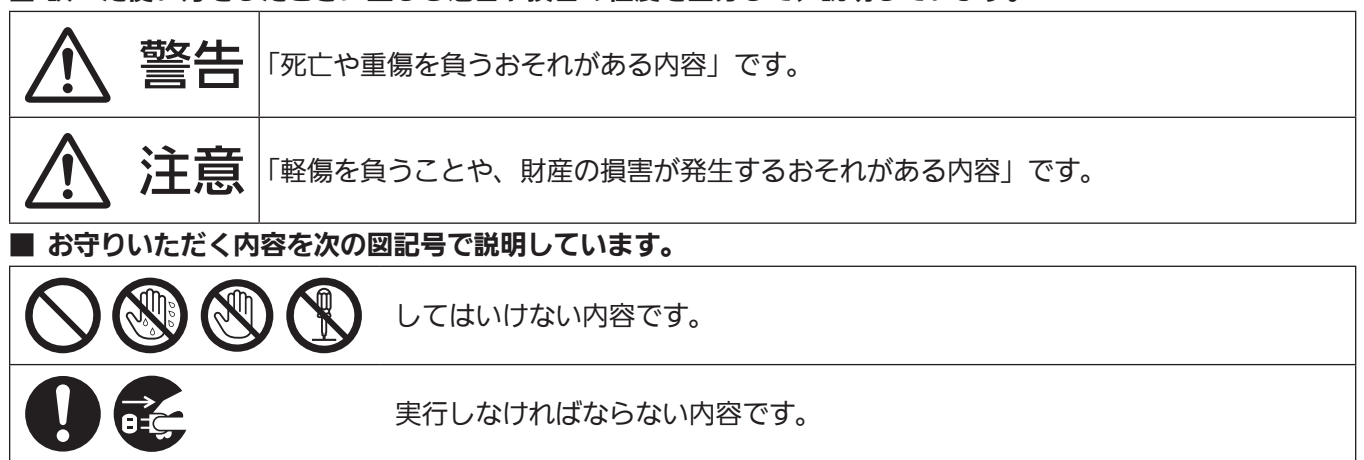

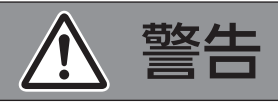

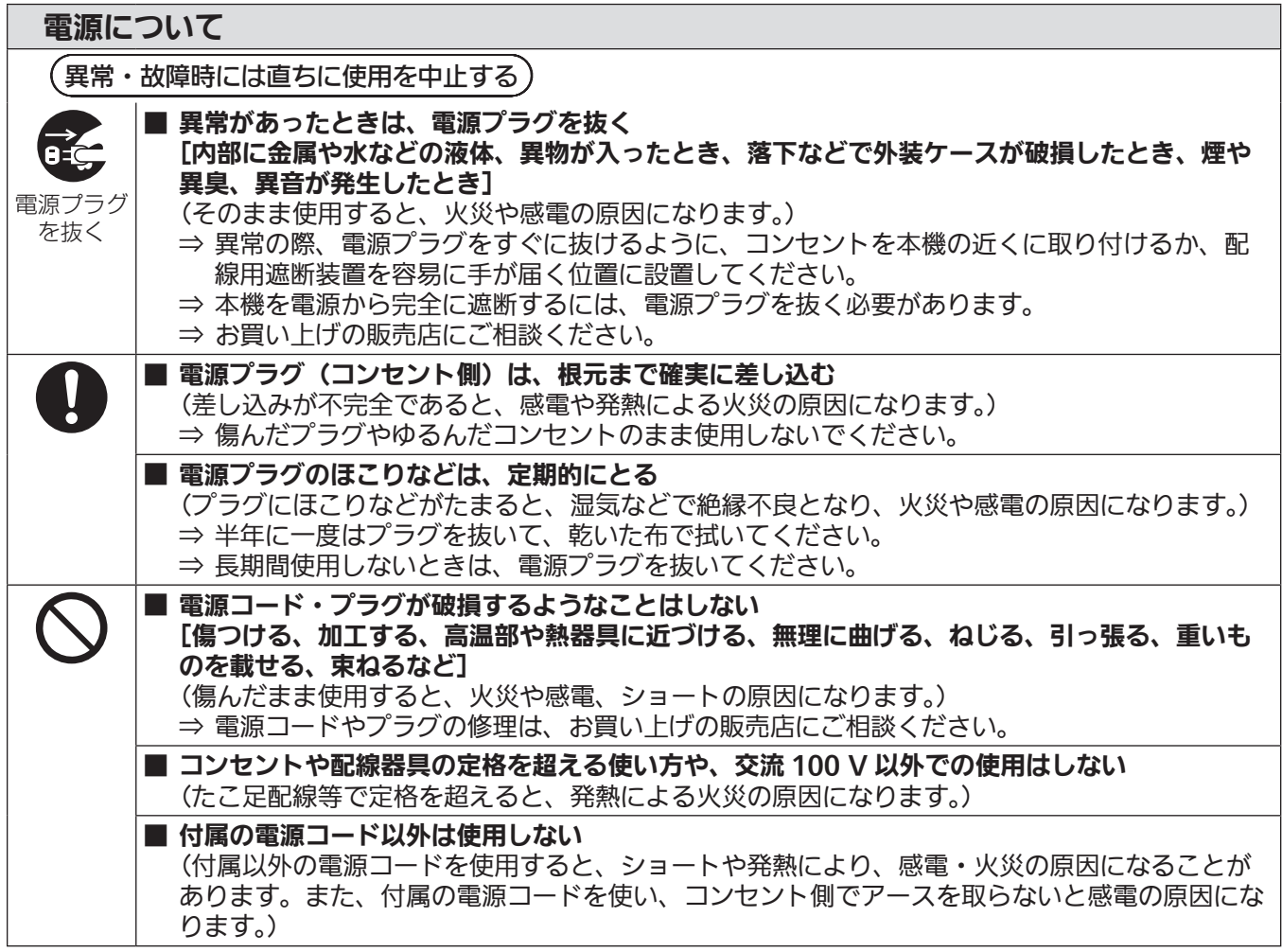

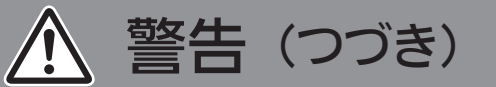

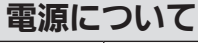

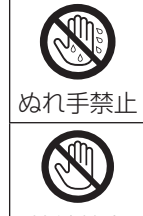

■ ぬれた手で電源プラグや電源コネクターに触れない (感電の原因になります。)

■ 雷が鳴り出したら、本機や電源プラグには触れない (感電の原因になります。)

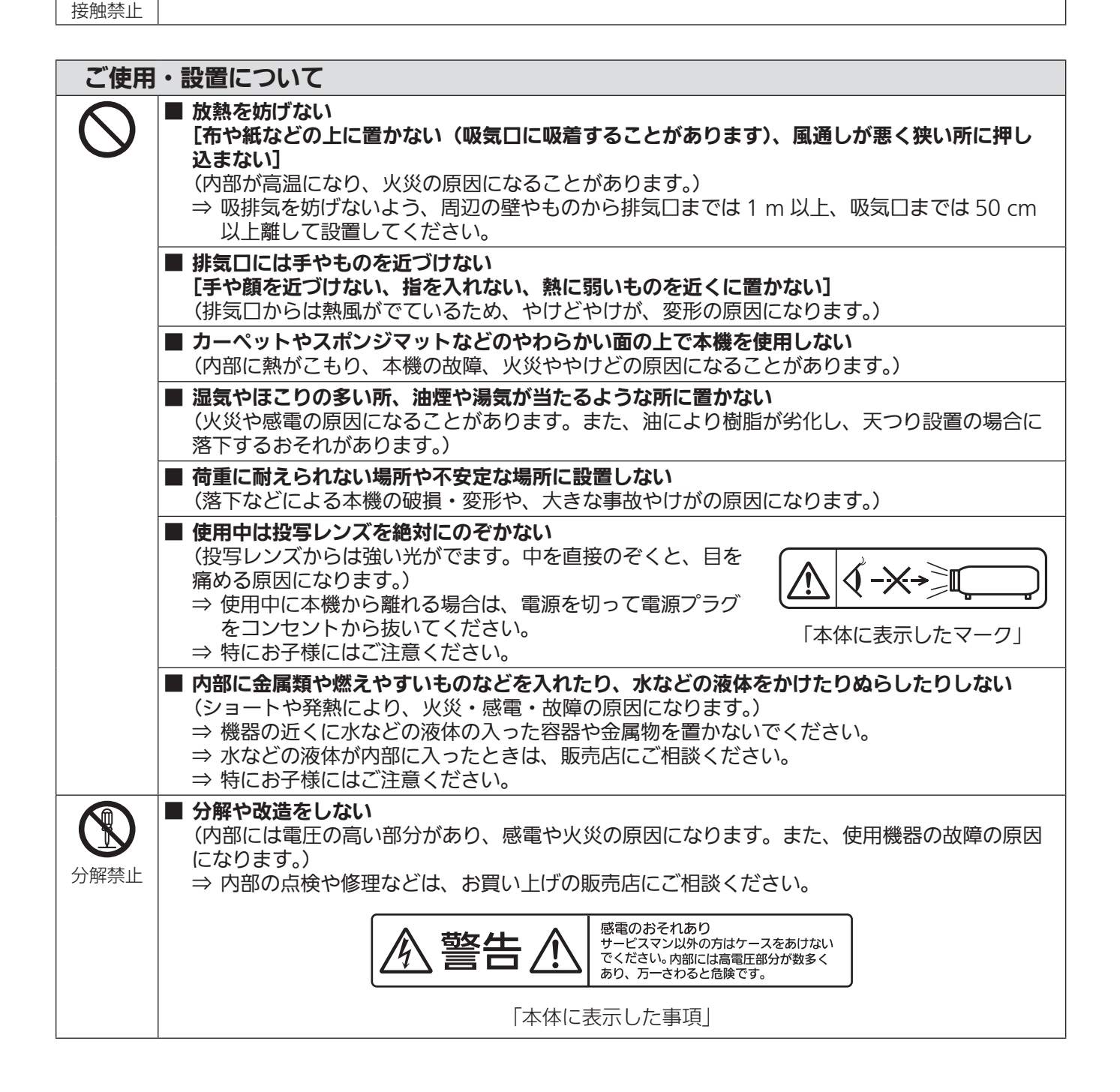

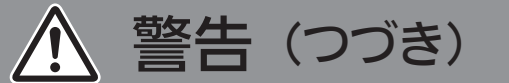

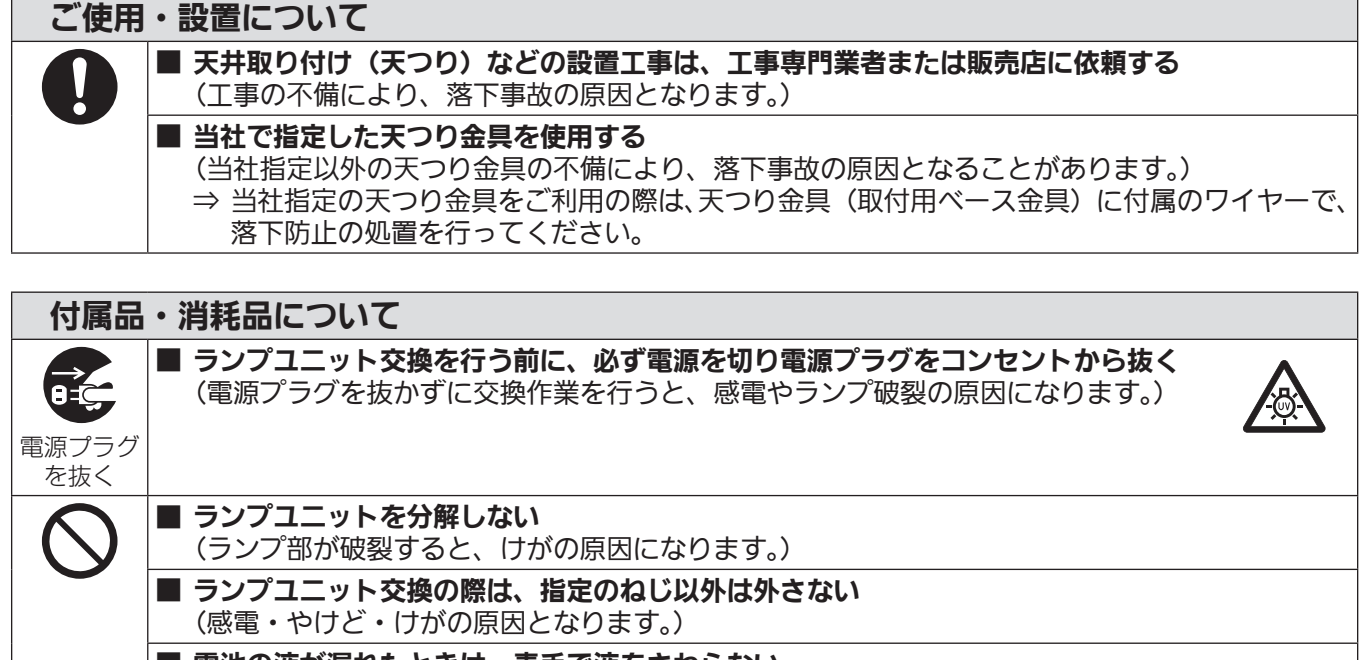

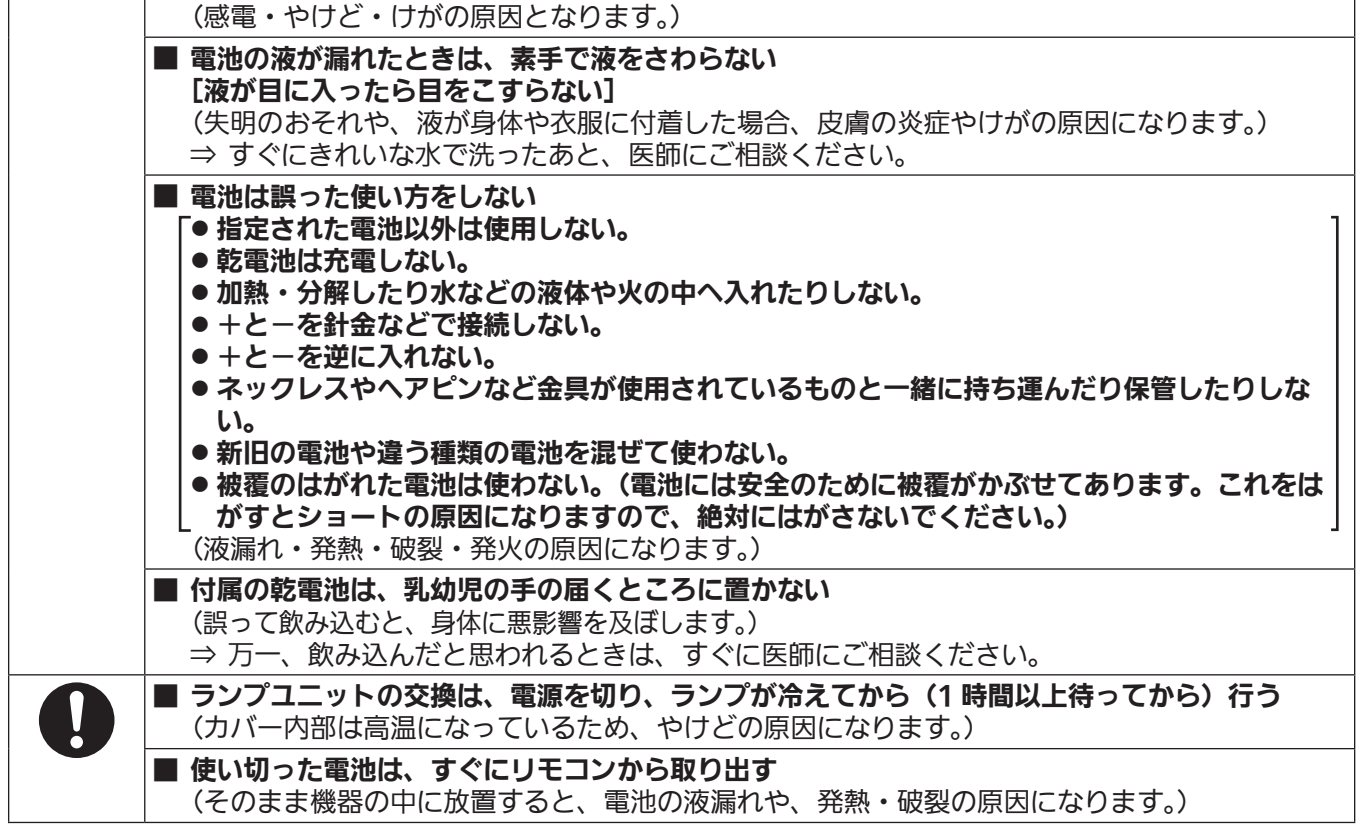

# 注意

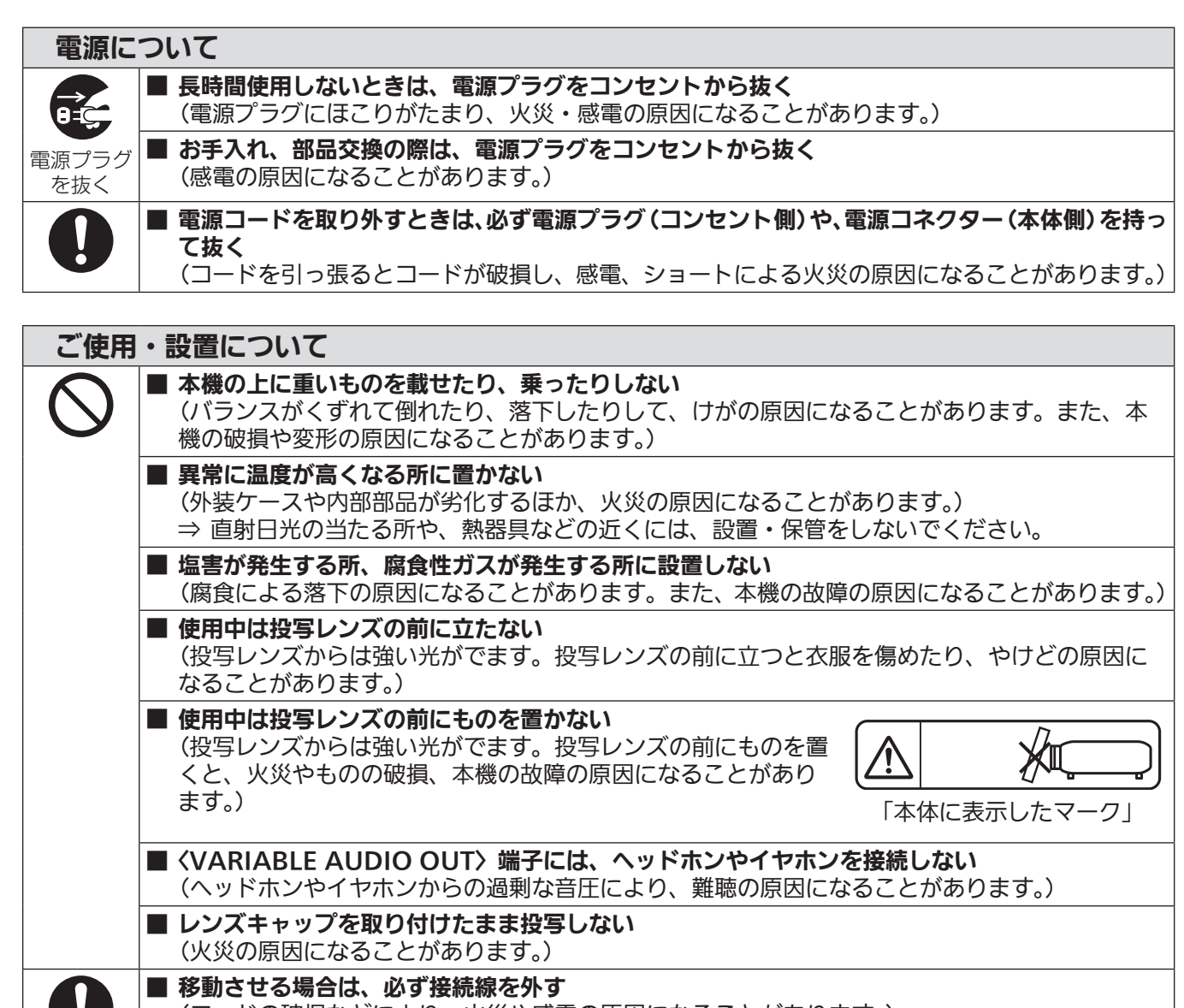

(コードの破損などにより、火災や感電の原因になることがあります。) ■ 天つり設置する場合は、取り付けねじや雷源コードが天井内部の金属部と接触しないように設置

# する

(天井内部の金属部と接触して、感電の原因になることがあります。) 日号ロ 洲土口について

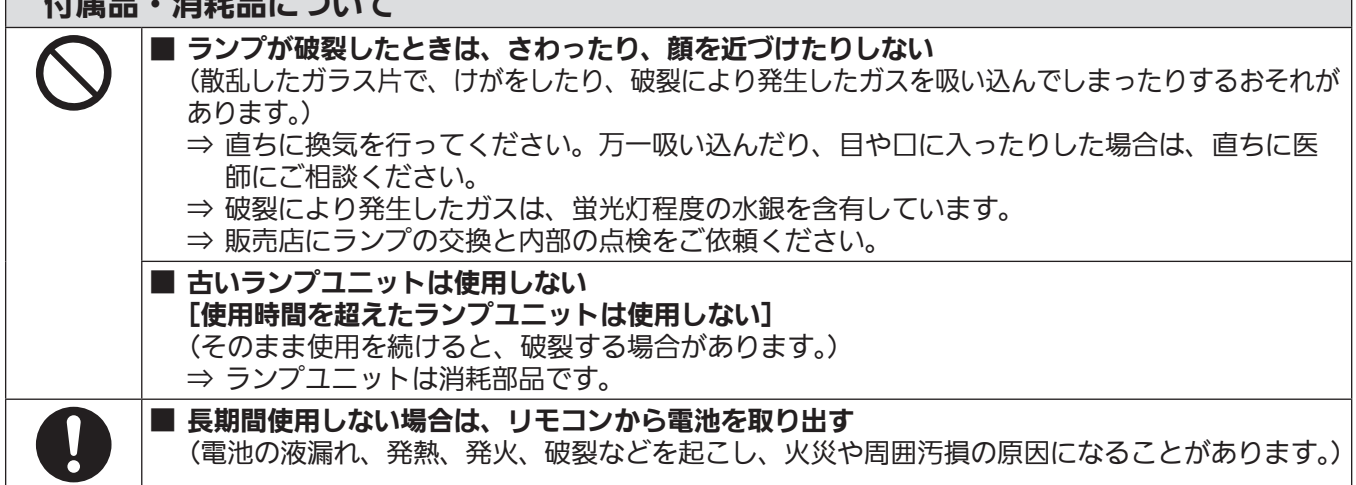

 $\boldsymbol{\hat{\gamma}}$ 注意(つづき)

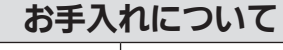

# ■ エアフィルターユニットは、ぬれたまま本体に取り付けない

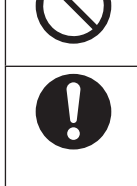

### (感電や故障の原因になります。) ⇒ エアフィルターユニットを洗浄したあとは、十分に乾燥させてから取り付けてください。 ■ 1年に1度は、内部の清掃を販売店に依頼する (本機の内部にほこりがたまったままで使用を続けると、火災の原因になることがあります。) ⇒ 特に湿気の多くなる梅雨期の前に行うと効果的です。

⇒ 内部清掃費用については販売店にご相談ください。

# ■商標などについて

- HDMI、High-Definition Multimedia Interface、および HDMI ロゴは、米国およびその他の国における HDMI Licensing Administrator, Inc. の商標または、登録商標です。
- PJLink 商標は、日本、米国その他の国や地域における登録または出願商標です。
- Crestron Connected、Crestron Connected ロゴ、Crestron Fusion、Crestron RoomView、 RoomView は、Crestron Electronics, Inc. の、米国および / または各国での商標または登録商標です。
- Windows、Internet Explorer、Mircrosoft Edge は、米国 Microsoft Corporation の、米国およびその他 の国における登録商標または商標です。
- Mac、macOS、Safari は、米国および他の国々で登録された Apple Inc. の商標です。
- Adobe、Acrobat、Flash Player、Reader は、アドビシステムズ社の米国および / または各国での商標ま たは登録商標です。
- オンスクリーンメニューに使用しているフォントの一部は、株式会社リコーが製作・販売した、リコービットマッ プフォントです。
- その他、この説明書に記載されている各種名称・会社名・商品名などは各社の商標または登録商標です。 なお、本文中では ® や TM マークは明記していません。

# ■本書内のイラストについて

- プロジェクター本体、画面などのイラストは、実際とは異なることがあります。
- ご使用のコンピューターの機種や OS の種類によって、実際にコンピューターの画面に表示されるものとは異 なることがあります。

# ■参照ページについて

●本書では、参照ページを(ca 00ページ)のように示しています。

# ■ 用語について

●本書では付属品の「ワイヤレスリモコン」を「リモコン」と記載しています。

この装置は、クラス A 情報技術装置です。この装置を家庭環境で使用すると電波妨害を引き起こすことがあります。この 場合には使用者が適切な対策を講ずるよう要求されることがあります。

VCCI-A

JIS C 61000-3-2 適合品 本装置は、高調波電流規格 JIS C 61000-3-2 に適合しています。

# 本機の特長

# 優れた基本機能

- ▶ 独自の光学システムとランプ調光システム の採用、デイライトビュー機能の搭載によ り、明るい部屋でもメリハリのある美しい 映像を提供します。
- ▶ 持ち運びもできるコンパクトデザインであ りながら、多彩な入力インターフェースを 備えています。

# 簡単設置

- ▶ 1.6 倍光学ズームの採用、レンズシフト機 能の搭載により、高い設置性を確保してい ます。
- ▶ 台形補正に加え、コーナー補正と曲面スク リーン補正機能の搭載により、設置場所に 応じて映像のゆがみを簡単に補正できま す。

# メンテナンス費用の削減

▶ 新ランプ駆動方式によるランプの長寿命化 と、水洗いが可能な長寿命フィルターの採 用により、メンテナンスの手間やコストを 低減できます。

# 投写するまでの手順

詳しくは各ページをご覧ください。

- 1. 本機を設置する (rage 25 ページ)
- 2. 本機と外部機器を接続する (z 29 ページ)
- 3. 電源コードを接続する (raw 33 ページ)
- 4. 電源を入れる (z 34 ページ)
- 5. 初期設定をする (z 35 ページ) ●本機をご購入後、初めて電源を入れてご使 用になる場合に行う手順です。
- 6. 投写する映像を選択する (z 39 ページ)
- 7. 映像の映り具合を調整する (rage 41 ページ)

# **第 1 章 はじめに**

ご使用の前に知っておいていただきたい内容やご確認いただきたい内容について説明しています。

# ご使用になる前に

# 本機の運搬について

- 運搬の際は、本機の底面を持つようにし、過度の振動や衝撃を加えないようにお取り扱いください。内部の部 品が傷み、故障の原因になります。
- アジャスター脚を伸ばした状態で運搬しないでください。アジャスター脚が破損するおそれがあります。

# 本機の設置について

# ■屋外に設置しないでください

本機は室内でご使用ください。

# ■以下の場所には設置しないでください

- ●車両・船舶など、振動や衝撃が加わる場所:内部の部品が傷み、故障の原因になります。
- 海の近くや腐食性ガスが発生する場所: 腐食により製品が落下するおそれがあります。また、部品の寿命など に影響を及ぼすおそれや、故障の原因になる場合があります。
- エアコンの吹き出し口の近く: 使用環境によっては、排気口からの熱せられた空気や、空調からの温風・冷風 の影響で、まれに画面に「ゆらぎ」が発生する場合があります。本機の前面に自機、あるいは他機の排気や、 空調からの風が回り込むような設置がないように注意してください。
- ●照明器具(スタジオ用ランプなど)の近くなどの温度変化が激しい場所:光源ランプの寿命などに影響を及ぼ すおそれや、熱により本体が変形し、故障の原因になることがあります。 本機の使用環境温度をお守りください。
- 高圧電線や動力源の近く: 妨害を受ける場合があります。

# ■本機を天井に取り付ける場合は、必ず工事専門業者、または販売店にご依頼ください

別売品の天つり金具が必要です。天つり金具(品番:ET‑PKL100H(高天井用)または ET‑PKL100S(低天井用)) と、天つり金具(品番:ET‑PKV400B(取付用ベース金具))を組み合わせて設置してください。

品番:ET‐PKL100H(高天井用)、ET‐PKL100S(低天井用)、ET‐PKV400B(取付用ベース金具) 既設の天つり金具(品番:ET‑PKV100H(高天井用)または ET‑PKV100S(低天井用))に本機を取り付け る場合は、天つり金具(品番:ET‑PKV400B(取付用ベース金具))と天つり金具用アタッチメント金具(品番: ET-PAD100)を組み合わせて設置してください。

# ■フォーカス調整について

プロジェクターのレンズは、光源からの光による熱の影響で、電源を入れた直後はフォーカスが安定しません。 フォーカス調整は、映像を映した状態で 30 分以上経過したのちに行うことをお勧めします。

# ■海抜 2 700 m 以上の場所に設置しないでください

# ■周囲温度が 40 ℃を超える場所で使用しないでください

本機を使用する場所の海抜高度が高すぎたり、周囲温度が高すぎたりすると、部品の寿命などに影響を及ぼすお それや、故障の原因になる場合があります。

本機の使用環境温度の上限は、海抜高度によって異なります。

海抜 0 m 以上~海抜 1 200 m 未満で使用する場合:0 ℃~ 40 ℃

海抜 1 200 m 以上~ 2 700 m 未満で使用する場合:0 ℃~ 30 ℃

# ■本機を立てたり、左右に傾けたりして使用しないでください

本機を上下方向に± 30°以上立てたり、左右方向に± 15°以上傾けたりして使用しないでください。部品の寿 命などに影響を及ぼすおそれがあります。

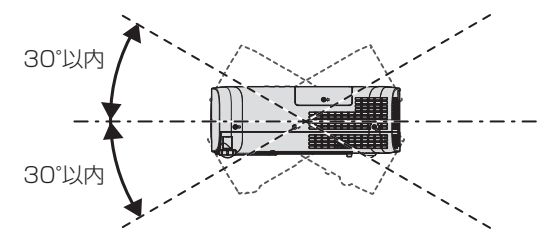

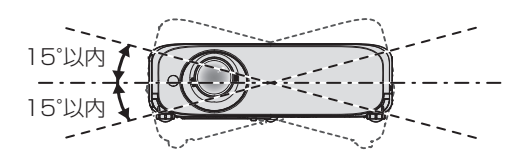

# 設置上のご注意

- アジャスター脚は、床置き設置およびその際の角度調整にのみ使用してください。それ以外の用途で使用すると、 本機が破損するおそれがあります。
- プロジェクターをアジャスター脚による床置き設置や天つり設置以外の方法で設置して使用する場合は、天つ り用ねじ穴 4 か所(図示)を使用してプロジェクターを架台に固定してください。天つり用ねじ穴の位置につ いて詳しくは、"天つり用ねじ穴仕様(本体底面)"(ræ 128 ページ)をご覧ください。 (ねじ径:M4、プロジェクター内部ねじ穴深さ:8 mm、ねじの締めつけトルク:1.25 ± 0.2 N·m) またその際は、スペーサー(金属製)を挟むなどの方法で、プロジェクター底面の天つり用ねじ穴と設置面と の間にすき間が生じないようにしてください。

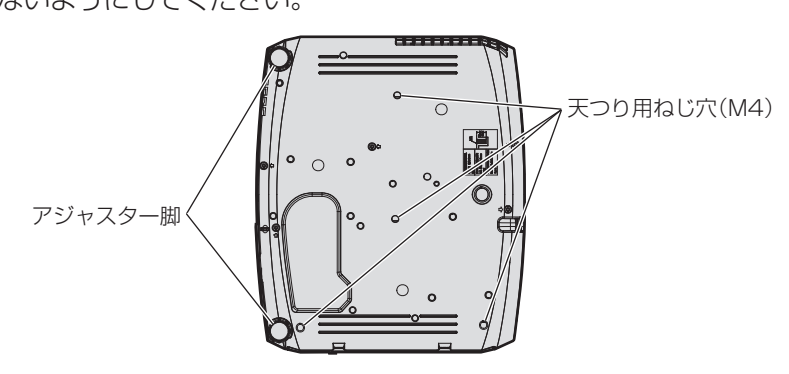

天つり用ねじ穴(M4)とアジャスター脚の位置

- ●本機を積み重ねて使用しないでください。
- 本機を天面で支えて使用しないでください。
- ●本機の吸気口・排気口をふさがないでください。
- 空調の冷風や温風が、本機の吸気口・排気口に直接当たらないように設置してください。

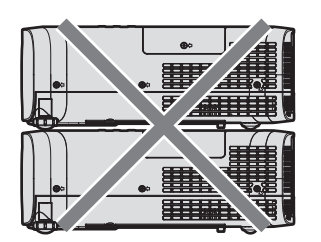

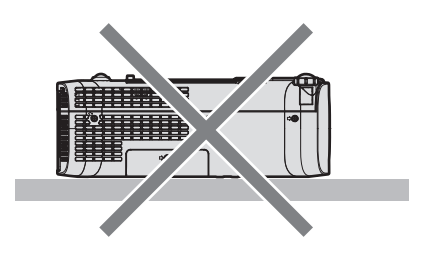

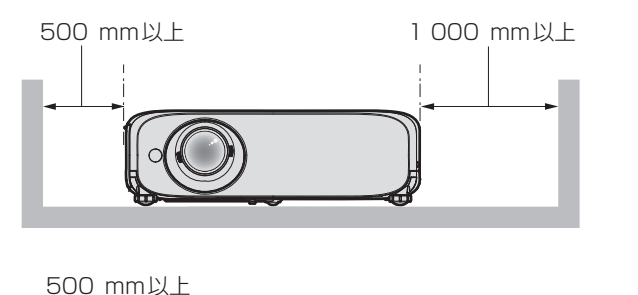

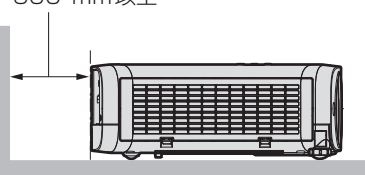

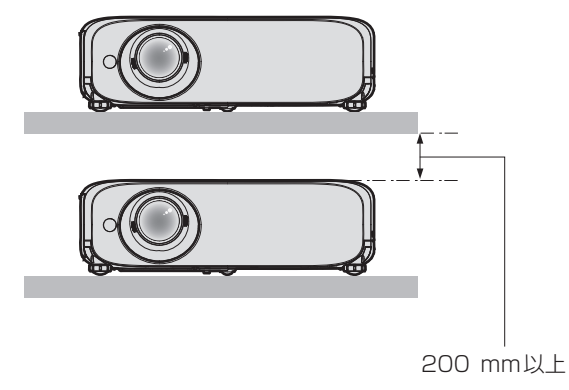

● 本機を密閉した空間に設置しないでください。 密閉した空間に設置する場合は、別途、空調設備、換気設備を設けてください。換気が不十分な場合、排気熱 が滞留することで、本機の保護回路がはたらくことがあります。

●設置環境の不具合による製品の損傷などについては、保証期間中であっても責任を負いかねますのでご注意く ださい。

# セキュリティーに関するお願い

本製品をご使用になる場合、次のような被害に遭うことが想定されます。

- 本製品を経由したお客様のプライバシー情報の漏えい
- 悪意の第三者による本製品の不正操作

● 悪意の第三者による本製品の妨害や停止

- セキュリティー対策を十分に行ってください。
- パスワードはできるだけ推測されにくいものにしてください。
- パスワードは定期的に変更してください。パスワードは、「セキュリティー]メニュー → [パスワード変更] で設定できます。
- パナソニック コネクト株式会社およびその関係会社が、お客様に対して直接パスワードを照会することはあり ません。直接問い合わせがあっても、パスワードを答えないでください。
- ファイアウォールなどの設定により、安全性が確保されたネットワークでご使用ください。
- WEB 制御機能のパスワードを適切に設定し、ログインできるユーザーを制限してください。WEB 制御機能の パスワードは、WEB 制御画面の [パスワード変更] ページで設定できます。

# 予兆監視ソフトウェアについて

本機は、イントラネット内にあるディスプレイ(プロジェクターやフラットパネルディスプレイ)やその周辺機 器の状態を監視し、これらの機器の異常の通知や異常発生の予兆を検知するソフトウェア「予兆監視ソフトウェ ア」に対応しています。このソフトウェアを用いると、ディスプレイの消耗品交換、各部清掃、部品交換のおお よその時期を通知し、事前にメンテナンスを実施することも可能にします。

ライセンスの種類によって監視できるディスプレイの登録台数が異なります。コンピューターへのインストール 後 90 日間に限り、無料で最大 2048 台のディスプレイを登録してご使用いただけます。

ソフトウェアは、弊社 WEB サイト (https://panasonic.biz/cns/projector/pass/) からダウンロードして ください。なお、ダウンロードするには、PASS\*1 へ会員登録いただいたうえでログインする必要があります。 \*1「PASS」とは、パナソニック 業務用ディスプレイ / プロジェクター テクニカルサポートサイトの名称です。

詳しくは、弊社 WEB サイト(https://panasonic.biz/cns/projector/pass/)をご覧ください。

# 保管について

本機を保管しておく場合は、乾燥した室内に保管してください。

# 廃棄について

製品を廃棄する際は、最寄りの市町村窓口または販売店に、正しい廃棄方法をお問い合わせください。 光源ランプには水銀が含まれています。取り外した古いランプユニットを廃棄する場合は、最寄りの市町村窓口、 または販売店に正しい廃棄方法をお問い合わせください。

# 本機の取り扱いについて

# ■美しい映像をご覧いただくために

より高いコントラストで美しい映像をご覧いただくには、適切な環境を整えてください。スクリーン面に外光や 照明などの光が入らないように、窓のカーテンやブラインドなどを閉め、スクリーン面近くの照明を消してくだ さい。

# ■投写レンズについて

● 投写レンズ面は素手でさわらないでください

投写レンズ面に指紋や汚れが付着すると、それらが拡大されてスクリーンに映り、美しい映像をご覧いただくた めの妨げとなります。また、本機を使用しないときは、付属のレンズキャップを取り付けておくことをお勧めし ます。 ON

● 投写中にレンズをふかないでください 投写中にレンズの前面をふくと、レンズに異物が固着したり、レンズの表面を 傷つけたりすることがあります。

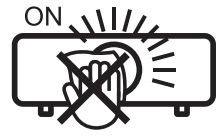

「本体に表示したマーク」

# ■液晶パネルについて

液晶パネルは、非常に精密度の高い技術で製造されていますが、まれに画素の欠けや、常時点灯する画素が発生 する場合があります。これらの現象は故障ではありませんので、あらかじめご了承ください。

また、静止画を長時間投写すると、液晶パネルに映像の残像が生じる場合がありますので、その場合は全白画面 を 1 時間以上投写してください。なお、残像が完全に消えない場合がありますので、あらかじめご了承ください。

# ■光学部品について

ご使用になる環境温度が高い場合や、ほこり、たばこなどの煙が多い環境下では、1 年未満のご使用でも、液晶 パネルや偏光板などの光学部品の交換サイクルが短くなる場合があります。詳しくは、お買い上げの販売店にご 相談ください。

# ■光源ランプについて

本機の光源には、内部圧力の高い高圧水銀ランプを使用しています。 高圧水銀ランプには次のような特性があります。

- 使用時間にともない、光源ランプの輝度が低下します。
- 衝撃やキズ、使用時間による劣化などにより大きな音を出して破裂したり、寿命が尽きたりすることがあります。
- 個体差や使用条件によって、寿命に大きなバラツキがあります。特に 12 時間以上の連続使用や、頻繁な電源 の切 / 入の繰り返しは、光源ランプの劣化を早め、寿命に大きく影響します。
- ごくまれに、投写開始後まもなく破裂することがあります。
- 交換時期を超えると破裂の可能性が高くなります。交換時期が来たらランプユニットを交換してください。 ("ランプユニットの交換時期" (re 111 ページ)、"ランプユニットの交換手順" (re 112ページ))
- 破裂すると、内部のガスが噴出し、煙のように見えることがあります。
- 万一に備え、あらかじめ交換用ランプユニットをご用意ください。

# ■コンピューターや外部機器との接続について

コンピューターまたは外部機器を接続する際は、電源コードやシールドされたケーブルの使用も含め、本書の内 容をよくご確認のうえ実施してください。

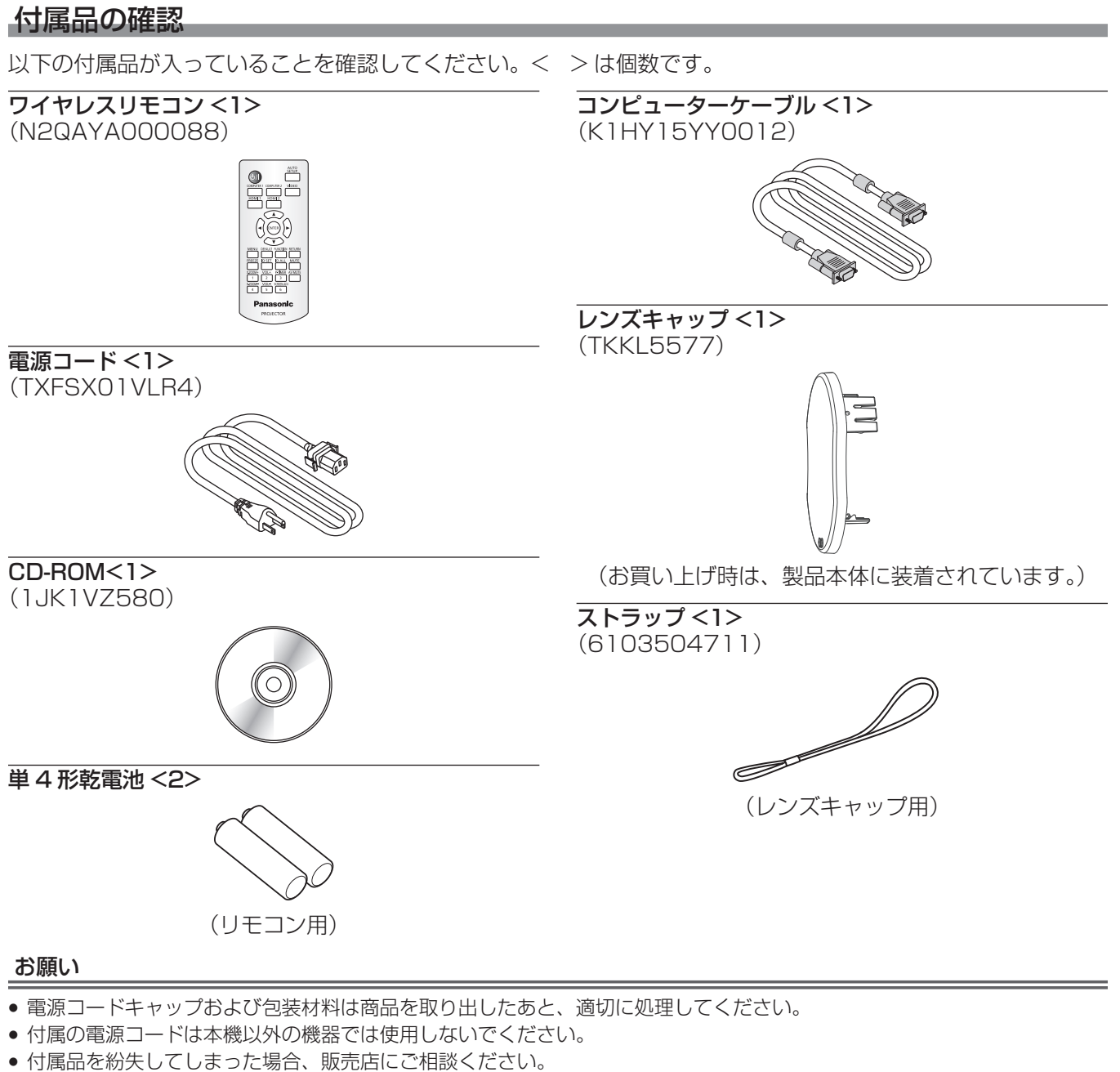

● 小物部品については乳幼児の手の届かない所に適切に保管してください。

### お知らせ

● 付属品の品番は、予告なく変更する可能性があります。

# CD-ROM の内容について

付属品の CD-ROM には、以下の内容が収録されています。

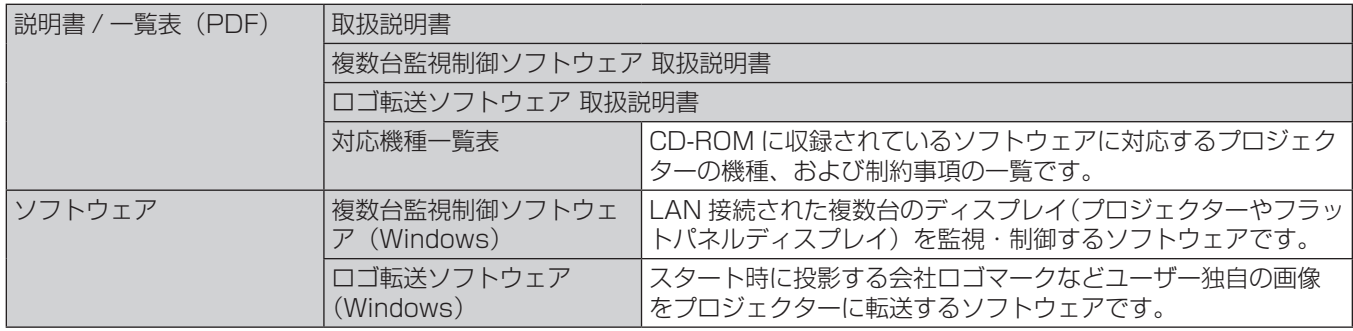

## お知らせ

● 複数台監視制御ソフトウェアに対応するフラットパネルディスプレイの「対応機種一覧表」については、弊社 WEB サイト (https://panasonic.biz/cns/prodisplays/)からダウンロードすることができます。

## 別売品

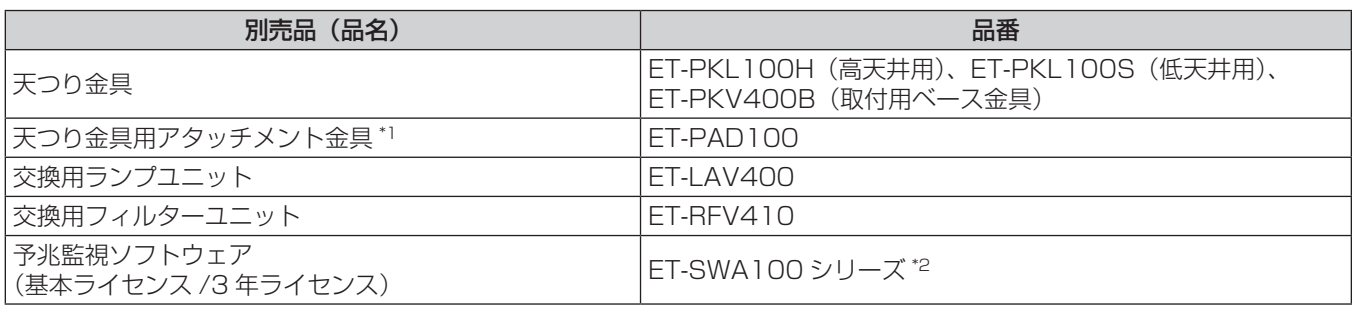

\*1 既設の天つり金具(品番:ET‑PKV100H(高天井用)、ET‑PKV100S(低天井用))に本機を取り付ける場合は、天つり金具(品番: ET‑PKV400B(取付用ベース金具))と天つり金具用アタッチメント金具(品番:ET‑PAD100)を組み合わせて使用します。 \*2 ライセンスの種類によって品番末尾の記号が異なります。

### お知らせ

● 別売品の品番は、予告なく変更する可能性があります。

# 各部の名称とはたらき

# リモコン

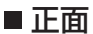

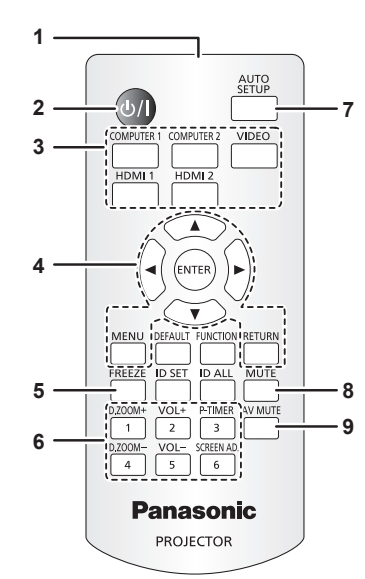

- **1** リモコン発信部
- 2 電源〈d>/l〉ボタン 投写状態のとき、本機の電源を切った状態(スタンバイ状態) にします。また、電源が切れている状態(スタンバイ状態)の とき、本機を投写状態にします。
- **3** 入力切換(〈COMPUTER 1〉、〈COMPUTER 2〉、〈VIDEO〉、 〈HDMI 1〉、〈HDMI 2〉)ボタン 投写する入力を切り換えます。(ra 39ページ)
- 4 〈MENU〉ボタン / 〈RETURN〉ボタン /▲▼4▶ボタン / 〈ENTER〉ボタン メニュー画面の操作に使用します。(car 48ページ) また、▲▼← ボタンは [セキュリティー]のパスワード入力 や文字の入力にも使用します。
- **5** 〈FREEZE〉ボタン 映像を一時的に静止し、音声を消したい場合に使用します。 (2 44ページ)
- **6** 数字(〈1〉~〈6〉)ボタン 本体を複数台使用する環境で ID ナンバーを入力する場合や、 パスワードを入力する場合などに使用します。
- **7** 〈AUTO SETUP〉ボタン 映像を投写中に、オートセットアップ機能を用いて自動調整し ます。(☞ 44 ページ)
- **8** 〈MUTE〉ボタン 音声を一時的に消したい場合に使用します。(cap 43ページ)

#### お願い

- リモコンは落とさないようにしてください。
- リモコンに液状のものをかけないでください。
- リモコンを分解・修理しないでください。
- リモコン裏面の注意書きに記載されている次の内容をお守りください。
- 新旧の電池は混用しない。
- 指定された電池以外は使用しない。

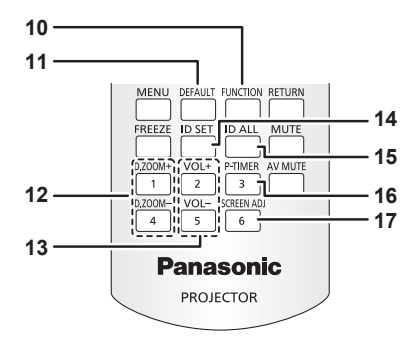

- **9** 〈AV MUTE〉ボタン 映像と音声を一時的に消したい場合に使用します。(re 43 ページ)
- **10** 〈FUNCTION〉ボタン よく使う操作を割り当て、ショートカットボタンとして使用し ます。(☞ 45 ページ)
- **11** 〈DEFAULT〉ボタン サブメニューの設定内容を工場出荷時の状態に戻します。 (r) 49ページ)
- **<sup>12</sup>** 〈D.ZOOM+〉ボタン /〈D.ZOOM-〉ボタン 映像を拡大 / 縮小したい場合に使用します。(s 45ページ)
- **<sup>13</sup>** 〈VOL+〉ボタン /〈VOL-〉ボタン 内蔵スピーカーまたは音声出力の音量を調整します。 (は 43ページ)
- **14** 〈ID SET〉ボタン 本体を複数台使用する環境で、リモコンの ID ナンバーを設定 する場合に使用します。(re 22ページ)
- **15** 〈ID ALL〉ボタン 本体を複数台使用する環境で、1 つのリモコンで同時制御する 場合に使用します。(re 22ページ)
- **16** 〈P-TIMER〉ボタン プレゼンテーションタイマー機能を操作します。(ræ 46 ページ)
- **17** 〈SCREEN ADJ〉ボタン 投写画面のゆがみを補正したい場合に使用します。(ra 44、 57 ページ)

- 電池の極性 (+、-) を正しく入れる。

このほか、"安全上のご注意"に記載されている電池に関する内容をお読みください。

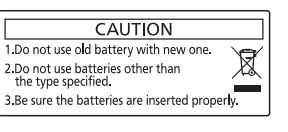

リモコン裏面の注意書き

# お知らせ

- リモコンを直接本体のリモコン受信部に向けて操作する場合は、リモコン受信部正面より約 7 m 以内で操作してください。また、上下左 右に± 30°まで操作できますが、操作可能距離が短くなる場合があります。
- リモコンとリモコン受信部の間に障害物があると、正しく動作しない場合があります。
- リモコンからの信号を、スクリーンに反射させて本機を操作できます。ただし、スクリーン特性による光反射ロスにより、操作有効範囲が 制限される場合があります。
- 本体のリモコン受信部に蛍光灯などの強い光が当たっていると、操作できなくなる場合があります。できるだけ光源から離して設置してく ださい。

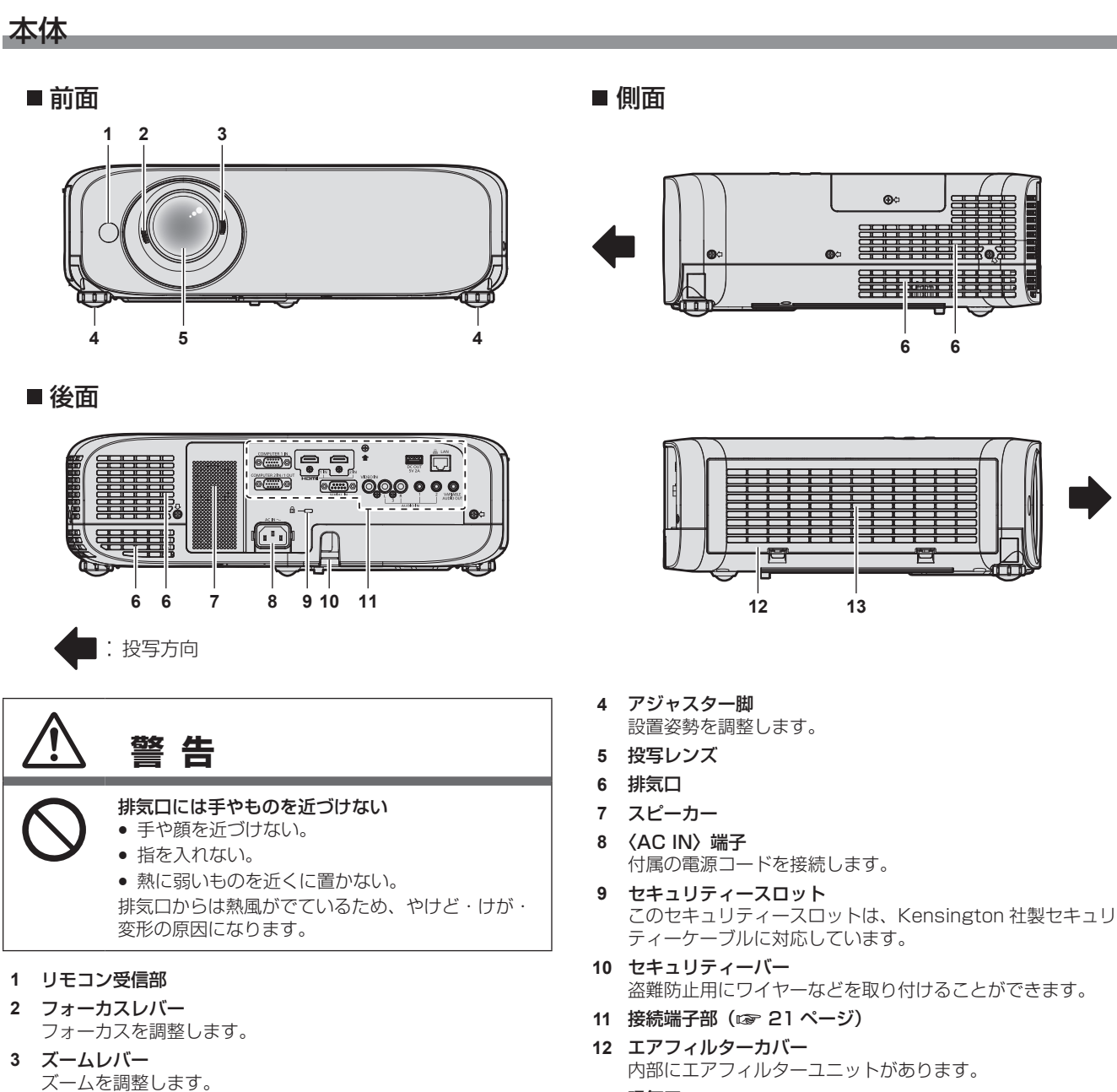

**13** 吸気口

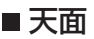

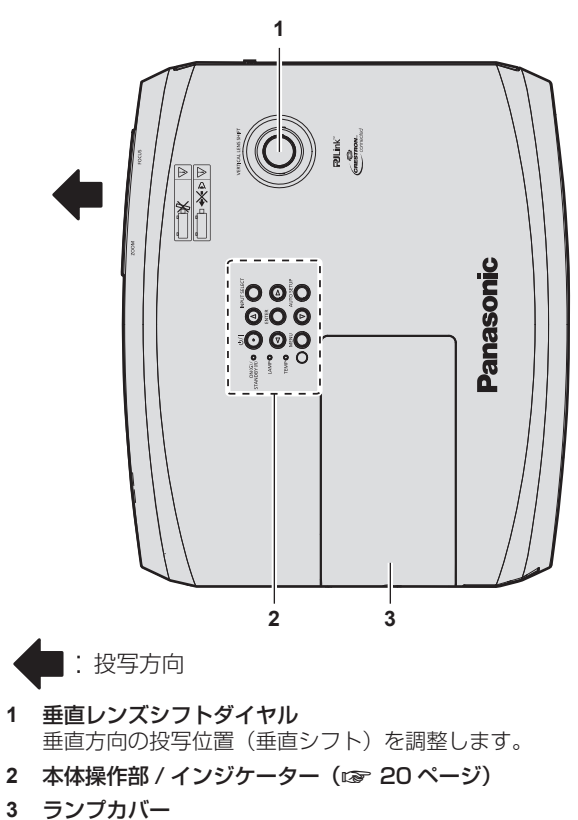

内部にランプユニットがあります。

#### お願い

● 本機の吸気口・排気口をふさがないでください。

# ■本体操作部 / インジケーター

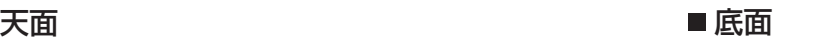

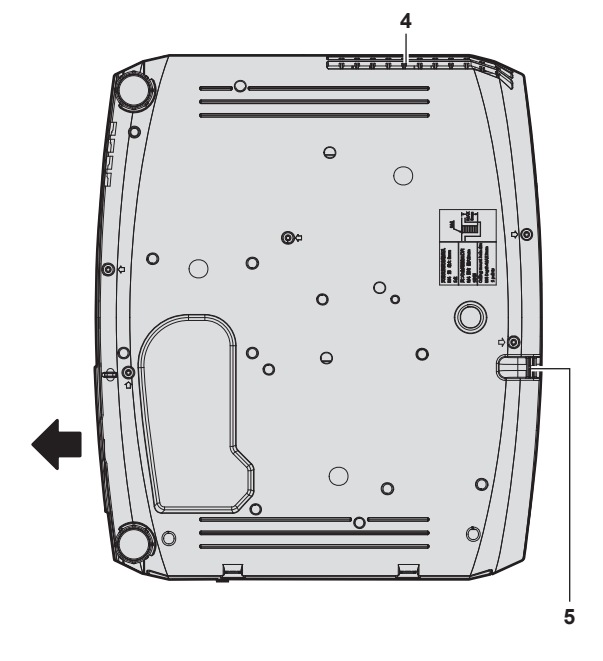

- **4** 排気口
- **5** セキュリティーバー 盗難防止用にワイヤーなどを取り付けることができます。

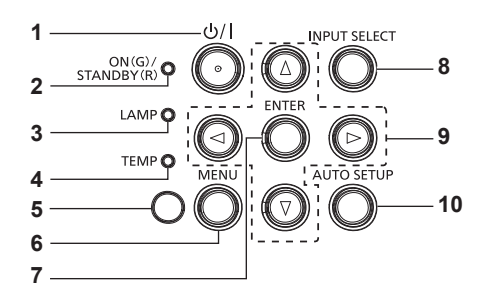

- 1 電源〈b/|〉ボタン 投写状態のとき、本機の電源を切った状態(スタンバイ状態) にします。また、電源が切れている状態(スタンバイ状態)の とき、本機を投写状態にします。
- 2 電源インジケーター〈ON(G)/STANDBY (R)〉 電源の状態を表示します。
- **3** ランプインジケーター〈LAMP〉 光源ランプの状態を表示します。
- **4** 温度インジケーター〈TEMP〉 内部温度の状態を表示します。
- 5 照度センサー (ra 54ページ)

#### **6** 〈MENU〉ボタン

メインメニューを表示したり、消したりします。(ra 48ペー ジ) サブメニューが表示されているときは、1 つ前の画面に戻りま す。

- **7** 〈ENTER〉ボタン メニュー画面の項目の決定や実行をします。
- **8** 〈INPUT SELECT〉ボタン 投写する入力を切り換えます。(ra 39ページ)
- 9 ▲▼◆ 選択ボタン メニュー画面の項目選択や、設定の切り換えおよびレベルの調 整をします。 また、[セキュリティー]のパスワード入力や文字の入力にも 使用します。
- **10** 〈AUTO SETUP〉ボタン 映像を投写中に、オートセットアップ機能を用いて自動調整し ます。(raw 44 ページ)

# ■ 接続端子部

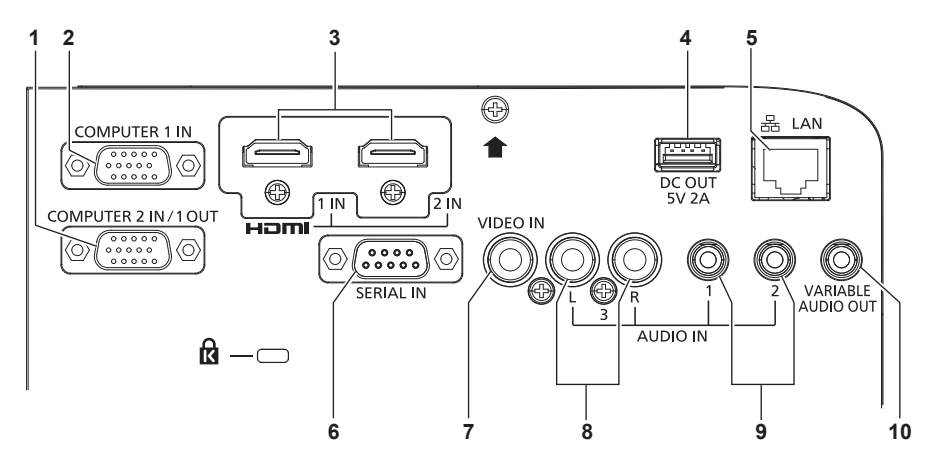

- **1** 〈COMPUTER 2 IN/1 OUT〉端子 RGB 信号または YCBCR/YPBPR 信号を入力する端子です。ま た、〈COMPUTER 1 IN〉端子に入力された信号を外部機器に 出力することもできます。
- **2** 〈COMPUTER 1 IN〉端子 RGB 信号または YCBCR/YPBPR 信号を入力する端子です。
- **3** 〈HDMI 1 IN〉端子 /〈HDMI 2 IN〉端子 HDMI 信号を入力する端子です。
- **4** 〈DC OUT〉端子 給電専用の USB 端子です。(DC5 V、最大 2 A) ワイヤレスディスプレイアダプターなどへ電源供給が必要な場 合にご使用いただけます。
- **5** 〈LAN〉端子 ネットワーク接続する LAN 端子です。
- **6** 〈SERIAL IN〉端子 コンピューターを接続して本機を外部制御するための RS‑232C 準拠の入力端子です。
- **7** 〈VIDEO IN〉端子 ビデオ信号を入力する端子です。
- **8** 〈AUDIO IN 3〉端子 音声信号を入力する端子です。 右入力〈R〉と左入力〈L〉があります。
- **9** 〈AUDIO IN 1〉端子 /〈AUDIO IN 2〉端子 音声信号を入力する端子です。
- **10** 〈VARIABLE AUDIO OUT〉端子 本機に入力された音声信号を出力する端子です。

#### お願い

● プロジェクターに直接接続する LAN ケーブルは、屋内だけで配線してください。

# リモコンの準備

# 電池を入れる、取り出す

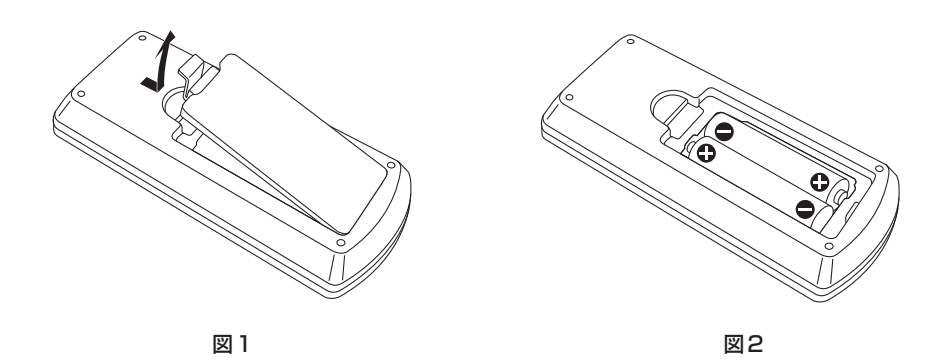

- **1)** ふたを開ける(図 1)
- 2) 電池を入れ、ふたを閉じる(● 側から先に入れます) (図 2) ● 電池を取り出す場合は、逆の手順で行います。

# 本機を複数台使用するときは

本機を複数台並べて使用する場合、それぞれの本体に個々の ID ナンバーを設定することにより、1 つのリモコ ンで同時制御や個別制御ができます。

ID ナンバーを設定して使用する場合は、初期設定終了後、まず本体の ID ナンバーを設定し、次にリモコンの ID ナンバーを設定します。初期設定については、"初期設定画面が表示されたら"(【☞ 35 ページ)をご覧ください。 工場出荷時、本機(本体とリモコン)の ID ナンバーは [オール]に設定されていますので、そのままお使いい ただけます。必要に応じて、本体とリモコンの ID ナンバーを設定してください。

リモコンの ID ナンバーの設定について、詳しくは"リモコンの ID ナンバーを設定する"(ra 46 ページ)を ご覧ください。

### お知らせ

● 本体の ID ナンバーは、[プロジェクター設定] メニュー → [プロジェクター ID]で設定してください。

# レンズキャップを取り付ける

本機を運搬するときや、しばらくの間使用しないときは、レンズが汚れないようにレンズキャップを取り付けて おくことをお勧めします。

レンズキャップを紛失しないよう、次の手順に従い、付属のストラップでレンズキャップを本機に取り付けてく ださい。

**1)** ストラップの先端(輪の小さい方)をレンズキャップの穴に通して取り付ける

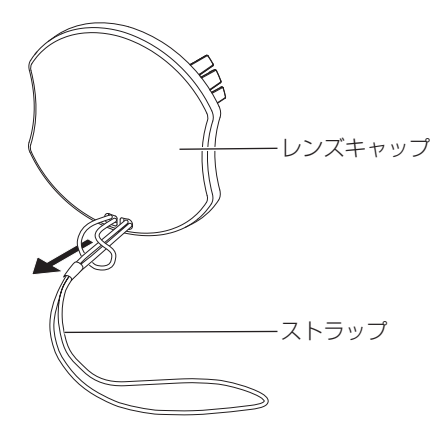

**2)** ストラップのもう片方(輪の大きい方)を本機の底部にある穴に通して取り付ける

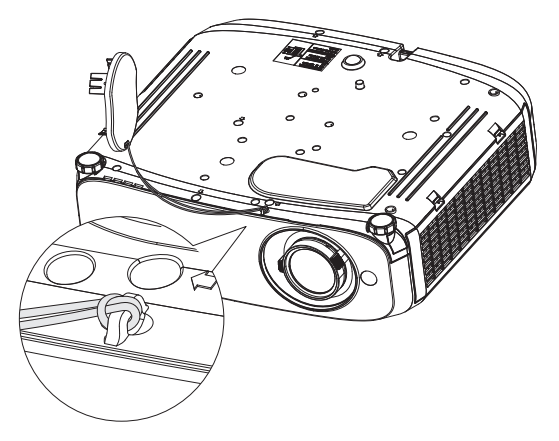

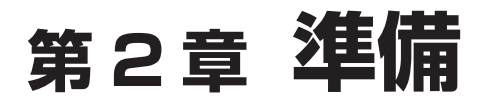

設置や接続など、ご使用前に行っていただく内容について説明しています。

# 設置する

# 設置形態

本機の設置形態は次のとおりです。設置形態に応じて「プロジェクター設定」メニュー → [投写方式] (ra 73 ページ)を設定してください。

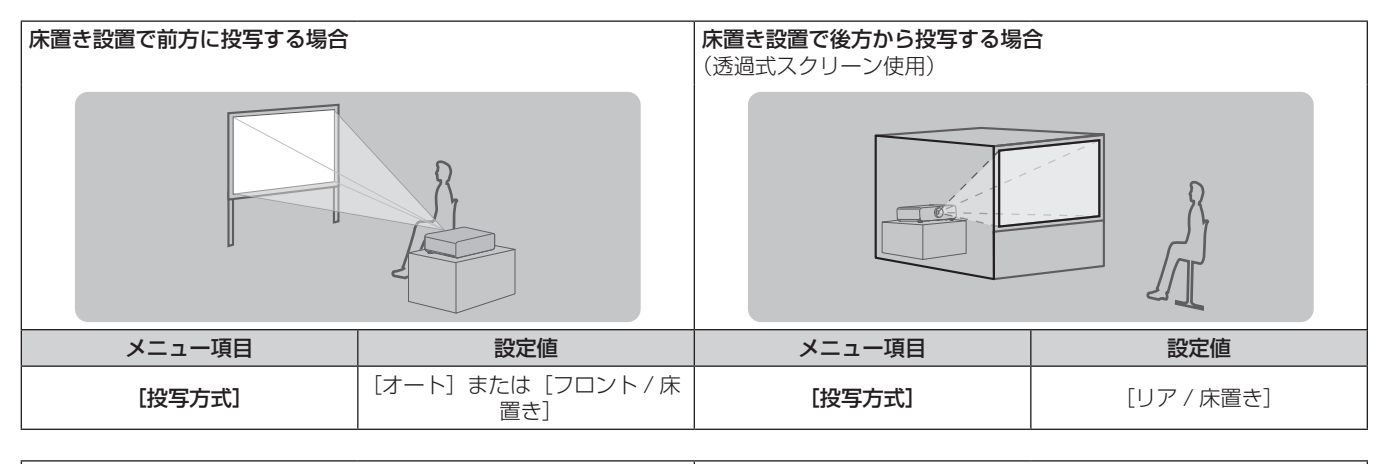

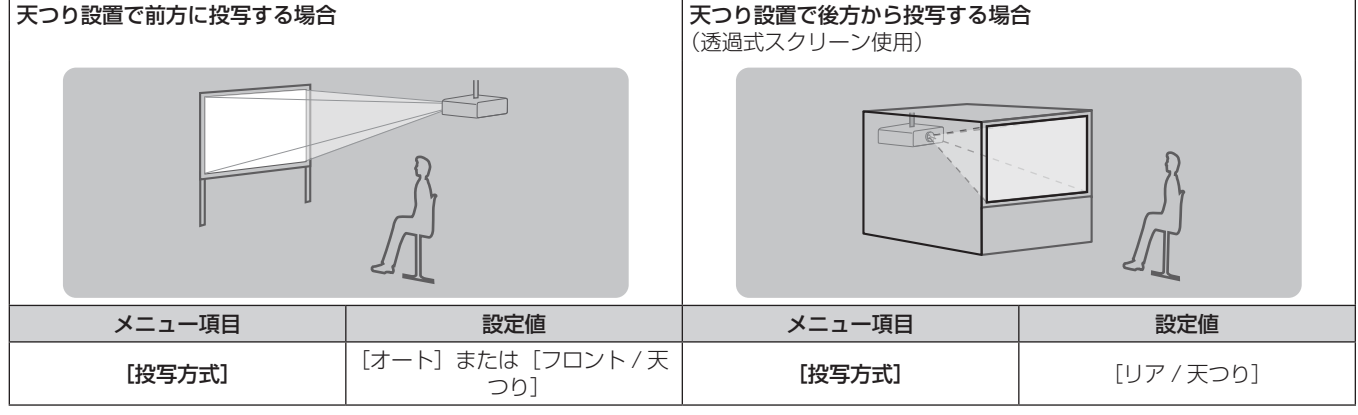

# お知らせ

● 本機は角度センサーを内蔵しています。フロント投写の場合、[プロジェクター設定] メニュー → [投写方式] を [オート] に設定すると、 本機の姿勢を自動的に検出します。リア投写の場合は、[投写方式]を[リア / 床置き]または[リア / 天つり]に設定してください。

# ■ 角度センサーについて

本機内蔵の角度センサーで検出する設置姿勢の範囲は、次のとおりです。

[オート]の場合、天面を上にして水平に置いた姿勢に対して± 30°以内は [フロント / 床置き] に自動で切り 換わります。天面を下にして水平に置いた姿勢に対して± 30°以内は[フロント / 天つり]に自動で切り換わり ます。なお、水平に置いた姿勢に対して± 30°を超えた状態でも[フロント / 床置き]として検出されますが、 この範囲の姿勢では使用しないでください。

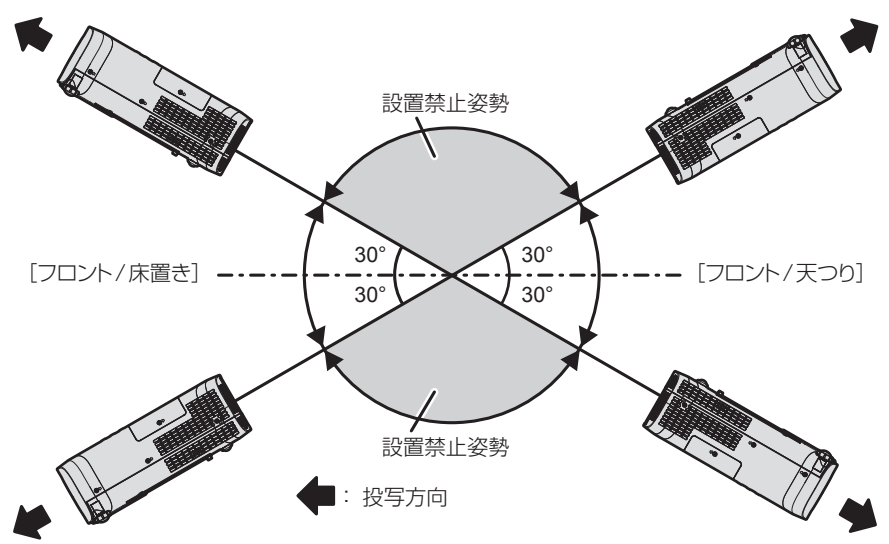

#### お願い

● 角度センサーで上図の「設置禁止姿勢」かどうかは検出できません。本機を上下方向に± 30°以上立てて使用しないでください。部品の 寿命などに影響を及ぼすおそれがあります。(re 12ページ)

# |設置オプション (別売品) について

別売品の天つり金具が必要です。天つり金具(品番:ET‑PKL100H(高天井用)または ET‑PKL100S(低天井用)) と、天つり金具(品番:ET‑PKV400B(取付用ベース金具))を組み合わせて設置してください。 品番:ET‐PKL100H(高天井用)、ET‐PKL100S(低天井用)、ET‐PKV400B(取付用ベース金具) 既設の天つり金具(品番:ET‑PKV100H(高天井用)または ET‑PKV100S(低天井用))に本機を取り付け る場合は、天つり金具(品番:ET‑PKV400B(取付用ベース金具))と天つり金具用アタッチメント金具(品番: ET‑PAD100)を組み合わせて設置してください。

- f 必ず、本機専用の天つり金具をご使用ください。
- 本機の取り付けおよび設置については、天つり金具の施工説明書をご覧ください。

#### お願い

● 天つり金具の取り付け工事は、性能、安全確保のため、必ずお求めの販売店または工事専門業者に施工を依頼してください。

### 投写関係

本機の設置は、スクリーンサイズや投写距離を参考にして設置してください。なお、スクリーンサイズ、スクリー ン位置に応じて投写画面サイズ、投写画面位置を調整できます。

● 次のイラストは、投写画面のサイズと位置をスクリーンいっぱいに合わせることを前提に表現しています。

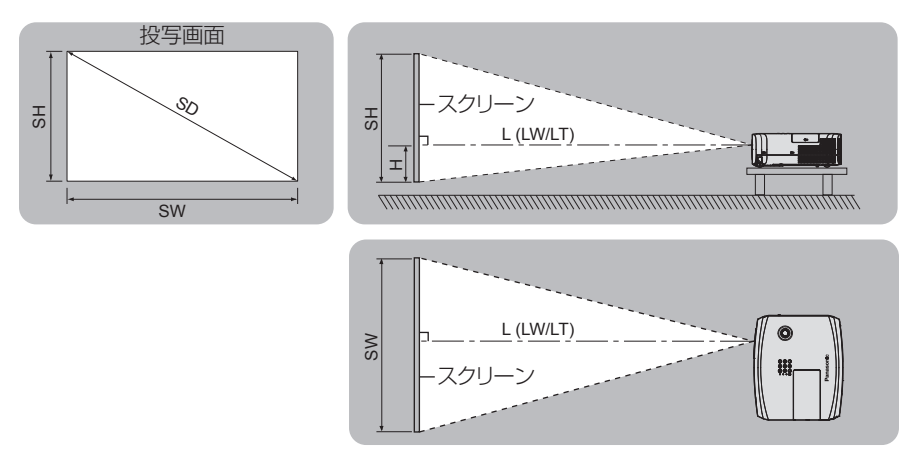

(単位:m)

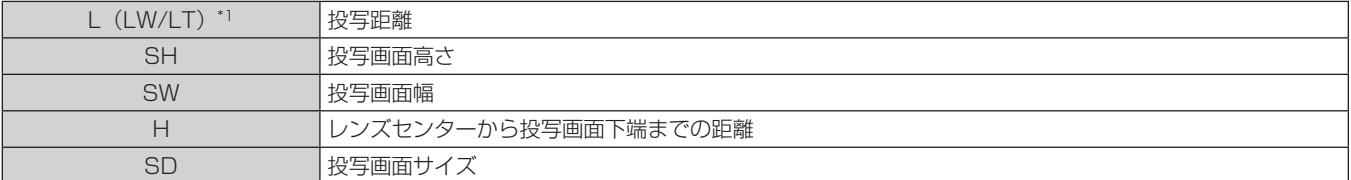

\*1 LW:最短投写距離 LT:最長投写距離

お願い

● 設置する前に"ご使用になる前に"(ra 12ページ)をお読みください。

# [スクリーン補正]による投写範囲

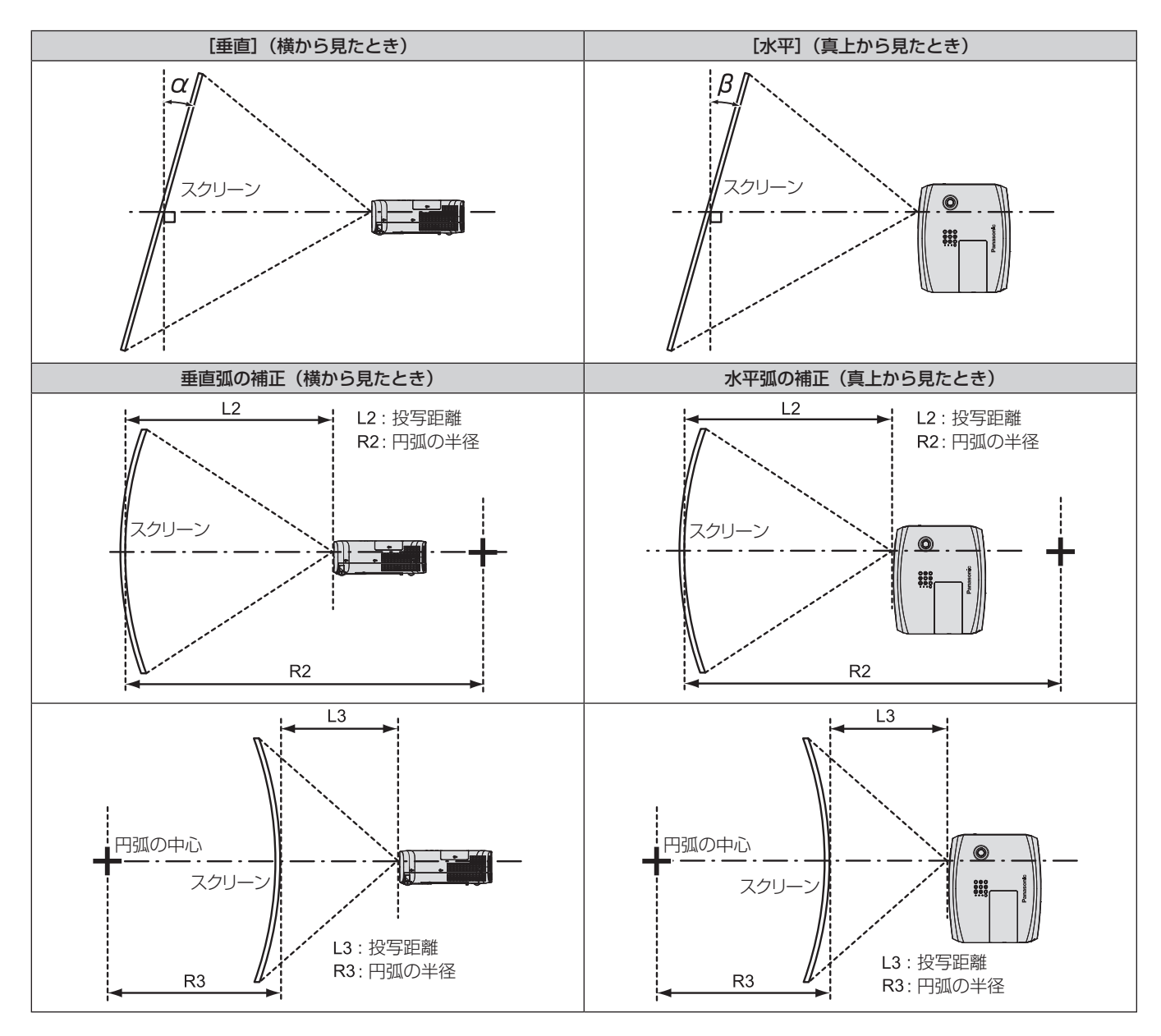

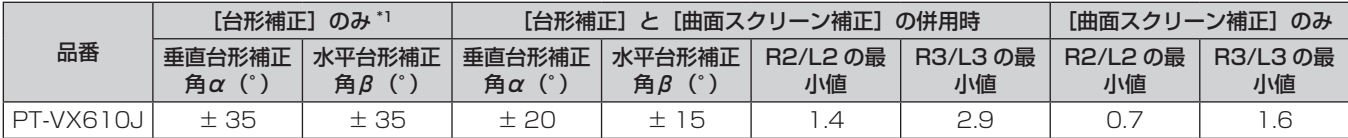

\*1 [台形補正]の[垂直]と[水平]の両方を補正する場合は、合計で 55°を超えて補正することはできません。

# お知らせ

●[スクリーン補正]を使用した場合、補正量が大きくなるとフォーカスが画面全体では合わない場合があります。

● 曲面のスクリーンは、真円の一部を切り取った円弧の形状にしてください。

#### 投写距離

記載の投写距離は± 5 % の誤差が発生します。 また、[スクリーン補正]使用時は、所定の画面サイズよりも小さくなる方向で補正されます。

(単位:m)

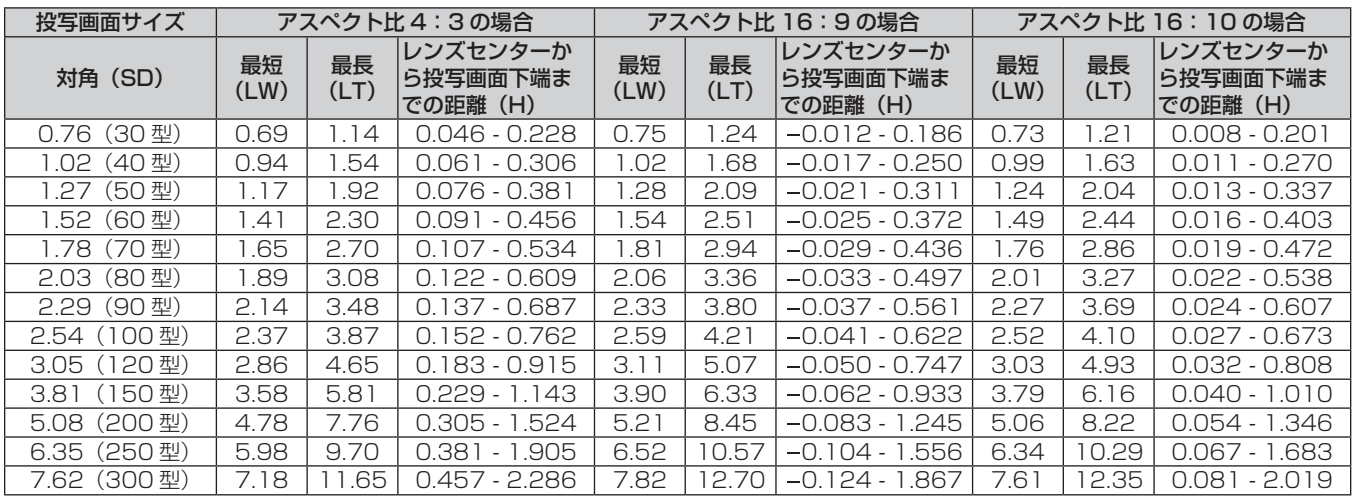

# 投写距離計算式

本書に記載のない画面サイズでご使用の場合は、投写画面サイズ SD(m)をご確認のうえ、それぞれの計算式 で投写距離を求めてください。

式の単位はすべて m です。(次の計算式で求められる値には、若干の誤差があります。) 投写距離を、画面サイズ呼称(インチ数値)を用いて計算する場合は、インチ数値を 0.0254 倍したものを投 写距離計算式の SD に代入してください。

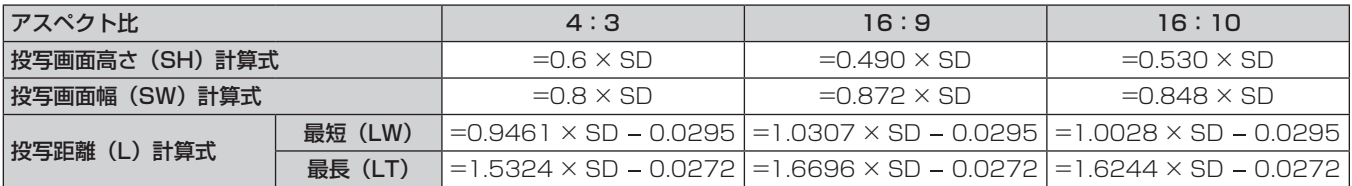

# 接続する

# 接続の前に

- 接続の前に、本機と接続する外部機器の取扱説明書もよくお読みください。
- 各機器の電源を切ってからケーブルの接続をしてください。
- 次の点に注意して、ケーブルを接続してください。行わない場合、故障の要因になります。
- ケーブルを本機、あるいは本機と接続する外部機器に接続するときは、事前に周辺の金属に触れるなどして 身体から静電気を除去してください。
- 本機と、本機に接続する機器とを接続するケーブルは、必要以上に長くしないでください。長くするほどノ イズの影響を受けやすくなります。巻いた状態で使用するとアンテナになりますので、さらにノイズの影響 を受けやすくなります。
- ケーブル接続時は、GND が先に接続されるように、接続する機器の接続端子部にまっすぐに挿入してくださ  $\bigcup_{\Omega}$
- システム接続に必要な接続ケーブルは、各機器の付属品、別売品がない場合は接続される外部機器に合わせて 準備してください。
- ●映像機器からの映像信号にジッター成分が多い場合は、画像がふらつくことがあります。この場合はタイムベー スコレクター(TBC)の接続が必要です。
- ●本機に接続できる信号はビデオ信号、YC<sub>B</sub>C<sub>R</sub>/YP<sub>B</sub>P<sub>R</sub> 信号、アナログ RGB 信号(同期信号は TTL レベル)、 およびデジタル信号です。
- コンピューターの機種やご使用のグラフィックスカードによっては、本機と接続して使用できないものもあり ます。
- 各機器と本機を、長いケーブルを使用して接続する場合は、ケーブル補償器などを使用してください。本機が 正常に映像を表示できないことがあります。
- ●本機が投写できる映像信号について、詳しくは"対応信号リスト"(re 123ページ)をご覧ください。

## 〈COMPUTER 1 IN〉端子 /〈COMPUTER 2 IN/1 OUT〉端子のピン配列と信号名

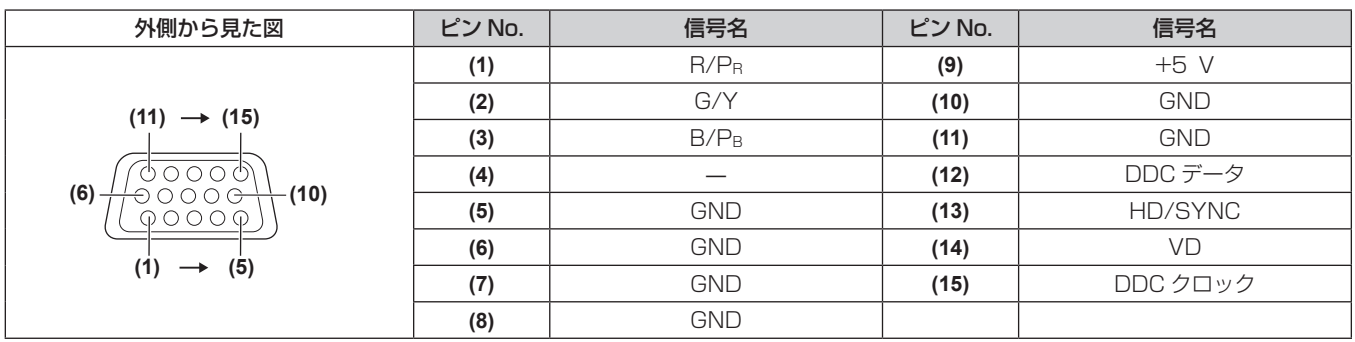

# 〈HDMI 1 IN〉端子 /〈HDMI 2 IN〉端子のピン配列と信号名

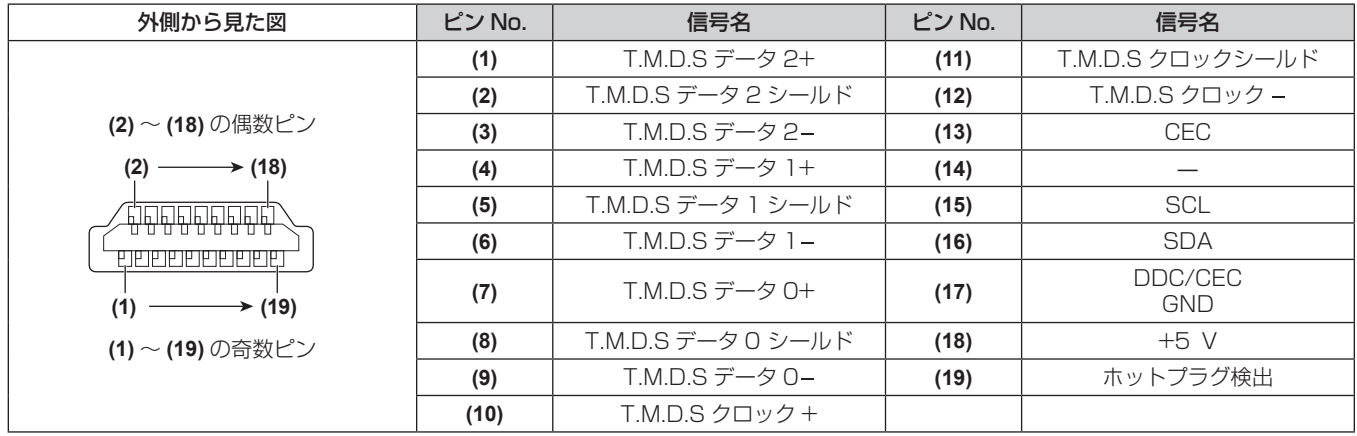

# 映像機器との接続(例)

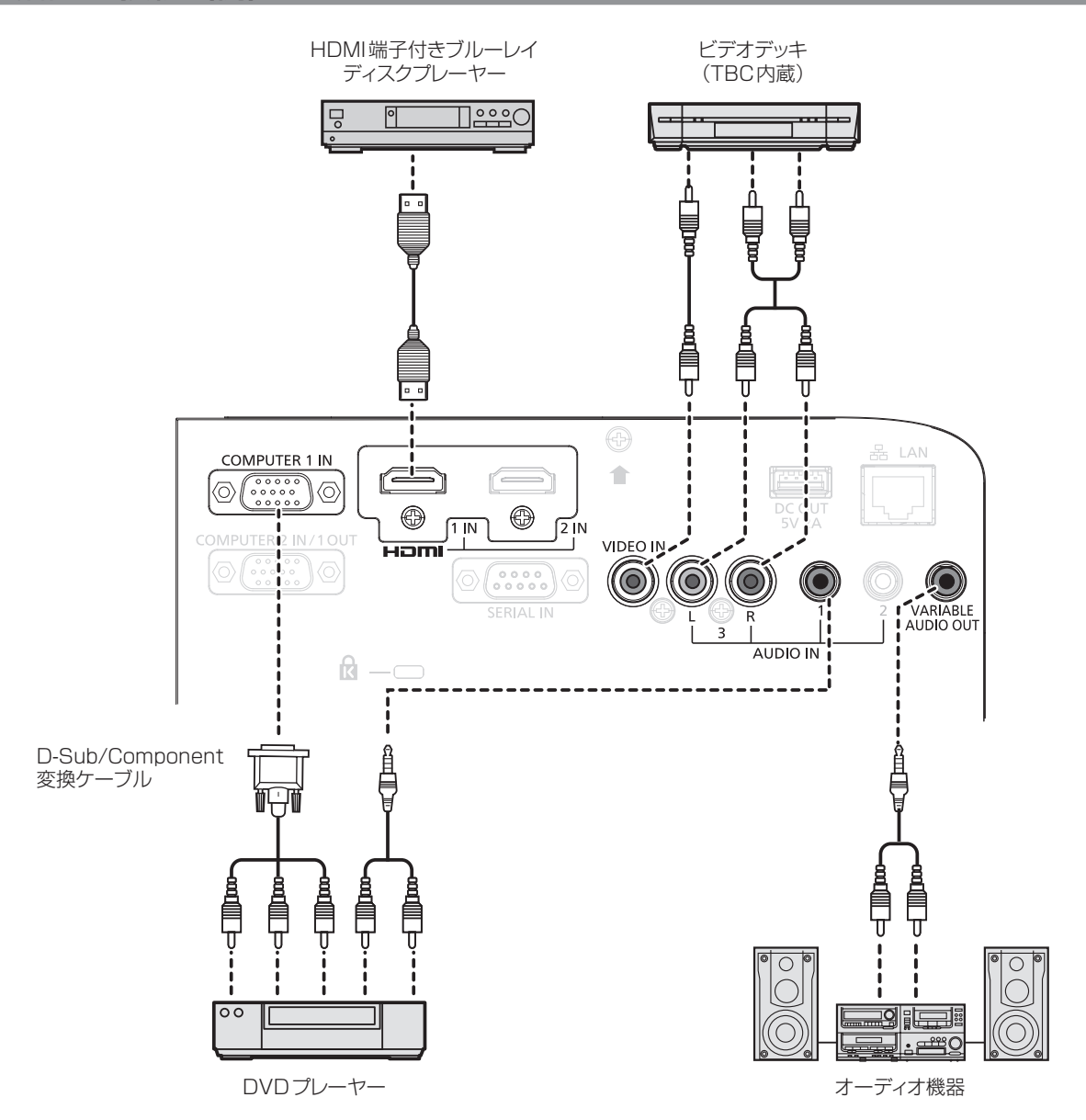

#### お願い

- ビデオデッキを接続するときは、必ず、次のどちらかを使用してください。
- タイムベースコレクター (TBC) 内蔵のビデオデッキを使用する
- 本機とビデオデッキの間にタイムベースコレクター (TBC) を使用する
- バースト信号が非標準の信号を接続すると、映像が乱れる場合があります。その場合は、本機と外部機器との間にタイムベースコレクター (TBC)を接続してください。

#### お知らせ

- HDMI ケーブルは、HDMI 規格に適合している HDMI High Speed ケーブルをご使用ください。HDMI 規格に適合するケーブル以外のも のを使用すると、映像が途切れる、映らないなど正常に動作しないことがあります。 〈HDMI 1 IN〉端子 /〈HDMI 2 IN〉端子は、HDMI/DVI 変換ケーブルを使用することで、DVI‑D 端子がある外部機器とも接続できます。 ただし、一部の外部機器では、映像がでないなど正常に動作しないことがあります。
- 本機はビエラリンク (HDMI) に対応していません。
- 〈COMPUTER 1 IN〉端子に入力された信号を〈COMPUTER 2 IN/1 OUT〉端子から出力する場合は、[プロジェクター設定] メニュー → [COMPUTER2 入出力選択]を [COMPUTER1 OUT] に設定してください。
- 音声を出力する場合は、[プロジェクター設定] メニュー → [音声設定] → [音声入力選択] を正しく設定してください。
- ●〈VARIABLE AUDIO OUT〉端子にケーブルを接続すると、内蔵スピーカーから音声はでません。

# コンピューターとの接続(例)

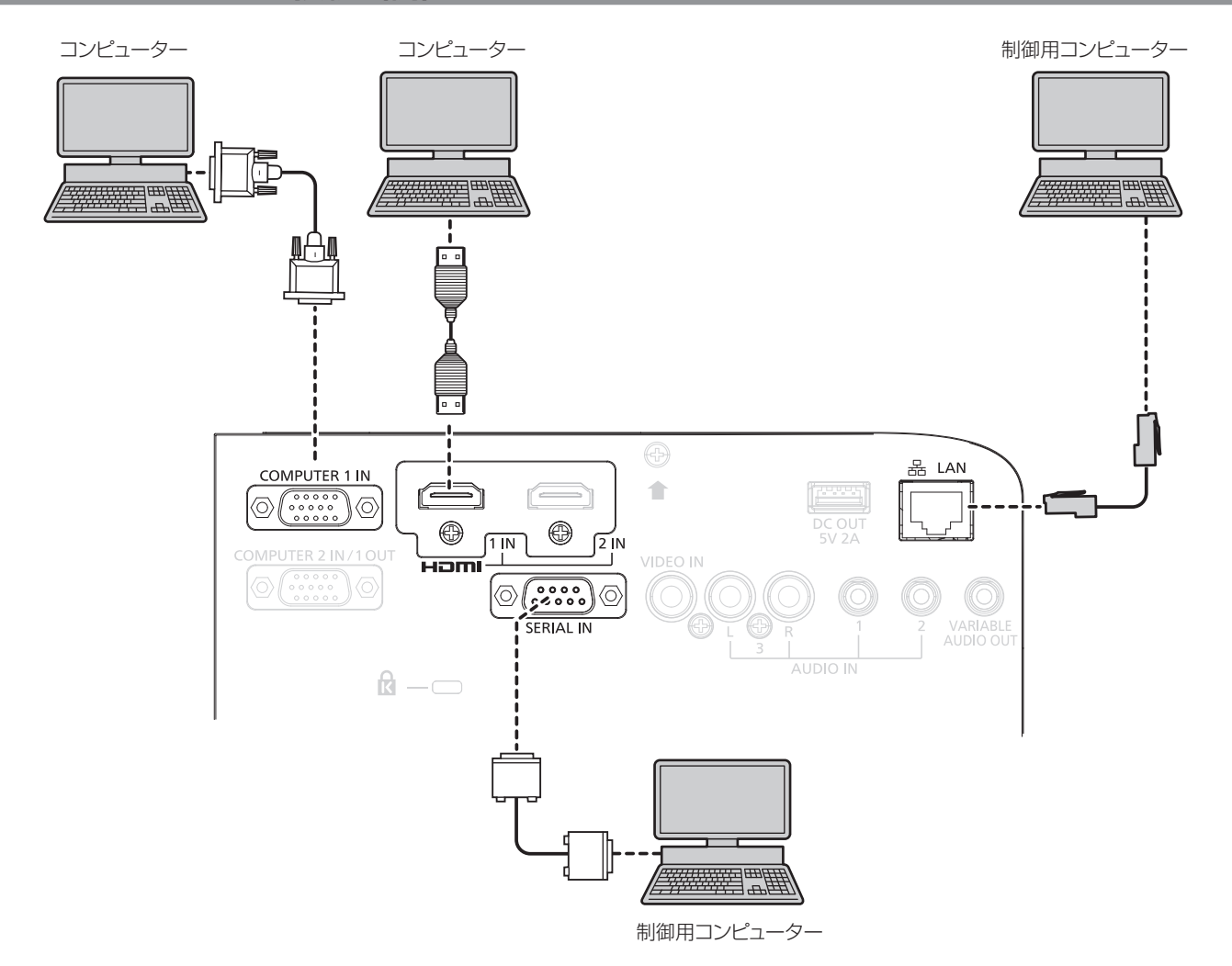

#### お願い

● コンピューターや外部機器に接続する際、それぞれの機器に付属の電源コードと、シールドされた市販のケーブルを使用してください。

# お知らせ

● 〈COMPUTER 1 IN〉端子に入力された信号を〈COMPUTER 2 IN/1 OUT〉端子から出力する場合は、[プロジェクター設定] メニュー → [COMPUTER2 入出力選択]を [COMPUTER1 OUT] に設定してください。

<sup>●</sup> HDMI ケーブルは、HDMI 規格に適合している HDMI High Speed ケーブルをご使用ください。HDMI 規格に適合するケーブル以外のも のを使用すると、映像が途切れる、映らないなど正常に動作しないことがあります。

<sup>●</sup> レジューム機能(ラストメモリー)を持つコンピューターを使用して本機を動作させるには、レジューム機能のリセットが必要になること があります。

# **第 3 章 基本的な使い方**

まず使っていただくための操作方法について説明しています。

# 電源を入れる / 切る

# 電源コードを接続する

電源コードの抜けを防止するため、付属の電源コードを使用して、本体に根元まで確実に差し込んで固定してく ださい。

電源コードの詳しい取り扱いについては"安全上のご注意"(ca 4ページ)をご覧ください。

# 取り付け方

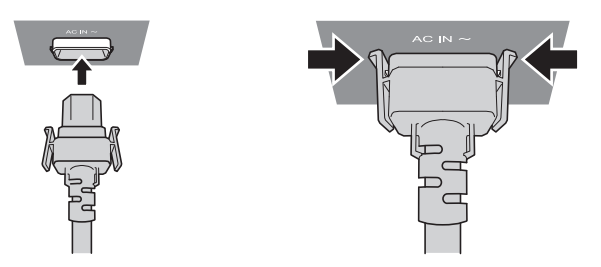

**1)** 本体後面の〈AC IN〉端子と、電源コードのコネクターの形状を確認し、向きを合わせて左右のつまみがカチッ と音がするまで、しっかりと差し込む

取り外し方

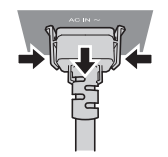

- **1)** 本機がスタンバイ状態になっていることを確認し、コンセントから電源プラグを抜く
- **2)** 本体の〈AC IN〉端子から電源コードのコネクターを、左右のつまみを押しながら抜く

# 電源インジケーターについて

電源の状態を表示します。電源インジケーター〈ON(G)/STANDBY (R)〉の状態をよく確認し、操作して ください。

電源インジケーター〈ON(G)/STANDBY(R)〉

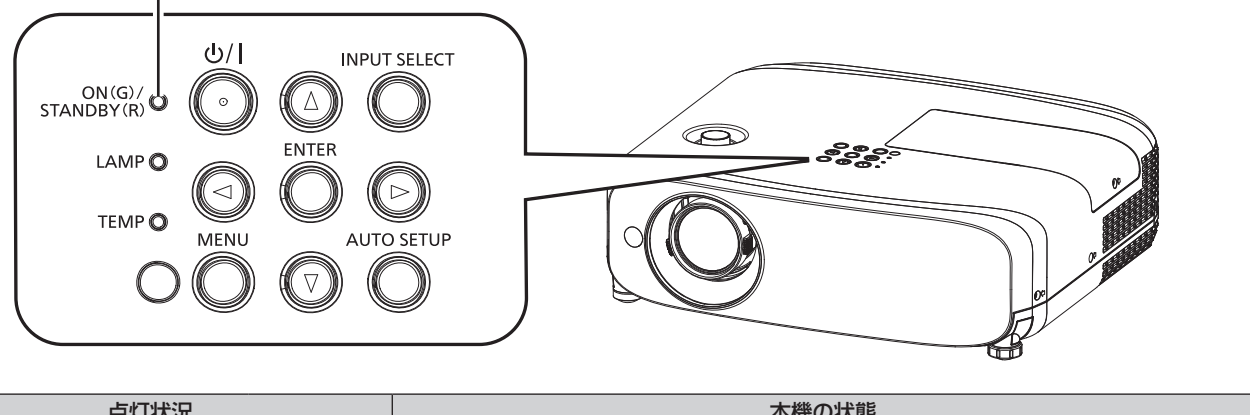

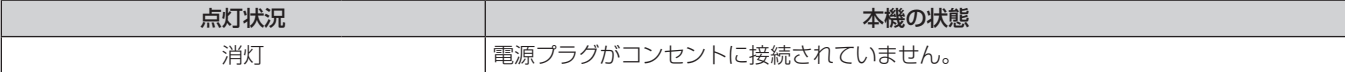

# 第 3 章 基本的な使い方 — 電源を入れる / 切る

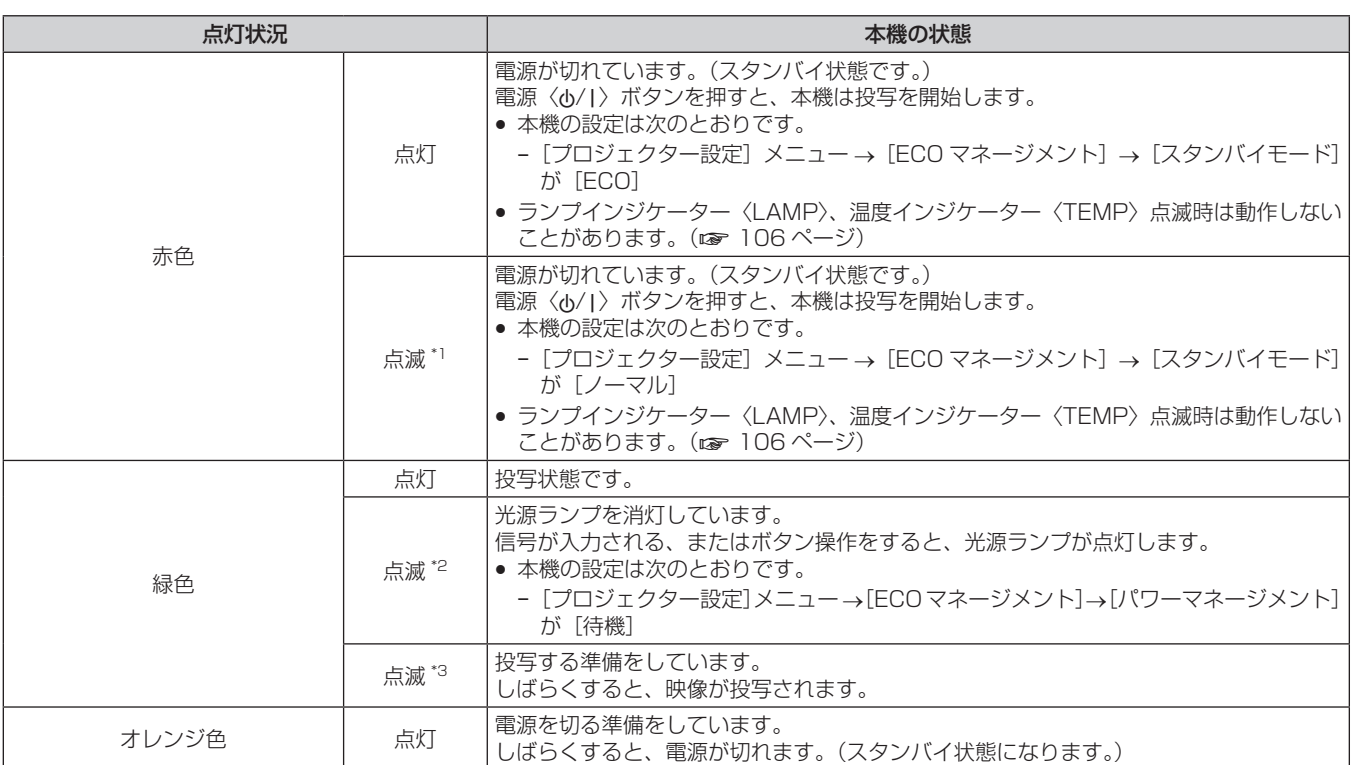

\*1 点灯 2.75 秒 → 消灯 0.25 秒の周期で点滅します。

\*2 点灯 2.0 秒 → 消灯 2.0 秒の周期で点滅します。

\*3 点灯 0.5 秒 → 消灯 0.5 秒の周期で点滅します。

### お知らせ

● 電源インジケーター〈ON(G)/STANDBY (R)〉がオレンジ色に点灯中は、ファンが回転し、本機を冷却しています。

- 電源を切ったあとの約 90 秒間は、電源を入れても点灯しません。電源インジケーター〈ON (G) /STANDBY (R)〉が赤色に点灯また は点滅してから、電源を入れ直してください。
- スタンバイ状態(電源インジケーター〈ON(G)/STANDBY(R)〉が赤色に点灯 / 点滅) でも、電力を消費しています。消費電力については、 "消費電力"(z 125 ページ)をご覧ください。

# 電源を入れる

電源を入れる前に、"接続する"(ca 29ページ)を参考に、外部機器との接続を確認してください。また、 あらかじめレンズキャップを取り外してください。

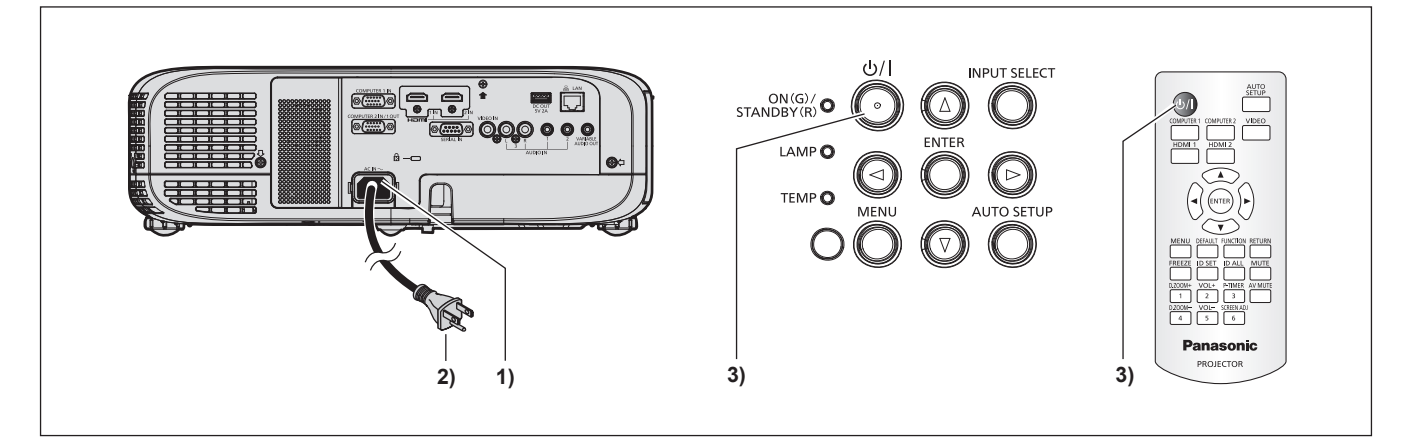

- **1)** 本体に電源コードを接続する
- **2)** 電源プラグをコンセントに接続する
	- 電源インジケーター〈ON(G)/STANDBY(R)〉が点灯 / 点滅してスタンバイ状態になります。

# 3) 電源〈d>/|>ボタンを押す

●電源インジケーター〈ON(G)/STANDBY(R)〉が緑色に点灯し、しばらくすると映像が投写されます。

### お願い

● 投写する際は、必ずレンズキャップを取り外してください。

#### お知らせ

- [プロジェクター設定] メニュー → [ECO マネージメント] → [スタンバイモード] を [ECO] に設定している場合、[ノーマル]設定時 と比べて、電源を入れてから投写を開始するまでの時間が、約 10 秒多くかかることがあります。
- f[プロジェクター設定]メニュー →[ECO マネージメント]→[スタンバイモード]を[ノーマル]に設定している場合、電源コードを コンセントに接続してからネットワーク機能が使用できるようになるまで、約 1 分かかります。

# 初期設定画面が表示されたら

本機をご購入後はじめて電源を入れたとき、および[プロジェクター設定]メニュー →[全設定初期化]を実行 した場合、投写開始後に【**初期設定**】画面が表示されます。ご使用になる場合や状況に応じて設定してください。 それ以外の場合でも、メニュー操作で設定を変更できます。 なお、[初期設定]画面を表示中に〈MENU〉ボタンを押すと、1 つ前の画面に戻ることができます。

#### お知らせ

● 初回使用の際は、メニュー画面をはっきり表示させるため、本体の投写レンズ部分にあるズームレバー、フォーカスレバー (ra 19ペー ジ)での調整が必要になる場合があります。詳しくは "映像の映り具合を調整する" (ra 41 ページ) をご覧ください。

#### 初期設定(表示言語)

オンスクリーンに表示させる言語を選択してください。 初期設定終了後は、[表示言語]メニューで言語を変更できます。

### 1) ▲▼4▶ ボタンで表示言語を選択する

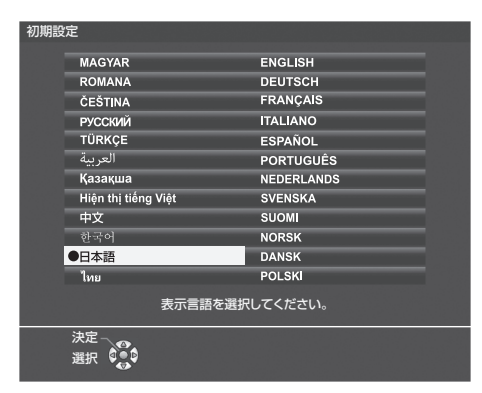

### **2)** 〈ENTER〉ボタンを押し、次の初期設定を行う

### 初期設定(本体設定)

必要に応じて各項目の設定を変更してください。

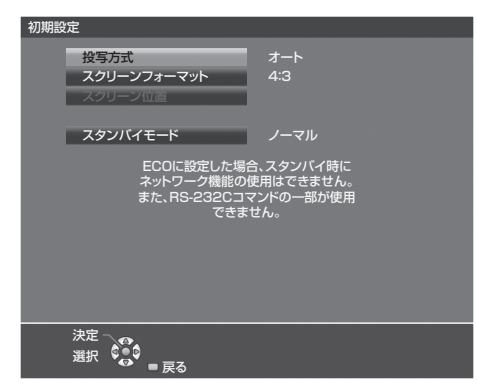

#### 1) ▲▼ ボタンで項目を選択する

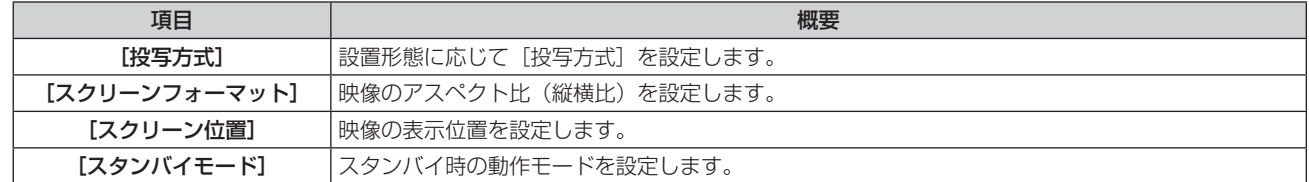

### 2) <▶ ボタンで設定を切り換える

●すべての設定が終わったら、手順 3) に進みます。

#### **3)** 〈ENTER〉ボタンを押す

●設定定を確定し、初期設定を終了します。

#### [投写方式]を設定する場合

画面表示が上下逆になったり、反転して映ったりしている場合に、設定を変更してください。詳しくは、"設置形態" (re 25ページ)をご覧ください。

初期設定終了後は、[プロジェクター設定]メニュー→ [投写方式]で設定を変更できます。

## 1) ▲▼ ボタンで [投写方式] を選択する

### 2) <▶ ボタンで設定を切り換える

- [オート]に設定すると、内蔵の角度センサーで本機の姿勢を検出し、[フロント / 床置き]または [フロ ント / 天つり]に自動的に切り換えます。スクリーン前方に設置するフロント投写の場合は、通常は[オー ト]に設定して使用してください。
- ●本機をスクリーン後方(透過式スクリーン使用)に設置する場合は、[リア / 床置き]または [リア / 天つ り]を選択してください。

### [スクリーンフォーマット] および [スクリーン位置] を設定する場合

ご使用のスクリーンに合わせて、映像のアスペクト比(縦横比)と表示位置を設定してください。初期設定終了 後は、[表示オプション] メニュー → [スクリーン設定] → [スクリーンフォーマット] / [スクリーン位置] で 設定を変更できます。

### 1) ▲▼ ボタンで [スクリーンフォーマット] を選択する

- **2) <▶ ボタンでアスペクト比を選択する**
- 3) ▲▼ ボタンで [スクリーン位置] を選択する
	- [スクリーンフォーマット]を[4:3]に設定した場合、[スクリーン位置]は変更できません。
- **4) <▶ ボタンで映像位置を選択する** 
	- [中央] / [左] / [右] または [中央] / [上] / [下] の中から選択してください。

### [スタンバイモード]を設定する場合

スタンバイ時の動作モードを設定してください。初期設定終了後は、[プロジェクター設定] メニュー → [ECO マネージメント]→[スタンバイモード]で設定を変更できます。

### 1) ▲ ▼ ボタンで [スタンバイモード] を選択する

- 2) <▶ ボタンで動作モードを選択する
	- 工場出荷時の設定は、スタンバイ時にもネットワーク機能を使用できる[ノーマル]です。
	- スタンバイ時の消費電力を低く抑える場合は、[ECO]に設定してください。

### 調整・選択をする

フォーカス調整は、映像を映した状態で 30 分以上経過したのちに行うことをお勧めします。

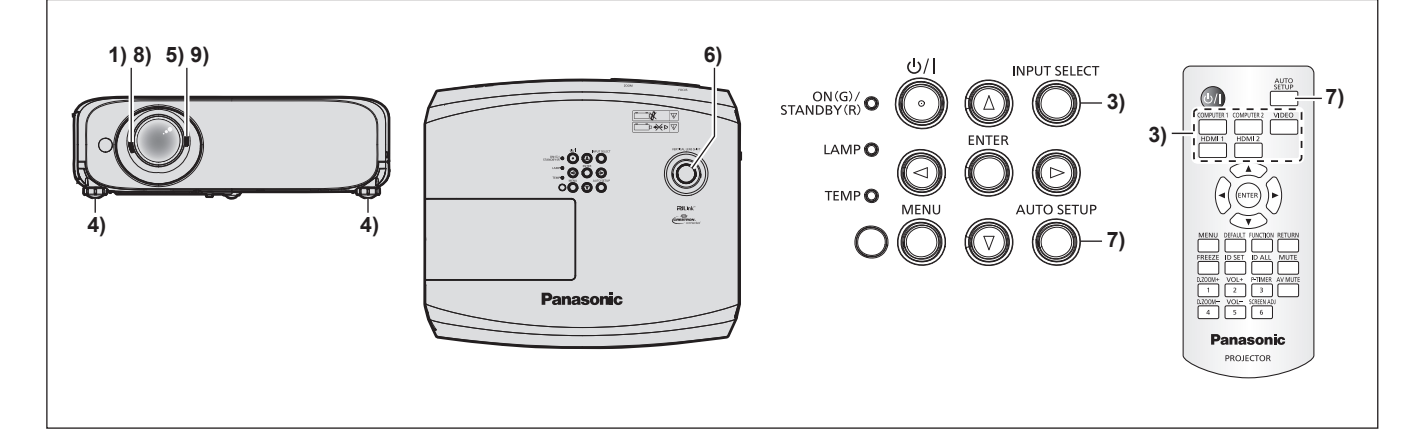

**1) フォーカスレバーを操作して、投写画面のフォーカスをおおまかに合わせる(☞ 41 ページ)**
- 2) 設置形態に応じて、[プロジェクター設定] メニュー → [投写方式] の設定を変更する (☞ 25 ページ) ● メニューの操作については、"メニュー画面の操作方法"(ra 48 ページ)をご覧ください。
- **3)** リモコンの入力切換ボタンまたは本体操作部の〈INPUT SELECT〉ボタンを押して入力を選択する (239ページ)
	- リモコンで使用できるボタンは、次のとおりです。 〈COMPUTER 1〉ボタン、〈COMPUTER 2〉ボタン、〈VIDEO〉ボタン、〈HDMI 1〉ボタン、〈HDMI 2〉 ボタン
- 4) 本体の前後左右の傾きをアジャスター脚で調整する (La 41 ページ)
- **5)** ズームレバーを操作して、投写画面の大きさをスクリーンに合わせる
- **6)** 垂直レンズシフトダイヤルを操作して、投写画面の垂直方向の位置を調整する
- **7)** 入力信号がアナログ RGB 信号の場合は、〈AUTO SETUP〉ボタンを押す
- **8)** 再度、フォーカスレバーでフォーカスを調整する
- **9)** 再度、ズームレバーでズームを調整して、投写画面の大きさをスクリーンに合わせる

• 本機をご購入後はじめて電源を入れたとき、および「プロジェクター設定]メニュー → [全設定初期化] を実行した場合、投写開始後に [初 期設定】画面が表示されます。詳しくは、"初期設定画面が表示されたら" (ra 35 ページ) をご覧ください。

#### 電源を切る

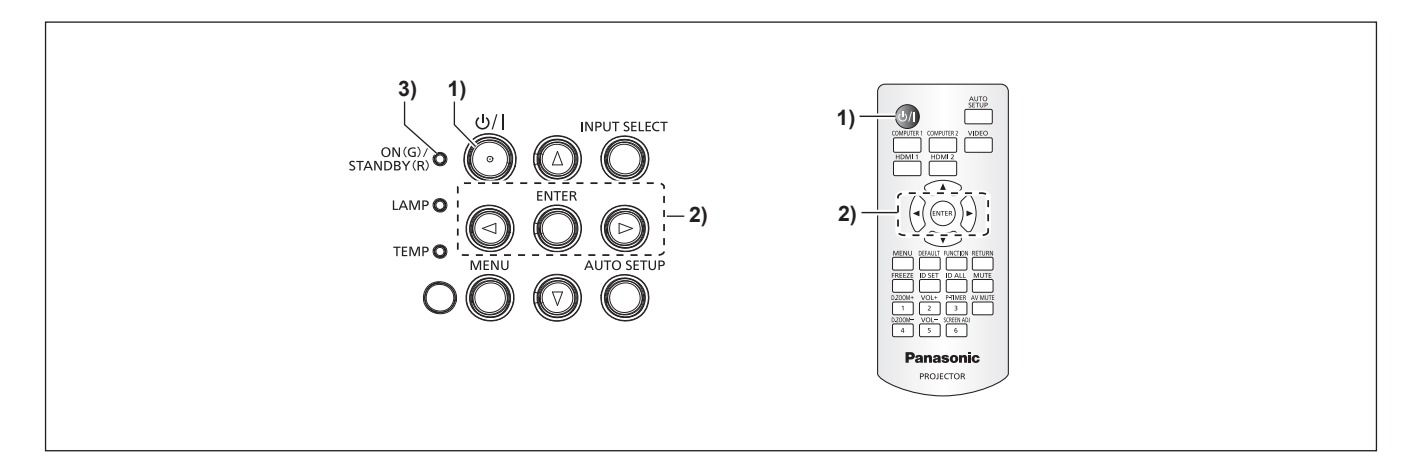

#### 1) 電源〈b/l〉ボタンを押す

- [電源オフ]確認画面が表示されます。
- 2) <▶ ボタンで [はい] を選択し、〈ENTER〉ボタンを押す (または、電源〈d>/|〉ボタンを再度押す)
	- ●映像の投写が停止し、本体の電源インジケーター〈ON(G)/STANDBY(R)〉がオレンジ色に点灯しま す。(ファンは回転したままです。)
- **3)** 本体の電源インジケーター〈ON(G)/STANDBY(R)〉が赤色に点灯 / 点滅するまで待つ
	- ●雷源インジケーター〈ON(G)/STANDBY(R)〉が赤色の点灯/点滅に変わりスタンバイ状態になります。

#### **4)** コンセントから電源プラグを抜く

#### お知らせ

- 電源〈ا/) ボタンを押して電源を切っても、電源プラグをコンセントに接続していると、電力が消費されます。
- [プロジェクター設定]メニュー→ [ECO マネージメント]→ [スタンバイモード]を[ECO]に設定した場合、一部機能の利用が制限 されますが、スタンバイ時の消費電力を節約できます。

<sup>●</sup> 電源インジケーター〈ON(G)/STANDBY(R)〉がオレンジ色に点灯している間は、光源ランプの冷却が行われているため、本機の電 源を入れることはできません。再び本機の電源を入れる場合は、〈ON (G) /STANDBY (R)〉 インジケーターが赤色の点灯 / 点滅に変 わるまでお待ちください。

#### ダイレクトパワーオフ機能

本機は、投写中に電源プラグをコンセントから抜いたり、天つり設置時などに電源ブレーカーで電源を落とした りすることができるダイレクトパワーオフに対応しています。万一停電になった場合や電源を切った直後に電源 コードを抜いてしまった場合でも安心です。

#### お願い

● 光源ランプ点灯直後の約 1 分間は、電源プラグをコンセントから抜いたり、電源ブレーカーで電源を落としたりしないでください。次回 電源を入れたときに光源ランプの点灯に失敗したり、光源ランプの劣化を早めたりする原因になります。

#### お知らせ

- [プロジェクター設定] メニュー → [起動方法] を [ラストメモリー]に設定している場合、前回使用時に、例えば直接電源ブレーカーで 電源を落として終了したときは、電源ブレーカーを入れるとしばらくして電源インジケーター〈ON(G)/STANDBY(R)〉が緑色に点灯し、 映像投写へと移行します。
- ダイレクトパワーオフを行った場合、次回電源を入れたときに、投写状態になるまで通常よりも時間がかかる場合があります。

## 投写する

外部機器の接続 (☞ 29 ページ)、電源コードの接続 (☞ 33 ページ) を確認し、電源を入れる (☞ 34 ページ)と投写を開始します。投写する映像を選択し、映像の映り具合を調整してください。

#### 投写する映像を選択する

投写する映像の入力を切り換えます。入力の切り換え方法は、次のとおりです。

- リモコンの入力切換ボタンを押して、投写する映像の入力を直接指定する。
- ●本体操作部の〈INPUT SELECT〉ボタンを押して入力ガイドを表示し、投写する映像の入力を選択する。

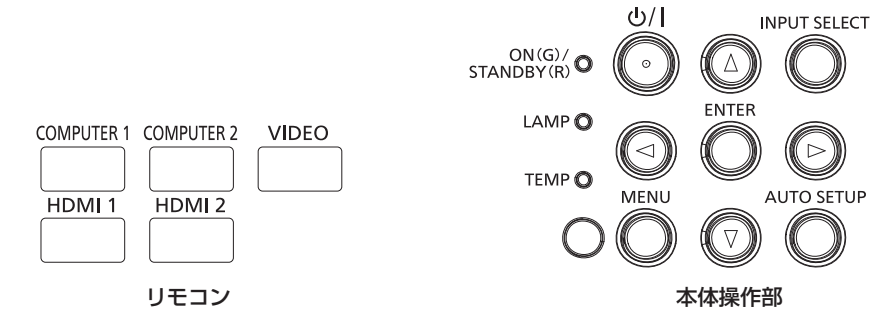

#### リモコンでダイレクトに入力を切り換える

リモコンの入力切換ボタンで、投写する映像の入力を直接指定して切り換えることができます。

**1)** 入力切換(〈COMPUTER 1〉、〈COMPUTER 2〉、〈VIDEO〉、〈HDMI 1〉、〈HDMI 2〉)ボタンを押す

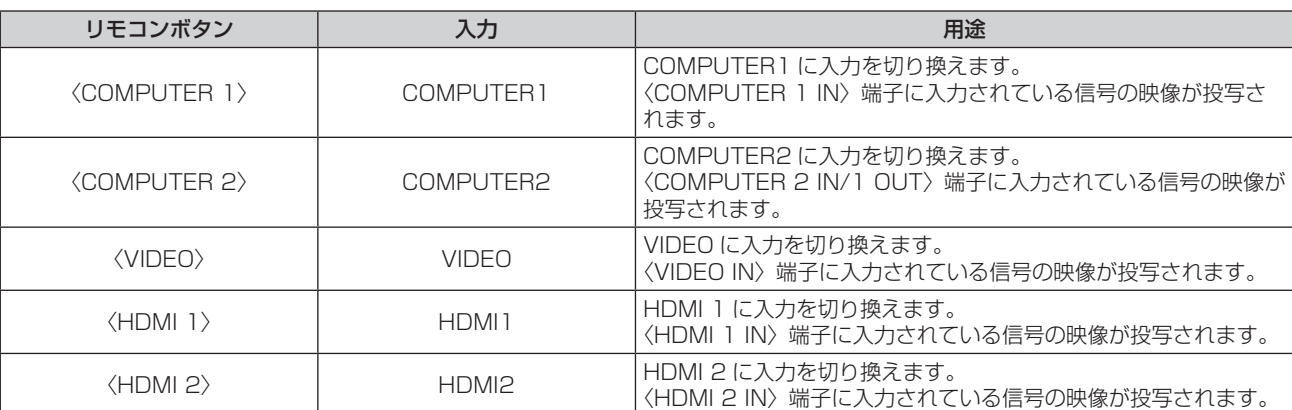

● 入力切り換え時に、一時的に詳細表示または簡易表示の入力ガイドが表示されます。入力ガイドについては、 "本体操作部で入力を切り換える"(☞ 40 ページ)および「表示オプション]メニュー → [オンスクリー ン表示]→「入力ガイド〕をご覧ください。

#### お願い

- 外部機器や再生するブルーレイディスク、DVD などによっては、正常に映像が映らないことがあります。その場合は、入力している信号 に応じて次のメニュー項目を設定してください。
	- [映像調整] メニュー → [TV システム]
	- [映像調整] メニュー → [RGB/YC<sub>B</sub>C<sub>R</sub>]
	- [映像調整] メニュー → [RGB/YPBPR]
	- [映像調整] メニュー →[Frent : histing]<br>— [映像調整]メニュー →[RGB システム]
- 投写するスクリーンと映像の縦横比を確認し、[位置調整] メニュー → [アスペクト] で最適な縦横比に切り換えてください。

#### お知らせ

•〈COMPUTER 2 IN/1 OUT〉端子に信号を入力する場合は、「プロジェクター設定]メニュー → [COMPUTER2 入出力選択] を [COMPUTER2 IN] に設定してください。[COMPUTER2 入出力選択] を [COMPUTER1 OUT] に設定している場合、 COMPUTER2 入力に切り換えできません。

● COMPUTER1/COMPUTER2/HDMI 1/HDMI 2 のいずれかの入力を選択していて、信号が入力されていない場合は、次の画面が表示 されます。お使いのコンピューターの出力設定を確認してください。

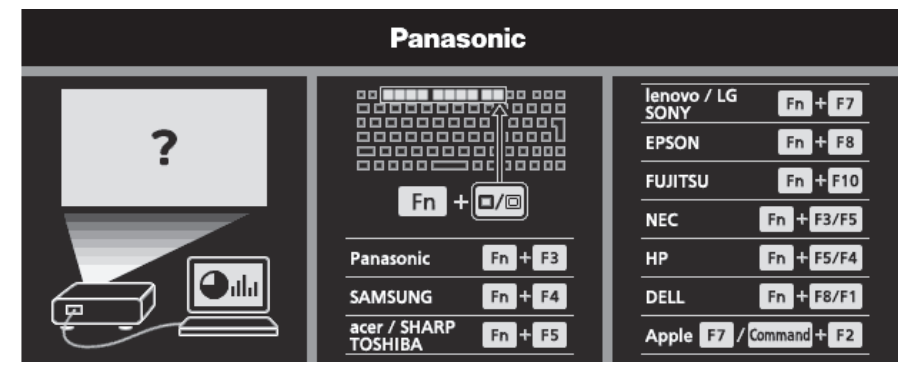

#### 本体操作部で入力を切り換える

本体操作部の〈INPUT SELECT〉ボタンで、投写する映像の入力を切り換えることができます。 〈INPUT SELECT〉ボタンを押すと、詳細表示または簡易表示の入力ガイドが表示されます。

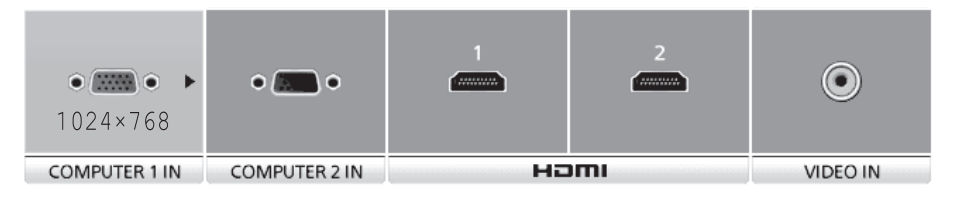

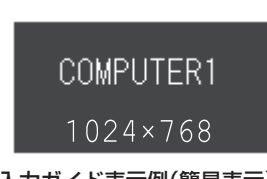

入力ガイド表示例(詳細表示) まんだい しんしゃ しんけん スカガイド表示例(簡易表示)

**1)** 本体操作部の〈INPUT SELECT〉ボタンを押す

f 入力ガイドが表示されます。

#### **2)** 再度〈INPUT SELECT〉ボタンを押す

●〈INPUT SELECT〉ボタンを押すごとに、切り換え可能な入力が順番に切り換わります。 COMPUTER1→COMPUTER2→HDMI1→HDMI2→VIDEO→COMPUTER1→・・・

●詳細表示の入力ガイドを表示中は、本体操作部またはリモコンの ◀▶ ボタンで入力を選択することもでき ます。

#### お知らせ

● 入力ガイドの詳細表示 / 簡易表示の切り換えは、[表示オプション] メニュー → [オンスクリーン表示] → [入力ガイド] で設定できます。

● [表示オプション] メニュー → [オンスクリーン表示] → [入力ガイド] を [オフ] に設定している場合、入力ガイドは表示されません。

#### 映像の映り具合を調整する

本機とスクリーンの位置関係が正しく設置された状態で、スクリーンに投写された映像や位置がずれている場合 は、投写角度、ズーム、フォーカス、垂直シフトを調整してください。

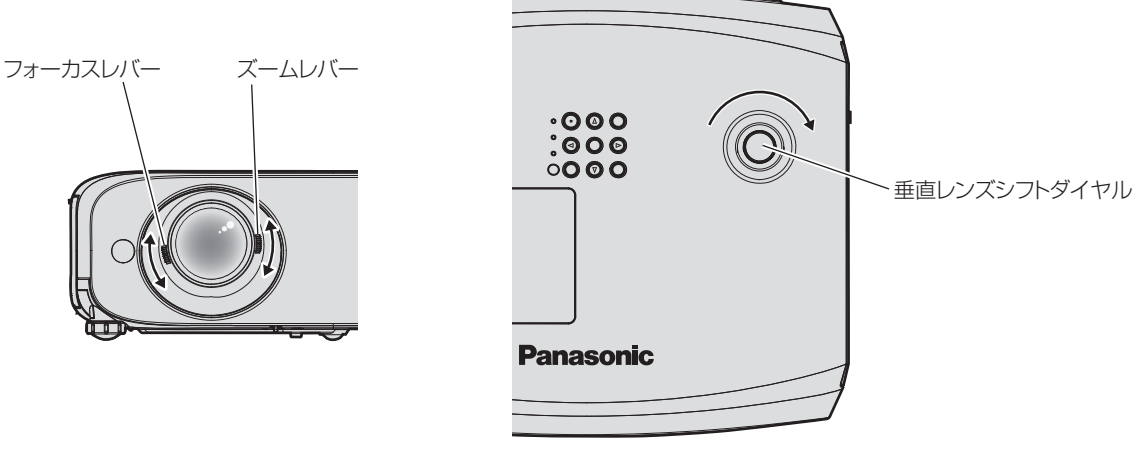

図1 図2

- **1)** 投写角度を調整する
	- 投写画面が長方形になるよう、プロジェクターは、その前面がスクリーン面と平行になるように水平な場 所に設置してください。
	- プロジェクターがスクリーンに対して下向きになっている場合は、アジャスター脚を伸ばして投写画面が 長方形になるように調整します。詳しくは"アジャスター脚の調整"(ca 41ページ)をご覧ください。
- **2)** ズームとフォーカスを調整する(図 1)
	- ●ズームレバーを操作して、投写画面の大きさをスクリーンに合わせます。
	- フォーカスレバーを操作して、フォーカスを合わせます。
- **3)** 垂直シフトを調整する(図 2)
	- 垂直レンズシフトダイヤルを回して、垂直方向の投写位置をスクリーンに合わせます。詳しくは"光軸シ フト機能による投写位置調整" (re 42 ページ) をご覧ください。

#### お知らせ

- f フォーカス調整は、映像を映した状態で 30 分以上経過したのちに行うことをお勧めします。
- f フォーカスを調整すると、投写画面の大きさも若干変化します。映像の映り具合に応じて、手順 **1)** ~ **3)** の操作を繰り返して最良の状態に なるよう調整してください。
- 投写映像にゆがみが発生している場合は、[位置調整] メニュー → [スクリーン補正] で補正してください。

#### アジャスター脚の調整

アジャスター脚は、アジャスター脚ロックを指で押すことでロックが外れてフリーになります。指を離すとロッ クされます。本体の前面側を持ち上げながらアジャスター脚ロックを指で押し、投写位置を合わせた状態で指を 離してください。投写位置の微調整が必要な場合は、アジャスター脚を回して調整してください。図のようにア ジャスター脚を反時計方向に回すと脚を伸ばすことができます。また、逆に回すと元に戻すことができます。

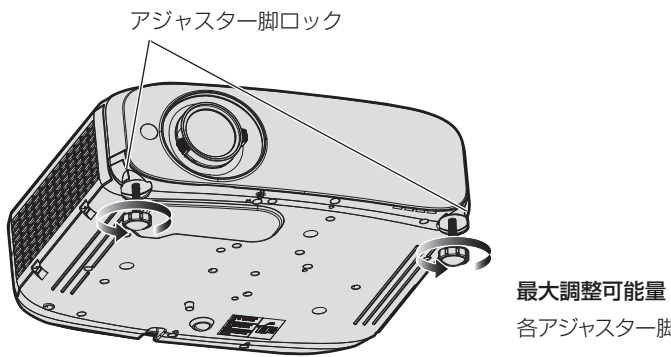

各アジャスター脚:34⦆mm

#### お願い

• 排気口からは熱風が出ています。本機を使用中にアジャスター脚を調整するときは、排気口に触れないでください。(ra 19ページ)

• アジャスター脚を時計方向にカチッという音がするまで回すと、脚最小時の状態になります。

#### 光軸シフト機能による投写位置調整

本機は垂直方向の光軸シフト機能を備えており、標準投写位置を基準に、次の図の範囲で投写位置を調整できま す。

本機を床置きで設置する場合、垂直レンズシフトダイヤルを時計方向に回すと、投写位置が上方に移動します。 反時計方向に回すと、元の方向(下方)に移動します。 次の図は、本機を床置きで設置する場合の調整範囲です。

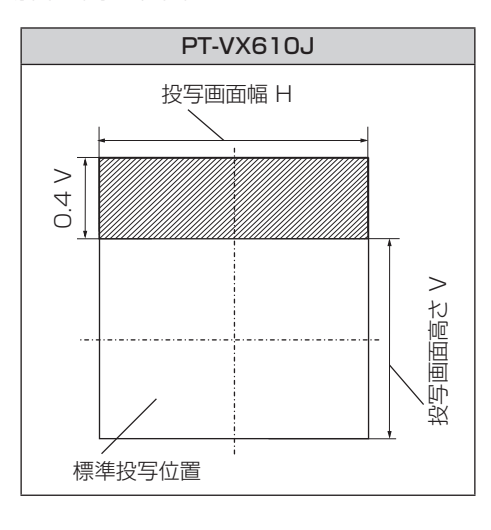

#### お知らせ

● 標準投写位置とは、垂直シフト調整をしていない状態での投写画面の位置を表します。このとき垂直レンズシフトダイヤルは、反時計方向 に回しきった状態になります。

### リモコンで操作する

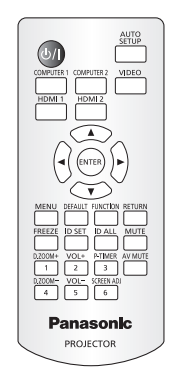

#### AV ミュート機能を使う

会議の休憩時間や準備などの一定時間だけ本機を使用しない場合には、映像と音声を一時的に消すことができま す。

AV MUTE ボタン

#### **1)** 〈AV MUTE〉ボタンを押す

- f 映像と音声が消えます。
- **2)** 再度〈AV MUTE〉ボタンを押す
	- ●映像と音声がでます。

#### 消音機能を使う

音声を一時的に消すことができます。

**MUTE** ボタン

- **1)** 〈MUTE〉ボタンを押す
	- f 音声が消えます。
- **2)** 再度〈MUTE〉ボタンを押す
	- f 音声がでます。

#### 音量を調整する

内蔵スピーカーおよび音声出力の音量を調整できます。

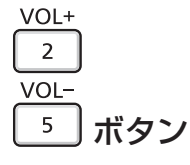

**1)** リモコンの〈VOL-〉ボタン /〈VOL+〉ボタンを押す

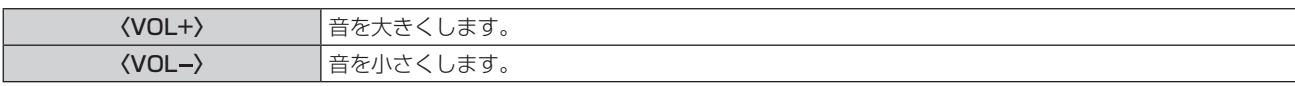

お知らせ

<sup>●</sup> 本体操作部の <▶ ボタンでも操作できます。

#### 静止機能を使う

外部機器の再生に関係なく、一時的に投写映像を静止し、音声を消すことができます。

FREEZE

ボタン

- **1)** 〈FREEZE〉ボタンを押す
	- ●映像が静止し、音声が消えます。
- **2)** 再度〈FREEZE〉ボタンを押す
	- ●映像の静止が解除され、音声がでます。

#### お知らせ

● 静止中は、投写画面の左下に [静止] と表示されます。

#### オートセットアップ機能を使う

コンピューター信号のようなドット構成されたアナログ RGB 信号入力時のドットクロック、クロックフェーズ、 映像位置を自動で調整できます。自動調整時は、最外郭が明るい白枠で、白黒がはっきりしたキャラクター文字 などを含む画像を入力することをお勧めします。

写真や CG のような中間調を含む画像は適しません。

**AUTO SETUP** ボタン

#### **1)** 〈AUTO SETUP〉ボタンを押す

#### お知らせ

- 本体操作部の〈AUTO SETUP〉ボタンでも操作できます。
- 自動調整してもクロックフェーズがずれていることがあります。このときは、[位置調整] メニュー → [クロックフェーズ](☞ 61 ペー ジ)で調整してください。
- 画面の端がわからないような画像や暗い画像を入力すると、自動調整をしても正しく調整できていないことがあります。このときは、次の 設定を調整してください。
	- [位置調整] メニュー → [ドットクロック] (☞ 61 ページ)
	- [位置調整] メニュー → [クロックフェーズ] (ra 61 ページ)
- [位置調整] メニュー → [シフト] (☞ 60 ページ)
- コンピューターの機種や入力信号によっては自動調整できないことがあります。
- 自動調整中、数秒間画像が乱れる場合がありますが、異常ではありません。
- 自動調整中にリモコンのいずれかのボタンを押すと、自動調整を取り消すことができます。
- オートセットアップが可能な信号であっても、動画映像が入力されている状態でオートセットアップ機能を使用した場合、正しく調整でき ていないことがあります。

#### スクリーン補正機能を使う

「スクリーン補正]メニューを表示できます。

本機を傾けて設置した場合や、スクリーンが傾いていたり湾曲したりしている場合に発生する映像のゆがみを補 正します。

#### **SCREEN ADJ**

ボタン

- **1)** 〈SCREEN ADJ〉ボタンを押す
	- [スクリーン補正] 画面が表示されます。
- 2) ▲▼ ボタンで調整する項目を選択する

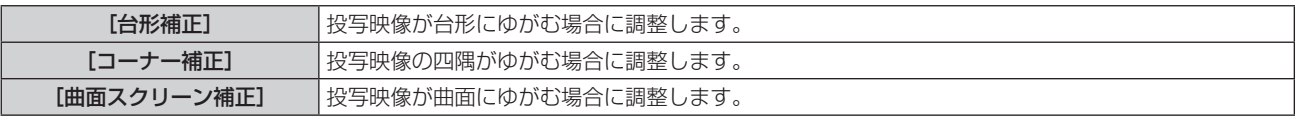

#### **3)** 〈ENTER〉ボタンを押す

● [台形補正] 画面、[コーナー補正] 画面、[曲面スクリーン補正] 画面が表示されます。

- [台形補正]、[コーナー補正]、[曲面スクリーン補正] を調整する場合、▲▼ ボタンで調整する項目を選択します。〈ENTER〉ボタンを押 すと個別調整画面が表示されるので、▲▼◆▶ボタンで調整してください。
- 個別調整画面を表示中に〈ENTER〉ボタンを押すことで、別の項目の個別調整画面に切り換えできます。
- [台形補正]、[コーナー補正]、[曲面スクリーン補正] は、いずれかの設定のみが有効になります。[台形補正]、[コーナー補正]、[曲面ス --------------<br>クリーン補正]のいずれかの項目を調整後に、他の項目を調整すると、元の項目の調整値はリセットされます。

#### デジタルズーム機能を使う

(静止画系信号入力時のみ) 投写映像を拡大できます。

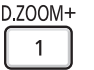

D.ZOOM- $\overline{4}$ ボタン

- **1)** 〈D.ZOOM-〉ボタンまたは〈D.ZOOM+〉ボタンを押す
	- ●中央部分を 1.5 倍に拡大した映像が表示されます。

#### **2)** 〈RETURN〉ボタンを押す

- デジタルズーム機能の使用を終了します。
- ●〈MENU〉ボタンでも終了できます。

#### お知らせ

<sup>f</sup> デジタルズーム機能を使用中に〈D.ZOOM-〉ボタン /〈D.ZOOM+〉ボタンを押すと、1.0 倍~ 3.0 倍まで 0.1 単位で拡大倍率を変更 できます。

- 1.1 倍~ 3.0 倍の拡大映像を表示中に ▲▼4▶ ボタンを押すと、拡大場所を移動できます。
- 静止機能を使用中は、デジタルズーム機能を使用できません。
- 入力信号によってはデジタルズーム機能が動作しないことがあります。

#### ファンクションボタンを使う

リモコンの〈FUNCTION〉ボタンによく使うメニュー項目を割り当てることで、簡単なショートカットボタン として使用できます。

**FUNCTION** 

ボタン

**1)** 〈FUNCTION〉ボタンを押す

〈FUNCTION〉ボタンへの割り当てを設定する場合

- **1)** 〈MENU〉ボタンを押して、割り当てたいメニュー項目(メインメニュー、サブメニュー、または詳細メニュー) を表示させる
	- メニューの操作については、"メニュー画面の操作方法"(ra 48ページ)をご覧ください。
- **2)** 〈FUNCTION〉ボタンを 3 秒以上押し続ける

#### お知らせ

● 設定が完了すると、割り当てたメニュー項目がメニュー下部の操作ガイド部分に、[割り当て機能]として表示されます。

● 割り当ての解除は、[プロジェクター設定] メニュー → [ファンクションボタン] (ra 76 ページ) で行います。

#### プレゼンテーションタイマー機能を使う

プレゼンテーションタイマーを操作できます。

経過時間、または設定した時間に対する残り時間を確認しながらプレゼンテーションなどを行うことができます。 P-TIMER

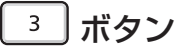

#### **1)** 〈P-TIMER〉ボタンを押す

- カウントを開始します。
- **2)** 再度〈P-TIMER〉ボタンを押す

● カウントを停止します。

#### お知らせ

- プレゼンテーションタイマーを使用中は、投写画面の右下に経過時間または残り時間が表示されます。
- カウント停止中に〈P-TIMER〉ボタンを押すと、カウントを再開します。
- 〈P-TIMER〉ボタンを 3 秒以上長押しすると、プレゼンテーションタイマーを終了します。 • プレゼンテーションタイマー機能の設定など詳細については、[表示オプション] メニュー → [プレゼンテーションタイマー] (ra 69 ページ)をご覧ください。

#### リモコンの ID ナンバーを設定する

本機を複数台並べて使用する場合、それぞれの本体に個々の ID ナンバーを設定することにより、1 つのリモコ ンで同時制御や個別制御ができます。

本体の ID ナンバーを設定したあと、同じ ID ナンバーをリモコンに指定してください。

本機の ID ナンバーは、工場出荷時、[オール]に設定されています。1台だけでご使用の場合は、リモコンの〈ID ALL〉ボタンを押してください。また、本体の ID がわからない場合でも、リモコンの〈ID ALL〉ボタンを押せ ば制御できます。

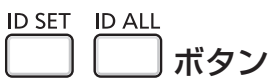

- **1)** リモコンの〈ID SET〉ボタンを押す
- **2)** 5 秒以内に、本体側で設定した 1 桁の ID ナンバーを、数字(〈1〉~〈6〉)ボタンを押して設定する
	- ●〈ID ALL〉ボタンを押した場合は、本体の ID ナンバー設定に関係なく制御できます。

#### お願い

● リモコンの ID ナンバー指定は、本体がなくても可能なため、リモコンの〈ID SET〉ボタンは不用意に押さないでください。〈ID SET〉 ボタンを押した場合は、5 秒以内に数字(〈1〉~〈6〉)ボタンを押さないと〈ID SET〉ボタンを押す以前の ID ナンバーに戻ります。 ● リモコンに入力された ID ナンバーの指定は、再度指定しない限り記憶しています。ただし、リモコンの電池が消耗したまま放置しておく と消去されます。乾電池を交換した場合は、同じ ID ナンバーを再度設定してください。

#### お知らせ

● 本体の ID ナンバーは、[プロジェクター設定]メニュー → [プロジェクター ID]で設定してください。

# **第 4 章 調整と設定**

オンスクリーンメニューを使ってできる設定や調整方法について説明しています。

### オンスクリーンメニューについて

本機の各種設定や調整は、オンスクリーンメニュー(メニュー画面)を使用します。

#### メニュー画面の操作方法

#### 操作の手順

**MENU** ボタン

**1)** リモコンまたは本体操作部の〈MENU〉ボタンを押す

● メインメニュー画面が表示されます。

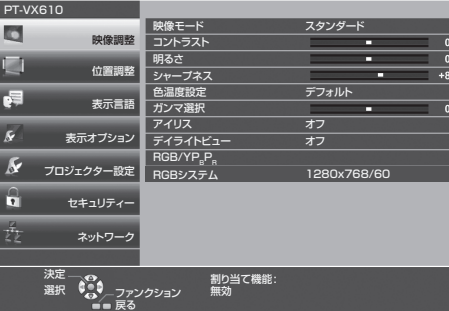

- 2) ▲▼ ボタンを押してメインメニュー項目を選択する
	- 選択中の項目は黄色のカーソルで表示されます。

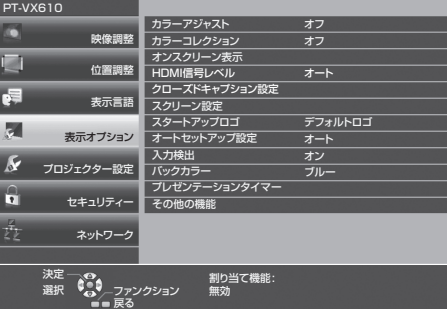

- **3)** 〈ENTER〉ボタンを押す
	- 選択したメインメニューのサブメニューの操作ができます。

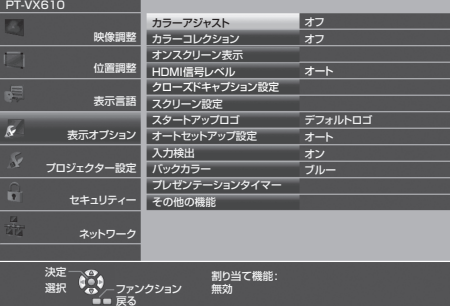

- 4) ▲ ▼ ボタンを押してサブメニュー項目を選択し、< ▶ ボタンまたは〈ENTER〉ボタンを押して設定の切り 換えや調整を行う
	- 項目によっては <▶ ボタンを押すごとに、下図のように順繰りに項目が切り換わります。

$$
\begin{array}{|c|c|c|c|c|}\hline A & \leftrightarrow & B & \leftrightarrow & C \\ \hline \uparrow & & & \uparrow \end{array}
$$

● 項目によっては ◆ ボタンを押すと、下図のようなバースケールの個別調整画面が表示されます。

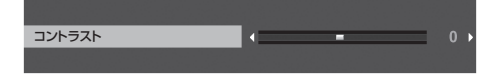

- メニュー画面を表示中に〈MENU〉ボタンを押すと、1 つ上の階層のメニュー画面に戻ります。
- 〈RETURN〉ボタンを押すことでも同様に操作できます。
- 選択している入力や本機に入力してる信号によっては、調整できない項目や使用できない機能があります。調整または使用できない状態の ときは、メニュー画面の項目が灰色文字で表示され、項目は選択できません。
- 信号が入力されていない場合でも、調整できるものがあります。
- 約 5 秒間何も操作しないで放置していると、個別調整画面は自動的に消えます。
- メニューの項目については"メインメニュー"(r☞ 49 ページ) や"サブメニュー"(r☞ 49 ページ) をご覧ください。

#### 調整値を工場出荷時の状態に戻す

リモコンの〈DEFAULT〉ボタンを押すと、メニュー項目で調整した値が工場出荷時の状態に戻ります。

#### DEFAULT ボタン

#### **1)** リモコンの〈DEFAULT〉ボタンを押す

#### お知らせ

- すべての設定を一度に工場出荷時の状態には戻せません。
- サブメニュー項目で調整した値を、一度に工場出荷時の状態に戻すには、[プロジェクター設定] メニュー → [全設定初期化] で行います。
- リモコンの〈DEFAULT〉ボタンを押しても、工場出荷時の状態に戻らない項目もあります。それらの項目は個別に操作してください。

#### メインメニュー

メインメニューには以下の項目があります。

メインメニューを選択すると、カーソルがサブメニューに移動します。

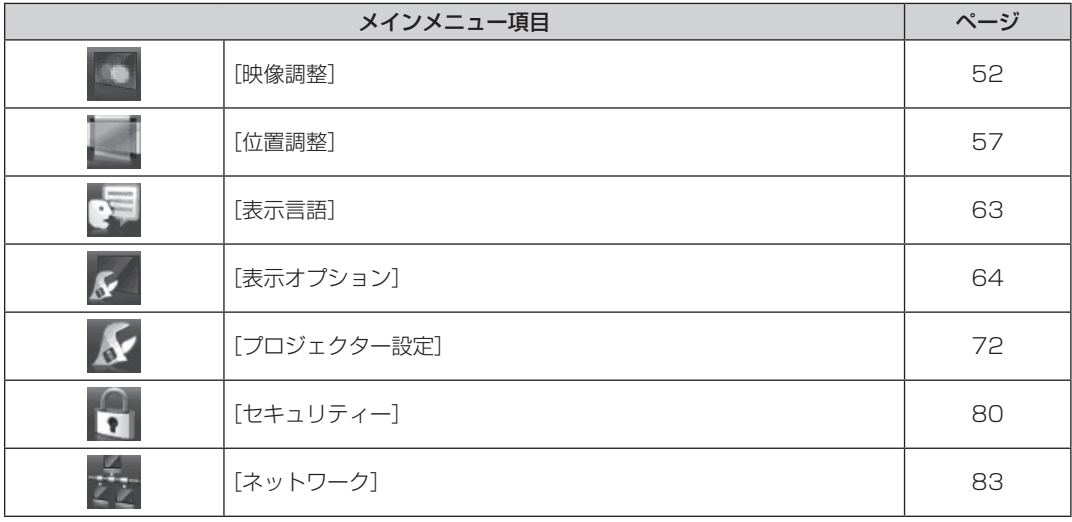

#### サブメニュー

各サブメニュー項目の設定・調整ができます。

[映像調整]

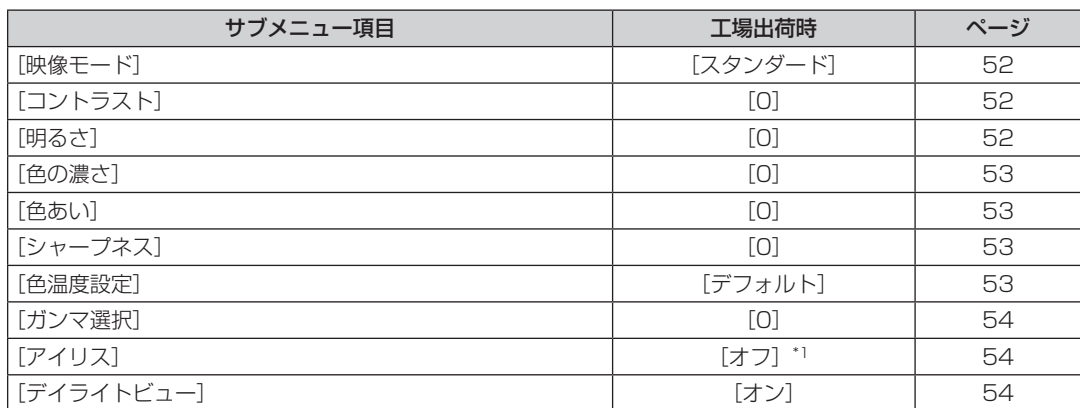

#### 第 4 章 調整と設定 — オンスクリーンメニューについて

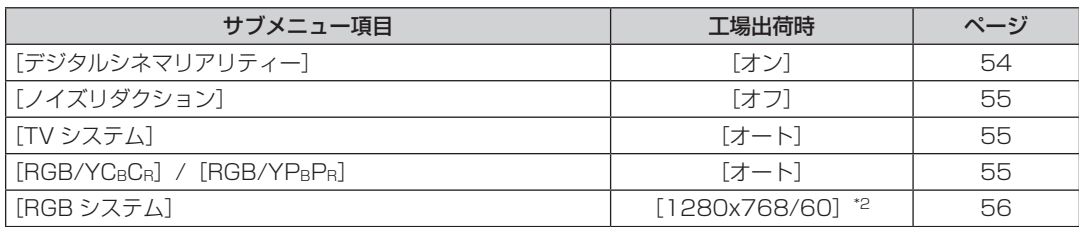

\*1 [映像モード]により異なります。

\*2 入力信号により異なります。

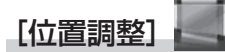

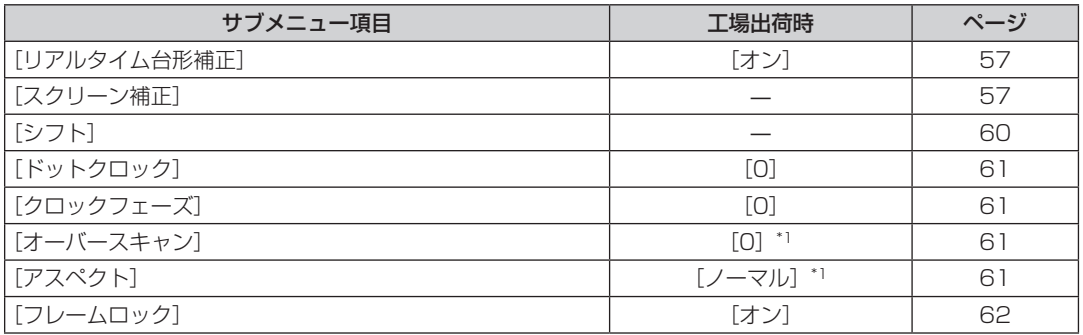

\*1 入力信号により異なります。

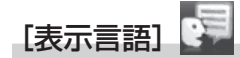

項目の詳細 (ra 63ページ)

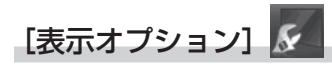

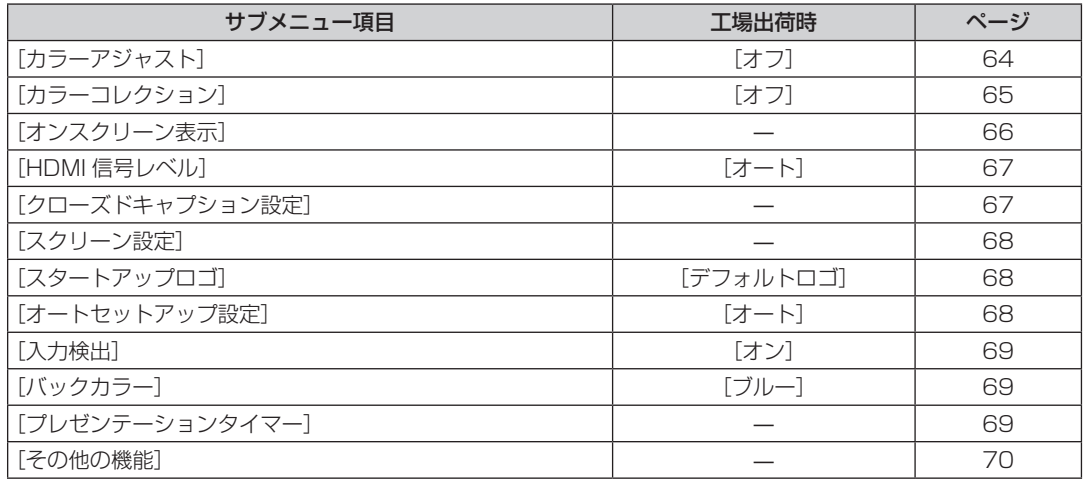

### 「プロジェクター設定] &

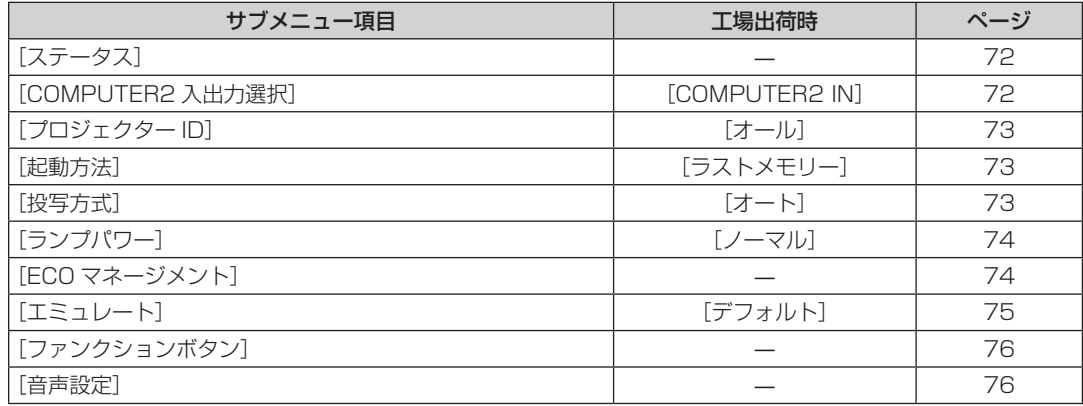

#### 第 4 章 調整と設定 — オンスクリーンメニューについて

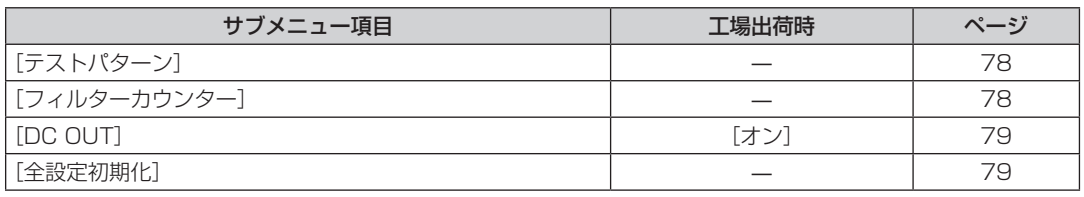

### [セキュリティー] **| 1**

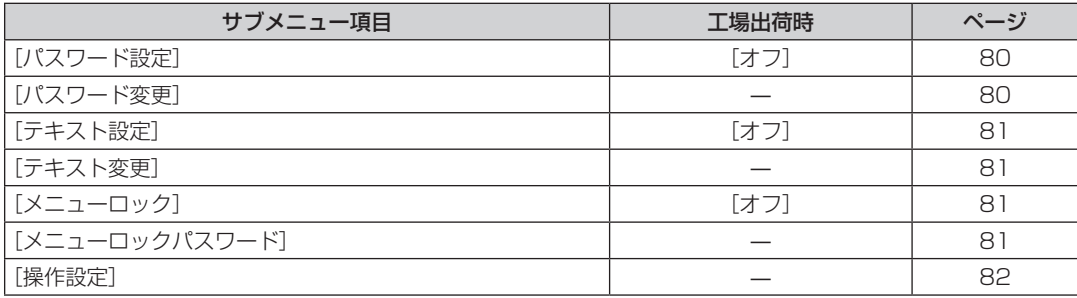

### [ネットワーク]

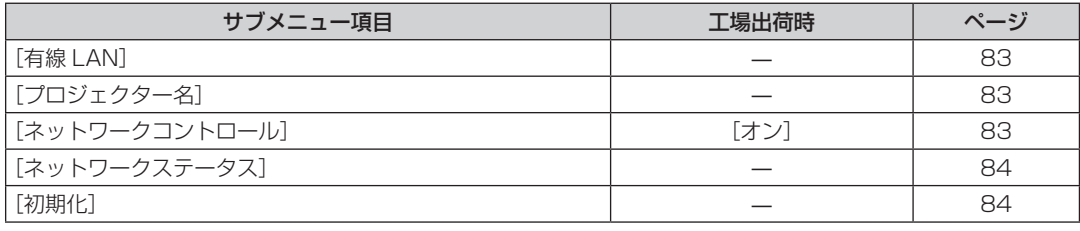

#### お知らせ

● 本機に入力される信号によっては、調整できない項目や使用できない機能があります。

調整または使用できない状態のときは、メニュー画面の項目が灰色文字で表示され、項目は選択できません。

● サブメニューの項目、および工場出荷時の値は、選択している入力により表示が異なります。

### [映像調整]メニューについて

メニュー画面で、メインメニューから[映像調整]を選択し、サブメニューから項目を選択してください。 メニュー画面の操作については、"メニュー画面の操作方法"(z 48 ページ)をご覧ください。

#### [映像モード]

ご覧になる映像や視聴環境に合わせて最適な映像モードに設定します。

- 1) ▲▼ ボタンで [映像モード] を選択する
- 2) <▶ ボタンまたは〈ENTER〉ボタンを押す

● [映像モード] 個別調整画面が表示されます。

#### 3) <▶ ボタンで項目を切り換える

● ボタンを押すごとに、項目が切り換わります。

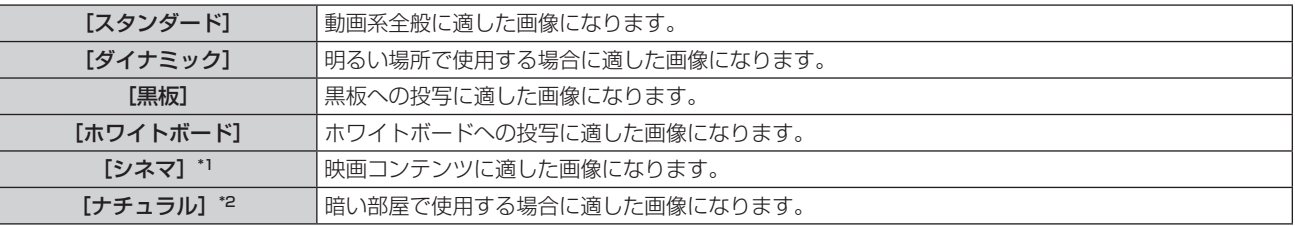

\*1 動画系信号入力時

\*2 静止画系信号入力時

#### [コントラスト]

色の明暗度を調整します。

- 1) ▲▼ ボタンで [コントラスト] を選択する
- 2) <▶ ボタンまたは〈ENTER〉ボタンを押す

● [コントラスト]個別調整画面が表示されます。

**3) <▶ ボタンでレベルを調整する** 

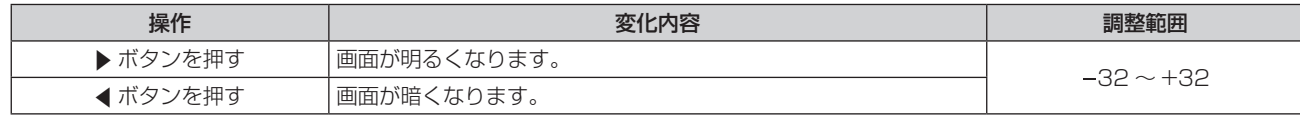

#### お願い

● [明るさ]と[コントラスト]を調整する必要がある場合には、[明るさ]を先に調整してください。

#### [明るさ]

画面の暗い部分(黒色)を調整します。

- 1) ▲▼ ボタンで [明るさ] を選択する
- 2) <▶ ボタンまたは〈ENTER〉ボタンを押す

● [明るさ] 個別調整画面が表示されます。

**3) ◆ ボタンでレベルを調整する** 

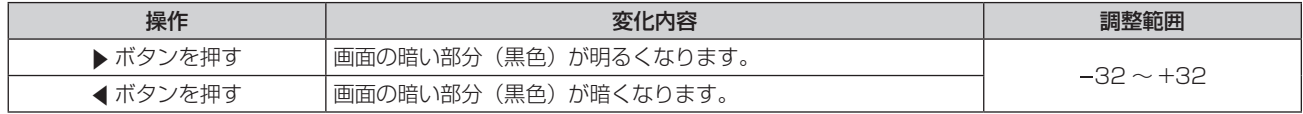

#### [色の濃さ]

(動画系信号入力時のみ) 色の濃さを調整します。

- 1) ▲▼ ボタンで [色の濃さ] を選択する
- 2) <▶ ボタンまたは〈ENTER〉ボタンを押す
	- [色の濃さ] 個別調整画面が表示されます。
- **3) <▶ ボタンでレベルを調整する**

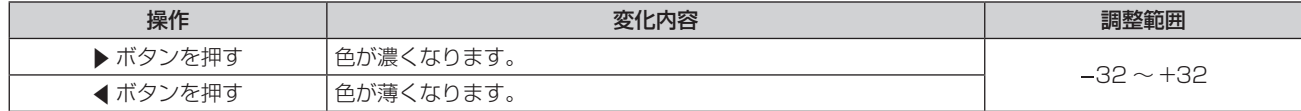

#### [色あい]

(PAL/PAL‑M/PAL‑N/PAL60/SECAM を除く動画系信号入力時) 肌色の部分を調整します。

- 1) ▲▼ ボタンで [色あい] を選択する
- 2) < ボタンまたは〈ENTER〉ボタンを押す
	- [色あい] 個別調整画面が表示されます。
- **3) <▶ボタンでレベルを調整する**

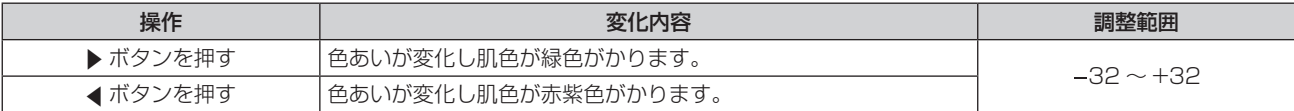

#### [シャープネス]

映像のシャープ感を調整します。

- 1) ▲▼ ボタンで [シャープネス] を選択する
- 2) <▶ ボタンまたは〈ENTER〉ボタンを押す ● [シャープネス]個別調整画面が表示されます。
- **3) <▶ ボタンでレベルを調整する**

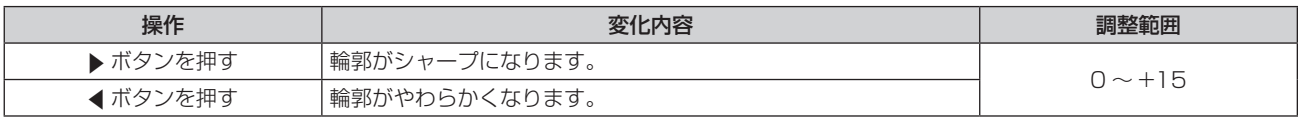

#### お知らせ

● [デイライトビュー] が [オート] または [オン] に設定されている場合、[シャープネス] は調整できません。

#### [色温度設定]

映像の白色部分が青みがかったり、赤みがかったりする場合に切り換えます。

1) ▲ **▼ ボタンで** [色温度設定] を選択する

#### 2) **4**▶ ボタンまたは〈ENTER〉ボタンを押す

● [色温度設定] 個別調整画面が表示されます。

#### 3) <▶ ボタンで項目を切り換える

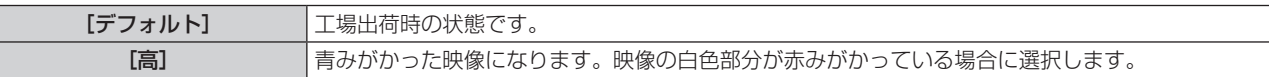

[低] 赤みがかった映像になります。映像の白色部分が青みがかっている場合に選択します。

#### お知らせ

• [表示オプション] メニュー → [カラーアジャスト] が [オフ] 以外に設定されている場合、[デフォルト] に固定されます。

#### [ガンマ選択]

コントラストのバランスを調整します。

- 1) ▲▼ ボタンで [ガンマ選択] を選択する
- 2) <▶ ボタンまたは〈ENTER〉ボタンを押す ● [ガンマ選択] 個別調整画面が表示されます。
- **3) <▶ ボタンでレベルを調整する**

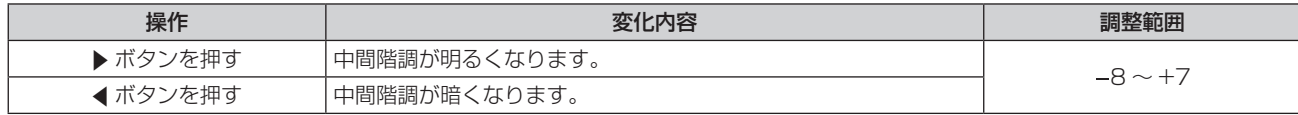

#### [アイリス]

映像に合わせて自動的に絞り補正を行うことで、最適なコントラストの画像にします。

- 1) ▲▼ ボタンで [アイリス] を選択する
- 2) <▶ ボタンまたは〈ENTER〉ボタンを押す
	- 「アイリス】個別調整画面が表示されます。
- **3) <▶ ボタンでレベルを調整する** ● ボタンを押すごとに、項目が切り換わります。

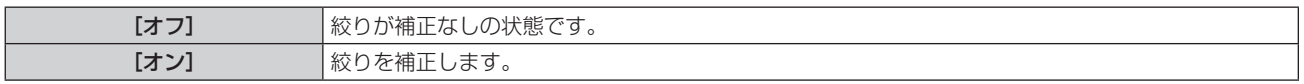

#### [デイライトビュー]

明るい照明下で映像を投写する場合でも、映像を最適な鮮やかさに補正します。

- 1) ▲▼ ボタンで [デイライトビュー] を選択する
- 2) <▶ ボタンまたは〈ENTER〉ボタンを押す
	- [デイライトビュー] 個別調整画面が表示されます。
- 3) <▶ ボタンで項目を切り換える

● ボタンを押すごとに、項目が切り換わります。

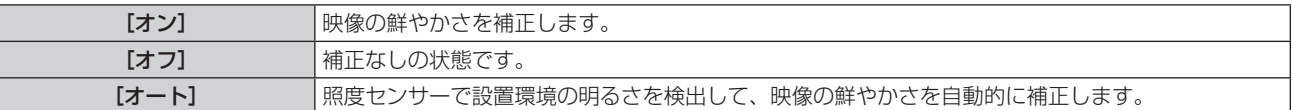

#### お知らせ

• [プロジェクター設定] メニュー → [投写方式] を [リア / 床置き] または [リア / 天つり] に設定している場合、[オート] は選択できません。

● プロジェクターの天面にものなどを置くと照度センサーが陰に入り、明るさを正しく検出できないことがあります。この場合、[オート] に設定していても適切に動作しないことがあります。

#### [デジタルシネマリアリティー]

次の信号が入力されたとき、シネマ処理をして垂直解像度をさらに上げ、画質を向上させます。 480/60i、576/50i、1080/60i、1080/50i 信号、およびビデオ信号

- 1) ▲▼ ボタンで [デジタルシネマリアリティー] を選択する
- 2) <▶ ボタンまたは〈ENTER〉ボタンを押す
	- [デジタルシネマリアリティー]個別調整画面が表示されます。

#### 3) <▶ ボタンで項目を切り換える

● ボタンを押すごとに、項目が切り換わります。

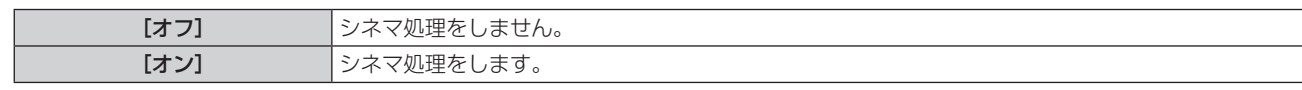

#### [ノイズリダクション]

(ビデオ信号入力時のみ)

入力された映像が劣化して、映像信号ノイズが発生している場合に切り換えます。

- 1) ▲▼ ボタンで [ノイズリダクション] を選択する
- 2) <▶ ボタンまたは〈ENTER〉ボタンを押す ● [ノイズリダクション] 個別調整画面が表示されます。
- 3) <▶ ボタンで項目を切り換える
	- ボタンを押すごとに、項目が切り換わります。

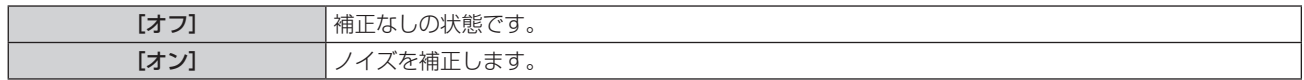

#### お願い

● ノイズが少ない入力信号に対して設定すると、映像本来のイメージと違って見える場合があります。その際は [オフ]に設定してください。

#### [TV システム]

(ビデオ信号入力時のみ)

本機は入力信号を自動判別しますが、不安定な信号を入力している場合は、手動でカラー方式を設定します。入 力信号に合ったカラー方式を設定してください。

- 1) ▲▼ ボタンで [TV システム] を選択する
- 2) <▶ ボタンまたは〈ENTER〉ボタンを押す
	- [TV システム] 個別調整画面が表示されます。
- 3) <▶ ボタンで項目を切り換える
	- ボタンを押すごとに、項目が切り換わります。
	- [オート]、[NTSC]、[NTSC4.43]、[PAL]、[PAL‐M]、[PAL‐N]、[PAL60]、[SECAM] から選択 します。
	- 通常は[オート]に設定してください。 ([オート]は、[NTSC]、[NTSC4.43]、[PAL]、[PAL‐M]、[PAL‐N]、 [PAL60]、[SECAM]の中から自動的に判別します。)
	- 入力しているテレビ信号のカラー方式に設定を切り換えてください。日本国内では NTSC のカラー方式が 使われています。

#### $[RGB/YC<sub>B</sub>C<sub>B</sub>] / [RGB/YP<sub>B</sub>P<sub>B</sub>]$

本機は入力信号を自動判別しますが、不安定な信号を入力している場合は、手動でシステム方式を設定します。 入力信号に合ったシステム方式を設定してください。

- 1) ▲▼ボタンで [RGB/YC<sub>B</sub>C<sub>R</sub>] または [RGB/YP<sub>B</sub>P<sub>R</sub>] を選択する
- 2) < ボタンまたは〈ENTER〉ボタンを押す
	- [RGB/YCBCR] または [RGB/YPBPR] 個別調整画面が表示されます。
- 3) <▶ ボタンで項目を切り換える
	- ボタンを押すごとに、項目が切り換わります。
	- 通常は[オート]に設定してください。[オート]で正常に映らない場合は、入力している信号に合わせて [RGB]、[YCBCR] または [YPBPR] に設定してください。

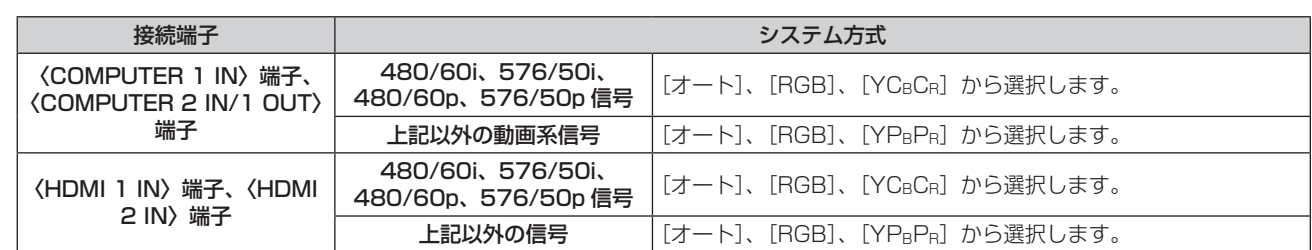

● 本機が投写できる映像信号について、詳しくは"対応信号リスト"(☞ 123 ページ) をご覧ください。

● 接続する一部の外部機器では、正常に動作しないことがあります。

#### [RGB システム]

(アナログ RGB 信号入力時のみ) 本機は入力信号を自動判別しますが、入力している信号によっては映像が正常に映らないことがあります。その 場合は、入力信号に合った項目に設定してください。

1) ▲▼ ボタンで [RGB システム] を選択する

#### **2)** 〈ENTER〉ボタンを押す

• [RGB システム]画面が表示されます。

#### 3) ▲▼ ボタンで項目を選択し、〈ENTER〉ボタンを押す

● 入力している信号によって選択できる項目が異なります。

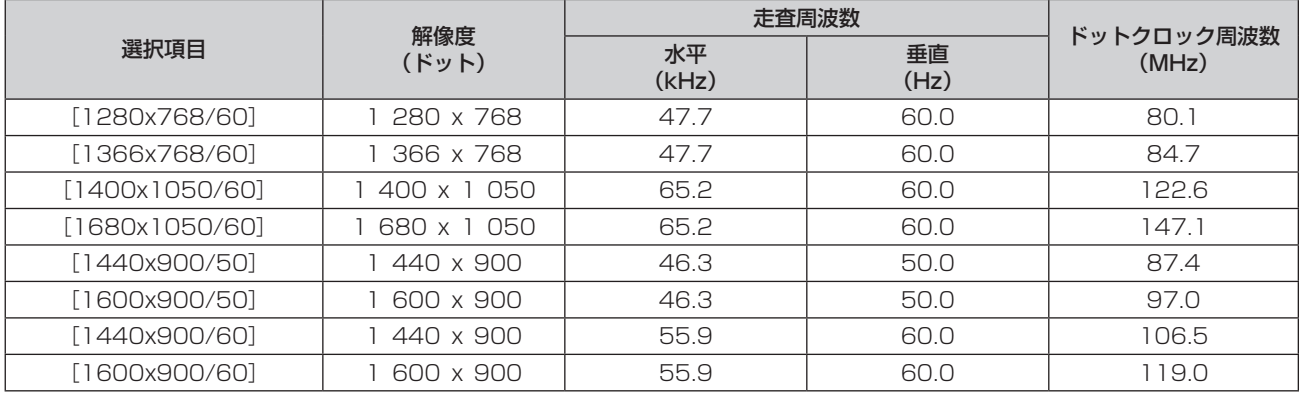

#### お知らせ

● 接続する一部の外部機器では、正常に動作しないことがあります。

### [位置調整]メニューについて

メニュー画面で、メインメニューから[位置調整]を選択し、サブメニューから項目を選択してください。 メニュー画面の操作については、"メニュー画面の操作方法"(z 48 ページ)をご覧ください。

#### [リアルタイム台形補正]

本機を傾けて設置している場合に発生する台形ひずみを自動で補正します。

#### 1) ▲▼ ボタンで [リアルタイム台形補正] を選択する

**2) <▶ または〈ENTER〉ボタンを押す** 

● [リアルタイム台形補正] 個別調整画面が表示されます。

#### 3) <▶ ボタンで調整する項目を選択する

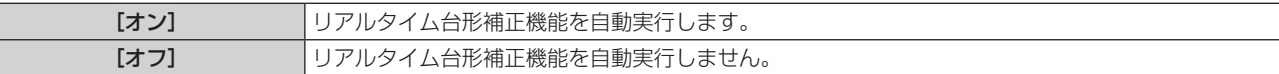

#### お知らせ

- 設置の状況によっては、台形ひずみを完全に補正できないことがあります。その場合は、「位置調整] メニュー → [スクリーン補正] で調 整してください。
- [プロジェクター設定] メニュー → [投写方式] を [フロント / 天つり] または [リア / 天つり] に設定している場合、[リアルタイム台形補正] は設定できません。

#### [スクリーン補正]

本機を傾けて設置した場合や、スクリーンが傾いていたり湾曲したりしている場合に発生する映像のゆがみを補 正します。

- 1) ▲▼ ボタンで [スクリーン補正] を選択する
- **2)** 〈ENTER〉ボタンを押す

● [スクリーン補正] 画面が表示されます。

3) ▲▼ ボタンで調整する項目を選択する

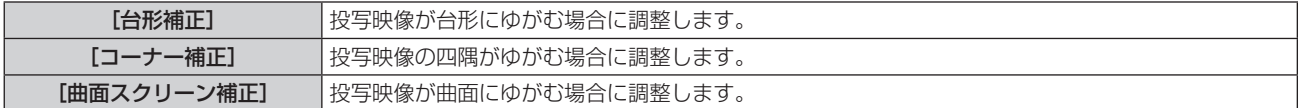

#### **4)** 〈ENTER〉ボタンを押す

● [台形補正] 画面、[コーナー補正] 画面、[曲面スクリーン補正] 画面が表示されます。

#### お知らせ

- [台形補正]、[コーナー補正]、[曲面スクリーン補正]は、いずれかの設定のみ有効です。[台形補正]、[コーナー補正]、[曲面スクリーン 補正]のいずれかの項目を調整後に、他の項目を調整すると、元の項目の調整値はリセットされます。
- 「スクリーン補正]の補正量が多くなればなるほど画質が劣化し、フォーカスが合いにくくなります。できるだけ補正量が少なくなるよう に設置してください。
- [スクリーン補正] で各種調整をすると、映像のサイズも変化します。

#### [台形補正]を設定する場合

- 1) ▲▼ ボタンで [スクリーン補正] を選択する
- **2)** 〈ENTER〉ボタンを押す
	- [スクリーン補正] 画面が表示されます。
- 3) ▲▼ ボタンで [台形補正] を選択する
- **4)** 〈ENTER〉ボタンを押す
	- [台形補正] 画面が表示されます。
- 5) ▲▼ ボタンで調整する項目を選択する

#### **6)** 〈ENTER〉ボタンを押す

- 選択した項目の個別調整画面が表示されます。
- 手順 5) で「レンズスローレシオ]または「バランス]を選択した場合は、<▶ ボタンを押すことでも個別 調整画面を表示できます。

#### **7) <▶ ボタンで調整する**

● 手順 5) で [台形補正] を選択した場合は、▲▼<▶ ボタンで調整します。

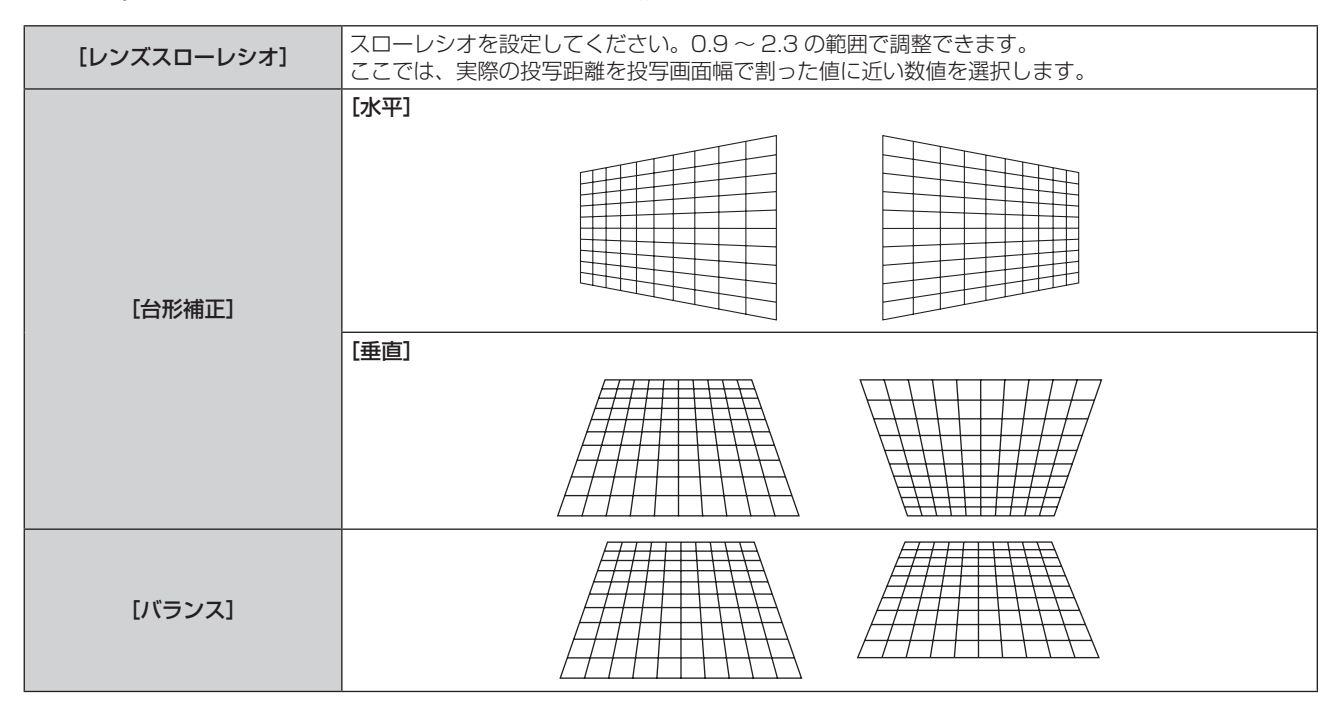

#### お知らせ

● 個別調整画面を表示中に〈ENTER〉ボタンを押すことで、別の項目の個別調整画面に切り換えできます。

#### [コーナー補正]を設定する場合

- 1) ▲▼ ボタンで [スクリーン補正] を選択する
- **2)** 〈ENTER〉ボタンを押す ● [スクリーン補正] 画面が表示されます。
- 3) ▲▼ ボタンで [コーナー補正] を選択する
- **4)** 〈ENTER〉ボタンを押す
	- [コーナー補正] 画面が表示されます。
- 5) ▲▼ ボタンで調整する項目を選択する
- **6)** 〈ENTER〉ボタンを押す

● 選択した項目の個別調整画面が表示されます。

7) ▲▼<トボタンで調整する

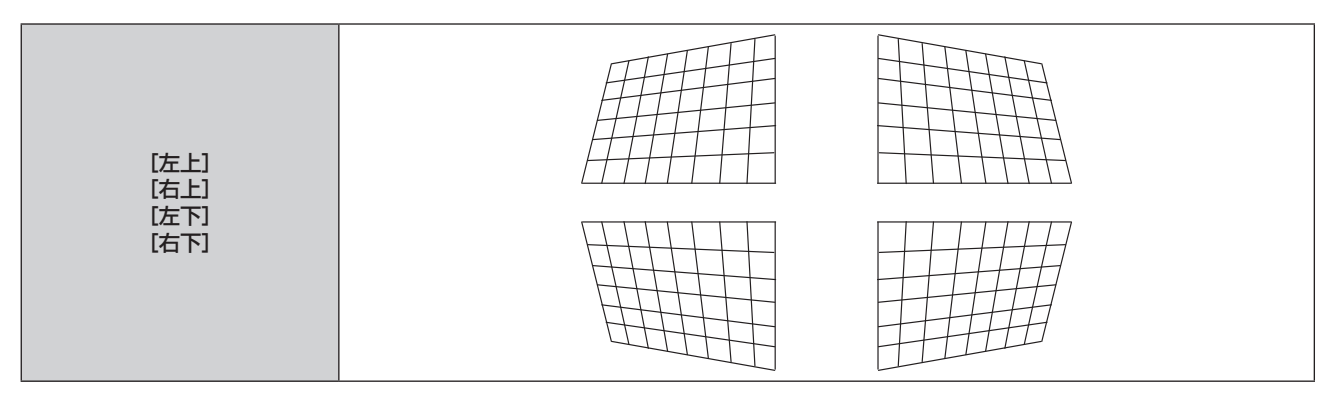

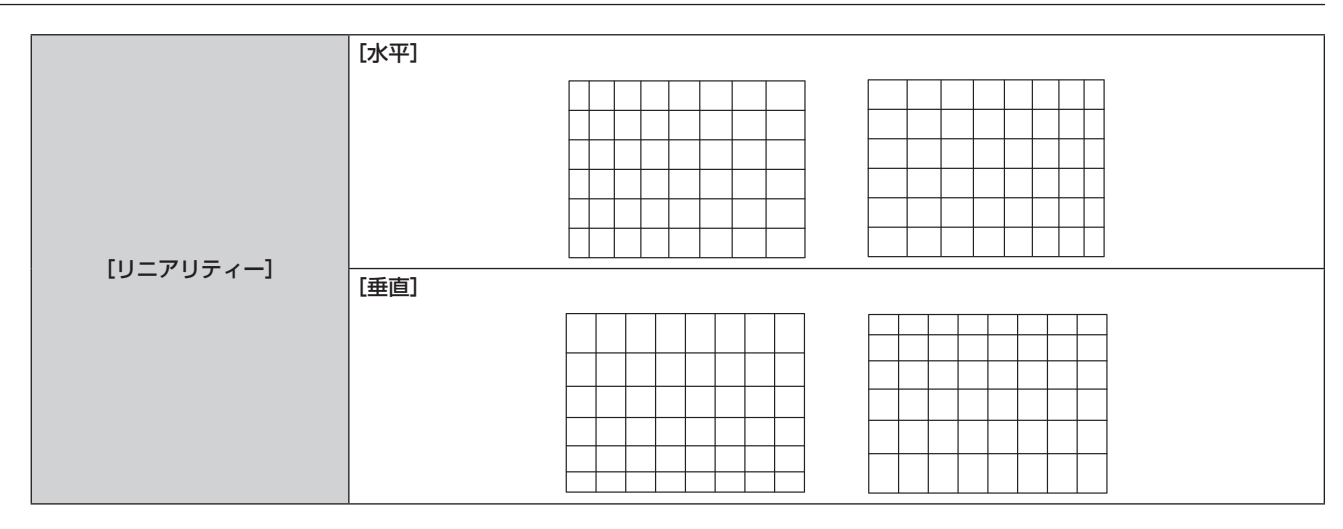

- 個別調整画面を表示中に〈ENTER〉ボタンを押すことで、別の項目の個別調整画面に切り換えできます。
- 補正量によっては、映像の縦横比(アスペクト比)が変化することがあります。

#### [曲面スクリーン補正]を設定する場合

- 1) ▲▼ ボタンで [スクリーン補正] を選択する
- **2)** 〈ENTER〉ボタンを押す • [スクリーン補正] 画面が表示されます。
- 3) ▲▼ ボタンで [曲面スクリーン補正] を選択する
- **4)** 〈ENTER〉ボタンを押す
	- [曲面スクリーン補正]画面が表示されます。
- 5) ▲▼ ボタンで調整する項目を選択する
- **6)** 〈ENTER〉ボタンを押す
	- 選択した項目の個別調整画面が表示されます。
	- 手順 5) で「レンズスローレシオ]、「バランス]、「アスペクト維持] を選択した場合は、<br ボタンを押す ことでも個別調整画面を表示できます。

#### **7) <▶ ボタンで調整する**

●手順5) で [台形補正] または [弧] を選択した場合は、▲▼◀▶ ボタンで調整します。

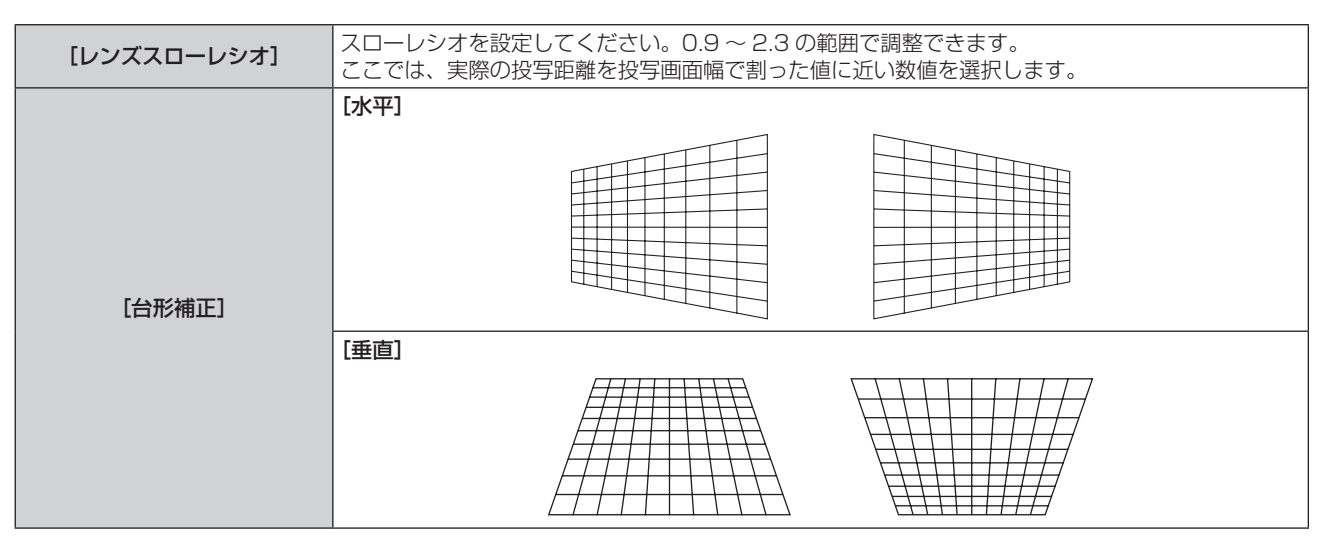

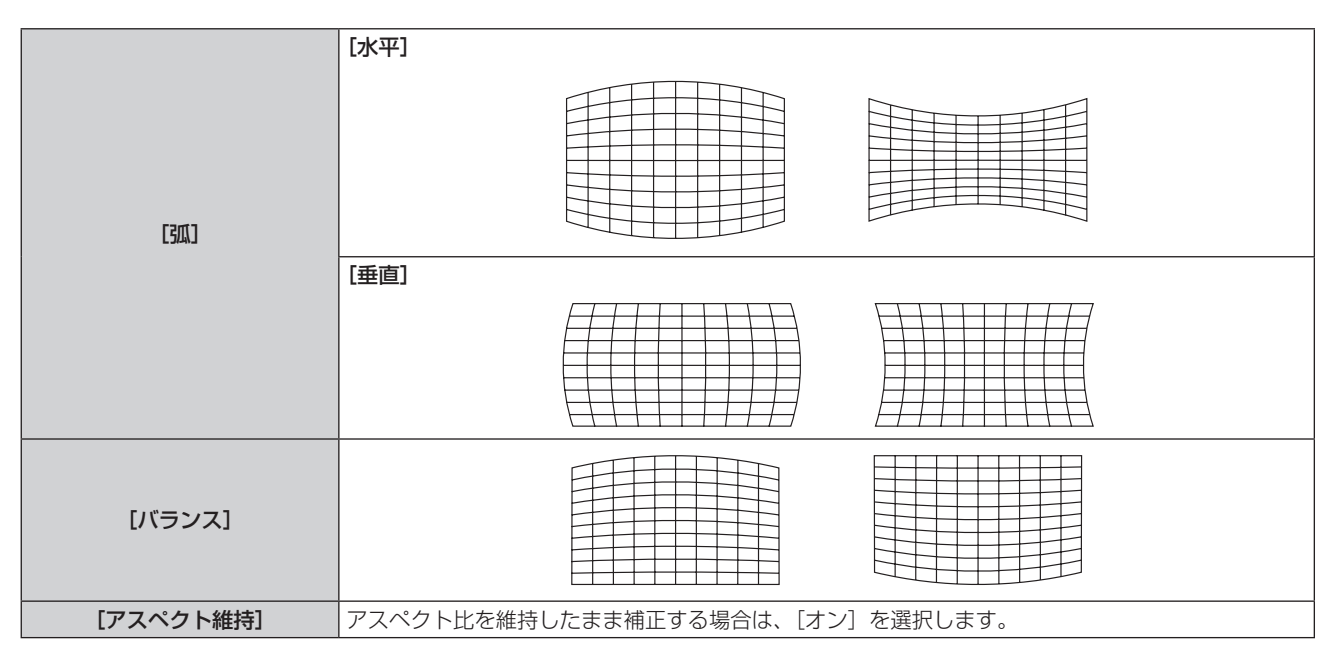

● 個別調整画面を表示中に〈ENTER〉ボタンを押すことで、別の項目の個別調整画面に切り換えできます。

#### [シフト]

(COMPUTER1 入力 /COMPUTER2 入力時のみ)

本機とスクリーンの位置関係が正しく設置された状態で、スクリーンに投写された映像位置がずれている場合は、 上下左右に映像位置を移動します。

- 1) ▲▼ ボタンで [シフト] を選択する
- **2)** 〈ENTER〉ボタンを押す
	- [シフト] 画面が表示されます。
- 3) ▲▼4▶ボタンで位置を調整する

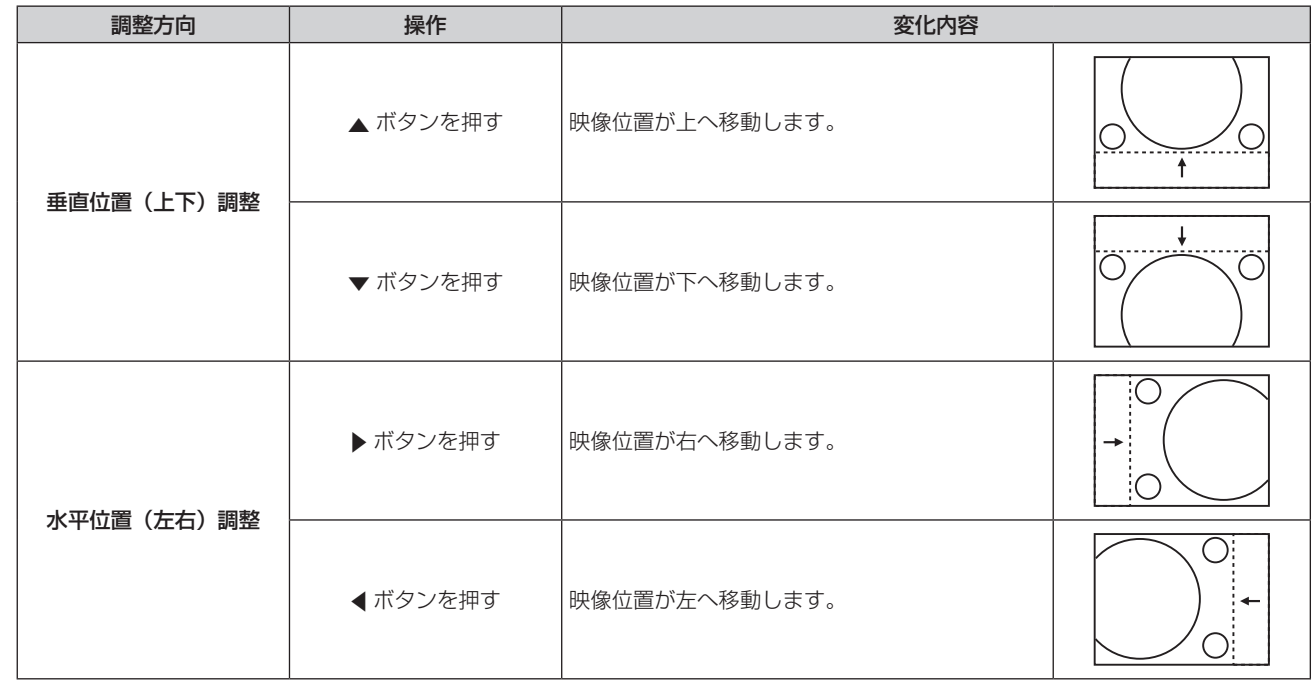

#### お知らせ

● [シフト]調整の際、入力信号によっては有効調整範囲を超え、画像位置が変化しない範囲が存在します。有効調整範囲内でお使いください。

#### [ドットクロック]

(COMPUTER1 入力 /COMPUTER2 入力時のみ) 縦縞模様を投写したときに発生するノイズを軽減する際に調整します。 縞模様を投写したときに、周期的な縞模様(ノイズ)が発生することがあります。この場合にもっともノイズが 少なくなるように調整してください。

- 1) ▲▼ ボタンで「ドットクロック]を選択する
- 2) <▶ ボタンまたは〈ENTER〉ボタンを押す ● 「ドットクロック】個別調整画面が表示されます。
- **3) <▶ ボタンで調整する**

●調整値は、[-32] ~ [+32] まで変化します。

お願い

●「クロックフェーズ]より先に調整してください。

#### [クロックフェーズ]

(COMPUTER1 入力 /COMPUTER2 入力時のみ) 画像のちらつきや輪郭のにじみが発生しているとき、最適な画像になるように調整します。

- 1) ▲▼ ボタンで [クロックフェーズ] を選択する
- 2) <▶ ボタンまたは〈ENTER〉ボタンを押す ● [クロックフェーズ] 個別調整画面が表示されます。
- **3) 4▶ボタンで調整する** 
	- ●調整値は、[0]~[+31]まで変化します。ノイズが少なくなるように調整してください。

お知らせ

- 信号によっては調整できない場合があります。
- 入力しているコンピューターの出力が不安定であると最適値がない場合があります。
- ドットクロック周波数が 162 MHz 以上の映像信号を入力している場合は、[クロックフェーズ] の調整をしてもノイズがなくならないこ とがあります。

#### [オーバースキャン]

(動画系信号入力時のみ) 投写映像の周辺で文字や映像が欠ける場合に調整します。

- 1) ▲▼ ボタンで [オーバースキャン] を選択する
- 2) **4**▶ボタンまたは〈ENTER〉ボタンを押す
	- [オーバースキャン]個別調整画面が表示されます。
- **3) ◆ ボタンで調整する** 
	- ●調整値は、[0]~「+3]まで変化します。

#### [アスペクト]

映像の縦横比(アスペクト比)を切り換えます。

「表示オプション]メニュー → [スクリーン設定] → [スクリーンフォーマット] で選択したスクリーンの範囲 内でアスペクトを切り換えます。「スクリーンフォーマット]を先に設定してください。(ra 68 ページ)

- 1) ▲▼ ボタンで [アスペクト] を選択する
- 2) **4**▶ ボタンまたは〈ENTER〉ボタンを押す •「アスペクト】個別調整画面が表示されます。
- 3) **4**▶ ボタンで項目を切り換える

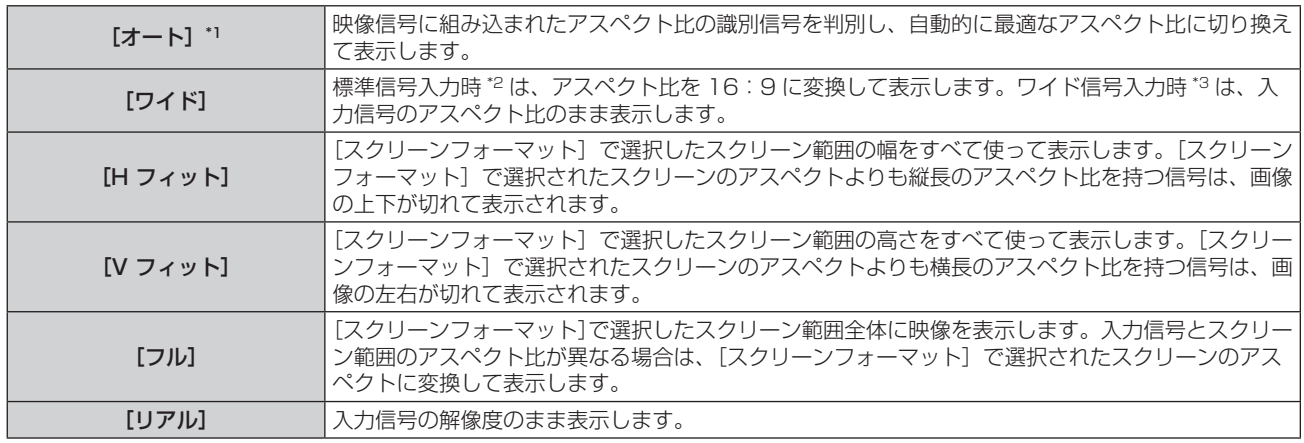

\*1 ビデオ信号(NTSC)入力時のみ

\*2 標準信号入力時とは、アスペクト比 4:3、5:4 の信号入力時です。

\*3 ワイド信号入力時とは、アスペクト比 16:10、16:9、15:9 の信号入力時です。

#### お知らせ

- 入力信号によっては、選択できないサイズモードがあります。
- [オート]で画面サイズが正常に切り換わらない場合は、入力信号に合わせて [ノーマル] または [ワイド] に設定してください。
- 入力信号と異なるアスペクト比を選択すると、オリジナルの映像と見え方に差が出ます。この点に注意して、アスペクト比を選択してくだ さい。
- 営利目的または公衆に視聴させることを目的として、喫茶店やホテルなどの場所で、本機を使用して画面の圧縮や引き伸ばしなどをすると、 著作権法上で保護されている著作者の権利を侵害するおそれがあります。本機のアスペクト調整、ズーム機能などの機能を利用するときは ご注意ください。
- ワイド画面ではない従来 (通常) の 4:3 の映像をワイド画面で投写すると、周辺画像が一部見えなくなることや、変形して見えることが あります。制作者の意図を尊重したオリジナルの映像は、4:3 の映像でご覧ください。

#### [フレームロック]

(静止画系信号入力時のみ)

一部の信号においてフレームロック機能を設定できます。

- 1) ▲▼ ボタンで [フレームロック] を選択する
- 2) <▶ ボタンまたは〈ENTER〉ボタンを押す
	- [フレームロック] 個別調整画面が表示されます。

#### 3) <▶ ボタンで項目を切り換える

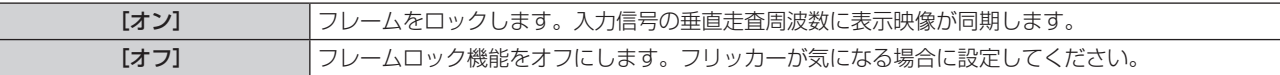

### [表示言語]メニューについて

メニュー画面で、メインメニューから[表示言語]を選択し、サブメニューを表示させます。 メニュー画面の操作については、"メニュー画面の操作方法"(z 48 ページ)をご覧ください。

#### 表示言語を切り換える

オンスクリーン表示の言語を切り換えます。

1) ▲▼ ボタンで表示言語を選択し、〈ENTER〉ボタンを押す

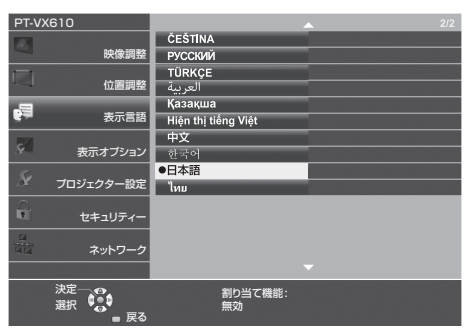

- 切り換えた言語で各種メニューや設定、調整画面、操作ボタン名などが表示されます。
- 英語、ドイツ語、フランス語、イタリア語、スペイン語、ポルトガル語、オランダ語、スウェーデン語、フィ ンランド語、ノルウェー語、デンマーク語、ポーランド語、チェコ語、ルーマニア語、ハンガリー語、ロシア語、 トルコ語、アラビア語、カザフ語、ベトナム語、中国語、韓国語、日本語、タイ語への切り換えができます。

#### お知らせ

● 工場出荷時、および [プロジェクター設定] メニュー → [全設定初期化] を実行した場合、日本語でオンスクリーン表示するように設定 されています。

### [表示オプション]メニューについて

メニュー画面で、メインメニューから[表示オプション]を選択し、サブメニューから項目を選択してください。 メニュー画面の操作については、"メニュー画面の操作方法"(z 48 ページ)をご覧ください。

#### [カラーアジャスト]

複数のプロジェクターを同時に使うような場合に、プロジェクター間の色ばらつきを補正します。

#### 1) ▲▼ ボタンで [カラーアジャスト] を選択する

#### 2) <▶ ボタンで項目を切り換える

● ボタンを押すごとに、項目が切り換わります。

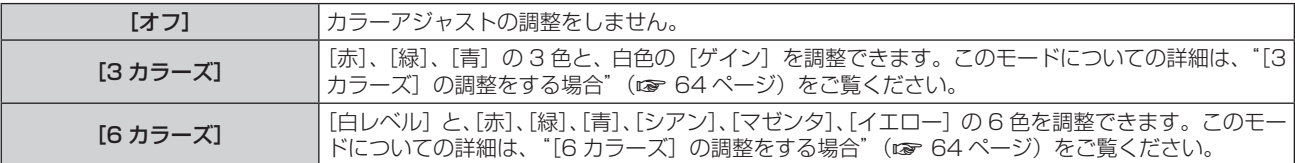

#### [3 カラーズ]の調整をする場合

- 1) ▲▼ ボタンで [カラーアジャスト] を選択する
- **2) <▶ ボタンで [3 カラーズ] を選択する**
- **3)** 〈ENTER〉ボタンを押す ● [3 カラーズ]画面が表示されます。
- **4) ▲▼ボタンで[赤]、[緑]、[青]、[白] を選択する**
- **5)** 〈ENTER〉ボタンを押す
	- [3 カラーズ:赤]、[3 カラーズ:緑]、[3 カラーズ:青]、[3 カラーズ:白] 画面が表示されます。 ● [自動テストパターン] を [オン] にすると、選択した色のテストパターンが表示されます。
- **6) ▲▼ボタンで[赤]、[緑]、[青]を選択する** ● 手順 4) で [白] を選択した場合は、[ゲイン] のみ調整できます。

#### **7) 4▶ボタンで調整する**

- 調整値は 0\*1 ~ 2 048 まで変化します。
- \*1 調整する色によって下限値が異なります。

#### お知らせ

- 調整色を補正する場合の動作 補正色赤を動かす場合:調整色に赤を加減します。 補正色緑を動かす場合:調整色に緑を加減します。
- 補正色青を動かす場合:調整色に青を加減します。
- 調整には熟練を要しますので、プロジェクターに関する知識がある方、またはサービスマンの方が調整してください。
- 各調整項目はすべてリモコンの〈DEFAULT〉ボタンを押すと工場出荷時の値に戻すことができます。
- [カラーアジャスト]を [3 カラーズ] に設定した場合、[カラーコレクション] は [オフ] に固定され、[映像調整] メニュー → [色温度設定] は[デフォルト]に固定されます。
- [6 カラーズ]の調整をする場合
- 1) ▲▼ ボタンで [カラーアジャスト] を選択する
- **2) <▶ ボタンで[6カラーズ]を選択する**
- **3)** 〈ENTER〉ボタンを押す • [6 カラーズ]画面が表示されます。
- **4) ▲▼ボタンで[白レベル]を選択する**
- **5)** 〈ENTER〉ボタンを押す
	- [白レベル] 画面が表示されます。
- [自動テストパターン] を [オン]にすると、白色のテストパターンが表示されます。
- **6) ▲▼ボタンで「赤]、「緑]、「青]を選択する**
- **7) <▶ ボタンで調整する** ●調整値は 128 ~ 512 まで変化します。
- **8)** 〈MENU〉ボタンを押す
	- [6 カラーズ] 画面が表示されます。
- 9) ▲▼ ボタンで [RGBCMY] を選択する
- **10)**〈ENTER〉ボタンを押す
	- [RGBCMY] 画面が表示されます。
- **11) ▲▼ ボタンで[赤]、[緑]、[青]、[シアン]、[マゼンタ]、[イエロー] を選択する**
- **12)**〈ENTER〉ボタンを押す
	- [RGBCMY:赤]、[RGBCMY:緑]、[RGBCMY:青]、[RGBCMY:シアン]、[RGBCMY:マゼンタ]、 [RGBCMY:イエロー]画面が表示されます。
	- [自動テストパターン]を[オン]にすると、選択した色のテストパターンが表示されます。

#### **13) ▲▼ ボタンで[赤]、[緑]、[青] を選択する**

#### 14) **∢**▶ ボタンで調整する

- ●調整値は 0<sup>\*1</sup> ~ 512<sup>\*1</sup> まで変化します。
- \*1 調整する色によって下限値または上限値が異なります。

#### お知らせ

- [6 カラーズ]の調整は、「白レベル]、[RGBCMY]の順に実施してください。 [RGBCMY] を調整したあとに [白レベル] を調整した場合は、 再度 [RGBCMY] を調整してください。
- 調整色を補正する場合の動作 補正色赤を動かす場合:調整色に赤を加減します。 補正色緑を動かす場合:調整色に緑を加減します。 補正色青を動かす場合:調整色に青を加減します。
- 調整には熟練を要しますので、プロジェクターに関する知識がある方、またはサービスマンの方が調整してください。
- 各調整項目はすべてリモコンの〈DEFAULT〉ボタンを押すと工場出荷時の値に戻すことができます。
- [カラーアジャスト]を[6カラーズ]に設定した場合、[カラーコレクション]は[オフ]に固定され、[映像調整]メニュー → [色温度設定] は[デフォルト]に固定されます。

#### [カラーコレクション]

入力信号の方式ごとに、色の調整・登録ができます。

- 1) ▲▼ ボタンで [カラーコレクション] を選択する
- 2) <▶ ボタンで項目を切り換える
	- ボタンを押すごとに、項目が切り換わります。

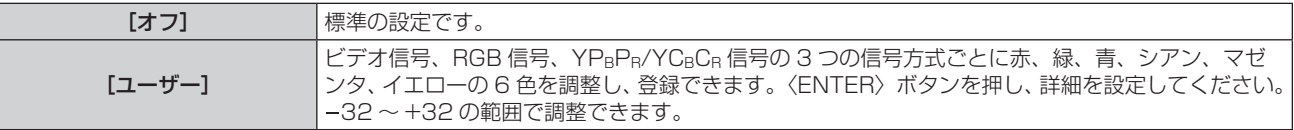

#### お知らせ

● [カラーアジャスト]を[オフ]以外に設定した場合、[カラーコレクション]は[オフ]に固定され、設定できません。

#### [オンスクリーン表示]

オンスクリーン表示を設定します。

#### [入力ガイド]を設定する場合

入力切り換え時に表示する入力ガイドの設定をします。入力ガイドは、現在選択している入力と入力信号名を表 示する画面です。

#### 1) ▲▼ ボタンで [オンスクリーン表示] を選択する

**2)** 〈ENTER〉ボタンを押す ● [オンスクリーン表示] 画面が表示されます。

#### 3) ▲▼ ボタンで [入力ガイド] を選択する

4) < ボタンで項目を切り換える

● ボタンを押すごとに、項目が切り換わります。

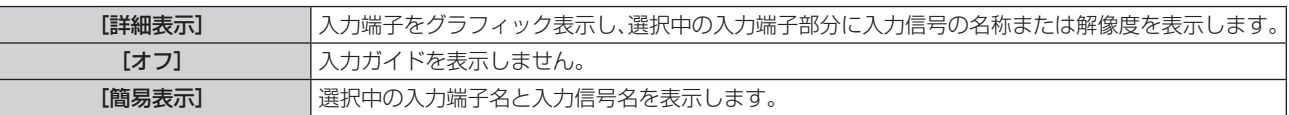

#### お知らせ

● [詳細表示]に設定している場合、入力ガイド表示中に本体操作部またはリモコンの ▲▼◀▶ ボタンで入力を選択することができます。

#### [OSD ポジション]を設定する場合

メニュー画面(OSD)の位置を設定します。この設定に連動して、個別調整画面の表示位置も切り換わります。

- **1) ▲▼ ボタンで[オンスクリーン表示]を選択する**
- **2)** 〈ENTER〉ボタンを押す
	- [オンスクリーン表示] 画面が表示されます。
- 3) ▲▼ ボタンで [OSD ポジション] を選択する

#### **4) ◆ ボタンで項目を切り換える**

● ボタンを押すごとに、項目が切り換わります。

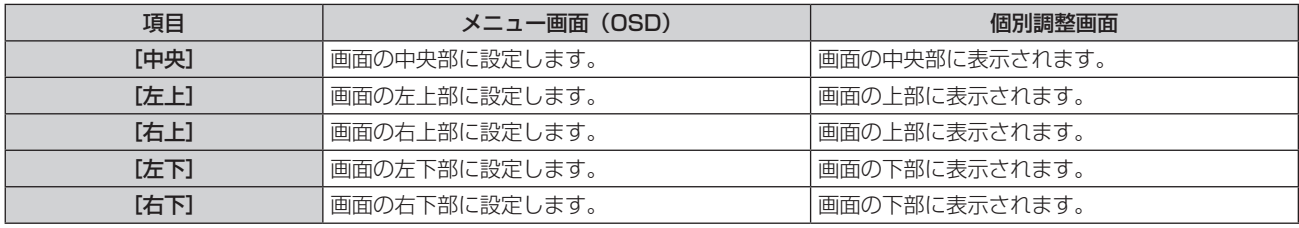

#### [警告メッセージ]を設定する場合

警告メッセージの表示 / 非表示を設定します。

- 1) ▲▼ ボタンで [オンスクリーン表示] を選択する
- **2)** 〈ENTER〉ボタンを押す ● [オンスクリーン表示] 画面が表示されます。
- 3) ▲▼ ボタンで [警告メッセージ] を選択する

#### **4) ◆ ボタンで項目を切り換える**

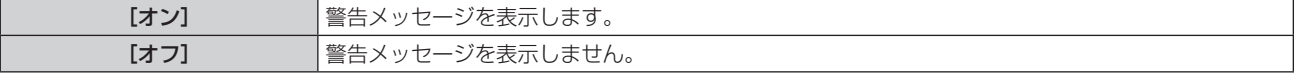

● [オフ]に設定すると、本機を使用中に「温度警告」などの警告状態を検出しても、投写画面上に警告メッセージが表示されなくなります。 フィルターのお手入れ / 交換を促すメッセージやランプユニットの交換を促すメッセージも表示されません。

#### [HDMI 信号レベル]

本機の〈HDMI 1 IN〉端子 /〈HDMI 2 IN〉端子を使用して外部機器と接続しているときに、正常な映像が映ら ない場合に設定を切り換えます。

#### 1) ▲▼ ボタンで [HDMI 信号レベル] を選択する

#### 2) <▶ ボタンで項目を切り換える

● ボタンを押すごとに、項目が切り換わります。

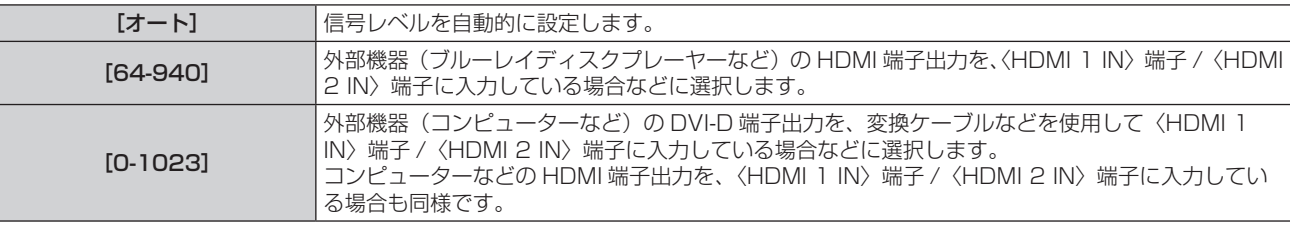

#### お知らせ

● 最適な設定は、接続する外部機器の出力設定によって異なります。外部機器の出力については、外部機器の取扱説明書などをご覧ください。 ● 信号レベルの表示は、入力が 30 bit 時の表示としています。

#### [クローズドキャプション設定](NTSC 信号入力時のみ)

クローズドキャプションを設定します。

クローズドキャプションの表示を選択する場合

- 1) ▲▼ ボタンで [クローズドキャプション設定] を選択する
- **2)** 〈ENTER〉ボタンを押す
	- [クローズドキャプション設定] 画面が表示されます。
- 3) ▲▼ ボタンで「クローズドキャプション] を選択する
- **4) ◆ ボタンで項目を切り換える** 
	- ボタンを押すごとに、項目が切り換わります。

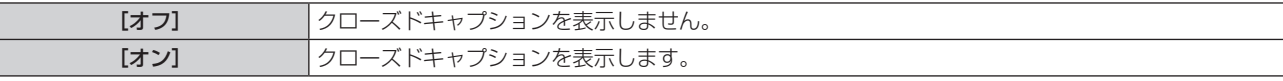

● [オン] を選択した場合は、手順 5) に進みます。

#### 5) 確認画面が表示されるので、< ▶ ボタンで [はい] を選択し、〈ENTER〉ボタンを押す

#### クローズドキャプションのモードを設定する場合

- 1) ▲▼ ボタンで [クローズドキャプション設定] を選択する
- **2)** 〈ENTER〉ボタンを押す
	- [クローズドキャプション設定]画面が表示されます。
- 3) ▲▼ ボタンで [モード] を選択する
	- [クローズドキャプション] を [オフ] に設定している場合、[モード] は選択できません。

#### **4) ◆ ボタンで項目を切り換える**

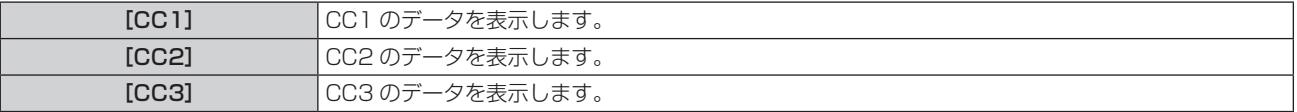

[CC4] CC4 のデータを表示します。

#### お知らせ

- クローズドキャプションは、主に北米で使用されている映像信号の文字情報を表示する機能です。接続する機器や再生するコンテンツによっ てはキャプションが表示できません。
- NTSC 信号が入力されている場合にのみ [クローズドキャプション設定] を選択できます。
- [クローズドキャプション]を[オン]に設定すると、接続するクローズドキャプション対応の外部機器や使用するコンテンツによっては、 - シー・ハイ ハッション」 こ いっこ<br>映像の明るさが変化することがあります。
- 選択したモードのクローズドキャプション信号が入力された場合、[セキュリティー]メニュー → [テキスト設定] を [オン] に設定して いてもセキュリティーメッセージは表示されません。
- メニュー画面表示中は、クローズドキャプションは表示されません。

#### [スクリーン設定]

スクリーンサイズを設定します。 投写映像のアスペクト比変更の際に、設定したスクリーンに合わせて最適な映像位置に補正します。ご使用のス クリーンに合わせて設定してください。

- 1) ▲▼ ボタンで [スクリーン設定] を選択する
- **2)** 〈ENTER〉ボタンを押す
	- [スクリーン設定] 画面が表示されます。
- 3) ▲▼ ボタンで [スクリーンフォーマット] を選択する

#### 4) **4**▶ ボタンで [スクリーンフォーマット]の項目を切り換える

● ボタンを押すごとに、項目が切り換わります。

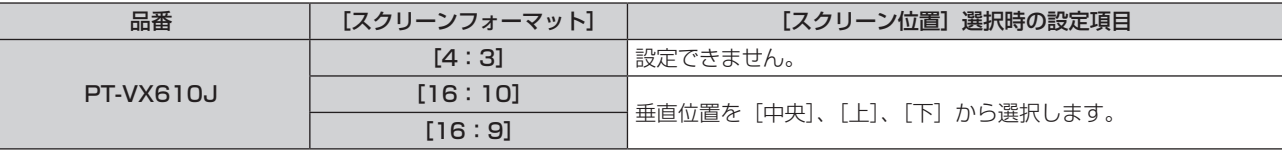

- 5) ▲▼ ボタンで [スクリーン位置] を選択する
	- [スクリーンフォーマット] を [4:3] に設定した場合、[スクリーン位置] は変更できません。

#### **6) <▶ ボタンで映像位置を設定する**

#### [スタートアップロゴ]

電源を入れたときのロゴ表示を設定します。

#### 1) ▲▼ ボタンで [スタートアップロゴ] を選択する

- 2) <▶ ボタンで項目を切り換える
	- ボタンを押すごとに、項目が切り換わります。

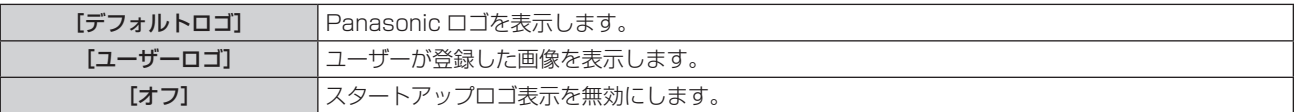

#### お知らせ

- スタートアップロゴは、約 30 秒で消えます。
- 「ユーザーロゴ]の画像作成・登録には、付属の CD-ROM に収録されている「ロゴ転送ソフトウェア」を使用します。

#### [オートセットアップ設定]

オートセットアップの自動実行を設定します。

会議などで未登録の信号を頻繁に入力する場合、その都度〈AUTO SETUP〉ボタンを押さなくてもドットクロッ ク、クロックフェーズ、映像位置を自動で調整できます。

#### 1) ▲▼ ボタンで [オートセットアップ設定] を選択する

#### 2) **4** ボタンで項目を切り換える

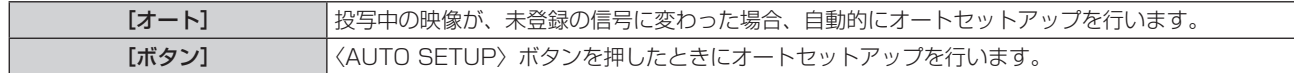

#### [入力検出]

入力検出機能の有効 / 無効を設定します。

入力検出機能を有効にすると、電源を入れたときに入力信号がある入力を自動的に選択して投写を開始します。 また、選択中の入力が無信号のときに〈AUTO SETUP〉ボタンを押すと、入力信号がある入力に自動的に切り 換わります。

#### 1) ▲▼ ボタンで [入力検出] を選択する

#### 2) <▶ ボタンで項目を切り換える

● ボタンを押すごとに、項目が切り換わります。

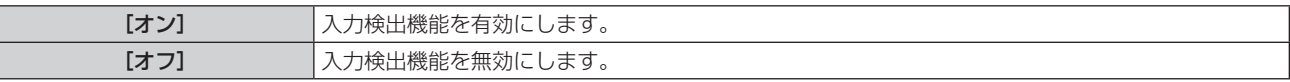

#### [バックカラー]

信号が入力されていないときの投写画面の表示を設定します。

#### 1) ▲▼ ボタンで [バックカラー] を選択する

#### 2) <▶ ボタンで項目を切り換える

● ボタンを押すごとに、項目が切り換わります。

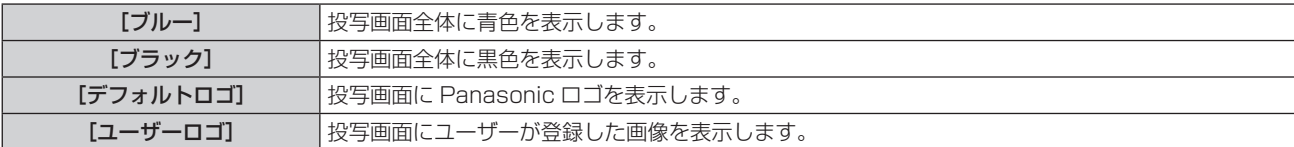

#### お知らせ

● [ユーザーロゴ]の画像作成・登録には、付属の CD-ROM に収録されている「ロゴ転送ソフトウェア」を使用します。

#### [プレゼンテーションタイマー]

プレゼンテーションタイマー機能の設定と操作をします。

#### モードを設定する場合

- 1) ▲▼ ボタンで [プレゼンテーションタイマー] を選択する
- **2)** 〈ENTER〉ボタンを押す
	- [プレゼンテーションタイマー]画面が表示されます。
- 3) ▲▼ ボタンで [モード] を選択する
- **4) <▶ ボタンで項目を切り換える** 
	- ボタンを押すごとに、項目が切り換わります。

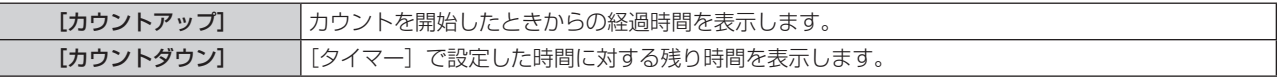

#### カウントダウンタイマーを設定する場合

- 1) ▲▼ ボタンで [プレゼンテーションタイマー] を選択する
- **2)** 〈ENTER〉ボタンを押す
	- [プレゼンテーションタイマー]画面が表示されます。
- 3) ▲▼ ボタンで [タイマー] を選択する

#### 4) <▶ ボタンで時間を設定する

- 1 分から 180 分の間で 1 分刻みで設定できます。
- 工場出荷時の値は 10 分です。

#### お知らせ

● [タイマー]は、[モード]を[カウントダウン]に設定している場合に設定できます。

#### プレゼンテーションタイマーを使用する場合

#### 1) ▲▼ ボタンで [プレゼンテーションタイマー] を選択する

#### **2)** 〈ENTER〉ボタンを押す

● 「プレゼンテーションタイマー】画面が表示されます。

#### 3) ▲▼ ボタンで項目を選択し、〈ENTER〉ボタンを押す

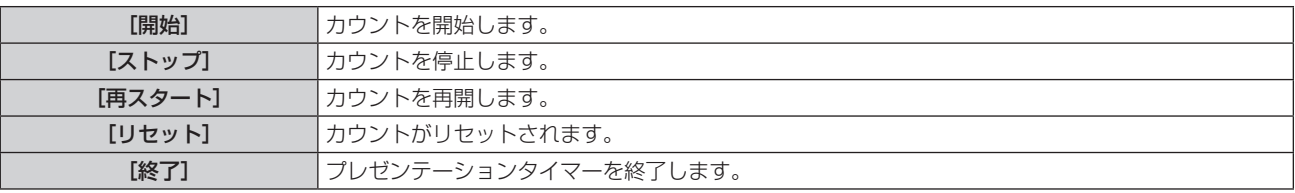

● [開始] または [再スタート] を選択した場合、投写画面の右下に、経過時間または残り時間が表示されます。

● [ストップ] を選択した場合、投写画面の右下に、停止した時の経過時間または残り時間が表示されます。

#### お知らせ

- プレゼンテーションタイマーの操作は、リモコンの〈P-TIMER〉ボタンでも操作できます。(ra 46 ページ)
- 経過時間または残り時間を表示中、[セキュリティー] メニュー → [テキスト設定] (ra 81 ページ) で設定したセキュリティーメッセー ジは表示されません。
- メニュー画面表示中は、経過時間または残り時間は表示されません。
- ●[モード]を[カウントアップ]に設定している場合、スタート時間は"000:00"になります。
- ●[モード]を[カウントダウン]に設定している場合、スタート時間は[タイマー]で設定した値になります。
- タイマーゲージは、[カウントアップ]のときは時計回り、[カウントダウン]のときは反時計回りに回転します。

#### [その他の機能]

リモコンのボタン操作の代わりにメニュー操作でも同じ機能の操作ができます。

#### 静止機能を使う

外部機器の再生に関係なく、一時的に投写映像を静止し、音声を消すことができます。

- 1) ▲▼ ボタンで [その他の機能] を選択する
- **2)** 〈ENTER〉ボタンを押す
	- [その他の機能] 画面が表示されます。
- 3) ▲▼ ボタンで [静止] を選択する
- **4)** 〈ENTER〉ボタンを押す

●映像が静止し、音声が消えます。

#### お知らせ

● 静止中にもう一度「静止〕を選択すると、映像の静止が解除され、音声がでます。

● 静止中は、投写画面の左下に [静止] と表示されます。

#### AV ミュート機能を使う

会議の休憩時間や準備などの一定時間だけ本機を使用しない場合には、映像と音声を一時的に消すことができま す。

- 1) ▲▼ ボタンで [その他の機能] を選択する
- **2)** 〈ENTER〉ボタンを押す
	- [その他の機能] 画面が表示されます。
- 3) ▲▼ ボタンで [AV ミュート] を選択する
- **4)** 〈ENTER〉ボタンを押す

f 映像と音声が消えます。

#### お知らせ

● AV ミュート中に電源〈d>/|〉ボタンを押すと、AV ミュートが解除され、映像と音声がでます。

#### デジタルズーム機能を使う

(静止画系信号入力時のみ) 投写映像を拡大できます。

- 1) ▲▼ ボタンで [その他の機能] を選択する
- **2)** 〈ENTER〉ボタンを押す • [その他の機能] 画面が表示されます。
- 3) ▲▼ ボタンで [デジタルズーム] を選択する
- **4)** 〈ENTER〉ボタンを押す ●中央部分を 1.5 倍に拡大した映像が表示され、[デジタルズーム]個別調整画面が表示されます。
- 5) <▶ ボタンで拡大倍率を調整する ● 1.0 倍から 3.0 倍まで 0.1 単位で拡大倍率を調整できます。
- **6)** 〈ENTER〉ボタンを押す
	- f 画面の左下に操作ガイドが表示されます。
- 7) ▲▼4▶ ボタンで拡大場所を移動する
	- ●拡大倍率が 1.0 倍の場合は移動できません。

#### お知らせ

- デジタルズーム機能使用中に〈MENU〉ボタンを押すと、デジタルズームが解除されます。
- 静止機能を使用中は、デジタルズーム機能を使用できません。
- 入力信号によってはデジタルズーム機能が動作しないことがあります。

### [プロジェクター設定]メニューについて

メニュー画面で、メインメニューから[プロジェクター設定]を選択し、サブメニューから項目を選択してくだ さい。

メニュー画面の操作については、"メニュー画面の操作方法"(z 48 ページ)をご覧ください。

### [ステータス]

本機の状態を表示します。

#### 1) ▲▼ ボタンで [ステータス] を選択する

**2)** 〈ENTER〉ボタンを押す

● [ステータス]画面が表示されます。

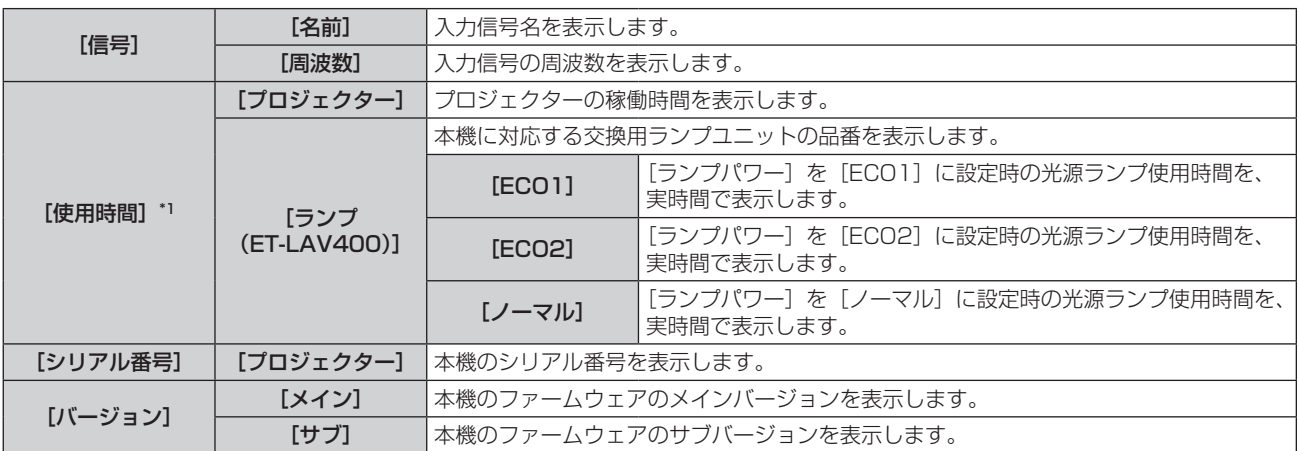

\*1 ランプユニット交換の目安を算出するには、次のような換算が必要になります。

#### ランプユニット交換の時間(目安)の計算式

 $A \times 1 + B \times 5/6 + C \times 5/7$ 

● A: [ランプパワー] を [ノーマル] に設定時の光源ランプの使用時間

● B: [ランプパワー]を[ECO1]に設定時の光源ランプの使用時間

● C: [ランプパワー] を [ECO2] に設定時の光源ランプの使用時間

#### お知らせ

● ネットワークの状態については、[ネットワーク] メニュー → [ネットワークステータス] (ra 84ページ) をご覧ください。

● 別売品の交換用ランプユニットの品番は、予告なく変更する可能性があります。

#### [COMPUTER2 入出力選択]

〈COMPUTER 2 IN/1 OUT〉端子の入出力を切り換えることができます。

#### **1)** as ボタンで[COMPUTER2 入出力選択]を選択する

#### 2) <▶ ボタンで項目を切り換える

● ボタンを押すごとに、項目が切り換わります。

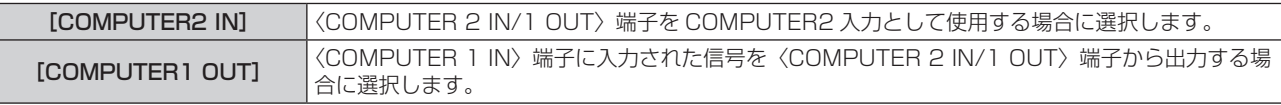

#### お知らせ

- COMPUTER2 入力を選択中は、[COMPUTER2 入出力選択]は設定できません。
- [COMPUTER2 入出力選択]を [COMPUTER1 OUT]に設定している場合、COMPUTER2 入力に切り換えできません。
- [COMPUTER1 OUT] に設定した場合、選択している入力に関わらず、〈COMPUTER 1 IN〉端子に入力されている信号が〈COMPUTER 2 IN/1 OUT〉端子から出力されます。
# [プロジェクター ID]

本機には ID ナンバーの設定機能があり、本機を複数台並べて使用する場合、1 つのリモコンで同時制御や個別 制御ができます。

- 1) ▲▼ ボタンで [プロジェクター ID] を選択する
- **2)** 〈ENTER〉ボタンを押す

● [プロジェクター ID] 画面が表示されます。

3) ▲▼ ボタンでプロジェクター ID を選択する

● [オール]、[1] ~ [6] の一覧から選択してください。

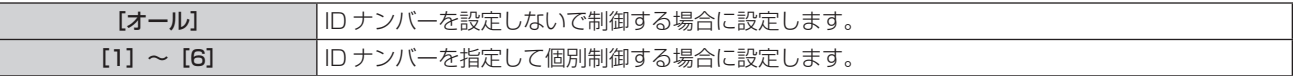

#### **4)** 〈ENTER〉ボタンを押す

● [プロジェクター ID] が設定されます。

#### お知らせ

- ID ナンバーを指定して個別制御する場合は、リモコンの ID ナンバーを本機の ID ナンバーに合わせる必要があります。
- ID ナンバーを[オール]に設定すると、リモコンまたはコンピューターで制御の際、ID ナンバーを何番に指定しても本機は動作します。 本機を複数台並べて設置する場合、ID ナンバーを[オール]に設定していると、他の ID ナンバーを設定した本機と分けて制御できなくな ります。
- リモコンの ID ナンバーを設定する方法は"リモコンの ID ナンバーを設定する"(ra 46 ページ)をご覧ください。

#### [起動方法]

電源プラグをコンセントに接続して通電を開始したときの起動方法を設定します。

#### 1) ▲▼ ボタンで [起動方法] を選択する

#### 2) <▶ ボタンで項目を切り換える

● ボタンを押すごとに、項目が切り換わります。

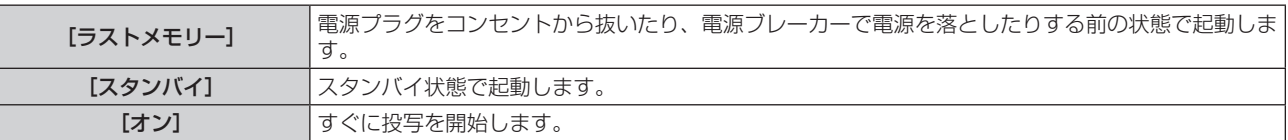

# [投写方式]

本機の設置状態に合わせて、投写方式を設定します。 画面表示が上下逆になったり、反転して映ったりしている場合は、投写方式を変更してください。

#### 1) ▲▼ ボタンで [投写方式] を選択する

#### 2) <▶ ボタンで項目を切り換える

● ボタンを押すごとに、項目が切り換わります。

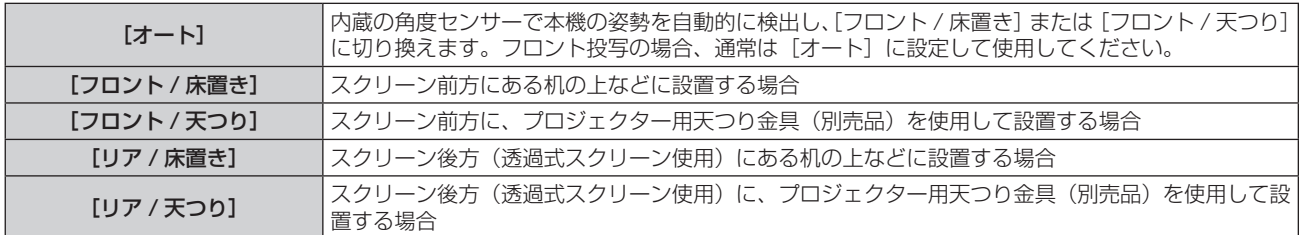

#### お知らせ

• 本機内蔵の角度センサーで検出する設置姿勢の範囲ついて、詳しくは"角度センサーについて"(ra 25 ページ)をご覧ください。

# [ランプパワー]

本機の使用環境や目的に合わせて光源ランプの明るさを切り換えます。

#### 1) ▲▼ ボタンで [ランプパワー] を選択する

#### 2) <▶ ボタンで項目を切り換える

● ボタンを押すごとに、項目が切り換わります。

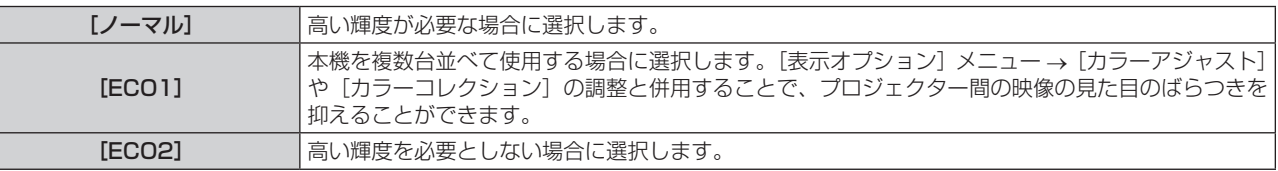

#### お知らせ

● [ECO1]の場合は [ノーマル] よりも、[ECO2] の場合は [ECO1] よりも消費電力の低減、光源ランプの寿命延長、動作音の低減ができます。

● 本機内蔵のテストパターンを表示中は、[ランプパワー]は設定できません。

# [ECO マネージメント]

使用状態に応じて光源ランプの電力を最適化し、消費電力を低減する機能です。

# [省エネ設定]を設定する場合

「環境照度連動]、[無信号連動]、[AV ミュート連動]の3つの機能を有効にするかどうかを設定します。

#### 1) ▲▼ ボタンで [ECO マネージメント]を選択する

- **2)** 〈ENTER〉ボタンを押す
	- [ECO マネージメント] 画面が表示されます。
- 3) ▲▼ ボタンで [省エネ設定] を選択する
- **4) <▶ ボタンで [省エネ設定] を切り換える**

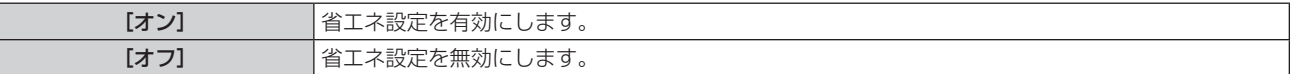

**5)** as ボタンで[環境照度連動]、[無信号連動]または[AV ミュート連動]を選択する

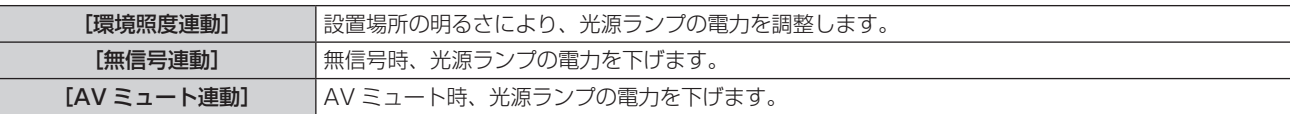

#### **6) <▶ ボタンで設定を切り換える**

● ボタンを押すごとに、項目が切り換わります。

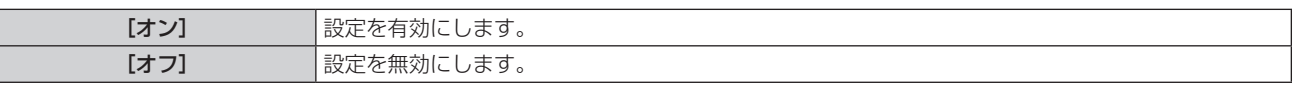

#### お知らせ

● 次の場合はランプ電力が自動で低下しないことがあります。

- 光源ランプ点灯直後や「ランプパワー]設定直後など
- ●[省エネ設定]が[オフ]の場合、[環境照度連動]、[無信号連動]、[AV ミュート連動]の設定はできません。
- プロジェクターの天面にものなどを置くと照度センサーが陰に入り、明るさを正しく検出できないことがあります。この場合、[環境照度 連動]を[オン]に設定していても適切に動作しないことがあります。

# [パワーマネージメント]を設定する場合

入力信号がない状態が続いた場合のパワーマネージメント機能の動作を設定します。

- **1) ▲▼ ボタンで[ECO マネージメント]を選択する**
- **2)** 〈ENTER〉ボタンを押す ● [ECO マネージメント]画面が表示されます。
- 3) ▲▼ ボタンで [パワーマネージメント] を選択する

#### **4) <▶ ボタンで項目を切り換える**

● ボタンを押すごとに、項目が切り換わります。

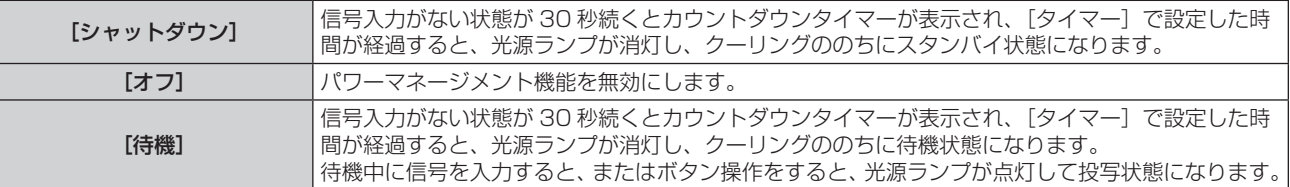

#### 5) ▲▼ ボタンで「タイマー1 を選択する

#### **6) <▶ ボタンで設定時間を切り換える**

- ボタンを押すごとに、設定時間が切り換わります。
- パワーマネージメント機能が働いて光源ランプが消灯するまでの時間を 5 分から 120 分の間で 5 分刻み で設定できます。

#### [スタンバイモード]を設定する場合

スタンバイ時の電力を設定します。

- 1) ▲▼ ボタンで [ECO マネージメント] を選択する
- **2)** 〈ENTER〉ボタンを押す
	- [ECO マネージメント] 画面が表示されます。
- 3) ▲▼ ボタンで [スタンバイモード] を選択する

#### 4) < ボタンで項目を切り換える

● ボタンを押すごとに、項目が切り換わります。

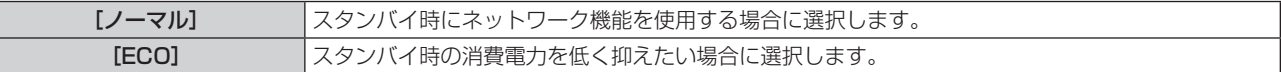

#### お知らせ

- [スタンバイモード]を[ノーマル]に設定した場合、スタンバイ時にネットワーク機能が使えます。
- [スタンバイモード]を[ECO]に設定した場合、スタンバイ時にネットワーク機能と音声出力機能が使えません。また、RS-232C コマ ンドの一部が使えません。
- f[ECO]に設定した場合、[ノーマル]設定時と比べて、電源を入れてから投写を開始するまでの時間が、約 10 秒多くかかることがあります。
- [ノーマル]に設定した場合、電源コードを接続してからネットワーク機能が使用できるようになるまで、約1分かかります。
- [スタンバイモード]の設定は、[プロジェクター設定] メニュー → [全設定初期化] を実行しても工場出荷時の設定に戻りません。

# [エミュレート]

本機の〈SERIAL IN〉端子を使用してコンピューターで制御する際に、以前に購入した弊社プロジェクターの制 御コマンドを使用する場合に設定します。既存の弊社プロジェクター用制御ソフトウェア等を引き続き使用でき ます。

- 1) ▲▼ ボタンで[エミュレート]を選択する
- **2)** 〈ENTER〉ボタンを押す
	- [エミュレート] 画面が表示されます。
- 3) ▲▼ ボタンで項目を選択する

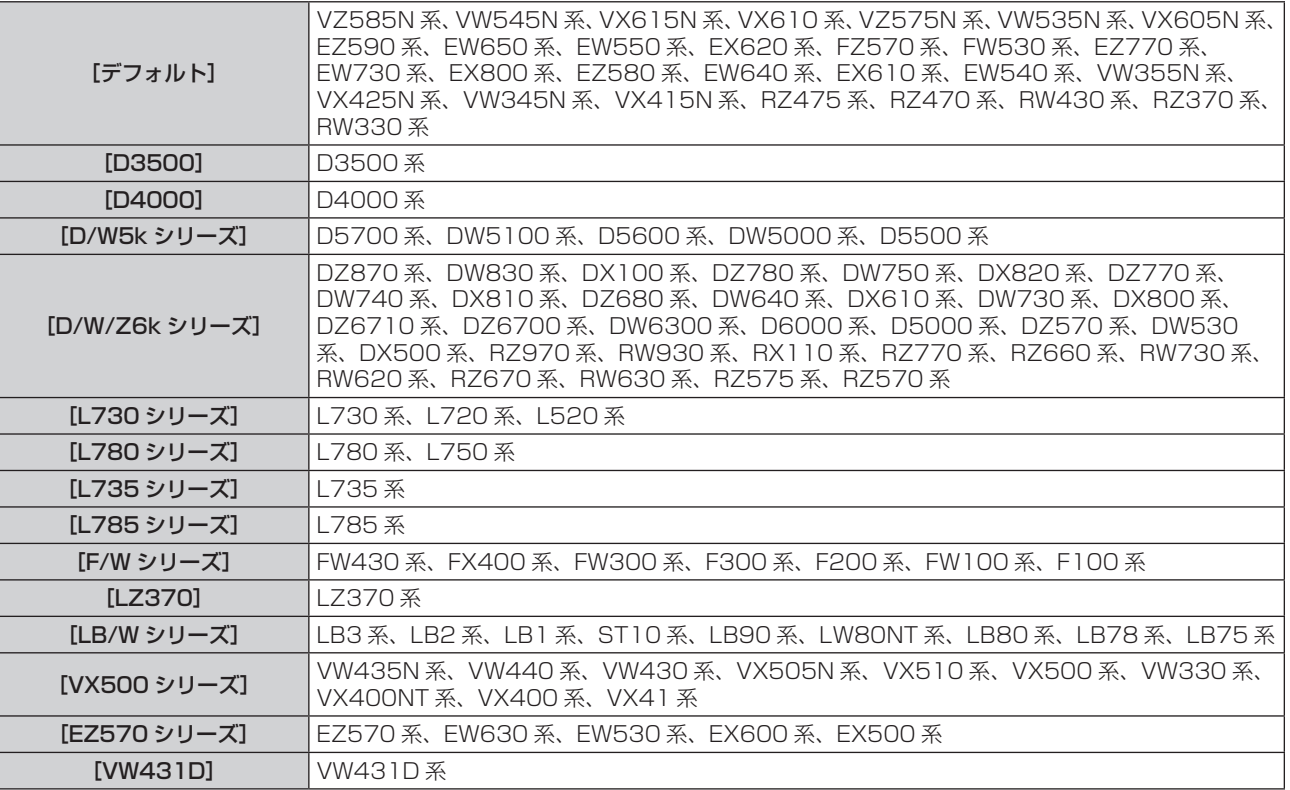

#### **4)** 〈ENTER〉ボタンを押す

# [ファンクションボタン]

リモコンの〈FUNCTION〉ボタンに現在割り当てられている機能を表示します。また、その割り当て設定を解 除します。

# 〈FUNCTION〉ボタンへの割り当てを解除する場合

- 1) ▲▼ ボタンで [ファンクションボタン] を選択する
- **2)** 〈ENTER〉ボタンを押す ● [ファンクションボタン]画面が表示されます。
- **3)** 〈ENTER〉ボタンを押す
- 4) 確認画面が表示されるので、< > ボタンで [はい] を選択し、〈ENTER〉ボタンを押す

#### お知らせ

● オンスクリーンメニューを表示させ、割り当てを解除したいメニュー項目(メインメニュー、サブメニュー、または詳細メニュー)を選択 したうえで、〈FUNCTION〉ボタンを 3 秒以上押し続けることでも解除できます。

# [音声設定]

音声機能の詳細を設定します。

#### 音量を調整する場合

- 1) ▲▼ ボタンで [音声設定] を選択する
- **2)** 〈ENTER〉ボタンを押す
	- [音声設定] 画面が表示されます。
- 3) ▲▼ ボタンで [音量] を選択する
- **4) ◆ ボタンでレベルを調整する**

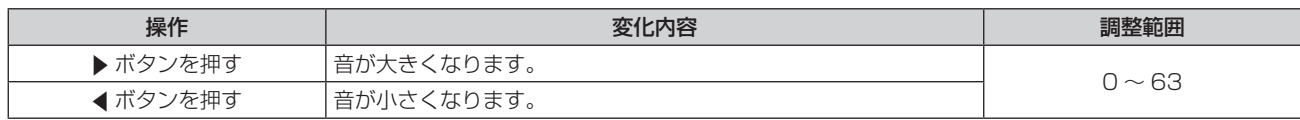

消音状態に設定する場合

- 1) ▲▼ ボタンで [音声設定] を選択する
- **2)** 〈ENTER〉ボタンを押す ● [音声設定] 画面が表示されます。
- 3) ▲▼ ボタンで [消音] を選択する
- **4) ◆ ボタンで項目を切り換える** 
	- ボタンを押すごとに、項目が切り換わります。

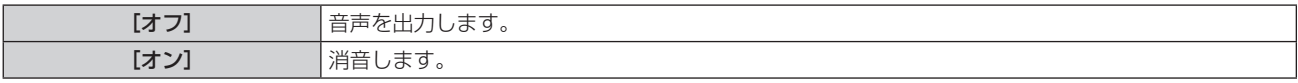

#### スタンバイ状態での音声出力を設定する場合

#### 1) ▲▼ ボタンで [音声設定] を選択する

- **2)** 〈ENTER〉ボタンを押す
	- [音声設定] 画面が表示されます。
- 3) ▲▼ ボタンで [スタンバイ時動作] を選択する
- **4) ◆ ボタンで項目を切り換える** 
	- ボタンを押すごとに、項目が切り換わります。

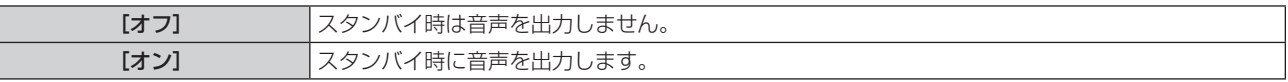

#### お知らせ

- [プロジェクター設定] メニュー → [ECO マネージメント] → [スタンバイモード]を[ECO]に設定しているときは、スタンバイ状態 での音声出力はできません。
- [スタンバイ時動作]を[オン]に設定している場合、スタンバイ時にリモコンの〈VOL+〉ボタン /〈VOL-〉ボタンまたは本体操作部 の ▲ ボタンで音量を調整できます。

#### 接続機器からの音声入力を設定する場合

#### 1) ▲ ▼ ボタンで [音声設定] を選択する

- **2)** 〈ENTER〉ボタンを押す
	- [音声設定] 画面が表示されます。
- 3) ▲▼ ボタンで [音声入力選択] の設定したい項目を選択する

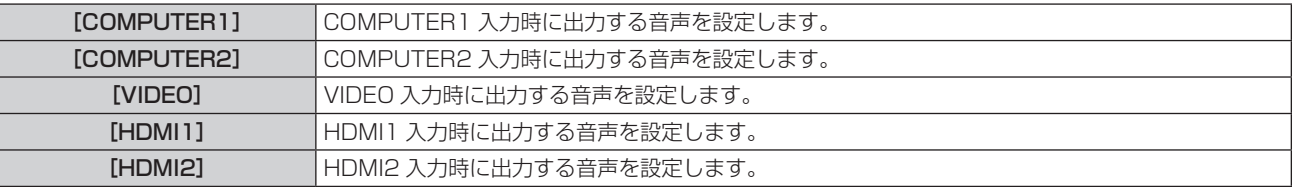

#### **4) <▶ ボタンで項目を切り換える**

● ボタンを押すごとに、項目が切り換わります。

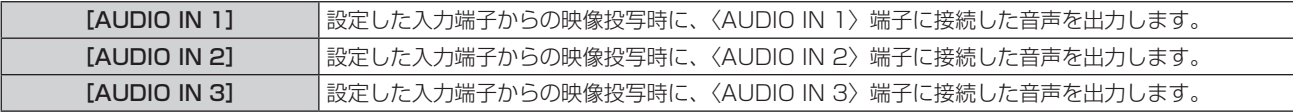

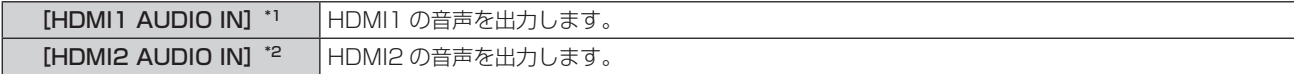

\*1 入力が HDMI1 の場合のみ

#### \*2 入力が HDMI2 の場合のみ

# [テストパターン]

本機内蔵のテストパターンを表示します。

[コントラスト]や「明るさ]などの「映像調整]メニューの設定内容は、テストパターンには反映されません。 必ず入力信号を表示させた状態で各種調整を行ってください。

#### 1) ▲▼ ボタンで [テストパターン] を選択する

#### **2)** 〈ENTER〉ボタンを押す

● 全白のテストパターンが表示されます。

#### 3) <▶ ボタンでテストパターンを切り換える

● ボタンを押すごとに、テストパターンが切り換わります。

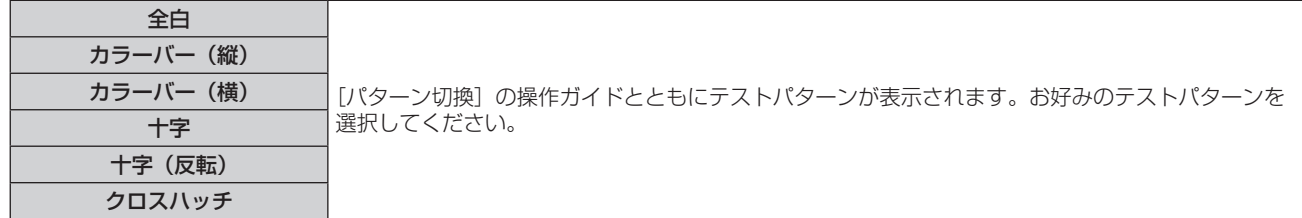

#### お知らせ

- [位置調整] メニュー → [スクリーン補正] などの一部の調整メニューは、テストパターンを表示中でも設定できます。
- 本機内蔵のテストパターンを表示中は、[ランプパワー]の設定が無効になります。
- リモコンの〈FUNCTION〉ボタンに [テストパターン] を割り当てている場合、〈FUNCTION〉 ボタンを押すとクロスハッチのテストパター ンが表示されます。

# [フィルターカウンター]

フィルターの使用時間を確認したり、フィルターのお手入れ / 交換の周期を設定したりします。また、フィルター の使用時間をリセットできます。

#### 1) ▲▼ ボタンで [フィルターカウンター] を選択する

#### **2)** 〈ENTER〉ボタンを押す

● [フィルターカウンター]画面が表示されます。

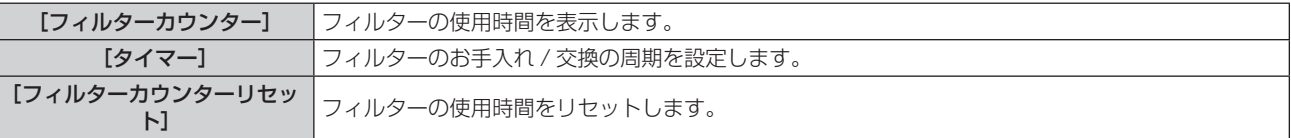

#### [タイマー]を設定する場合

定期的にフィルターのお手入れ / 交換を行いたい場合に、その周期を時間で設定します。フィルターの使用時間 が設定した時間に到達すると、投写画面上にフィルターのお手入れ / 交換を促すメッセージ[フィルターカウン ターが設定時間に到達しました]が表示されます。

- 1) ▲▼ ボタンで [フィルターカウンター] を選択する
- **2)** 〈ENTER〉ボタンを押す
	- [フィルターカウンター]画面が表示されます。

#### 3) ▲▼ ボタンで [タイマー] を選択する

#### 4) <▶ ボタンで項目を切り換える

● ボタンを押すごとに、項目が切り換わります。

[オフ] メッセージを表示しない場合に選択します。

[1000 時間] ~ [7000 時間] メッセージを表示する場合に選択します。フィルターのお手入れ / 交換周期を 1 000 時間単位で設 定できます。

#### [フィルターカウンター]をリセットする場合

フィルターの使用時間をリセットします。

- **1) ▲▼ ボタンで[フィルターカウンター]を選択する**
- **2)** 〈ENTER〉ボタンを押す •[フィルターカウンター]画面が表示されます。
- 3) ▲▼ ボタンで [フィルターカウンターリセット] を選択する
- **4)** 〈ENTER〉ボタンを押す
- 5) 確認画面が表示されるので、<br ボタンで [はい] を選択し、〈ENTER〉ボタンを押す ● [フィルターカウンター]の表示が [0 時間]になります。

# [DC OUT]

電源供給機能を設定します。

- **1)** as ボタンで[DC OUT]を選択する
- 2) <▶ ボタンで項目を選択する

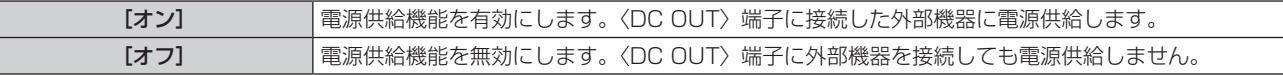

#### お知らせ

● [オン]に設定していても、スタンバイ状態では給電できません。

f[オン]に設定した状態で、〈DC OUT〉端子に定格(DC5 V、最大 2 A)を超える外部機器を接続した場合、エラーを検出して給電を 停止します。このとき [DC OUT]には [エラー]と表示されます。[エラー]が表示された場合は、外部機器を取り外したうえで本機の 電源を入れ直してください。

# [全設定初期化]

各種設定値を工場出荷時の値に戻します。

- 1) ▲ ▼ ボタンで [全設定初期化] を選択する
- **2)** 〈ENTER〉ボタンを押す
- 3) [全設定初期化] 画面が表示されるので、<→ ボタンで [はい] を選択し、〈ENTER〉ボタンを押す
- **4)** しばらくして電源切の確認画面が表示されたら、〈ENTER〉ボタンを押す
	- 電源を切る操作以外は無効です。

#### お知らせ

- [セキュリティー] メニュー → [パスワード設定] を [オン] に設定している場合、[全設定初期化] を選択して〈ENTER〉ボタンを押す と、[パスワード設定]画面が表示されます。本機に設定したセキュリティーパスワードを入力してから操作を続けてください。
- [全設定初期化] を実行すると、設定値を反映させるためにプロジェクターはスタンバイ状態になります。
- [全設定初期化] を実行しても、次の設定値は初期化されません。
	- [スタンバイモード]
	- g[エミュレート]
	- g[フィルターカウンター]
	- g[ネットワーク]
- [ネットワーク]の設定値を初期化する場合は、[ネットワーク]メニュー→ [初期化]を実行してください。
- [全設定初期化] を実行した場合、次回投写開始時に [初期設定] 画面が表示されます。

# [セキュリティー]メニューについて

#### メニュー画面で、メインメニューから[セキュリティー]を選択し、サブメニューから項目を選択してください。 メニュー画面の操作については、"メニュー画面の操作方法"(z 48 ページ)をご覧ください。

● 初めてご使用になる場合 初期パスワード: ▲▶▼◀▲▶▼◀ ボタンの順に押し、〈ENTER〉ボタンを押してください。

#### お願い

- ●[セキュリティー]メニューを選択し、〈ENTER〉ボタンを押すと、パスワードの入力が求められます。設定したセキュリティーパスワー ドを入力してから[セキュリティー]メニューの操作を続けてください。
- 以前にパスワードを変更した場合、変更後のパスワードを入力し、〈ENTER〉ボタンを押してください。

#### お知らせ

- 入力したパスワードは画面上では、\* 印で表示されます。
- パスワードを間違えると、画面上にエラーメッセージが表示されます。再度正しいパスワードを入力してください。

# [パスワード設定]

セキュリティーパスワード入力を設定します。 セキュリティーパスワード入力を有効にすると、次の場合に [パスワード設定] 画面を表示させ、セキュリティー パスワードの入力を求めるようになります。

- 電源プラグをコンセントに接続して電源を入れたとき
- [プロジェクター設定] メニュー → [全設定初期化] を実行時
- 「ネットワーク】メニュー → 「初期化】を実行時

#### 1) ▲▼ ボタンで [パスワード設定] を選択する

#### 2) <▶ ボタンで項目を切り換える

● ボタンを押すごとに、項目が切り換わります。

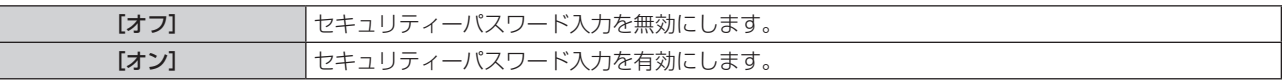

#### お知らせ

- 工場出荷時、または [プロジェクター設定] メニュー → [全設定初期化] を実行したあとの設定は、[オフ] になっています。必要に応じ て[オン]に設定してください。
- 電源を入れたときのセキュリティーパスワード入力は、[オン]に設定したあと、一度電源を切って電源プラグをコンセントに差し直すま で有効になりません。電源を入れたときのセキュリティーパスワード入力を誤ると、電源〈b/|> ボタンでの操作に限定されます。

# [パスワード変更]

セキュリティーパスワードを変更します。

#### 1) ▲▼ ボタンで [パスワード変更] を選択する

- **2)** 〈ENTER〉ボタンを押す ● [パスワード変更]画面が表示されます。
- 3) ▲▼4▶ボタンや、数字(〈1〉~〈6〉)ボタンでパスワードを設定する ● 最大 8 つのボタン操作を設定できます。
- **4)** 〈ENTER〉ボタンを押す
- **5)** 確認のため、再度パスワードを入力する
- **6)** 〈ENTER〉ボタンを押す

#### お知らせ

<sup>●</sup> 入力したパスワードは画面上では、\* 印で表示されます。

<sup>●</sup> パスワードは定期的に変更し、推測されにくいものにしてください。

<sup>●</sup> セキュリティーパスワードに数字を用いた場合、リモコンを紛失すると、セキュリティーパスワードの初期化が必要になります。初期化方 法については、販売店にご相談ください。

# [テキスト設定]

投写中の映像に、セキュリティーメッセージ(文字)を重ねて表示させます。

- 1) ▲▼ ボタンで [テキスト設定] を選択する
- 2) <▶ ボタンで項目を切り換える

● ボタンを押すごとに、項目が切り換わります。

[オフ] セキュリティーメッセージを表示しません。 [オン] [セキュリティー]メニュー →[テキスト変更]で設定したテキストを表示します。

# [テキスト変更]

[テキスト設定]で「オン]を選択したときに表示する文字を登録、変更します。

- 1) ▲▼ ボタンで「テキスト変更]を選択する
- **2)** 〈ENTER〉ボタンを押す
	- [テキスト変更] 画面が表示されます。
- 3) ▲▼4▶ボタンで文字を選択し、〈ENTER〉ボタンを押して入力する
- 4) ▲ ▼ < ▶ ボタンで [確定] を選択し、〈ENTER〉ボタンを押す ● テキストが変更されます。

#### [メニューロック]

〈MENU〉ボタンでメニューを表示し、メニュー操作できるかどうかを設定します。

- 1) ▲▼ ボタンで「メニューロック]を選択する
- 2) <▶ ボタンで項目を切り換える
	- ボタンを押すごとに、項目が切り換わります。

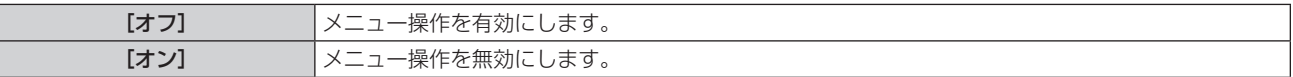

#### お知らせ

- 工場出荷時、または「プロジェクター設定] メニュー → [全設定初期化] を実行したあとの設定は、[オフ] になっています。必要に応じ て[オン]に設定してください。
- [メニューロック]を[オン]に設定している場合、〈MENU〉ボタンを押すと [メニューロックパスワード]画面が表示されます。設定 したメニューロックパスワードを入力すると、メニュー操作が有効になります。この場合、本機がスタンバイ状態になるまでメニュー操作 有効の状態が維持されます。

#### [メニューロックパスワード]

メニューロックパスワードを変更します。

- **1)** as ボタンで[メニューロックパスワード]を選択する
- **2)** 〈ENTER〉ボタンを押す
	- [メニューロックパスワード]画面が表示されます。
- 3) ▲▼4▶ボタンで文字を選択し、〈ENTER〉ボタンを押して入力する ● 最大 16 文字まで入力できます。
- 4) ▲▼4▶ボタンで [確定] を選択し、〈ENTER〉ボタンを押す ● 中止する場合は「キャンセル〕を選択してください。

#### お願い

<sup>•</sup> 工場出荷時、または [プロジェクター設定] メニュー → [全設定初期化] を実行したあと、初期のパスワードは「AAAA」です。

<sup>●</sup> パスワードは定期的に変更し、推測されにくいものにしてください。

# [操作設定]

本体操作部とリモコンのボタン操作の有効 / 無効を設定します。

- 1) ▲▼ ボタンで [操作設定] を選択する
- **2)** 〈ENTER〉ボタンを押す

● [操作設定] 画面が表示されます。

3) ▲▼ ボタンで [本体操作部] または [リモコン] を選択する

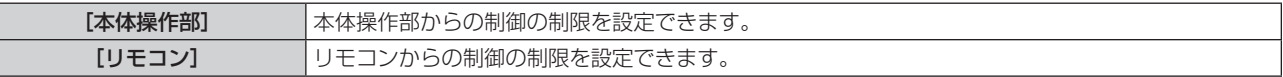

**4) <▶ ボタンで[有効]または[無効]を切り換える** 

● 本体操作部またはリモコンからの制御の制限を設定できます。

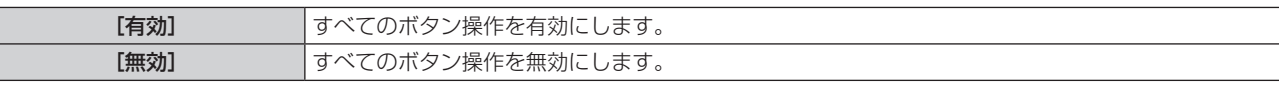

● 「有効]から「無効]に切り換える場合は、手順 5) に進みます。

### 5) 確認画面が表示されるので、< ▶ ボタンで [はい] を選択し、〈ENTER〉ボタンを押す

#### お知らせ

● [無効]に設定した側のボタンで操作すると、【パスワード設定】画面が表示されます。

- 続けて操作する場合はセキュリティーパスワードを入力してください。
- [パスワード設定]画面は約 10 秒間何も操作しなければ消えます。
- [本体操作部]と[リモコン]の操作を両方とも [無効]にした場合、電源を切る(スタンバイ状態にする)ことができなくなります。
- リモコンのボタン操作を無効にしても、リモコンの〈ID ALL〉ボタンと〈ID SET〉ボタンの操作は有効です。

# [ネットワーク]メニューについて

メニュー画面で、メインメニューから「ネットワーク]を選択し、サブメニューから項目を選択してください。 メニュー画面の操作については、"メニュー画面の操作方法"(z 48 ページ)をご覧ください。

# [有線 LAN]

有線 LAN を利用するための接続設定をします。

- 1) ▲▼ ボタンで [有線 LAN] を選択する
- **2)** 〈ENTER〉ボタンを押す
	- [有線 LAN 詳細設定] 画面が表示されます。
- 3) ▲▼4▶ボタンで各項目を選択し、メニューの操作指示に従って設定を変更する

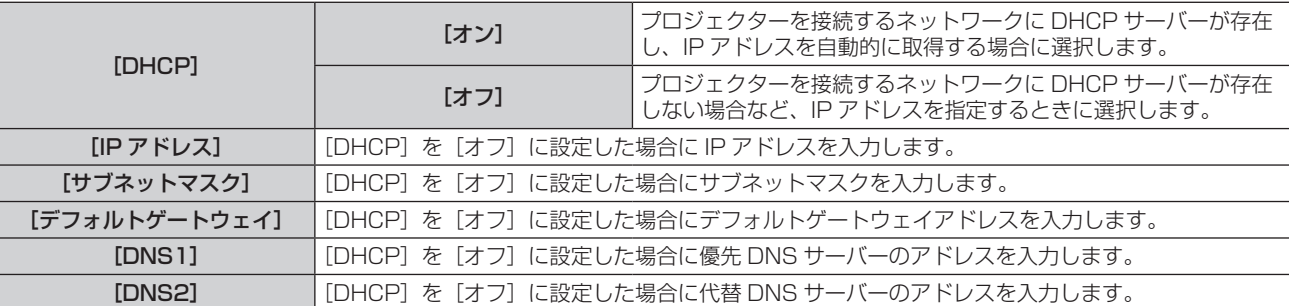

# **4)** 設定変更を完了後、[確定]を選択し、〈ENTER〉ボタンを押す

#### お知らせ

● 各項目の設定内容については、ネットワーク管理者にお問い合わせください。

● [DHCP] を [オン]に設定して使用する場合は、DHCP サーバーが立ち上がっていることを確認してください。

# ■ 工場出荷時の設定

● 工場出荷時、あらかじめ次のように設定されています。

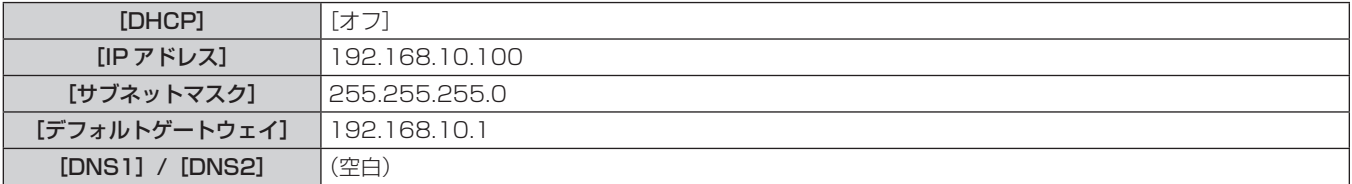

# [プロジェクター名]

プロジェクター名を変更できます。DHCP サーバーを利用する場合などにホスト名が必要であれば入力してくだ さい。

- 1) ▲▼ ボタンで [プロジェクター名] を選択する
- **2)** 〈ENTER〉ボタンを押す ● [プロジェクター名変更] 画面が表示されます。
- 3) ▲▼4▶ボタンで文字を選択し、〈ENTER〉ボタンを押して入力する ● 最大 8 文字を入力できます。
- 4) プロジェクター名の入力を完了後、▲▼ ボタンで [確定] を選択し、〈ENTER〉ボタンを押す

# [ネットワークコントロール]

ネットワークのコントロール方法を設定します。

- **1)** as ボタンで[ネットワークコントロール]を選択する
- **2)** 〈ENTER〉ボタンを押す
	- [ネットワークコントロール]画面が表示されます。

# 3) ▲▼ ボタンで各項目を選択し、<br ボタンで設定を変更する

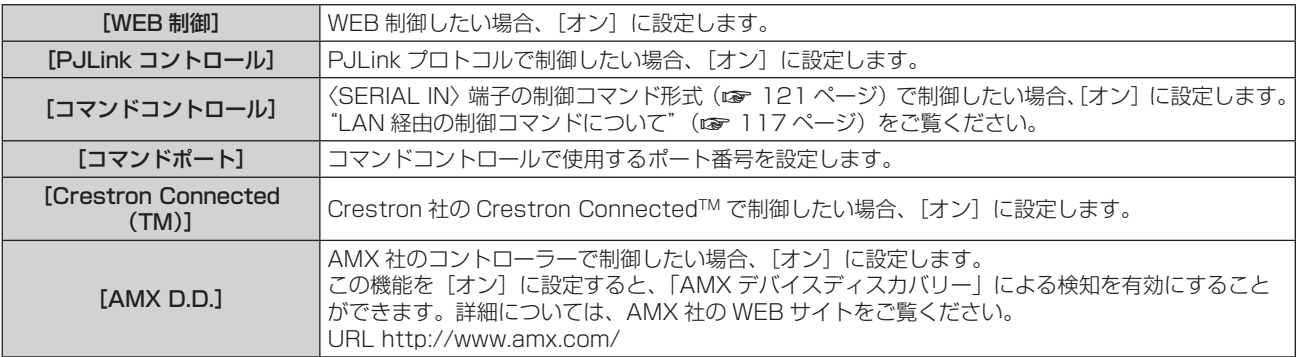

# **4) ▲▼ボタンで[確定]を選択し、〈ENTER〉ボタンを押す**

# [ネットワークステータス]

本機のネットワーク状態を表示します。

- 1) ▲▼ ボタンで [ネットワークステータス] を選択する
- **2)** 〈ENTER〉ボタンを押す
	- [ネットワークステータス]画面が表示されます。

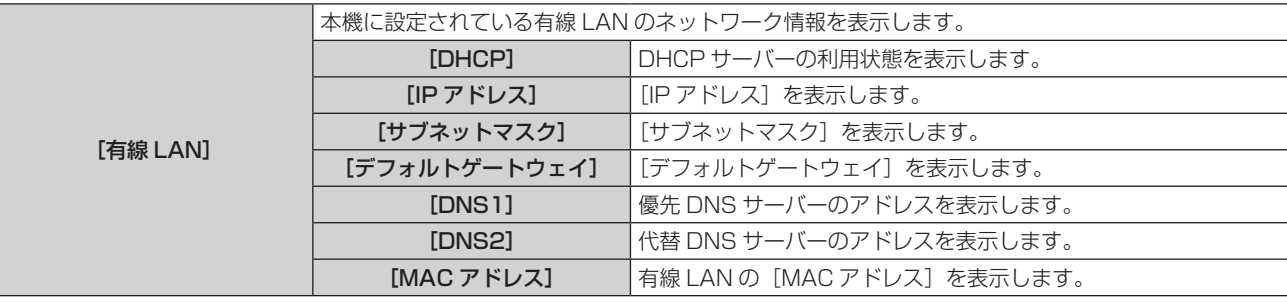

# [初期化]

「ネットワーク」の各種設定値を工場出荷時の値に戻します。

1) ▲▼ ボタンで [初期化] を選択する

**2)** 〈ENTER〉ボタンを押す

# 3) [初期化]画面が表示されるので、< ▶ ボタンで [はい] を選択し、〈ENTER〉ボタンを押す

#### お知らせ

● [セキュリティー] メニュー → [パスワード設定] を [オン] に設定している場合、[初期化] を選択して〈ENTER〉ボタンを押すと、[パ スワード設定]画面が表示されます。本機に設定したセキュリティーパスワードを入力してから操作を続けてください。

# **第 5 章 機能の操作**

各種機能の使い方について説明しています。

# ネットワーク接続について

本機はネットワーク機能を備えており、コンピューターと接続することにより次のようなことができます。

#### • WEB 制御

コンピューターから本機にアクセスすることで、本機の設定や調整、状態表示などができます。 詳しくは、"WEB 制御機能について" (re 88 ページ) をご覧ください。

#### ● 複数台監視制御ソフトウェア

LAN 接続された複数台のディスプレイ (プロジェクターやフラットパネルディスプレイ)を監視・制御するソ フトウェア「複数台監視制御ソフトウェア」を使用できます。

詳しくは、付属の CD-ROM に収録されている「複数台監視制御ソフトウェア」の取扱説明書をご覧ください。 ● 予兆監視ソフトウェア

イントラネット内にあるディスプレイ(プロジェクターやフラットパネルディスプレイ)やその周辺機器の状 態を監視し、これらの機器の異常の通知や異常発生の予兆を検知するソフトウェア「予兆監視ソフトウェア」 を使用できます。

詳しくは、弊社 WEB サイト(https://panasonic.biz/cns/projector/pass/)をご覧ください。  $\bullet$  PJLink

PJLink プロトコルを使用して、コンピューターから本機に対する操作や状態の問い合わせができます。 詳しくは、"PJLink プロトコルを使用する" (rap 116 ページ) をご覧ください。

● コマンドコントロール

制御コマンドを使用して、コンピューターから本機に対する操作や状態の問い合わせができます。 詳しくは、"LAN 経由の制御コマンドについて"(re 117ページ)をご覧ください。

# ネットワークに接続する

ネットワーク接続例

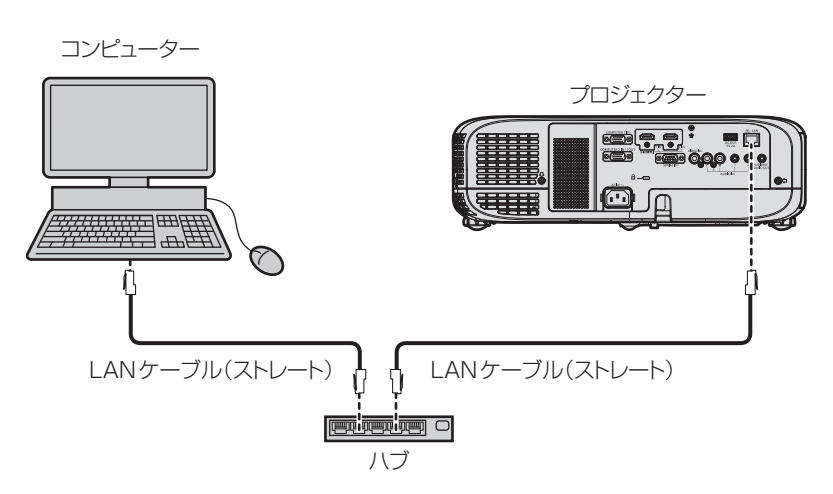

#### お願い

● プロジェクターに直接接続する LAN ケーブルは、屋内だけで配線してください。

#### お知らせ

● 有線 LAN 接続でネットワーク機能を使用する場合は、LAN ケーブルが必要です。

● LAN ケーブルはストレートまたはクロス結線で、CAT5 以上対応のものをご使用ください。システムの構成によってストレート / クロス のいずれか、または両方のケーブルを使用可能かが異なりますので、ネットワーク管理者にご確認ください。本機については、ケーブルの ·<br>種類 (ストレート / クロス) を自動的に判別します。

● LAN ケーブル長は 100 m 以下のものをご使用ください。

#### 本機の設定

- **1)** 本機とコンピューターを LAN ケーブルで接続する
- **2)** 本機の電源を入れる
- **3)** メインメニューから[ネットワーク]メニュー →[有線 LAN]を選択し、〈ENTER〉ボタンを押す

#### **4)** [有線 LAN]の設定を行う

●詳細については [有線 LAN] (ra 83ページ) をご覧ください。

#### お知らせ

● 既存のネットワークに接続する場合は、ネットワーク管理者に確認してから行ってください。

# ■ 工場出荷時の設定

● 工場出荷時、あらかじめ次のように設定されています。

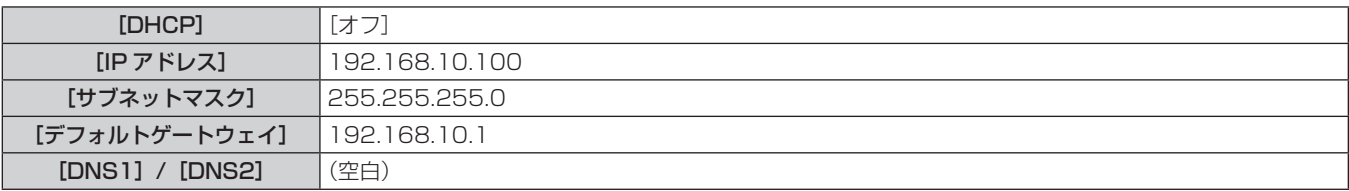

# コンピューターの操作

#### **1)** コンピューターの電源を入れる

#### **2)** ネットワーク管理者の指示に従い、ネットワークの設定を行う

●本機の設定が工場出荷の状態であれば、コンピューター側のネットワーク設定を次のようにすると、その ままお使いになれます。

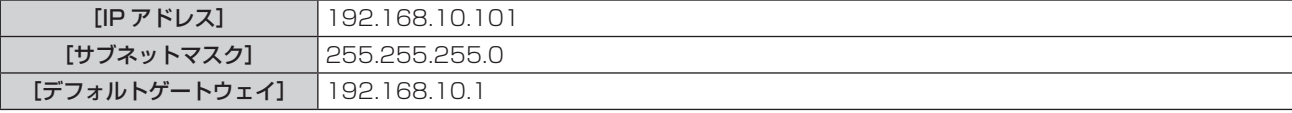

# WEB 制御機能について

WEB 制御機能を使用して、コンピューターから下記のような操作ができます。

- プロジェクターの設定と調整
- プロジェクターの状態表示
- プロジェクターが異常時に E メールメッセージを送信

また、本機は「Crestron ConnectedTM」に対応しており、Crestron Electronics, Inc. の以下のアプリケーショ ンソフトを使用できます。

• RoomView Express

- Crestron Fusion
- RoomView Server Edition

#### お知らせ

- E メール機能をご使用になる場合は、E メールサーバーと通信する必要があります。あらかじめ E メールが利用できることを確認してく ださい。
- 「Crestron Connected™」はネットワークに接続された複数のシステムの様々な機器を、コンピューターで一括して管理・制御する Crestron Electronics, Inc. 製のシステムです。
- 「Crestron Connected™」の詳細については、Crestron Electronics, Inc. の WEB サイトをご覧ください。(英語表示のみとなります。) URL https://www.crestron.com/

また、「RoomView Express」は、Crestron Electronics, Inc. の WEB サイトよりダウンロードしてください。(英語表示のみとなります。) URL https://www.crestron.com/resources/get-roomview

# 設定に使用できるコンピューター

WEB 制御機能を使用するには、WEB ブラウザーが必要です。あらかじめ WEB ブラウザーが使用できることを 確認してください。

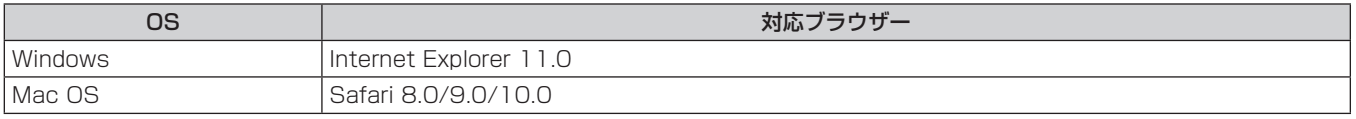

#### お知らせ

• Microsoft Edge を使用している場合、[Crestron Connected (TM)] ページの操作ができません。[Crestron Connected (TM)] ボタンをクリックすると、WEB ブラウザーがフリーズします。

# WEB ブラウザーからのアクセスのしかた

**1)** コンピューターの WEB ブラウザーを起動する

#### **2)** WEB ブラウザーの URL 入力欄に本機で設定した IP アドレスを入力する

- **3)** ユーザー名とパスワードを入力する
	- 丁場出荷時の設定は、ユーザー名:user1(ユーザー権限)/admin1(管理者権限)、パスワード: panasonic(半角小文字)です。

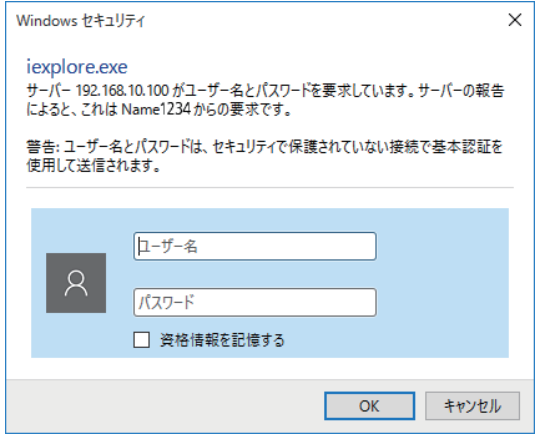

#### **4)** OK をクリックする

● [プロジェクター情報] ページが表示されます。

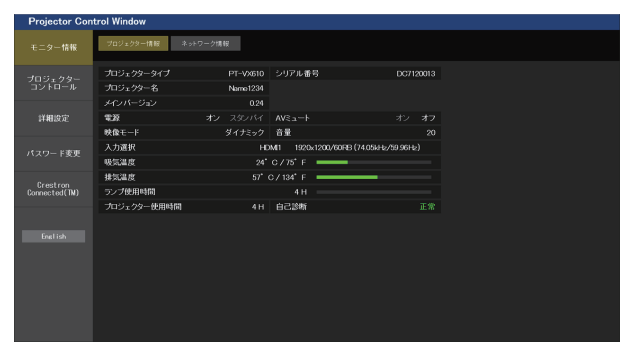

#### お知らせ

- WEB ブラウザーで制御する場合は、[ネットワーク] メニュー → [ネットワークコントロール] で [WEB 制御] を [オン] に設定してください。
- WEB ブラウザーを同時に複数立ち上げて、設定や制御をすることは避けてください。また、複数台のコンピューターから同一のプロジェ クターに対して設定や制御をすることも避けてください。
- 最初にパスワードを変更してください。(z 100ページ)
- パスワードを3回続けて間違えると、数分間ロックされます。
- 本機の設定ページには、WEB ブラウザーの Javascript 機能を利用している項目があります。WEB ブラウザーがこの機能を使用してい ない設定になっている場合には、正常にコントロールできないことがあります。
- WEB 制御の画面が表示されない場合は、ネットワーク管理者にご相談ください。
- WEB 制御の画面更新時に、画面が一瞬白くなることがありますが、故障ではありません。
- コンピューターの画面イラストについて お客様がお使いの OS や WEB ブラウザー、コンピューターの種類によっては画面の大きさや表示が本書と異なることがあります。

# アカウントごとの権限

管理者権限は、全機能を使用できます。ユーザー権限は、使用できる権限に制限があります。目的に応じて、権 限を選択してください。

管理者権限 / ユーザー権限の欄に√がある機能は、それぞれの権限で操作できることを示しています。

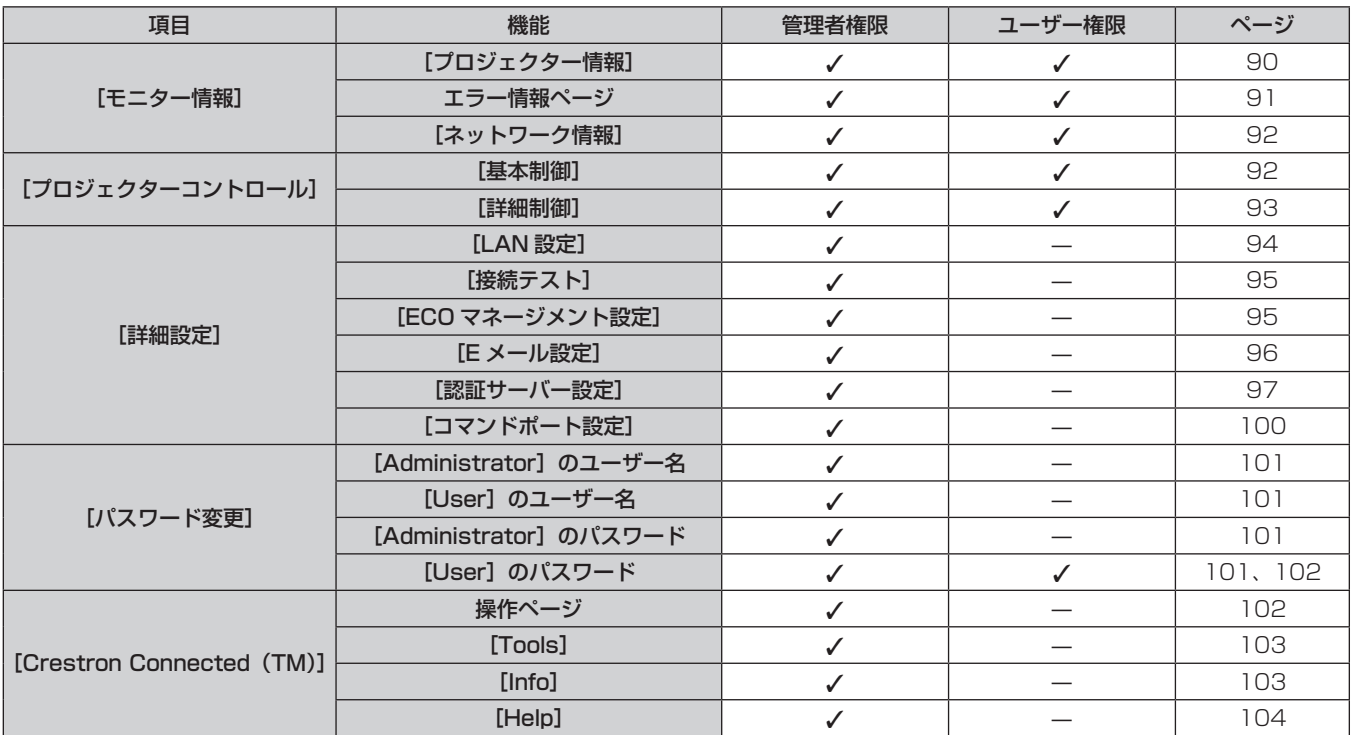

# 各項目の説明

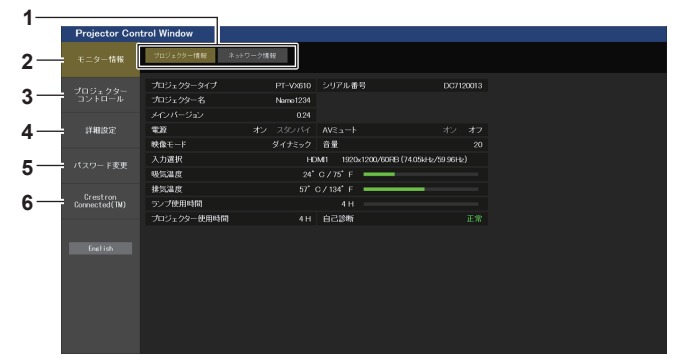

**1** ページ切り換えタブ クリックすると、ページが切り換わります。

**2** [モニター情報] この項目をクリックすると、プロジェクターの状態が表示され ます。

**3** [プロジェクターコントロール] この項目をクリックすると、[プロジェクターコントロール] ページが表示されます。

> **1 2**

#### [プロジェクター情報]ページ

[モニター情報]→ [プロジェクター情報]をクリックします。 以下の項目における本機の状態を表示します。

**4** [詳細設定]

この項目をクリックすると、[詳細設定]ページが表示されます。

#### **5** [パスワード変更]

この項目をクリックすると、[パスワード変更]ページが表示 されます。

**6** [Crestron Connected (TM)]

この項目をクリックすると、Crestron Connected™ の操作 ページが表示されます。

**12**

**13 14**

**6**

**8 7**

**9 10 11**

- **3** リアル番号 **4 5**  $\overline{\phantom{a}}$ **JONESE BY** Crestron<br>Crestron
- **1** [プロジェクタータイプ] プロジェクターの種類を表示します。
- **2** [プロジェクター名] 本機に設定されているプロジェクター名を表示します。
- **3** [メインバージョン] プロジェクター本体のファームウェアバージョンを表示しま す。
- **4** [電源] 電源の状態を表示します。
- **5** [映像モード] [映像モード]の設定状態を表示します。
- **6** [シリアル番号] プロジェクターのシリアル番号を表示します。
- **7** [AV ミュート] [AV ミュート]の状態 ([オン]:AV ミュート機能有効、[オフ]: AV ミュート機能無効)を表示します。
- **8** [音量]
- 音量の状態を表示します。
- **9** [入力選択]
- 選択している入力の状態を表示します。
- **10** [吸気温度]
- プロジェクターの吸気温度状態を表示します。 **11** [排気温度]
- プロジェクターの排気温度状態を表示します。 **12** [ランプ使用時間]
- 光源ランプの使用時間(換算値)を表示します。
- **13** [自己診断] 自己診断情報を表示します。
- **14** [プロジェクター使用時間] プロジェクターの稼働時間を表示します。

# エラー情報ページ

[プロジェクター情報]画面の[自己診断]表示欄に[エラー(詳細表示)]または[警告(詳細表示)]が表示さ れたとき、その部分をクリックするとエラー / 警告内容が表示されます。

● エラーの内容によっては、プロジェクター保護のためスタンバイ状態になります。

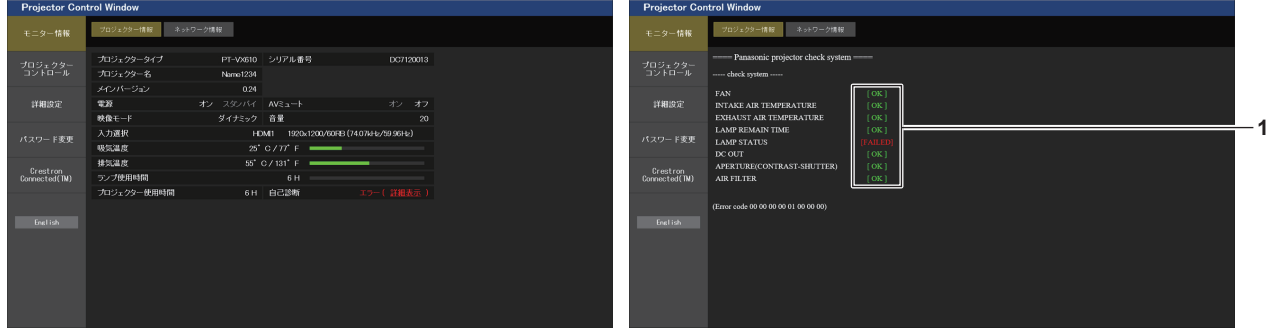

**1** 自己診断の結果表示 項目のチェック結果を表します。 [OK]: 正常に動作していることを表します。 [FAILED]: 異常が発生していることを表します。 [WARNING]: 警告が発せられていることを表します。

# ■ 異常発生 [FAILED] の項目について

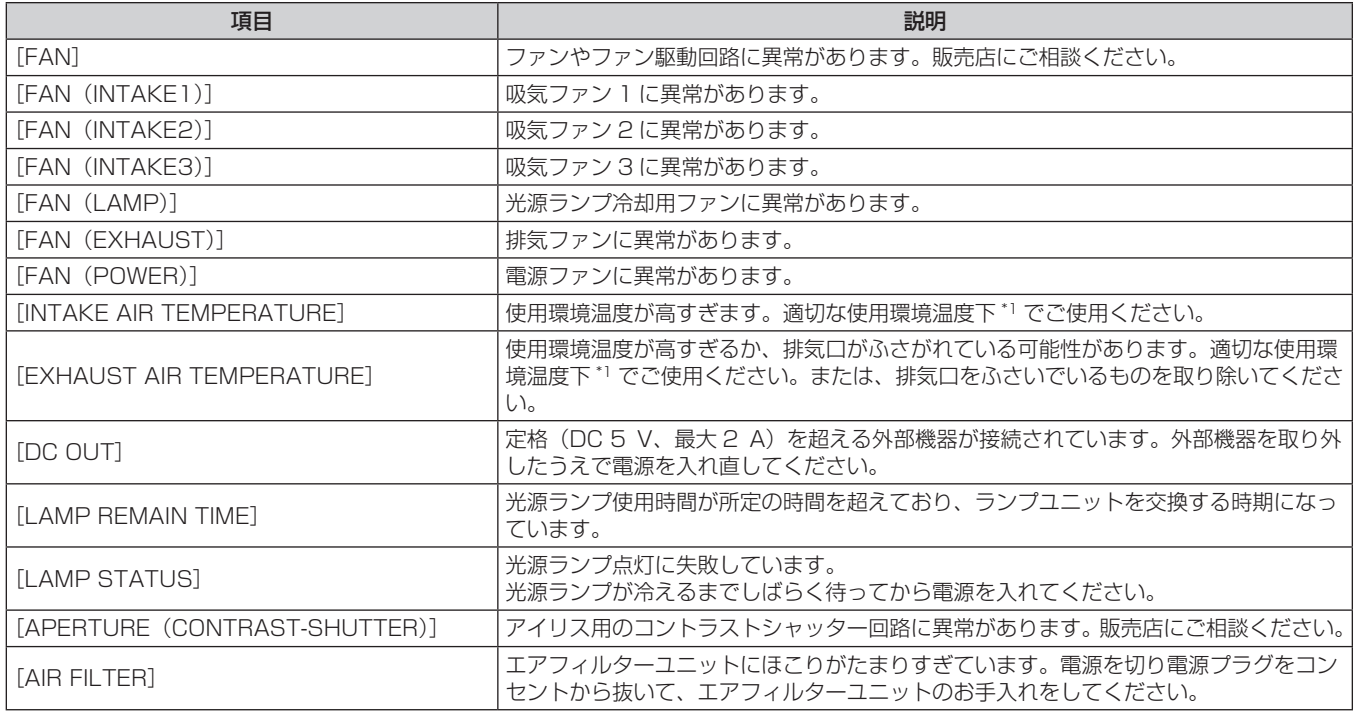

\*1 本機の使用環境温度については、"使用環境温度"(car 125ページ)をご覧ください。

# [ネットワーク情報]ページ

[モニター情報] → [ネットワーク情報] をクリックします。 現在のネットワークの設定情報が表示されます。

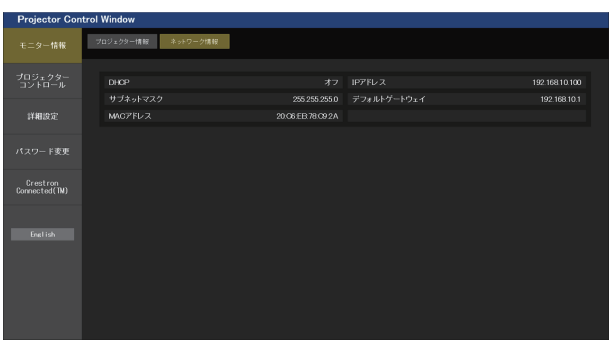

# [基本制御]ページ

[プロジェクターコントロール]→[基本制御]をクリックします。

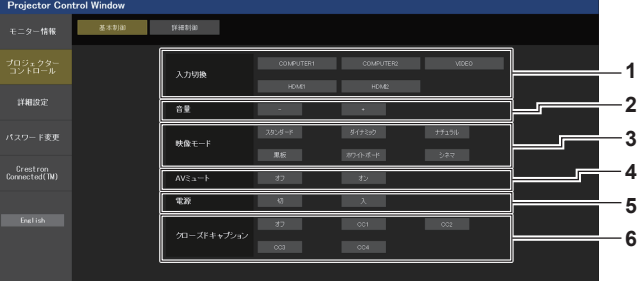

- **1** [入力切換]
- 投写する映像の入力を切り換えます。

#### **2** [音量]

- 音量を調整します。
- **3** [映像モード] 映像モードを切り換えます。
- **4** [AV ミュート]
	- [AV ミュート]の状態 ([オン]:AV ミュート機能有効、[オフ]: AV ミュート機能無効)を切り換えます。
- **5** [電源] 電源の切 / 入を行います。
- **6** [クローズドキャプション] クローズドキャプションのモードを切り換えます。

# [詳細制御]ページ

[プロジェクターコントロール]→ [詳細制御]をクリックします。

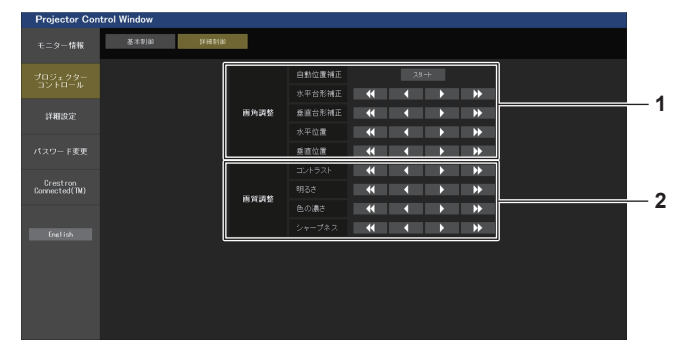

#### **1** [画角調整]

次の操作を行います。

- オートセットアップを実行します。
- **2** [画質調整]

画質に関する項目を調整します。 詳しくは、"[映像調整] メニューについて"(2 52ページ) 。<br>をご覧ください。

- 詳しくは"オートセットアップ機能を使う"(☞ 44 ペー - ^;) をご覧ください。 ● 台形補正を行います。 詳しくは、[位置調整]メニュー →[スクリーン補正]の"[台
- 形補正] を設定する場合" (ra 57ページ) をご覧くだ さい。
- 映像位置を調整します。 詳しくは、[位置調整] メニュー→ [シフト] (ra 60ペー ジ)をご覧ください。

#### [LAN 設定]ページ

[詳細設定]→[LAN 設定]をクリックします。

- **1)** [LAN 設定]をクリックする
	- [LAN 設定] をクリックすると、[CAUTION!] 画面が表示されます。

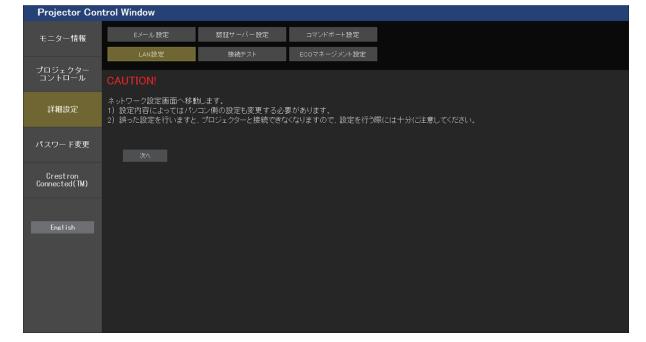

# **2)** [次へ]ボタンをクリックする

- 現在の設定内容が表示されます。
- **3)** [変更]ボタンをクリックする
	- 設定変更画面が表示されます。画面の指示に従って設定してください。

#### 各項目の説明

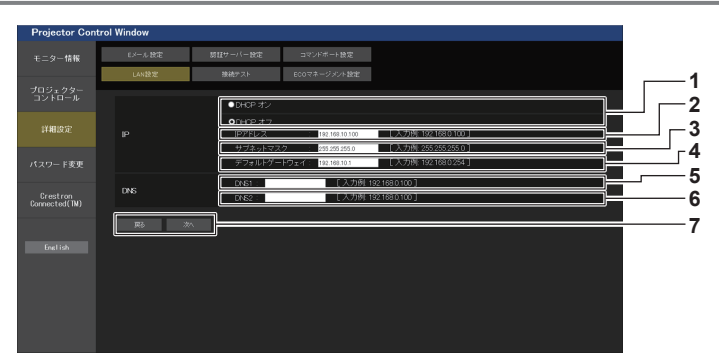

- **1** [DHCP オン]、[DHCP オフ] DHCP クライアント機能を有効にする場合は [DHCP オン] にします。
- **2** [IP アドレス]
- DHCP サーバーを利用しない場合は IP アドレスを入力します。 **3** [サブネットマスク] DHCP サーバーを利用しない場合はサブネットマスクを入力 します。
- **4** [デフォルトゲートウェイ] DHCP サーバーを利用しない場合はデフォルトゲートウェイ アドレスを入力します。
- **5** [DNS1]

DNS1 サーバーアドレスを入力します。 DNS1 サーバーアドレス(プライマリー)の入力使用可能文字: 数字 (0~9)、ピリオド(.) (例:192.168.0.253)

#### **6** [DNS2]

DNS2 サーバーアドレスを入力します。 DNS2 サーバーアドレス(セカンダリー)の入力使用可能文字: 数字 $(0 \sim 9)$ 、ピリオド $(.)$ (例:192.168.0.254)

#### **7** [戻る]、[次へ]

[戻る]ボタンをクリックすると、元の画面に戻ります。[次へ] ボタンをクリックすると、設定内容を確認する画面が表示され ます。[送信]ボタンをクリックして設定を更新します。

#### お知らせ

● ブラウザーの「戻る」または「進む|機能を使用した場合、「ページの有効期限切れ | という警告画面が表示されることがあります。その場合、 以降の動作は保証されませんので、再度 [LAN 設定] をクリックしてください。

● LAN で接続中に LAN 設定を変更すると、接続が途切れる場合があります。

# [接続テスト]ページ

E メールサーバー、POP サーバー、DNS サーバーなどとネットワークが接続しているかを確認できます。 「詳細設定〕→「接続テスト〕をクリックします。

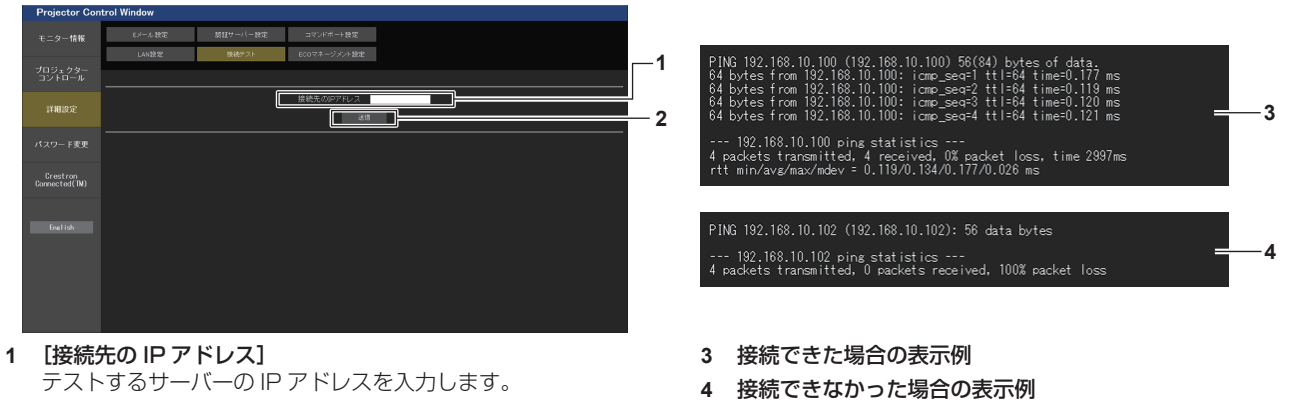

**2** [送信] 接続テストを実行します。

# [ECO マネージメント設定]ページ

プロジェクターの ECO マネージメント機能に関する設定を行うことができます。 「詳細設定]→ 「ECO マネージメント設定]をクリックします。

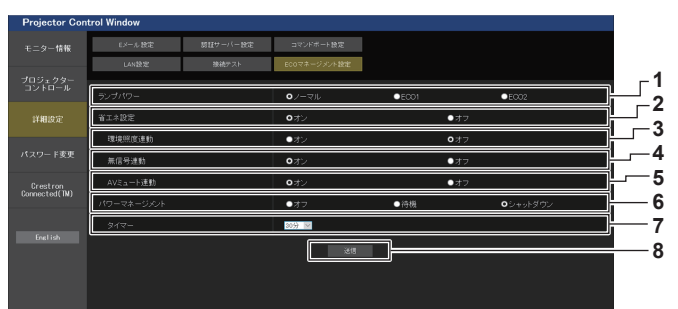

- **1** [ランプパワー] [ランプパワー]の設定を選択します。
- **2** [省エネ設定] [環境照度連動]、[無信号連動]、[AV ミュート連動]の設定を 行う場合は [オン] にします。
- **3** [環境照度連動] 環境照度連動機能の有効([オン])/ 無効([オフ])を選択します。

**4** [無信号連動] 無信号連動機能の有効([オン])/ 無効([オフ])を選択します。

- **5** [AV ミュート連動] AV ミュート連動機能の有効 (「オン1) / 無効 (「オフ1) を選 択します。
- **6** [パワーマネージメント] [パワーマネージメント]の設定を選択します。
- **7** [タイマー] パワーマネージメント機能が働いて光源ランプが消灯するまで の時間を選択します。
- **8** [送信] 設定を更新します。

#### お知らせ

● [ECO マネージメント設定]ページの各種設定など詳細については、[プロジェクター設定]メニュー → [ECO マネージメント] (ra 74 ページ)をご覧ください。

# [E メール設定]ページ

異常時や光源ランプの使用時間が設定値になったとき、あらかじめ設定しておいた E メールアドレス (最大 2 か 所)にメールを送信できます。

[詳細設定]→[E メール設定]をクリックします。

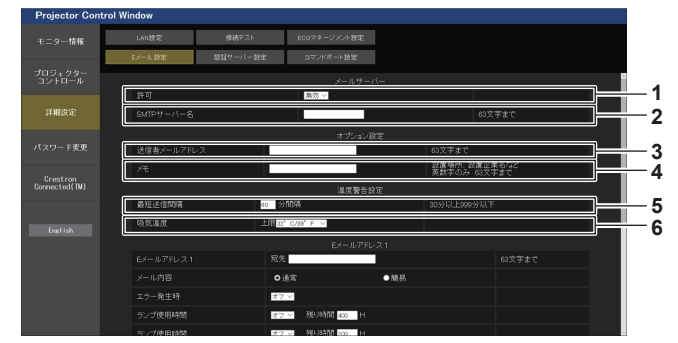

#### **1** [許可]

E メール機能を使用する場合は [有効] を選択してください。

# **2** [SMTP サーバー名]

E メールサーバー (SMTP) の IP アドレスかサーバー名を入 力してください。サーバー名を入力する場合は、DNS サーバー の設定が必要です。

**3** [送信者メールアドレス]

プロジェクターの E メールアドレスを入力してください。(半 角で 63 文字まで)

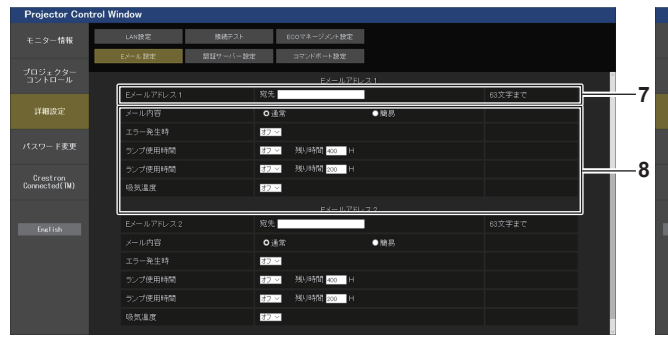

**7** [E メールアドレス 1]、[E メールアドレス 2] 送信する宛先の E メールアドレスを入力してください。2 つの E メールアドレスを使わない場合は、[E メールアドレス 2] を 未記入にします。

**4** [メモ]

E メールの発信元がわかりやすいように、プロジェクターの設 置場所などを入力できます。(半角で 63 文字まで)

#### **5** [最短送信間隔]

温度警告メールの最短時間間隔を変更できます。初期値は 60 分です。この場合、温度警告メールを送信後 60 分間は、再び 警告温度になってもメールを送信できません。

#### **6** [吸気温度]

温度警告メール用の設定温度を変更できます。この値を超えた 場合、温度警告メールを送信します。

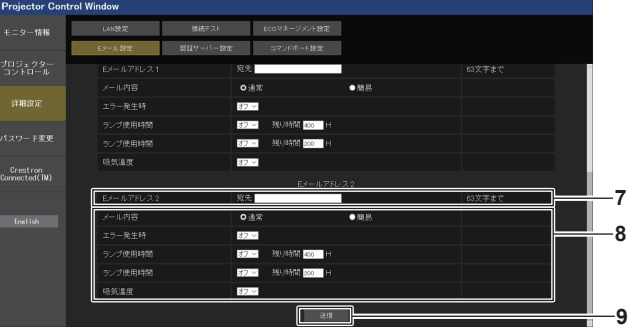

#### **8** E メールを送信する条件の設定 E メールを送信する条件を選択します。

[メール内容]: [通常] か [簡易] を選択します。 [エラー発生時]: 自己診断でエラーが発生した場合に送信します。 [ランプ使用時間]: 光源ランプの点灯残り時間が右側の欄に設定した時間になった 場合に送信します。 [吸気温度]: 吸気温度が上欄に設定された値になった場合に送信します。 **9** [送信]

設定を更新するとともに、その内容をメール送信します。

# [認証サーバー設定]ページ

メール送信に POP 認証または SMTP 認証が必要な場合は認証項目を設定します。 [詳細設定]→[認証サーバー設定]をクリックします。

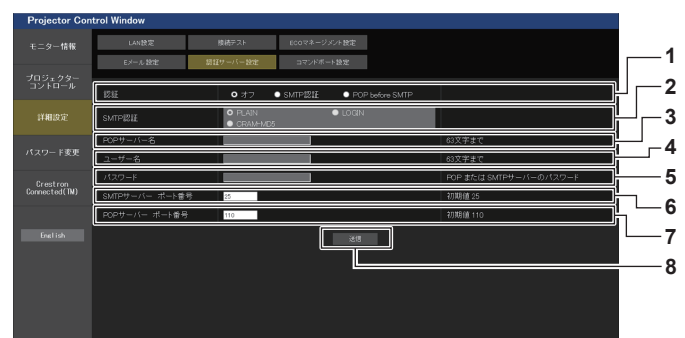

- **1** [認証]
- インターネットプロバイダー側が指示する認証方式を選択しま す。
- **2** [SMTP 認証]
- SMTP 認証を選択した場合に設定します。
- **3** [POP サーバー名]

POP サーバー名を入力します。 使用可能文字: 英数字 $(A \sim Z, a \sim z, 0 \sim 9)$ マイナス記号(-)ピリオド(.)

- **4** [ユーザー名]
	- POP サーバーまたは SMTP サーバーのユーザー名を入力しま す。

**5** [パスワード]

POP サーバーまたは SMTP サーバーのパスワードを入力しま す。

- **6** [SMTP サーバー ポート番号] SMTP サーバーのポート番号を入力します。 (通常は 25 番です)
- **7** [POP サーバー ポート番号] POP サーバーのポート番号を入力します。 (通常は 110 番です)
- **8** [送信]
- 設定を更新します。

# 送信するメール内容

# E メール設定時のメール送信例

E メール設定を行ったときはこのようなメールを発信します。

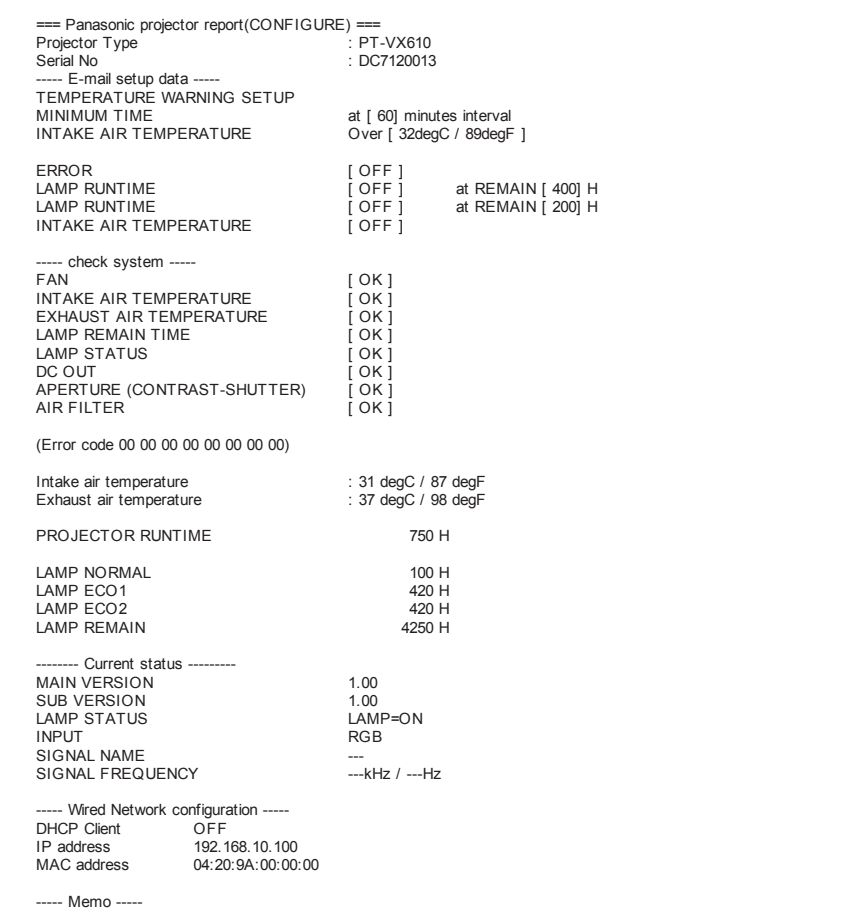

# エラー時のメール送信例

エラーになったときはこのようなメールを発信します。

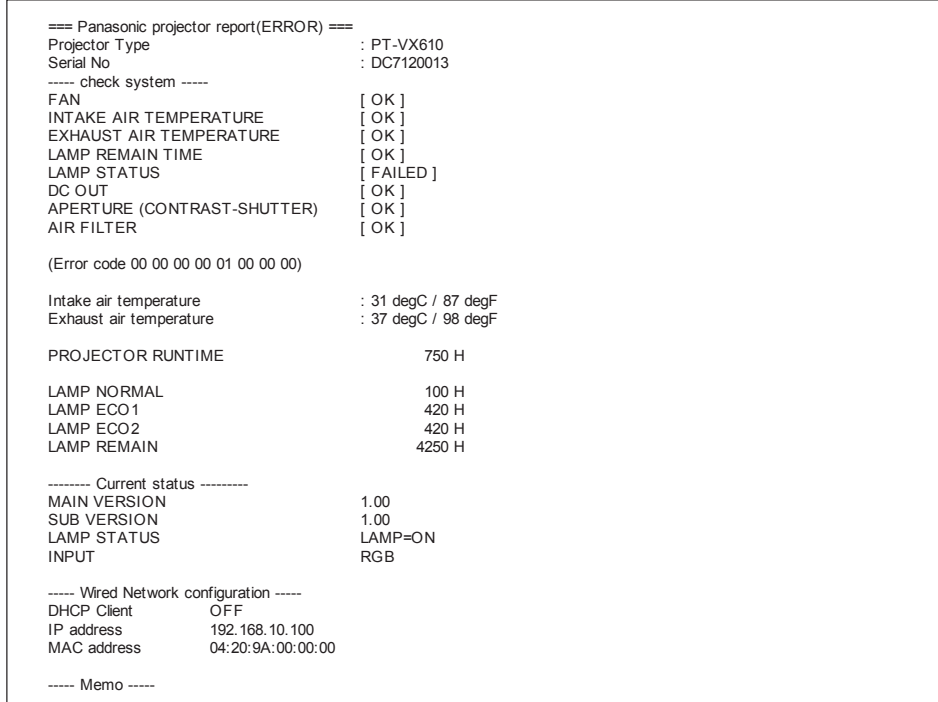

# [コマンドポート設定]ページ

コマンドコントロールで使用するポート番号を設定してください。 [詳細設定]→[コマンドポート設定]をクリックします。

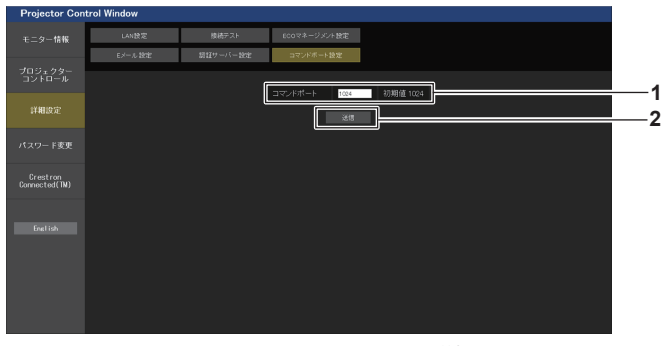

**1** [コマンドポート] コマンド制御で使用するポート番号を入力します。

#### **2** [送信] 設定を更新します。

# [パスワード変更]ページ

[パスワード変更]をクリックします。

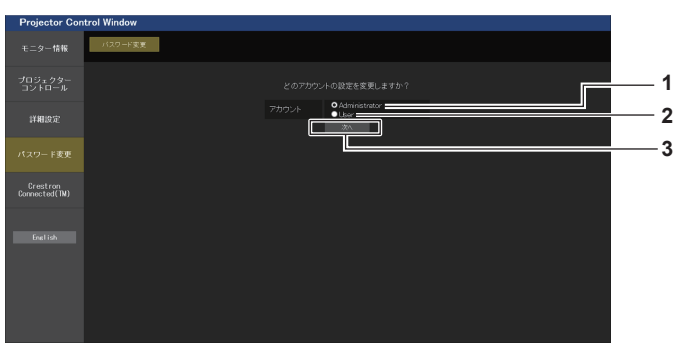

#### **1** [Administrator]

[Administrator](管理者)の設定を変更する場合に選択しま す。

- **2** [User] [User] (ユーザー)の設定を変更する場合に選択します。
- **3** [次へ]

パスワードの設定を変更する画面を表示します。

# [Administrator] (管理者) について

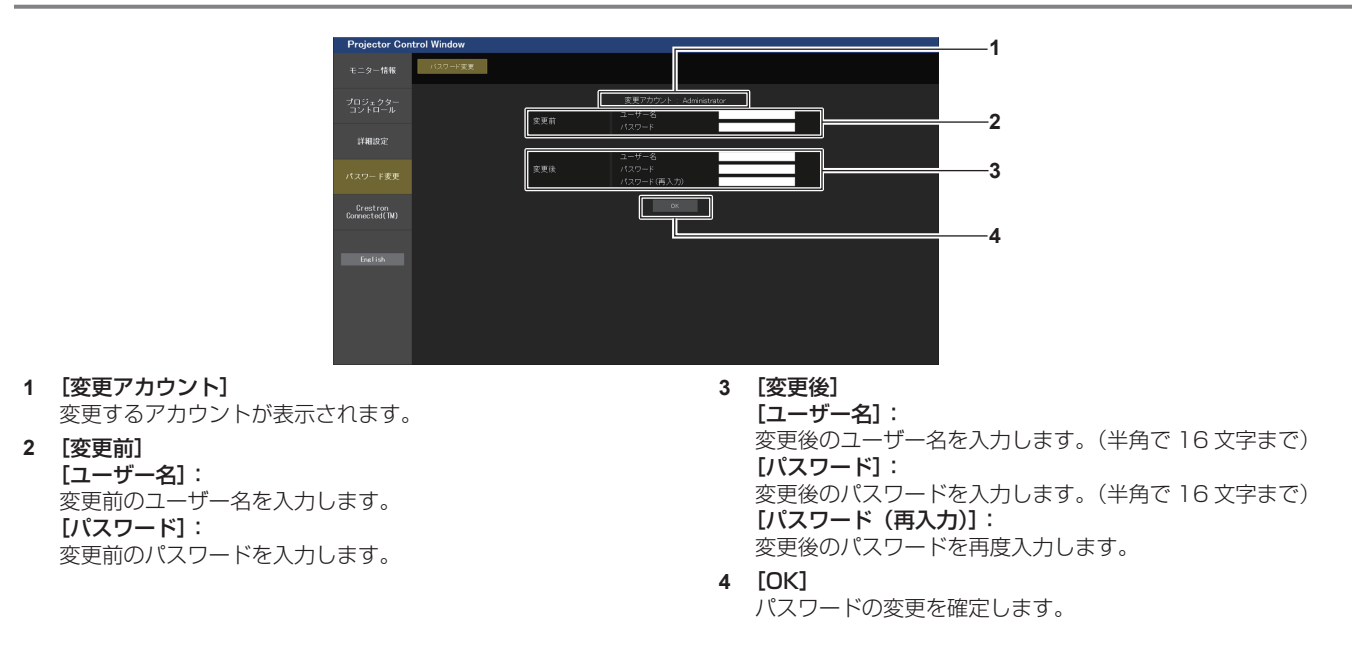

[User] (ユーザー) について

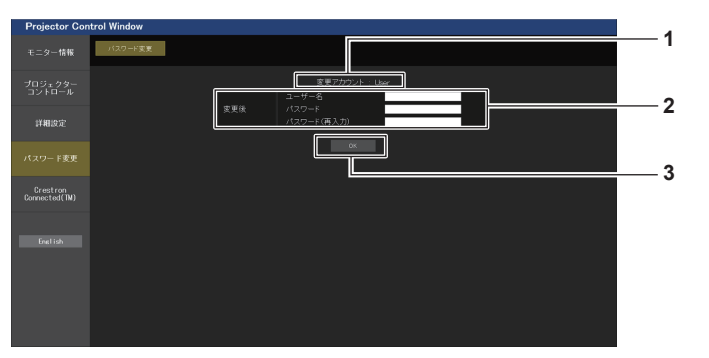

**1** [変更アカウント] 変更するアカウントが表示されます。

**2** [変更後]

[ユーザー名]: 変更後のユーザー名を入力します。(半角で 16 文字まで) [パスワード]: 変更後のパスワードを入力します。(半角で 16 文字まで) [パスワード(再入力)]: 変更後のパスワードを再度入力します。

**3** [OK] パスワードの変更を確定します。

# [パスワード変更](ユーザー権限でアクセスした場合)

ユーザー権限時はパスワードの変更のみ有効です。

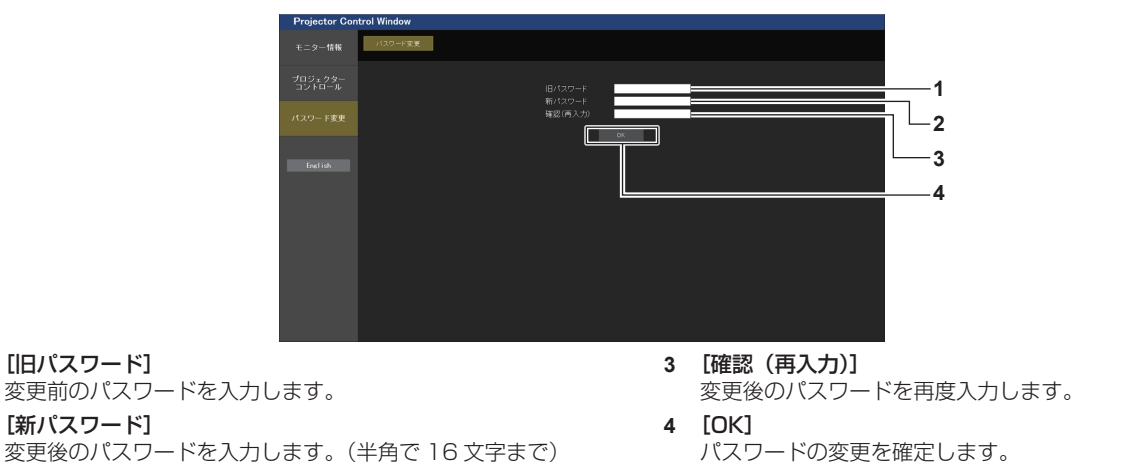

**2** [新パスワード] 変更後のパスワードを入力します。(半角で 16 文字まで) お知らせ

● [Administrator] (管理者) のアカウントを変更する場合は、[変更前]の[ユーザー名]と[パスワード]の入力が必要です。

# [Crestron Connected(TM)]ページ

Crestron Connected™ でプロジェクターの監視 / 制御を行うことができます。 WEB 制御画面から Crestron Connected™ の操作ページを起動するには、管理者権限でアクセスする必要が あります。(ユーザー権限では、WEB 制御画面に [Crestron Connected (TM)] ボタンが表示されません。) [Crestron Connected (TM)] をクリックすると、Crestron Connected™ の操作ページが表示されます。 ご使用のコンピューターに Adobe® Flash® Player がインストールされていない場合、または Flash に対応し ていないブラウザーでは表示されません。その場合、操作ページの[Back]をクリックして前のページに戻っ てください。

#### お知らせ

**1** [旧パスワード]

• Microsoft Edge を使用している場合、[Crestron Connected (TM)] ページの操作ができません。[Crestron Connected (TM)] ボタンをクリックすると、WEB ブラウザーがフリーズします。

#### 操作ページ

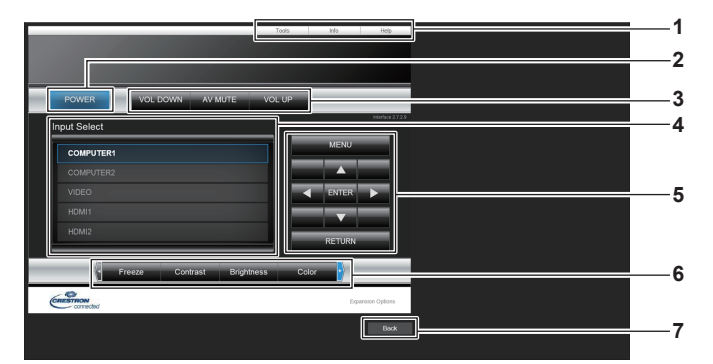

- **1** [Tools]、[Info]、[Help] プロジェクターの設定 / 情報 / ヘルプページに切り換えるタブ です。
- **2** [POWER] 電源の切 / 入を行います。
- **3** [VOL DOWN]、[AV MUTE]、[VOL UP] 音量を調整します。 AV ミュートのオン / オフを切り換えます。

#### **4** [Input Select]

入力切り換えの操作をします。 プロジェクターの電源が切れている場合、操作はできません。

- **5** メニュー画面の操作ボタン メニュー画面の操作をします。
- **6** フリーズ / 画質調整 フリーズ / 画質に関する項目の操作をします。
- **7** [Back] -<br>前のページへ戻る操作をします。

# [Tools]ページ

操作ページで [Tools] をクリックします。

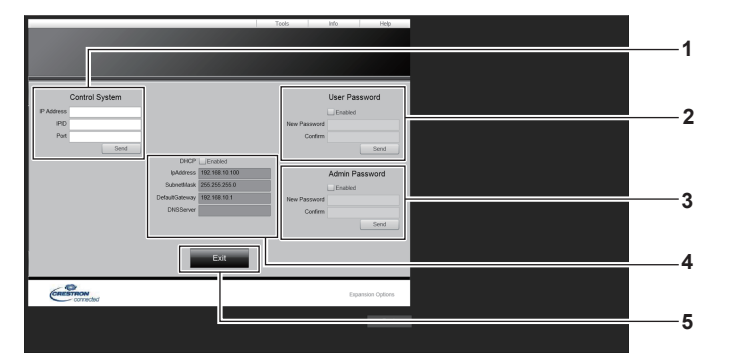

#### **1** [Control System]

-<br>プロジェクターに接続するコントローラーとの通信に必要な情 報を設定します。

#### **2** [User Password]

-<br>Crestron Connected™の操作ページ内でのユーザー権限パ スワードを設定します。

#### **3** [Admin Password]

-<br>Crestron Connected™の操作ページ内での管理者権限パス ワードを設定します。

**4** ネットワークステータス 有線 LAN の設定内容を表示します。 [DHCP] 現在設定している値を表示します。 [Ip Address] 現在設定している値を表示します。 [Subnet Mask] 現在設定している値を表示します。 [Default Gateway] 現在設定している値を表示します。 [DNS Server] 現在設定している値を表示します。 **5** [Exit] 操作ページに戻ります。

# [Info]ページ

操作ページで [Info] をクリックします。

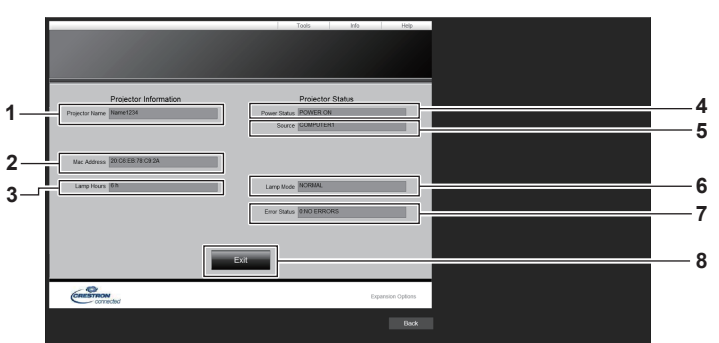

- **1** [Projector Name] プロジェクター名を表示します。
- **2** [Mac Address] MAC アドレスを表示します。
- **3** [Lamp Hours] 光源ランプの使用時間(換算値)を表示します。
- **4** [Power Status] 電源の状態を表示します。

**5** [Source]

選択している入力を表示します。

**6** [Lamp Mode]

[ランプパワー] (re 74ページ) を表示します。

**7** [Error Status] エラーの状態を表示します。

**8** [Exit] 操作ページに戻ります。

# [Help] ページ

操作ページで [Help] をクリックします。 [Help Desk] ウィンドウが表示されます。

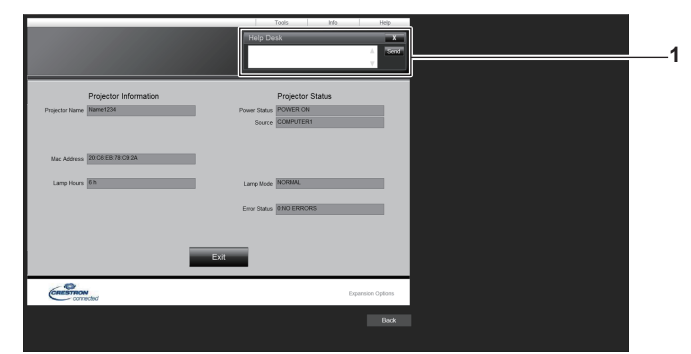

#### **1** [Help Desk]

•……→ DOD...<br>Crestron Connected™ を利用する管理者とのメッセージの 送受信ができます。

# **第 6 章 点検とお手入れ**

異常時の点検方法とお手入れ / 部品交換の方法について説明しています。

# ランプ / 温度インジケータ

# インジケーターが点灯したら

本機内部に異常が発生すると、ランプインジケーター〈LAMP〉・温度インジケーター〈TEMP〉が点灯や点滅 でお知らせします。インジケーターの状態を調べて、次の処置を行ってください。

# お願い

● 処置を行う際に電源を切るときは、"電源を切る"(r 37ページ)の手順を必ずお守りください。

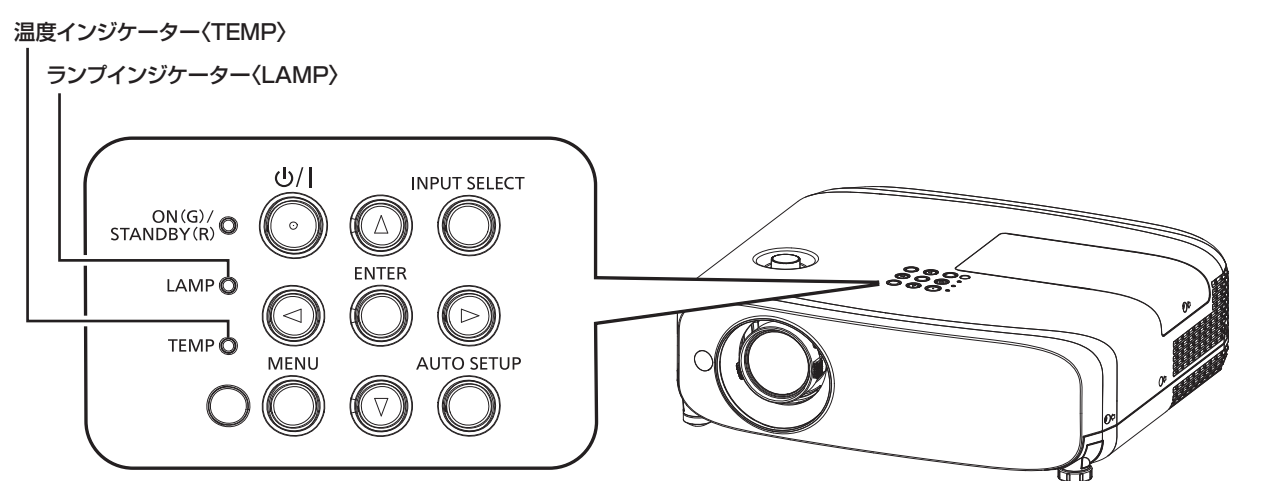

# ランプインジケーター〈LAMP〉

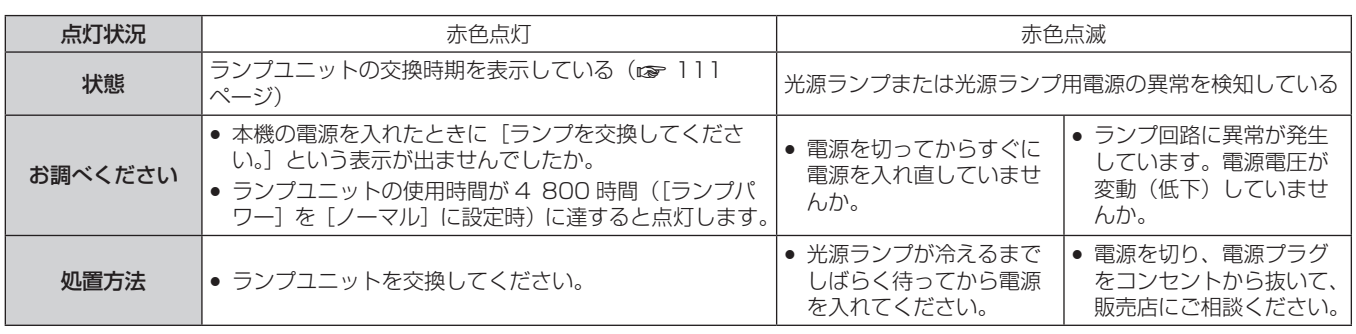

# お知らせ

- 処置をしてもランプインジケーター〈LAMP〉が点灯や点滅する場合は、販売店に修理をご依頼ください。
- f 本機が投写状態の場合、赤色の点灯や点滅によるお知らせがないときは、ランプインジケーター〈LAMP〉が緑色に点灯します。

# 温度インジケーター〈TEMP〉

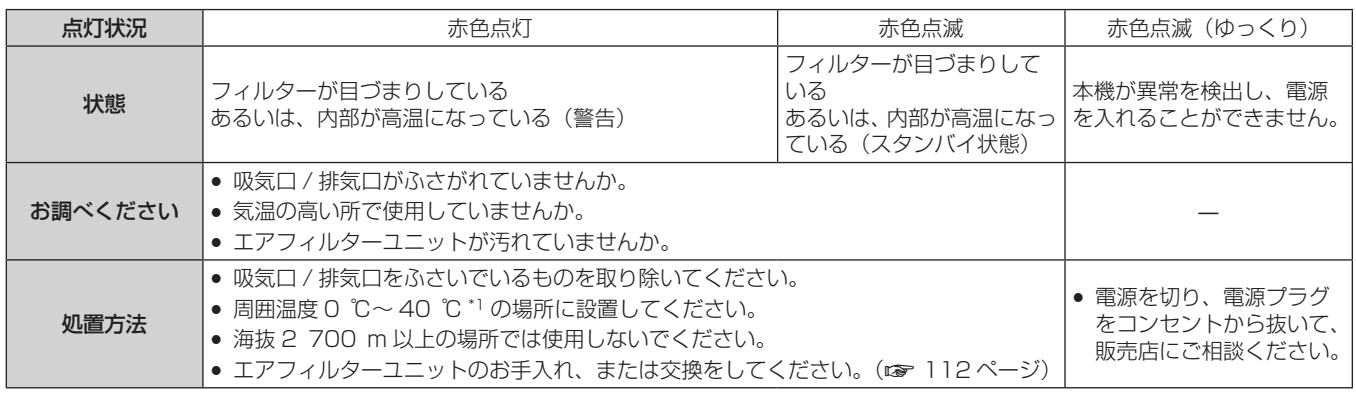

\*1 海抜 1 200 m 以上~ 2 700 m 未満で使用している場合、使用環境温度は 0 ℃~ 30 ℃になります。

# お知らせ

● 処置をしても温度インジケーター〈TEMP〉が点灯や点滅する場合は、販売店に修理をご依頼ください。

●[プロジェクター設定]メニュー →[ランプパワー]を[ノーマル]に設定して本機を使用している場合、使用環境温度が 35 ℃を超える と、プロジェクターを保護するために[ランプパワー]の設定が強制的に[ECO1]に切り換わります。

# お手入れ / 部品交換

# お手入れ / 部品交換の前に

- お手入れや部品交換を行うときは、必ず電源を切ってください。
- 電源を切るときは、"電源を切る"(☞ 37 ページ)の手順を必ずお守りください。

# お手入れ

# 外装ケース

汚れやほこりはやわらかい乾いた布でふき取ってください。

- 汚れがひどいときは水にひたした布をよく絞ってふき取り、乾いた布で仕上げてください。
- お手入れの際は、ベンジン、シンナー、アルコールなどの溶剤、または台所用洗剤を使用しないでください。 使用すると外装ケースが変質するおそれがあります。
- 化学ぞうきんをご使用の際は、その注意書きに従ってください。

#### レンズの前面

レンズの前面に付着したごみやほこりは、清潔なやわらかい乾いた布でふき取ってください。

- 毛羽立った布、油分・水分を含んだ布、ほこりの付いた布でふかないでください。
- レンズは傷つきやすい素材のため、強くこすらないでください。

#### お願い

● レンズはガラス部品です。堅いものに当てたり、強くふいたりすると傷つくおそれがあります。取り扱いにはご注意ください。

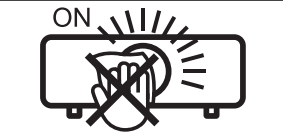

投写中にレンズをふかない 投写中にレンズの前面をふくと、レンズに異物が固着したり、レンズの表面を傷 つけたりすることがあります

# エアフィルターユニット

本機に標準で取り付けられているエアフィルターユニットのお手入れのしかたです。 このエアフィルターユニットは、別売品の交換用フィルターユニット (品番:ET-RFV410)と同じものです。 次の場合は、エアフィルターユニットを取り外して、エアフィルターの目づまり状態を確認してください。エア フィルターが目づまりしている場合は、エアフィルターユニットのお手入れを行ってください。

- ●投写画面上に温度警告のメッセージが表示された場合
- ●投写状態で温度インジケーター〈TEMP〉が赤色点灯している場合
- スタンバイ状態で温度インジケーター〈TEMP〉が赤色点滅している場合
- 投写画面上にフィルターのお手入れを促すメッセージ「フィルターカウンターが設定時間に到達しました]が 表示された場合

#### お願い

- フィルターのお手入れを行う前に、必ず電源を切ってください。(ca 33、37 ページ)
- プロジェクター本体の安定を確保して、フィルターなどが落下しても安全な場所で実施してください。

#### お知らせ

- フィルターの使用時間は、[プロジェクター設定] メニュー → [フィルターカウンター]で確認できます。
- 洗浄によるリサイクルは2回を目安に新品と交換することをお勧めします。
- 洗浄後のフィルターの性能は、初期に比べて低下することがあります。
- エアフィルターユニットが目づまりするまでの時間は、使用環境によって大きく異なります。
# エアフィルターユニットを取り外す

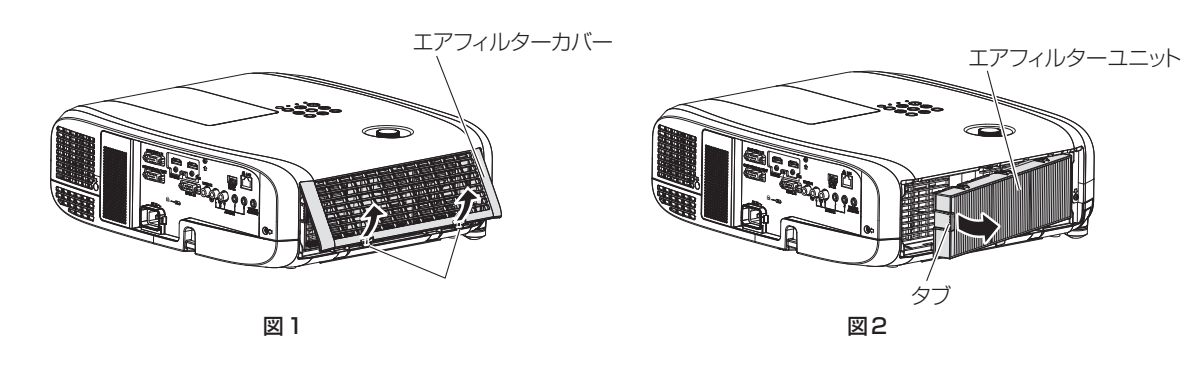

- **1)** プロジェクターの電源を切る
	- 電源を切るときは、"電源を切る"(ca 37 ページ)の手順を必ずお守りください。
- **2)** エアフィルターカバーを取り外す(図 1)
	- エアフィルターカバーのタブを図の上方向に押しながら本体のフックから外し、図の矢印方向に開けます。
- **3)** エアフィルターユニットを取り出す(図 2)
	- エアフィルターユニットの左側のタブに指をかけて、図の矢印の方向に開け、取り出します。
	- エアフィルターユニットを取り出したあと、本体側エアフィルターユニット収納部にごみやほこりがある 場合は取り除いてください。
	- ●エアフィルターユニットを取り外したら、次の"エアフィルターユニットをお手入れする"(☞ 109 ペー ジ)に進んでください。

## お知らせ

プロジェクターを使用するときは、必ずエアフィルターユニットを取り付けてください。取り付けずに使用すると、ごみやほこりを吸い込 み、故障の原因になります。

# エアフィルターユニットをお手入れする

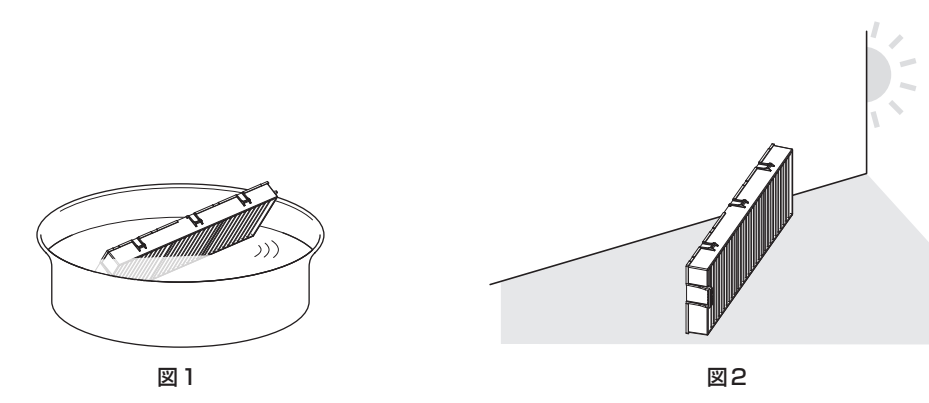

- **1)** エアフィルターユニットを洗浄する(図 1)
- i) エアフィルターユニットを、水またはぬるま湯につけ、軽くゆすぎます。
	- ブラシなどの洗浄器具は使用しないでください。
	- ゆすぐ際は、エアフィルターユニットの枠を持ち、フィルター部に強い力をかけないようにしてください。
- ii) 2 ~ 3 回、新しい水ですすぎ洗いをします。
	- ●すすぎが不十分だとにおいの原因になります。
- **2)** エアフィルターユニットを乾燥させる(図 2)
	- ほこりが少なく、直射日光の当たらない風通しの良い所で自然乾燥させます。
	- ドライヤーなどの乾燥器具を用いて乾燥させないでください。
	- エアフィルターユニットが乾燥したら、次の"エアフィルターユニットを取り付ける"(☞ 110 ページ) に進んでください。

#### お願い

- エアフィルターユニットを洗浄した際は、十分に乾燥させてから本体に取り付けてください。ぬれたまま取り付けると、感電や故障の原因 になります。
- エアフィルターユニットを分解しないでください。

## お知らせ

● エアフィルターユニットが破損した場合や洗っても汚れが目立つ場合は、別売品の新しい交換用フィルターユニット(品番: ET‑RFV410)に交換してください。

# エアフィルターユニットを取り付ける

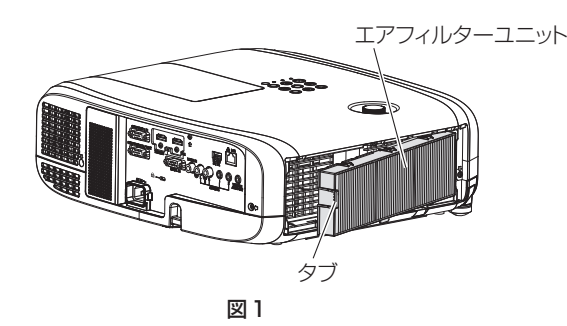

- **1)** エアフィルターユニットをプロジェクター本体に取り付ける(図 1)
	- エアフィルターユニットのタブを図の左側になるように持ち、図の右側から先に入れた後、タブをカチッ と音がするまで押し込みます。
	- ●押し込む際は、フィルターのプリーツ(ひだ)を押さないようご注意ください。
- **2)** エアフィルターカバーを取り付ける
	- "エアフィルターユニットを取り外す" (ra 109 ページ) の手順 2) と逆の手順でエアフィルターカバー を閉じます。カチッと音がするまでしっかりと押し込んでください。
	- エアフィルターユニットをプロジェクター本体に取り付けたら、次の"フィルターカウンターをリセット する"(re 110ページ)に進んでください。

#### お知らせ

フィルターカウンターをリセットする

- **1)** プロジェクターの電源を入れる
- **2)** リモコンまたは本体操作部の〈MENU〉ボタンを押す ● メインメニュー画面が表示されます。
- 3) ▲▼ ボタンで [プロジェクター設定] を選択する
- **4)** 〈ENTER〉ボタンを押す ● [プロジェクター設定]画面が表示されます。
- **5) ▲▼ ボタンで [フィルターカウンター] を選択する**
- **6)** 〈ENTER〉ボタンを押す
	- •[フィルターカウンター]画面が表示されます。
- **7)** as ボタンで[フィルターカウンターリセット]を選択し、〈ENTER〉ボタンを押す
- 8) 確認画面が表示されるので、< ▶ ボタンで [はい] を選択し、〈ENTER〉ボタンを押す
	- [プロジェクター設定] メニュー → [フィルターカウンター] → [フィルターカウンター] の表示が [0 時間] になります。

#### お知らせ

<sup>●</sup> プロジェクターを使用するときは、必ずエアフィルターユニットを取り付けてください。取り付けずに使用すると、ごみやほこりを吸い込 み、故障の原因になります。

<sup>●</sup> フィルターカウンターをリセットせずに使用すると、実際のフィルター使用時間 (カウンター数値) が確認できなくなります。

# 部品交換

# ランプユニット

ランプユニットは消耗部品です。交換時期については、"ランプユニットの交換時期"(ra 111ページ)をご 覧ください。

別売品の交換用ランプユニット(品番:ET‑LAV400)をご購入の際は、販売店にご相談ください。 ランプユニットの交換は、専門の技術者にご依頼することをお勧めします。販売店にご相談ください。

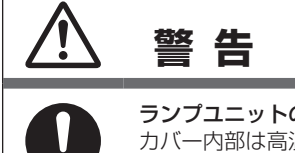

ランプユニットの交換は、ランプが冷えてから (1 時間以上待ってから) 行う カバー内部は高温になっているため、やけどの原因になります。

# ランプユニットの交換上のお願い

- ランプユニットの交換にはプラスドライバーが必要です。
- 光源ランプはガラス部品ですので、堅いものに当てたり落下させたりすると破裂する場合があります。取り扱 いにはご注意ください。
- ランプユニットを分解したり、改造したりしないでください。
- ランプユニットの表面はとがっていたり、引っ掛かったりする形状ですので、交換する際は必ずランプユニッ トの取っ手を持って取り扱ってください。
- 光源ランプは破裂することがあります。光源ランプのガラス破片が飛散しないように、ランプユニットは慎重 に交換してください。また、本機を天井に取り付けている場合は、ランプユニットの真下で交換作業をしたり、 顔を近づけたりしないでください。
- 光源ランプには水銀が含まれています。取り外した古いランプユニットを廃棄する場合は、最寄りの市町村窓口、 または販売店に正しい廃棄方法をお問い合わせください。

# お願い

当社製以外のランプユニットの使用による製品の損傷や不具合などの問題については責任を負いかねます。必ず、指定のランプユニットを 使用してください。

#### お知らせ

● 付属品や別売品などの品番は、予告なく変更する可能性があります。

# ランプユニットの交換時期

ランプユニットは消耗部品です。使用時間の経過にともない、徐々に明るさが低下しますので、定期的な交換が 必要です。交換の目安は 5 000 時間ですが、ランプユニット個々の特性、使用条件、設置環境などの影響を受 けて、5 000 時間に達する前に点灯しなくなることがあります。早めの交換用ランプユニットの準備をお勧め します。

5 000 時間を過ぎても交換しないまま使用すると、本機故障の原因となるため約 10 分後に自動消灯します。

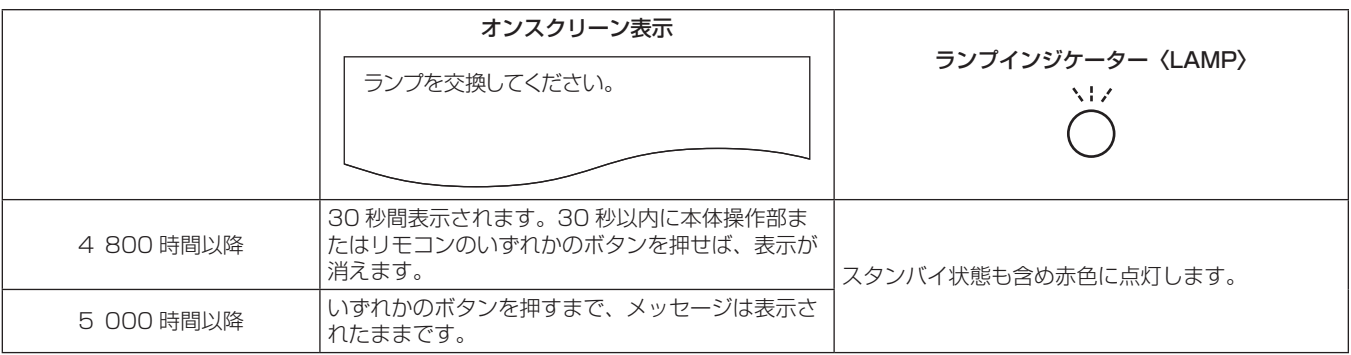

# お知らせ

- ランプユニットの交換時期の予測には、[プロジェクター設定] メニュー → [ランプパワー] を[ノーマル]、[ECO1]、[ECO2] のそれ ぞれに設定して使用した時間を、[ノーマル] に設定して使用した時間に換算したものを使用します。[プロジェクター設定] メニュー → [ス テータス]→[使用時間]→[ランプ(ET‑LAV400)]に表示されている[ノーマル]、[ECO1]、[ECO2]の使用時間を確認のうえ、"ラ ンプユニット交換の時間(目安)の計算式"(ca 72ページ)で換算時間を算出してください。
- 5 000 時間は交換の目安であり、保証時間ではありません。保証時間については "保証とアフターサービス" をご覧ください。

## ランプユニットの交換手順

### お願い

- 本機を天井に取り付けている場合、ランプユニットの近辺で顔を近づけて作業しないでください。
- ランプユニットの交換時は、指定のねじ以外は取り外したり、緩めたりしないでください。
- ランプユニットや、ランプカバーは確実に取り付けてください。

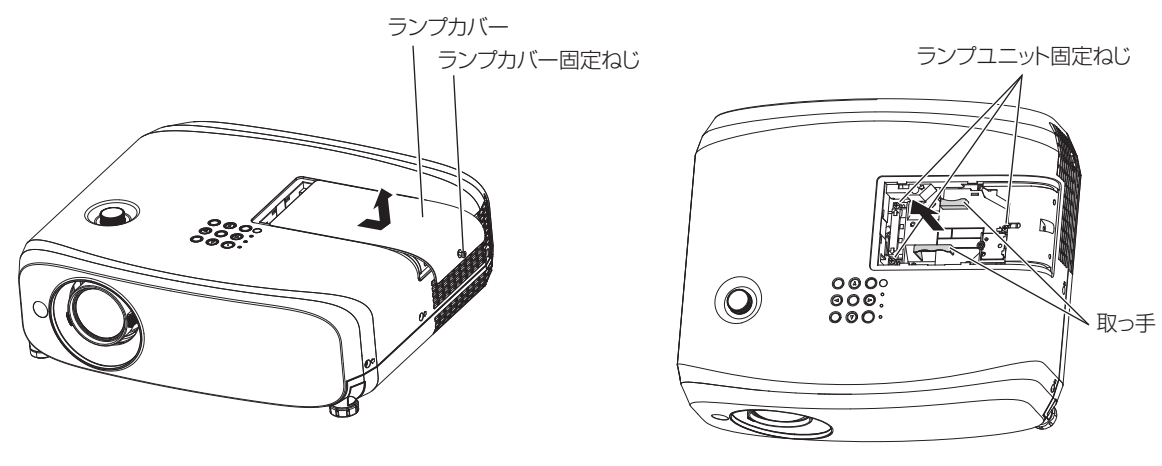

$$
\boxtimes 1
$$

- **1)** 本機の電源を切ったあと、コンセントから電源プラグを抜く
	- 1 時間以上待ってランプユニット近辺が冷えていることを確認してください。
- **2)** ランプカバーを取り外す(図 1)
	- ランプカバー固定ねじ(1本)をプラスドライバーで反時計方向に空回りするまで回し、ランプカバーを 矢印方向へゆっくりとスライドさせたのちに取り外します。
- **3)** ランプユニットを取り出す(図 2)
	- ランプユニット固定ねじ(3本)をプラスドライバーで反時計方向に空回りするまで回し、ランプユニッ トを取り出します。
	- ランプユニットの取っ手を持ってまっすぐに取り出してください。
	- ランプユニット固定ねじ以外のねじは外さないでください。
- **4)** 新しいランプユニットを挿入位置に注意して押し込む
	- ランプユニットが取り付けにくいときは、ランプユニットをいったん取り外してから入れ直してください。 無理に押し込むとコネクター部分が破損する場合があります。
- **5)** ランプユニット固定ねじ(3 本)をプラスドライバーでしっかりと締めつける ● ランプユニットは確実に取り付けてください。
- **6)** ランプカバーを取り付ける
- i) 手順 **2)** と逆の手順でランプカバーを取り付けます。
- ii) ランプカバー固定ねじ(1本)をプラスドライバーでしっかりと締めつけます。 ● ランプカバーはゆっくりと確実に取り付けてください。

# お知らせ

● 新しいランプユニットに交換した場合、本機側でランプユニットの使用時間が自動的にリセットされます。

# エアフィルターユニット

エアフィルターユニットのお手入れをしても、汚れが目立つようになったら交換時期です。 交換用フィルターユニット(品番:ET‑RFV410)は別売品です。ご購入の際は、販売店にご相談ください。

### お願い

- フィルターの交換を行う前に、必ず電源を切ってください。(ra 37ページ)
- プロジェクター本体の安定を確保して、フィルターなどが落下しても安全な場所で実施してください。

### お知らせ

● エアフィルターユニットの交換サイクルは、使用環境によって大きく異なります。

# エアフィルターユニットの交換手順

- **1)** エアフィルターユニットを取り外す ● "エアフィルターユニットを取り外す"(☞ 109 ページ)をご覧ください。
- **2)** 別売品の交換用フィルターユニット(品番:ET‑RFV410)をプロジェクター本体に取り付ける
	- "エアフィルターユニットを取り付ける"(ra 110 ページ)をご覧ください。
- **3)** フィルターカウンターをリセットする
	- "フィルターカウンターをリセットする"(re 110ページ)をご覧ください。

お願い

- プロジェクターの電源を入れるときは、必ずエアフィルターユニットを取り付けて使用してください。取り付けずに使用すると、ごみやほ こりを吸い込み、故障の原因になります。
- フィルターカウンターをリセットせずに使用すると、実際のフィルター使用時間 (カウンター数値) が確認できなくなります。

# 故障かな!?

# もう一度次の点をお調べください。詳しくは、対応するページをご覧ください。

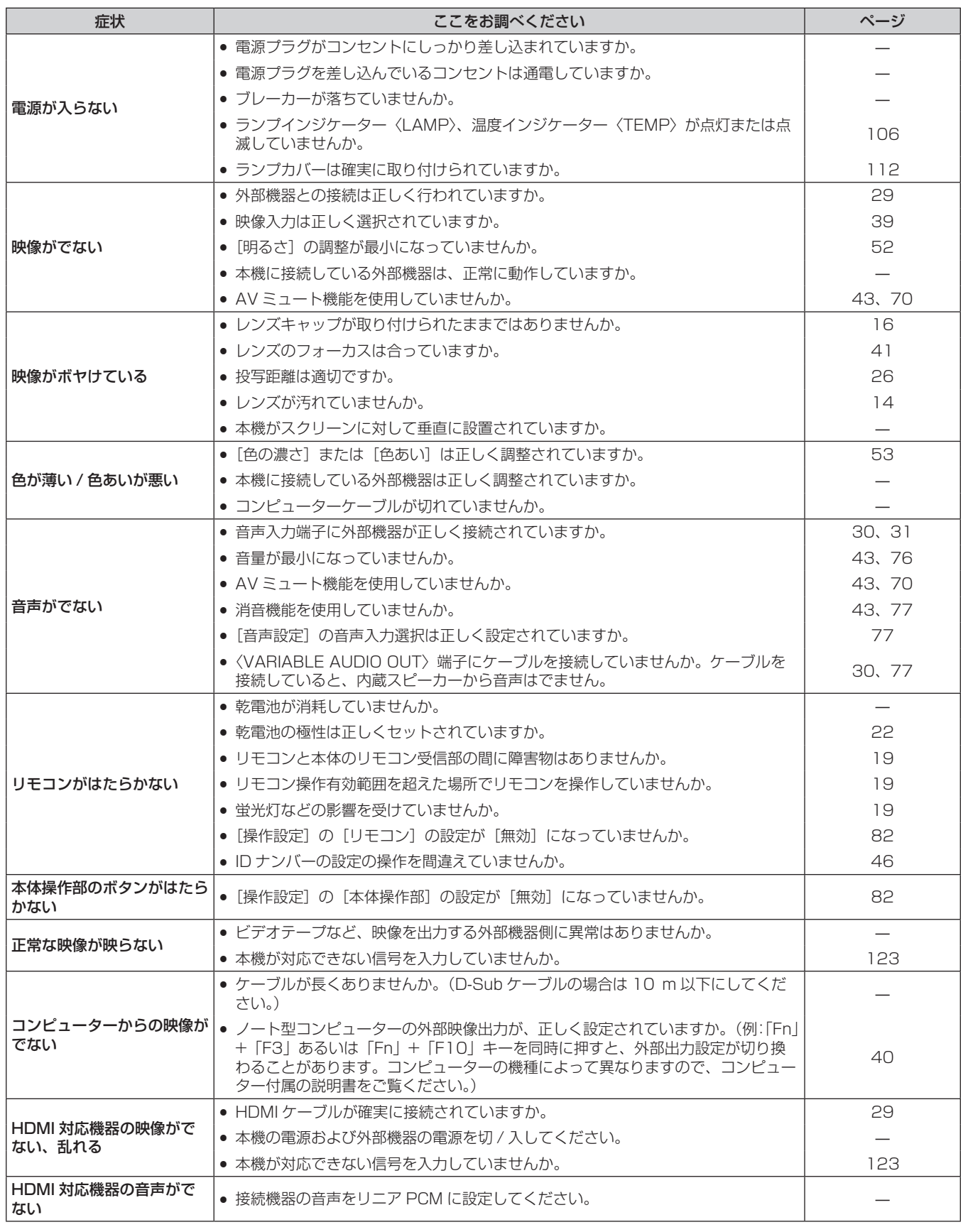

# お願い

● 表の内容を確認後、正常に動作しない場合は販売店にご相談ください。

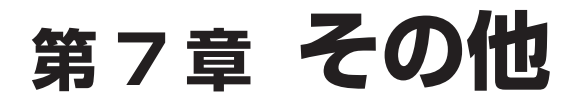

本機の仕様やアフターサービスについて説明しています。

# 付録

# PJLink プロトコルを使用する

本機のネットワーク機能は PJLink クラス 1 に対応しており、PJLink プロトコルを使用してコンピューターか らプロジェクターの設定や、プロジェクターの状態問い合わせの操作ができます。

and the control of the control of the

# 対応コマンド

PJLink プロトコルで本機を制御する際のコマンドです。

● 表内の x は任意の文字です。

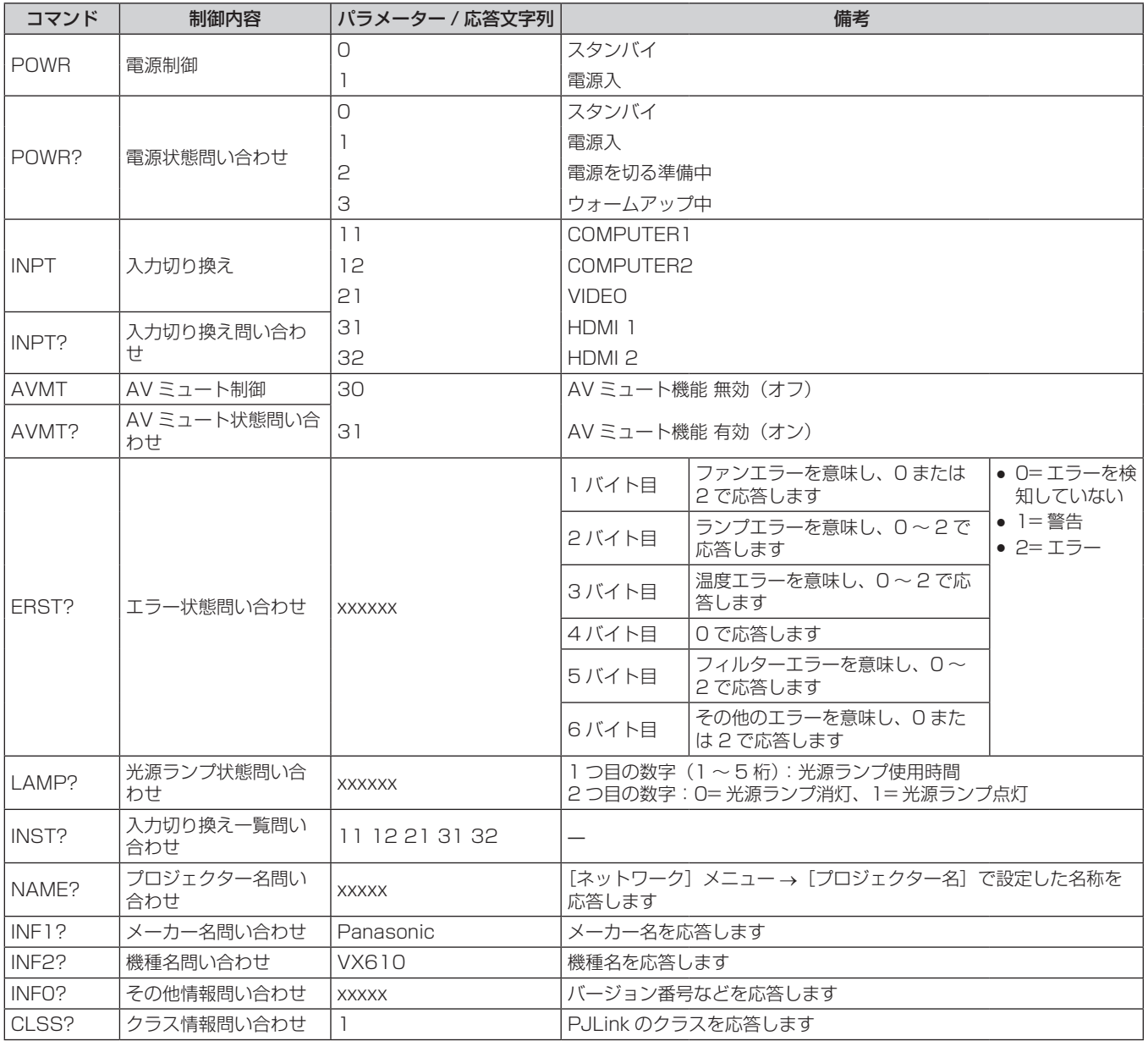

# PJLink セキュリティー認証

PJLink で使用するパスワードは、WEB 制御で設定したパスワードと同じです。 認証なしで使用する場合は、WEB 制御のパスワードをなしに設定してください。

● PJLink に関する仕様については、(社)ビジネス機械・情報システム産業協会の WEB サイトをご覧ください。 URL http://pjlink.jbmia.or.jp/

# LAN 経由の制御コマンドについて

〈SERIAL IN〉端子経由で制御するコマンド形式を用いて、〈LAN〉端子経由で制御することができます。 使用できるコマンド例については、"制御コマンド"(ra 121 ページ)をご覧ください。

# WEB 制御管理者権限パスワード設定時(プロテクトモード)

## 接続方法

- **1)** プロジェクターの IP アドレスとポート番号(初期設定値 =1024)を取得してプロジェクターへ接続を要 求する
	- IP アドレスはプロジェクター本体のメニュー画面から、ポート番号は WEB コントロールページから取得 できます。

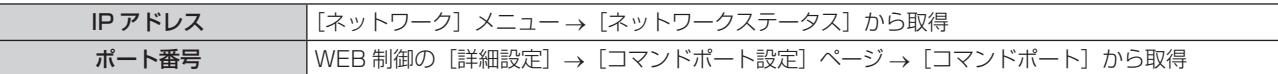

## **2)** プロジェクターからの応答を確認する

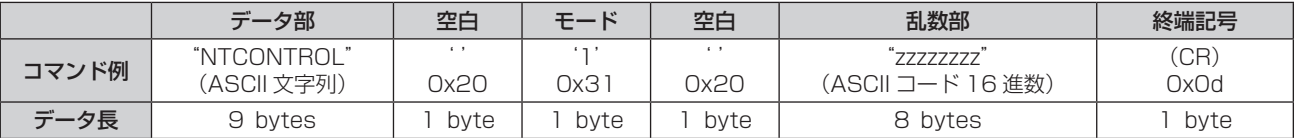

● モード:1= プロテクトモード

● 例) プロテクトモード時の応答(乱数部は不定値) "NTCONTROL 1 23181e1e"(CR)

#### **3)** MD5 アルゴリズムを用いて以下のデータから 32 バイトのハッシュ値を生成する

\* xxxxxx:yyyyy:zzzzzzzzz

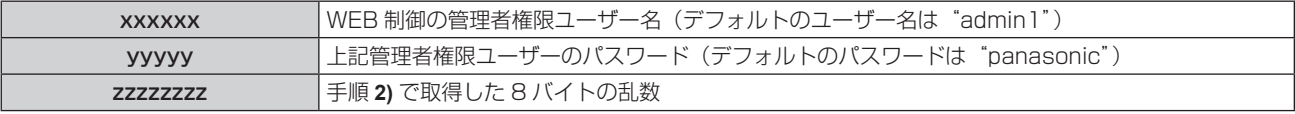

#### コマンドデータ形式

コマンドを送受信する際のデータ形式です。

# ■送信データ

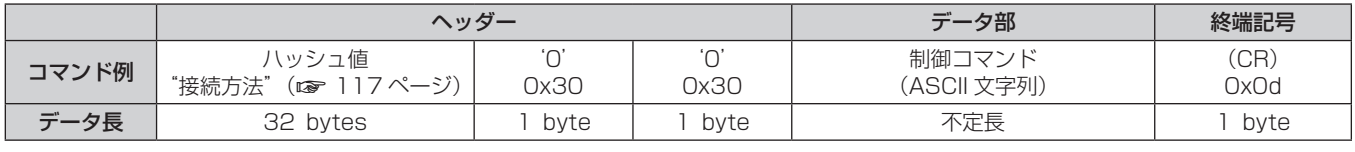

●例) 電源状態取得コマンドの送信(ハッシュ値はデフォルトのユーザー名、パスワードおよび取得した乱数よ り算出)

"dbdd2dabd3d4d68c5dd970ec0c29fa6400QPW"(CR)

# ■ 受信データ

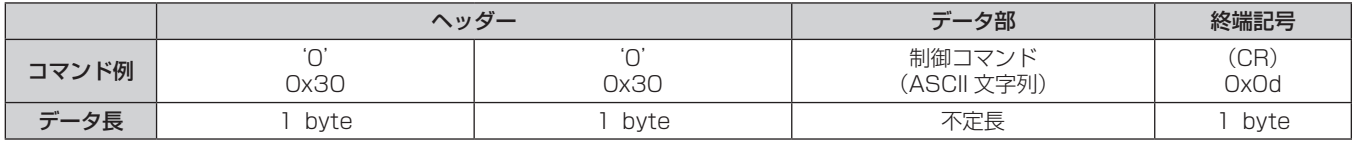

● 例) プロジェクターの電源が入っている場合 "00001"(CR)

# ■ エラー応答

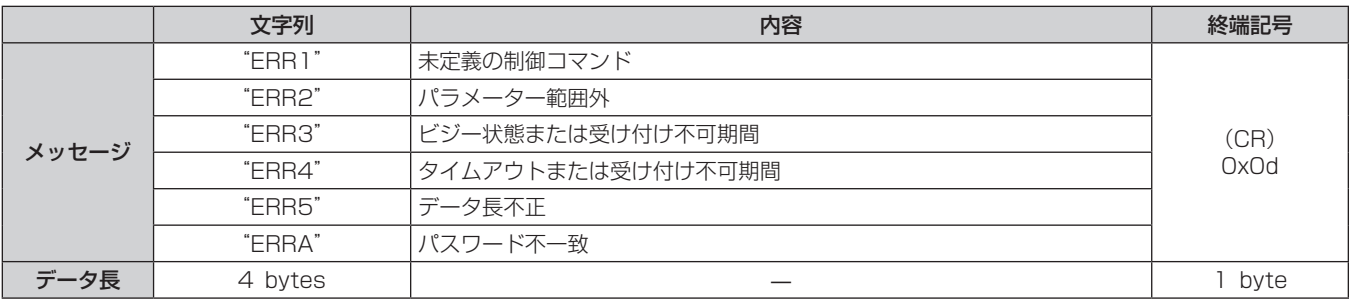

#### お知らせ

● 本機は、コマンドを送信した直後にネットワークとの接続を自動的に切断します。悪意の第三者による本製品の不正操作の防止など、セキュ リティー上の観点からこのような仕様としています。連続してコマンドを送信する場合は、その都度ネットワーク接続の要求を行ったうえ で送信してください。詳しくは、"サーバーークライアント間の通信フロー" (ra 119ページ) をご覧ください。

# WEB 制御管理者権限パスワード非設定時(非プロテクトモード)

## お知らせ

● 非プロテクトモードは、ネットワーク管理者のみが使用する専用のシステムの場合に使用してください。ネットワーク管理者以外の第三者 が使用する可能性のあるイントラネット内で運用する場合は、プロテクトモードで使用してください。

#### 接続方法

- **1)** プロジェクターの IP アドレスとポート番号(初期設定値 =1024)を取得してプロジェクターへ接続を要 求する
	- ●IP アドレスはプロジェクター本体のメニュー画面から、ポート番号は WEB コントロールページから取得 できます。

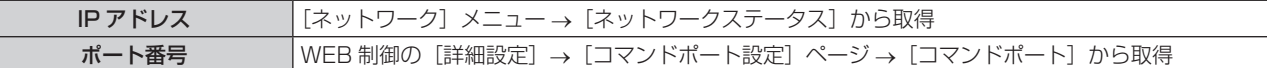

**2)** プロジェクターからの応答を確認する

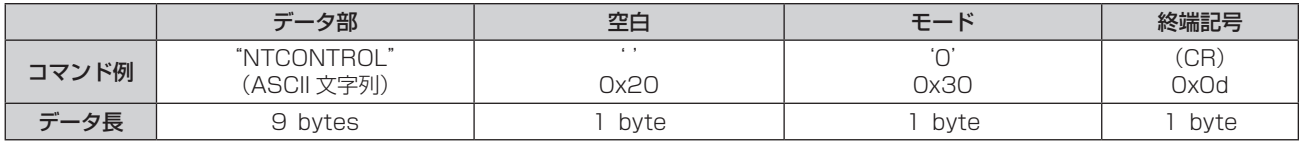

- ●モード:0=非プロテクトモード
- 例) 非プロテクトモード時の応答 "NTCONTROL 0"(CR)

# コマンドデータ形式

コマンドを送受信する際のデータ形式です。

# ■送信データ

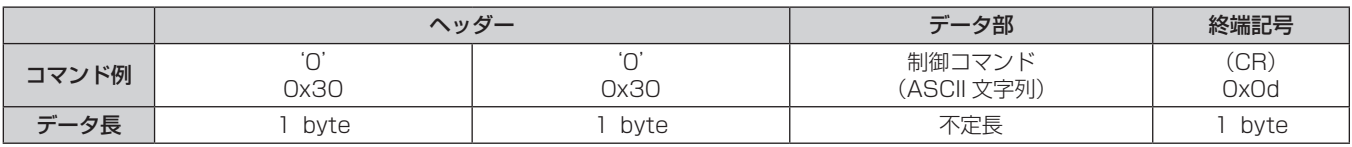

● 例) 電源状態取得コマンドの送信 "00QPW"(CR)

# ■ 受信データ

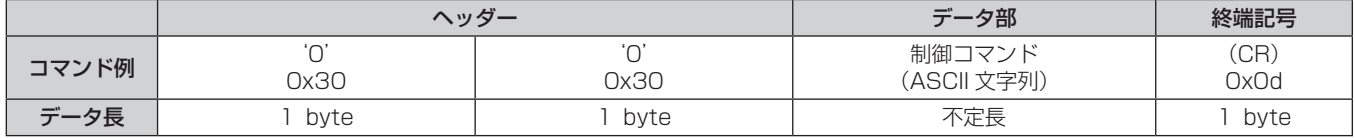

● 例) プロジェクターの電源がスタンバイ状態の場合 "00000"(CR)

# ■ エラー応答

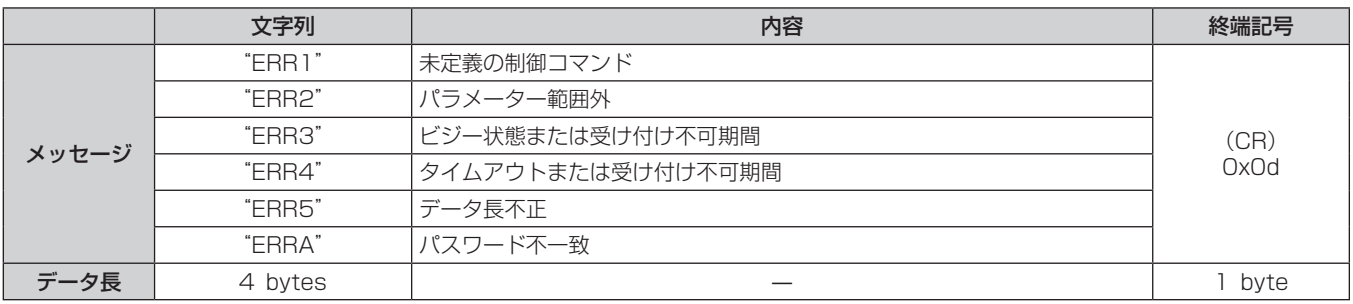

# お知らせ

● 本機は、コマンドを送信した直後にネットワークとの接続を自動的に切断します。悪意の第三者による本製品の不正操作の防止など、セキュ リティー上の観点からこのような仕様としています。連続してコマンドを送信する場合は、その都度ネットワーク接続の要求を行ったうえ で送信してください。詳しくは、"サーバーークライアント間の通信フロー"(ra 119ページ)をご覧ください。

# サーバー-クライアント間の通信フロー

LAN 経由でコマンドを送受信する場合は、次に示す通信フローを参考にしてください。

サーバー:プロジェクター

クライアント:コンピューターなどの制御装置

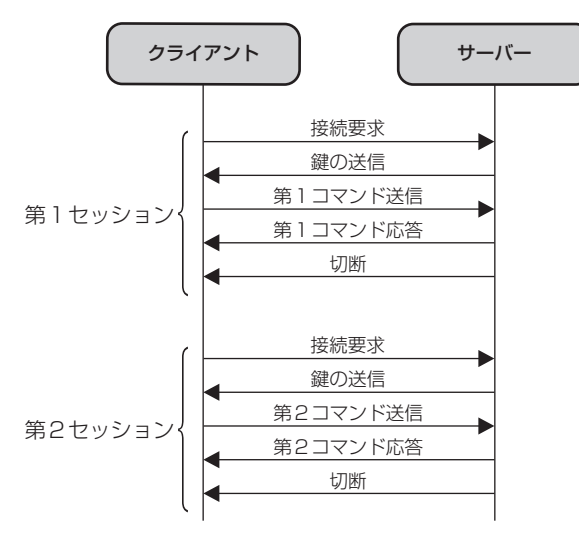

# 〈SERIAL IN〉端子について

本機の接続端子部の〈SERIAL IN〉端子は RS‑232C に準拠しており、コンピューターと接続して本機をコン ピューターで制御できます。

# 接続

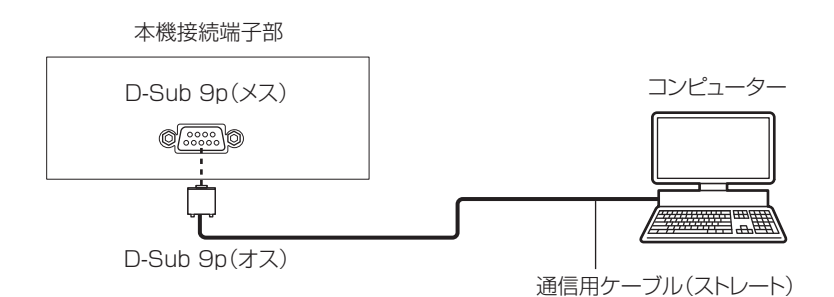

# ピン配列と信号名

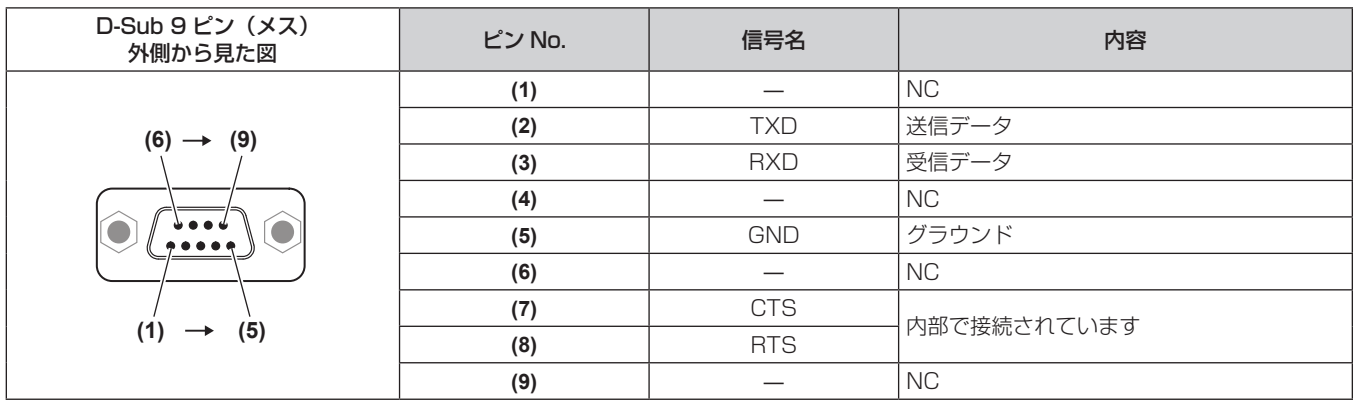

# |通信条件(工場出荷時の状態)

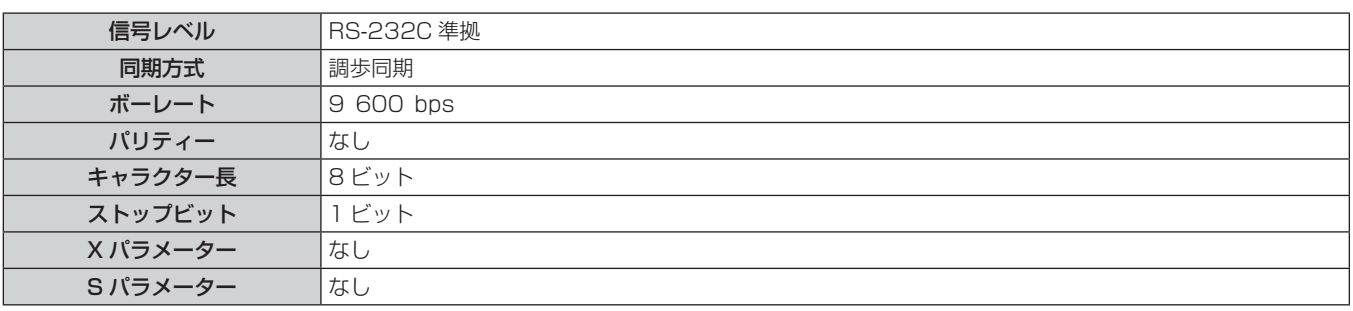

# 基本フォーマット

コンピューターからの伝送は STX で開始され、続いて ID、コマンド、パラメーター、最後に ETX の順に送信 します。パラメーターは制御内容の必要に応じて付加してください。

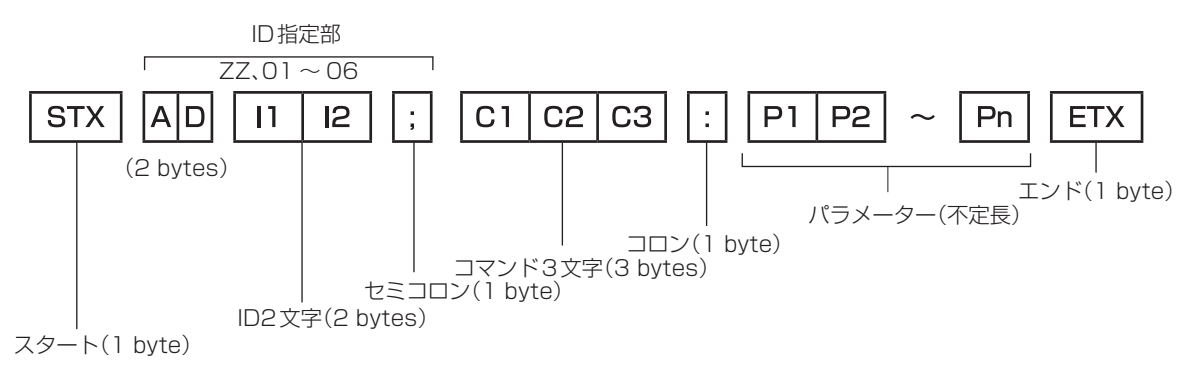

# 基本フォーマット(サブコマンドあり)

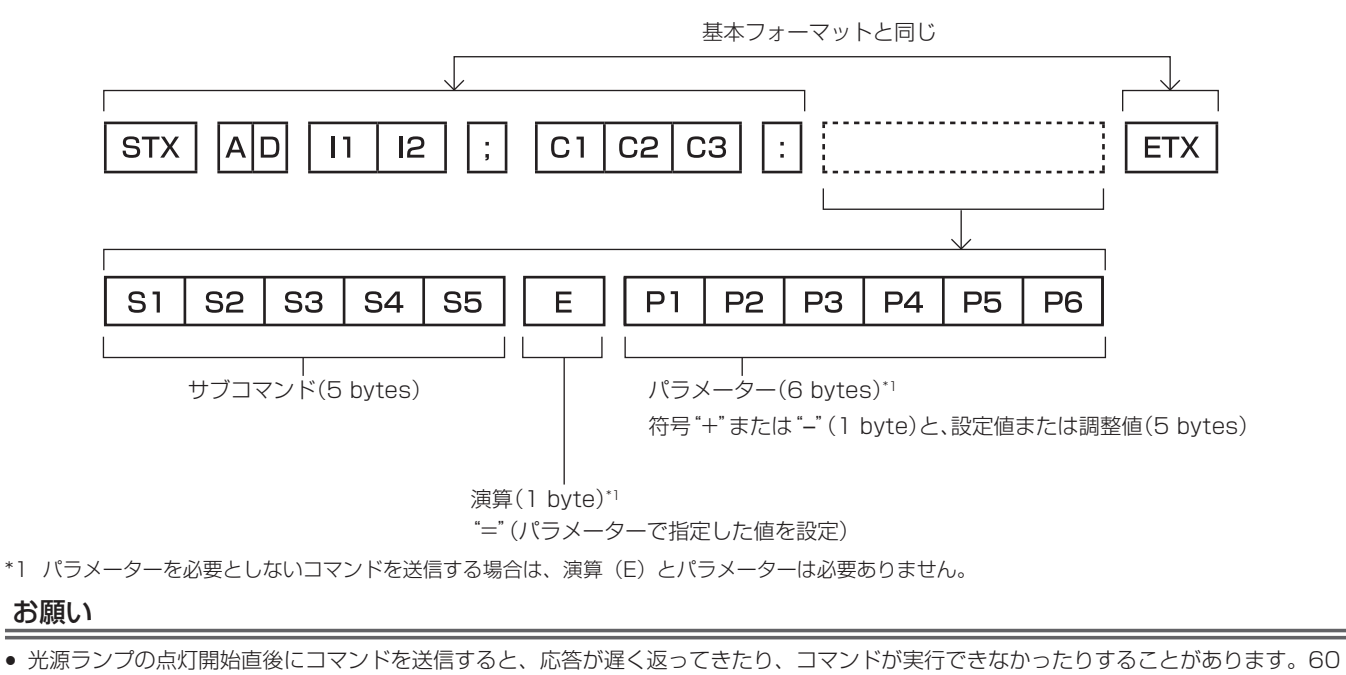

秒経過後に送受信してください。 ● 複数のコマンドを送信する場合は、必ず本機からの応答を受け取ってから 0.5 秒以上経過後に次のコマンドを送信してください。 パラメー ターを必要としないコマンドを送信する場合は、コロン(:)は必要ありません。

#### お知らせ

- コマンドが実行できない場合、本機から「ER401」という応答がコンピューター側に送信されます。
- 無効なパラメーターを送信すると、本機から「ER402」という応答がコンピューター側に送信されます。
- RS-232C での ID 送信は、ZZ (オール) と 01 ~ 06 の対応になっています。
- ID 指定でコマンドを送信した場合、以下のときのみコンピューターへの応答を返します。
	- 本機 ID と一致した場合
- 本機の [プロジェクター ID] (r 73ページ) が [オール] の場合
- STX と ETX はキャラクターコードです。STX は 16 進数で表すと 02、ETX は 16 進数で表すと 03 となります。

ケーブル仕様

# コンピューターと接続する場合

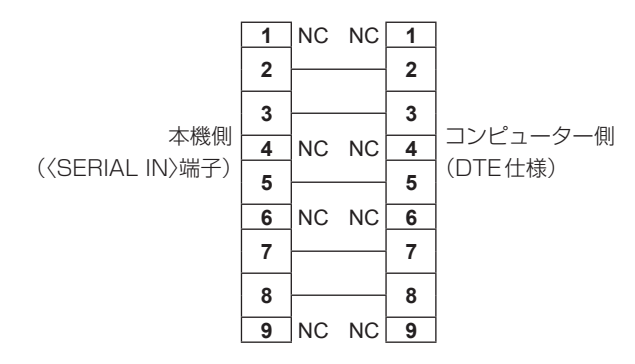

# 制御コマンド

コンピューターで本機を制御する際のコマンドです。

# ■操作コマンド

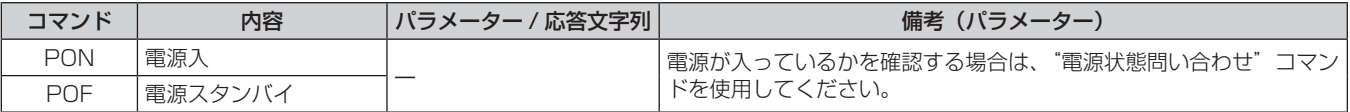

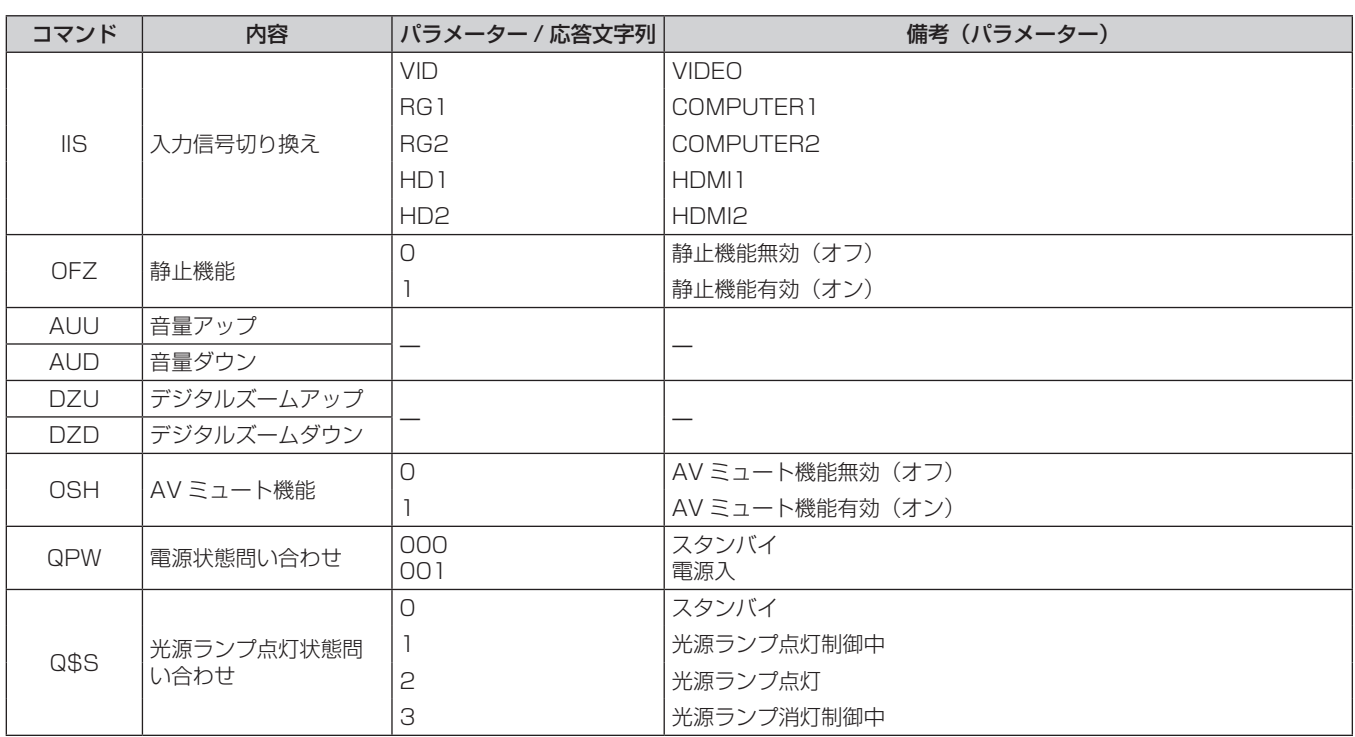

# [メニューロックパスワード]の操作について

パスワードを初期設定に戻す場合は、お買い求めの販売店にご相談ください。

# 対応信号リスト

本機が投写できる映像信号です。

対応信号欄に√がある信号に対応しています。

- フォーマットを表す記号は次のとおりです。
	- g V:VIDEO
	- $-R:RGB$
	- $-Y:YC_{B}C_{B}/YP_{B}P_{B}$
	- $-H:HDMI$
- プラグアンドプレイ対応欄の各項目に対応する入力は次のとおりです。
	- COMPUTER: COMPUTER1/COMPUTER2 入力
	- HDMI: HDMI1/HDMI2 入力

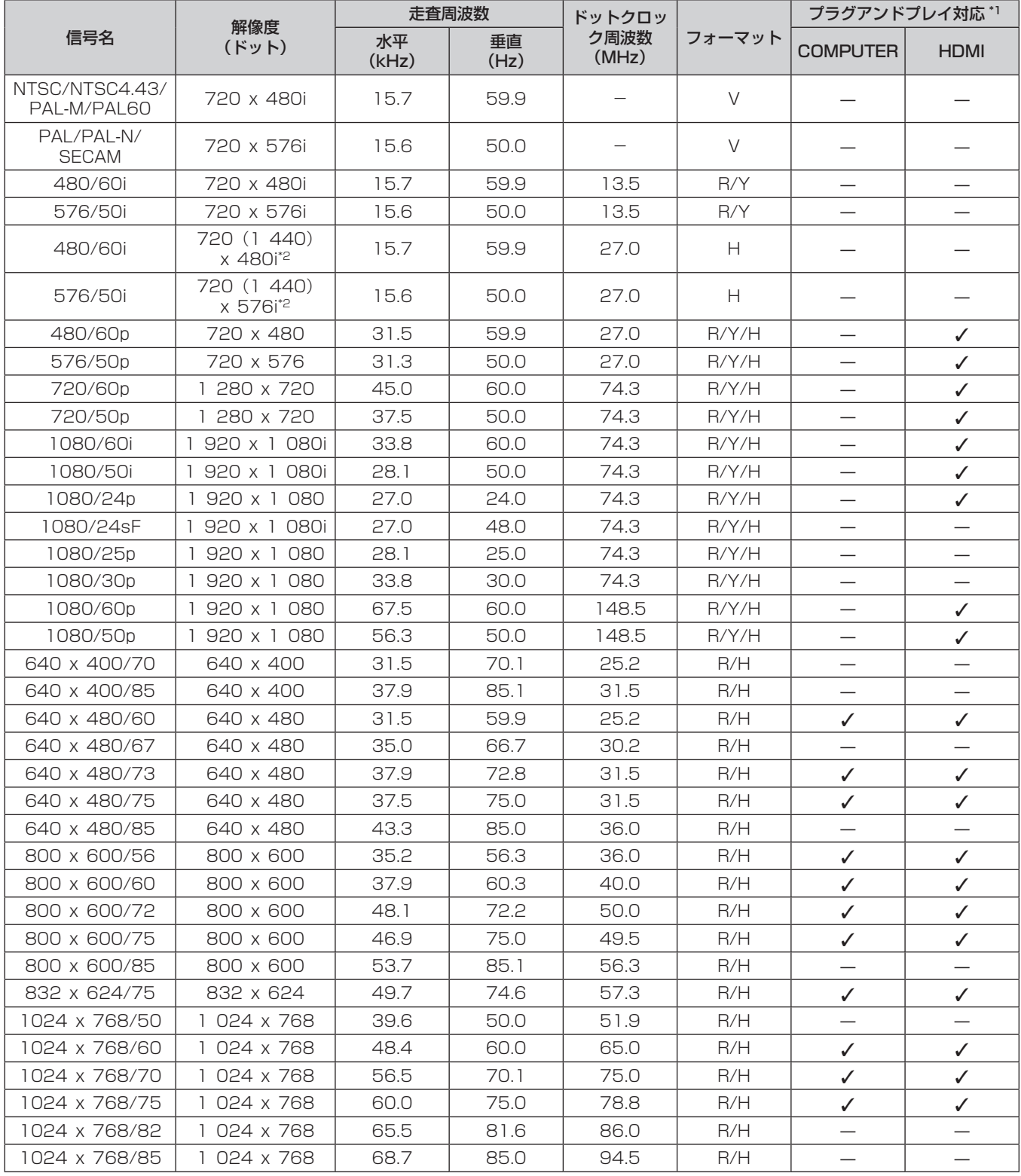

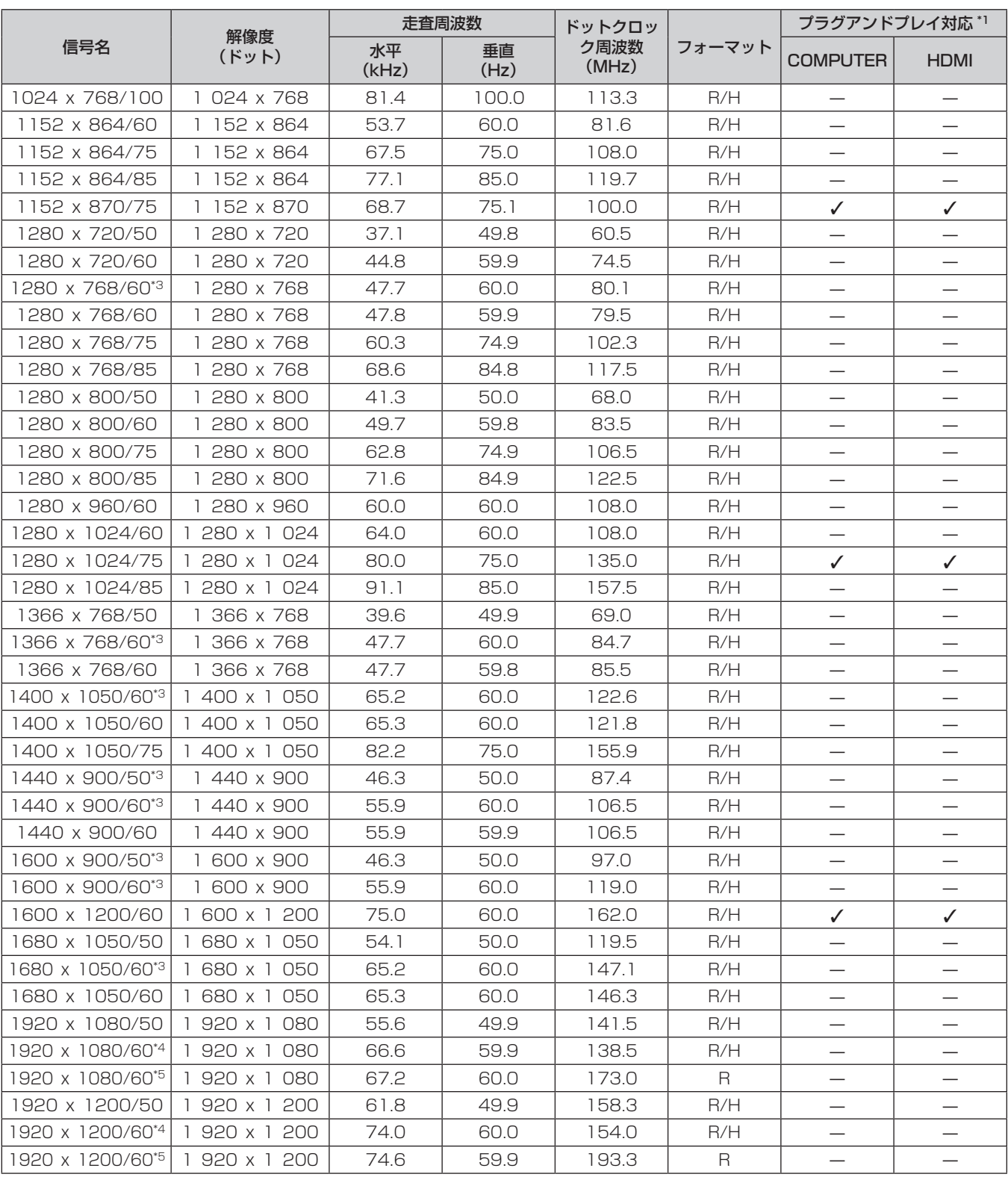

\*1 プラグアンドプレイ対応欄に✔ がある信号は、プロジェクターの EDID(拡張ディスプレイ識別データ)に記述している信号です。プラグアンド プレイ対応欄に✔ がない信号でもフォーマット欄に記載があれば入力できます。プラグアンドプレイ対応欄に✔ がない信号は、プロジェクター が対応していてもコンピューター側で解像度の選択ができないことがあります。

\*2 Pixel-Repetition 信号(ドットクロック周波数 27.0 MHz)のみ

\*3 該当のアナログ信号を入力している場合、[映像調整]メニュー →[RGB システム]でその信号に合った設定にしたときに表示できます。デジタ ル信号の場合は、[RGB システム]の設定は不要です。

\*4 VESA CVT-RB(Reduced Blanking)準拠

\*5 画像処理回路で画素を間引いて投写します。

#### お知らせ

● 解像度が異なる信号は表示ドット数に変換されて表示されます。表示ドット数は次のとおりです。

 $-1024 \times 768$ 

● 解像度のドット数の後ろにある「i」はインターレース信号を意味します。

● インターレース信号接続時は映像にちらつきが発生することがあります。

● 対応信号リストに掲載されている信号であっても、特殊な方式で映像信号が記録されている場合は、本機で表示できないことがあります。

# 仕様

本機の仕様は次のとおりです。

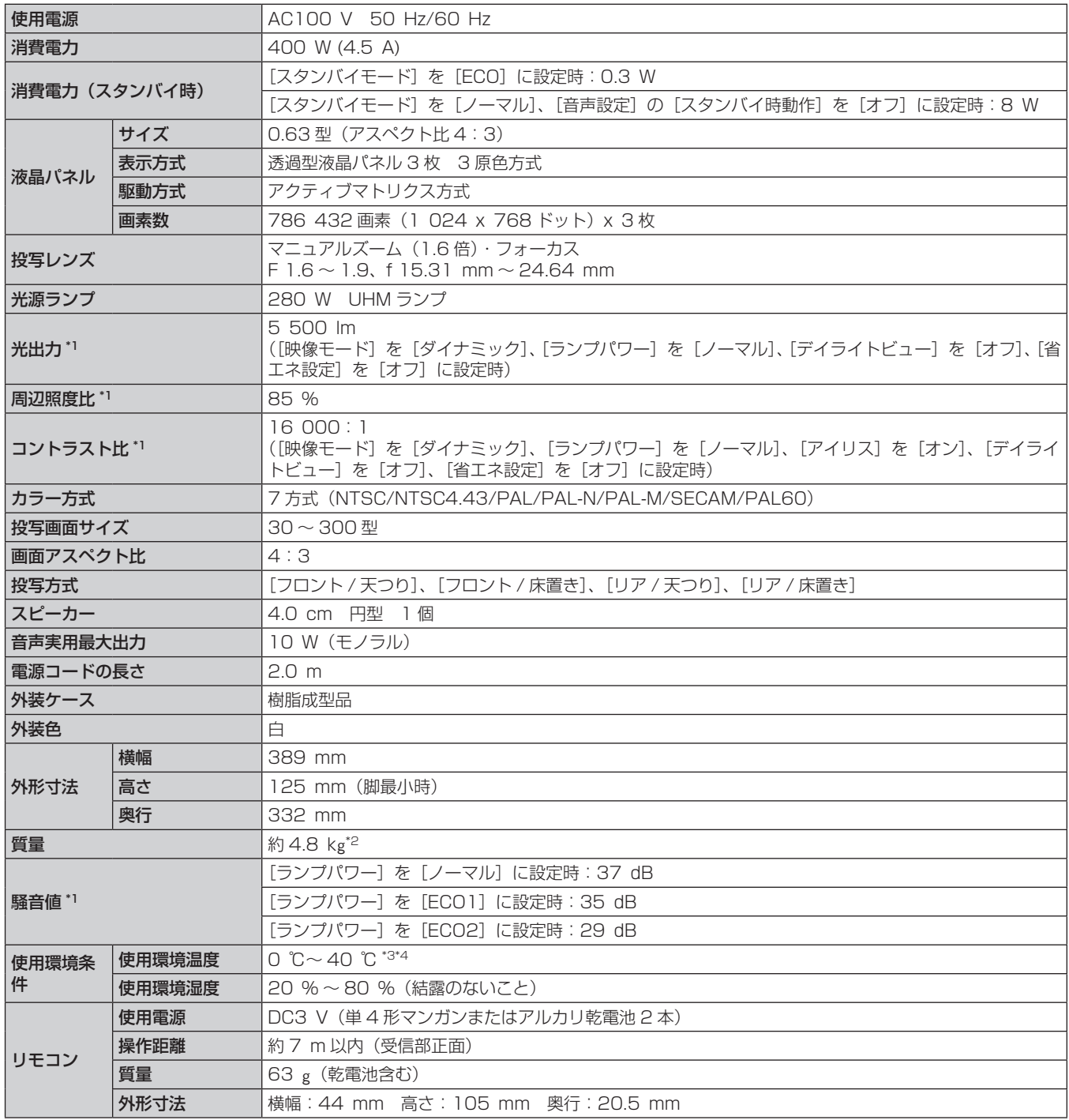

\*1 工場出荷時における本製品全体の平均的な値を示しており、JIS X 6911:2015 データプロジェクタの仕様書様式に則って記載しています。測 定方法、測定条件については附属書 B に基づいています。

\*2 平均値。各製品で質量が異なる場合があります。

\*3 海抜 1 200 m 以上~ 2 700 m 未満で使用している場合、使用環境温度は 0 ℃~ 30 ℃になります。

\*4 [プロジェクター設定]メニュー →[ランプパワー]を[ノーマル]に設定して本機を使用している場合、使用環境温度が 35 ℃を超えると、プロジェ クターを保護するために[ランプパワー]の設定が強制的に[ECO1]に切り換わります。

#### お知らせ

● 付属品や別売品などの品番は、予告なく変更する可能性があります。

● 本機を使用できるのは日本国内のみです。海外では使用しないでください。

(This projector is designed for use in Japan only and cannot be used in any other country.)

# ■ 接続端子

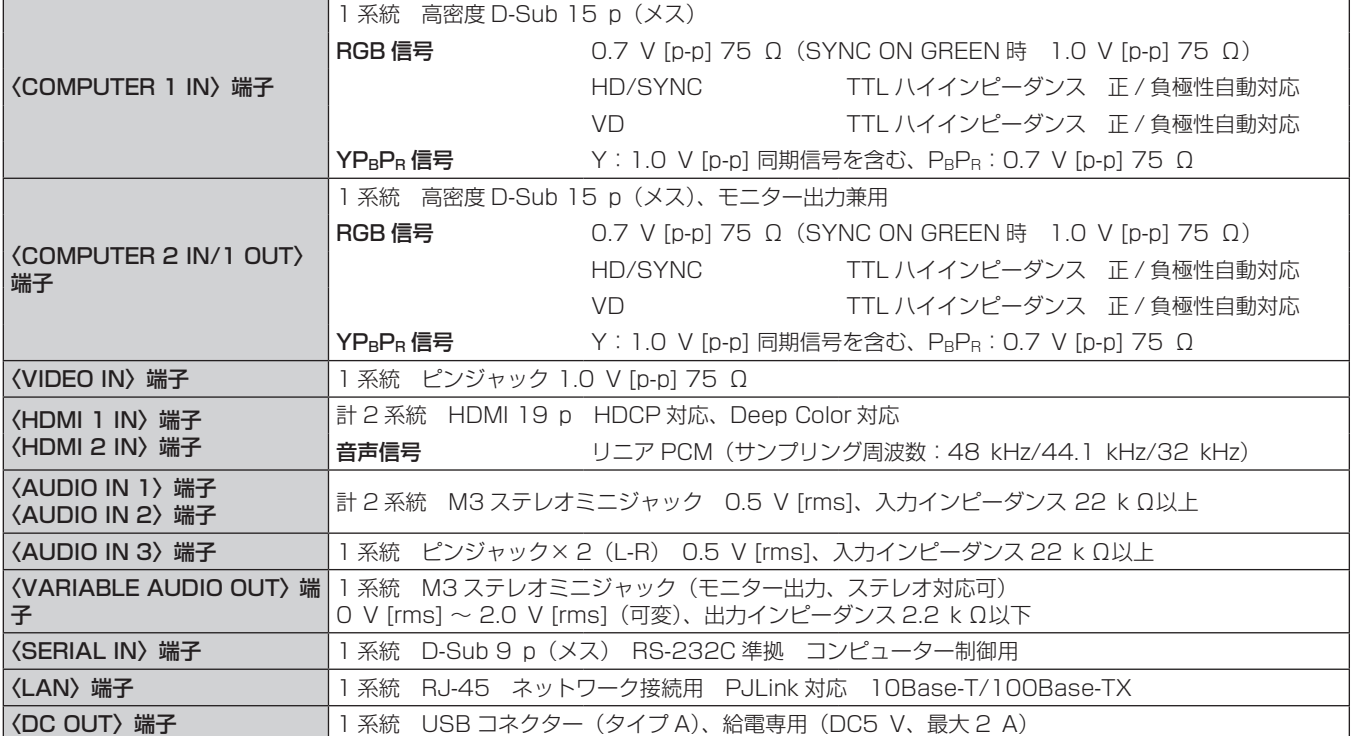

# ■ 対応信号

本機が投写できる映像信号について、詳しくは"対応信号リスト"(r 123ページ)をご覧ください。

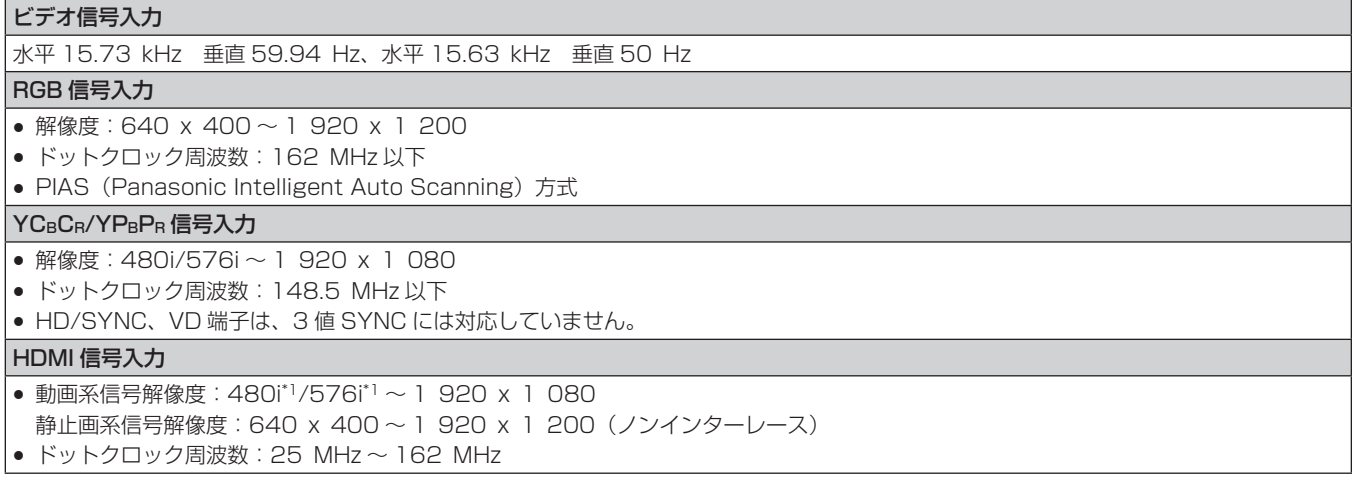

\*1 Pixel-Repetition 信号(ドットクロック周波数 27.0 MHz)のみ

# 外形寸法図

単位:mm

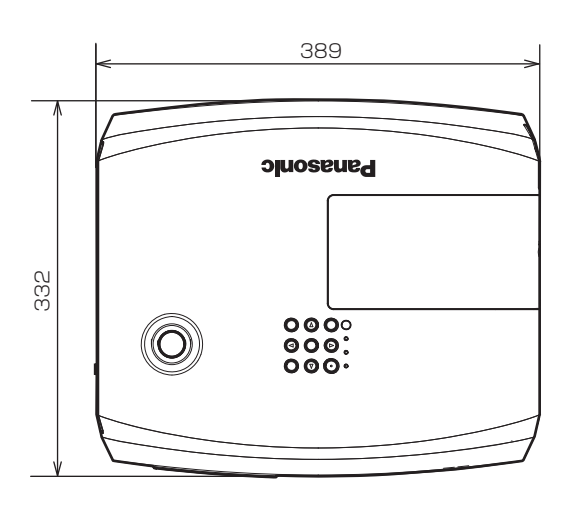

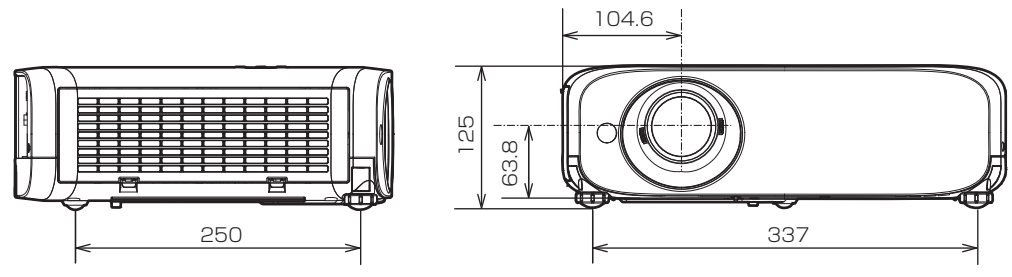

<sup>\*</sup> 各製品で寸法は異なる場合があります。

# 天つり金具取り付け時の注意事項

●本製品を天井に取り付ける場合は、当社指定の別売品の天つり金具(品番: ET-PKL100H(高天井用)また は ET‑PKL100S(低天井用))と、天つり金具(品番:ET‑PKV400B(取付用ベース金具))を組み合わせ て設置してください。

品番:ET‑PKL100H(高天井用)、ET‑PKL100S(低天井用)、ET‑PKV400B(取付用ベース金具)

- 既設の天つり金具(品番:ET‐PKV100H(高天井用)または ET‐PKV100S(低天井用))に本機を取り付 ける場合は、天つり金具(品番:ET‑PKV400B(取付用ベース金具))と天つり金具用アタッチメント金具(品 番:ET‑PAD100)を組み合わせて設置してください。
- 取り付けの際は、天つり金具に付属の落下防止セットを取り付けてご使用ください。
- 天井取り付け(天つり)などの設置工事は、工事専門業者にご依頼ください。
- 当社製以外の天つり金具の使用、ならびに天つり金具設置環境の不具合による製品の損傷などについては、保 証期間中であっても責任を負いかねますのでご注意ください。
- ご使用を終了した製品は、工事専門業者にご依頼のうえ速やかに撤去してください。
- ねじ類の締めつけの際は、トルクドライバーまたは六角トルクレンチを使用し、規定値内のトルクで締めつけ てください。電動ドライバー、インパクトドライバーを使用しないでください。
- 詳しくは、天つり金具の施工説明書をお読みください。
- 付属品や別売品などの品番は、予告なく変更する可能性があります。

# ■天つり用ねじ穴仕様(本体底面)

単位:mm

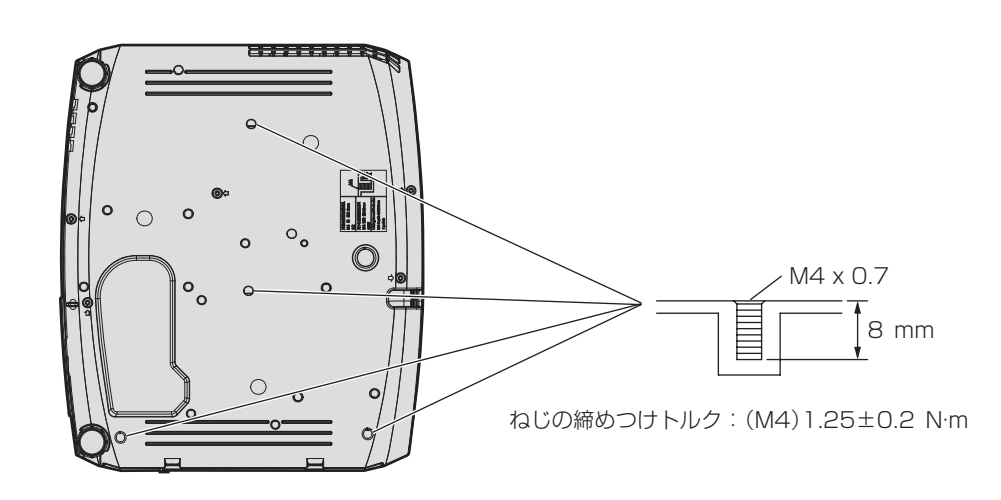

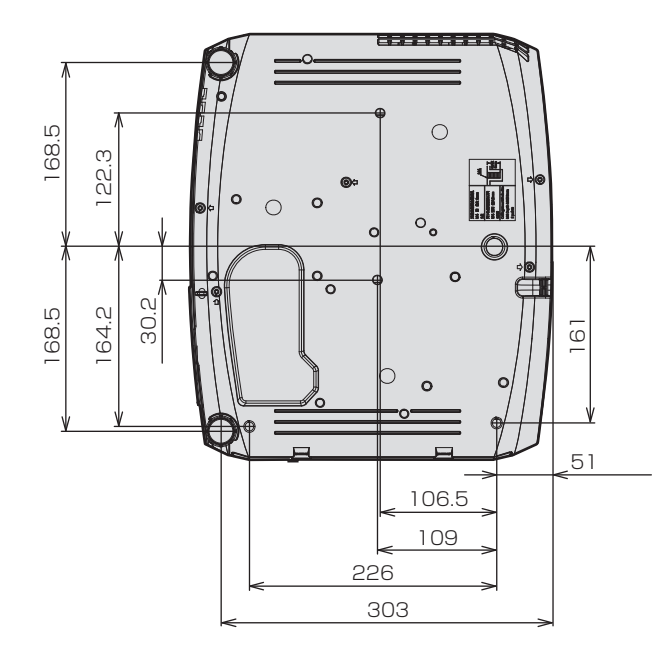

保証とアフターサービス

# 故障・修理・お取扱い・メンテナンス などのご相談は、まず、 お買い上げの販売店

へ、お申し付けください。

# 保証書(別添付)

お買い上げ日・販売店名などの記入を必ずお確かめの うえ、お買い上げの販売店からお受け取りください。 内容をよくお読みいただき、大切に保存してください。 万一、保証期間内に故障を生じた場合には、保証書記 載内容に基づき、「無料修理」させていただきます。

# 保証期間:お買い上げ日から本体 1 年間

\* ただし、光源ランプは 6 ヵ月または光源ランプ使用時間 600 時 間の早い方となります。

補修用性能部品の保有期間 8 年

パナソニック コネクト株式会社では、プロジェクター の補修用性能部品を、製造打ち切り後、8 年間保有し ています。

\* 補修用性能部品とは、その製品の機能を維持するために必要な部 品です。

# よくお読みください

お買い上げの販売店がご不明の場合は、パナソニック 業務用プロジェクターサポートヤンター (下記)まで ご連絡ください。 \* 内容により、お近くの窓口をご紹介させていただく 場合がありますのでご了承ください。

# 修理のご依頼について

この取扱説明書を再度ご確認のうえ、お買い上げの販 売店までご連絡ください。

# ■ 保証期間中の修理は...

保証書の記載内容に従って、修理させていただきます。 詳しくは保証書をご覧ください。

# ■ 保証期間経過後の修理は...

修理により、機能、性能の回復が可能な場合は、ご希 望により有料で修理させていただきます。

# ■ ご連絡いただきたい内容

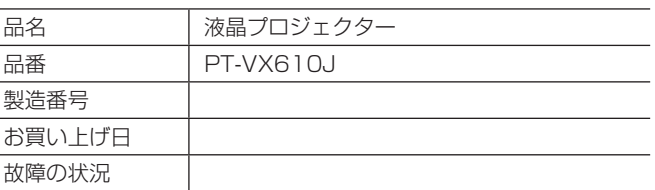

# パナソニック 業務用プロジェクターサポートセンター

電話 フリー

<u>ಕ್ಟ</u>ಾ 0120-872-601 ※携帯電話からもご利用になれます。

営業時間:月~金(祝日と弊社休業日を除く) 9:00~17:30(12:00~13:00は受付のみ)

#### URL https://panasonic.biz/cns/projector/supportcenter/

- \* 文書や電話でお答えすることがあります。また、返事を差しあげるのにお時間をいただくことがあります。
- お電話の際には、番号をお確かめのうえ、お間違えのないようにおかけください。

#### 【ご相談窓口におけるお客様の個人情報のお取り扱いについて】

パナソニック コネクト株式会社およびグループ関係会社は、お客様の個人情報をご相談対応や修理対応などに利用させていただき、ご 相談内容は録音させていただきます。また、折り返し電話をさせていただくときのために発信番号を通知いただいております。なお、個 人情報を適切に管理し、修理業務等を委託する場合や正当な理由がある場合を除き、第三者に開示・提供いたしません。個人情報に関す るお問い合わせは、ご相談いただきました窓口にご連絡ください。

# さくいん

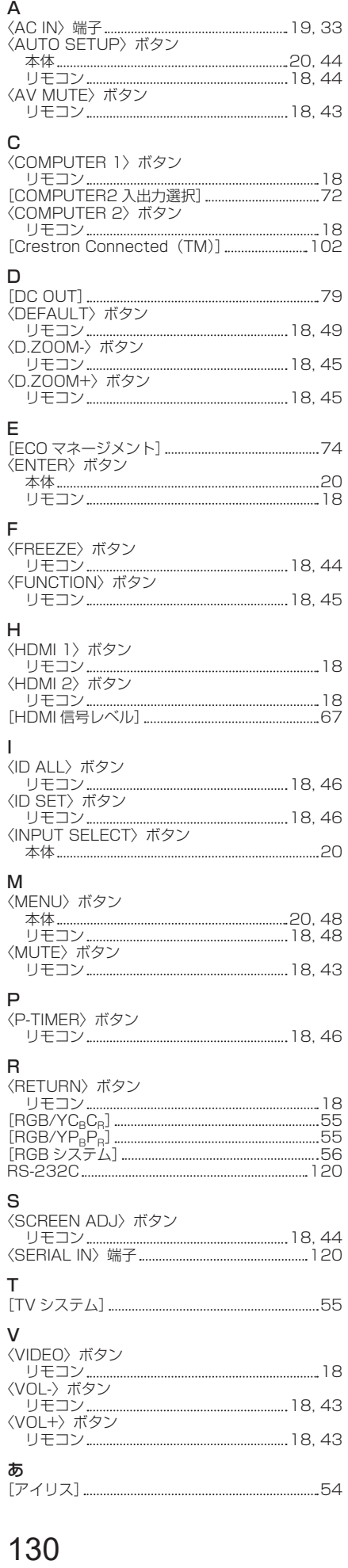

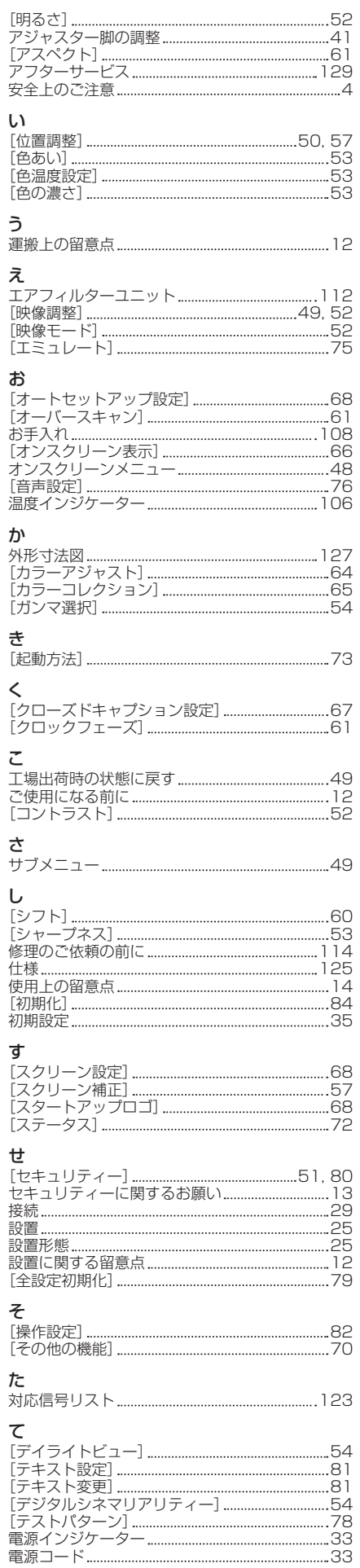

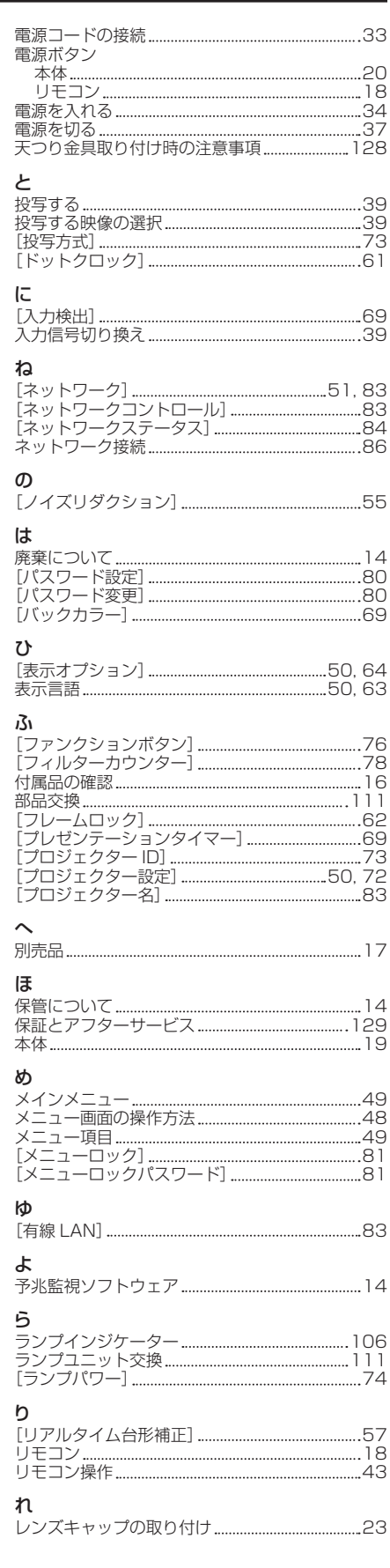

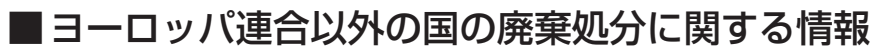

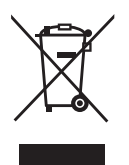

これらのシンボルマークは EU 域内でのみ有効です。 製品を廃棄する場合には、最寄りの市町村窓口、または販売店で、正しい廃棄方法 をお問い合わせください。

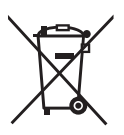

# パナソニック コネクト株式会社

〒 571-8503 大阪府門真市松葉町2番15号